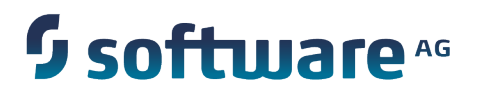

**CentraSite Eclipse UI Help**

Version 9.7

October 2014

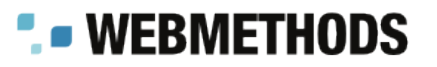

This document applies to Centrasite Version 9.7 and to all subsequent releases.

Specifications contained herein are subject to change and these changes will be reported in subsequent release notes or new editions.

Copyright © 2005-2014 Software AG, Darmstadt, Germany and/or Software AG USA Inc., Reston, VA, USA, and/or its subsidiaries and/or its affiliates and/or their licensors.

The name Software AG and all Software AG product names are either trademarks or registered trademarks of Software AG and/or Software AG USA Inc. and/or its subsidiaries and/or its affiliates and/or their licensors. Other company and product names mentioned herein may be trademarks of their respective owners.

Detailed information on trademarks and patents owned by Software AG and/or its subsidiaries is located at http://documentation.softwareag.com/legal/

Use of this software is subject to adherence to Software AG's licensing conditions and terms. These terms are part of the product documentation, located at http://documentation.softwareag.com/legal/ and/or in the root installation directory of the licensed product(s).

This software may include portions of third-party products. For third-party copyright notices and license terms, please refer to "License Texts, Copyright Notices and Disclaimers of Third Party Products". This document is part of the product documentation, located at http://documentation.softwareag.com/legal/ and/or in the root installation directory of the licensed product(s).

# **Table of Contents**

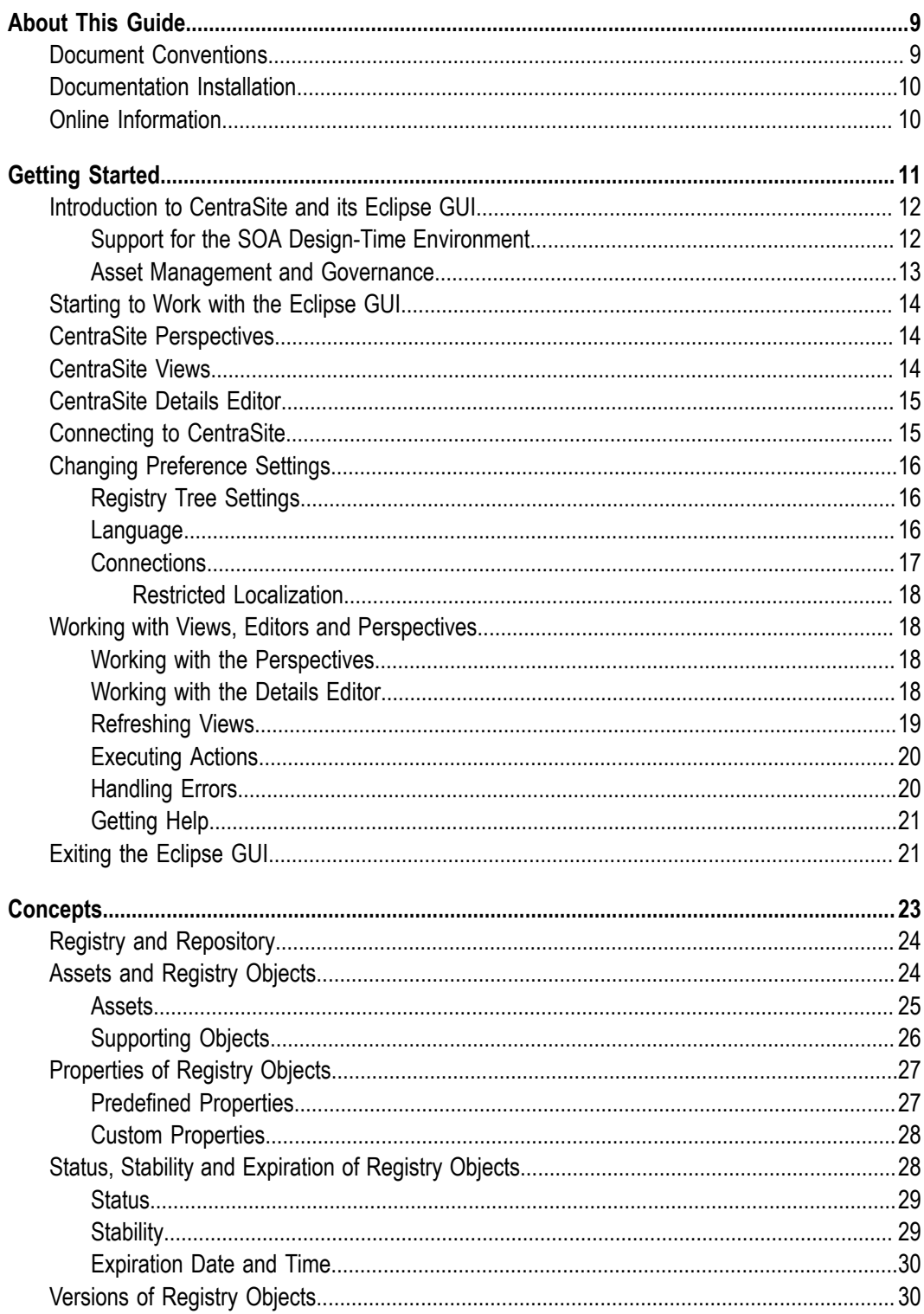

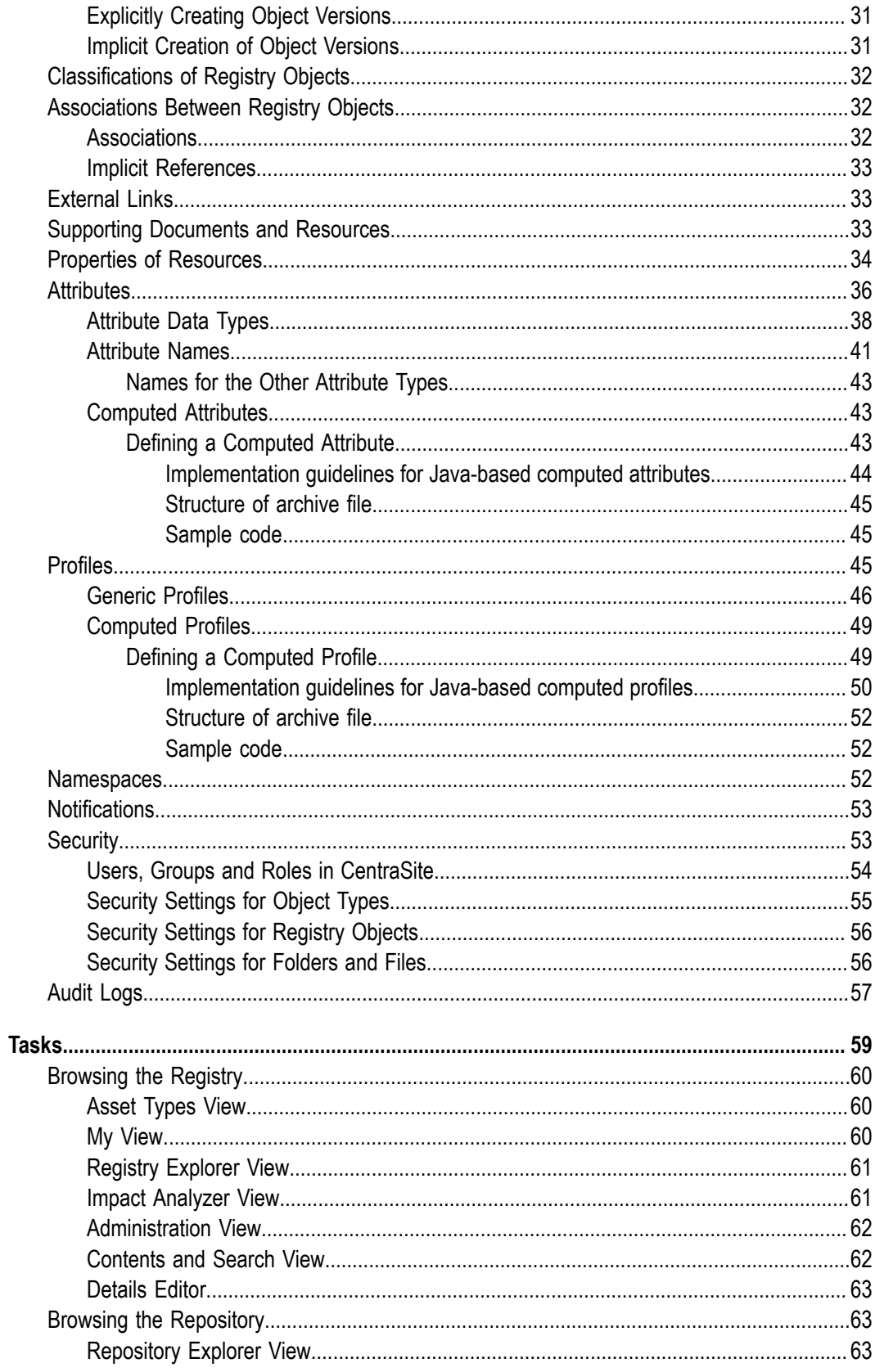

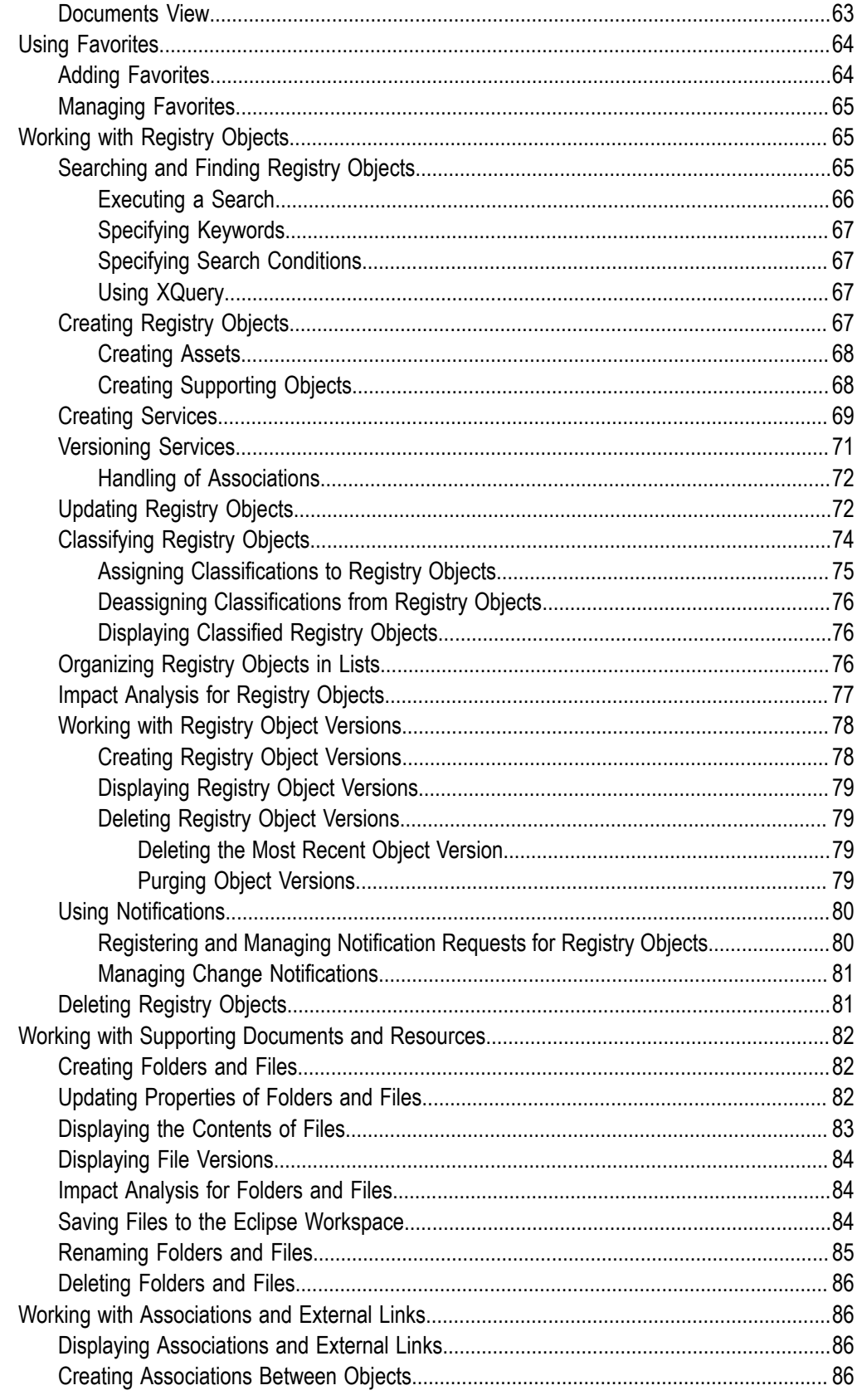

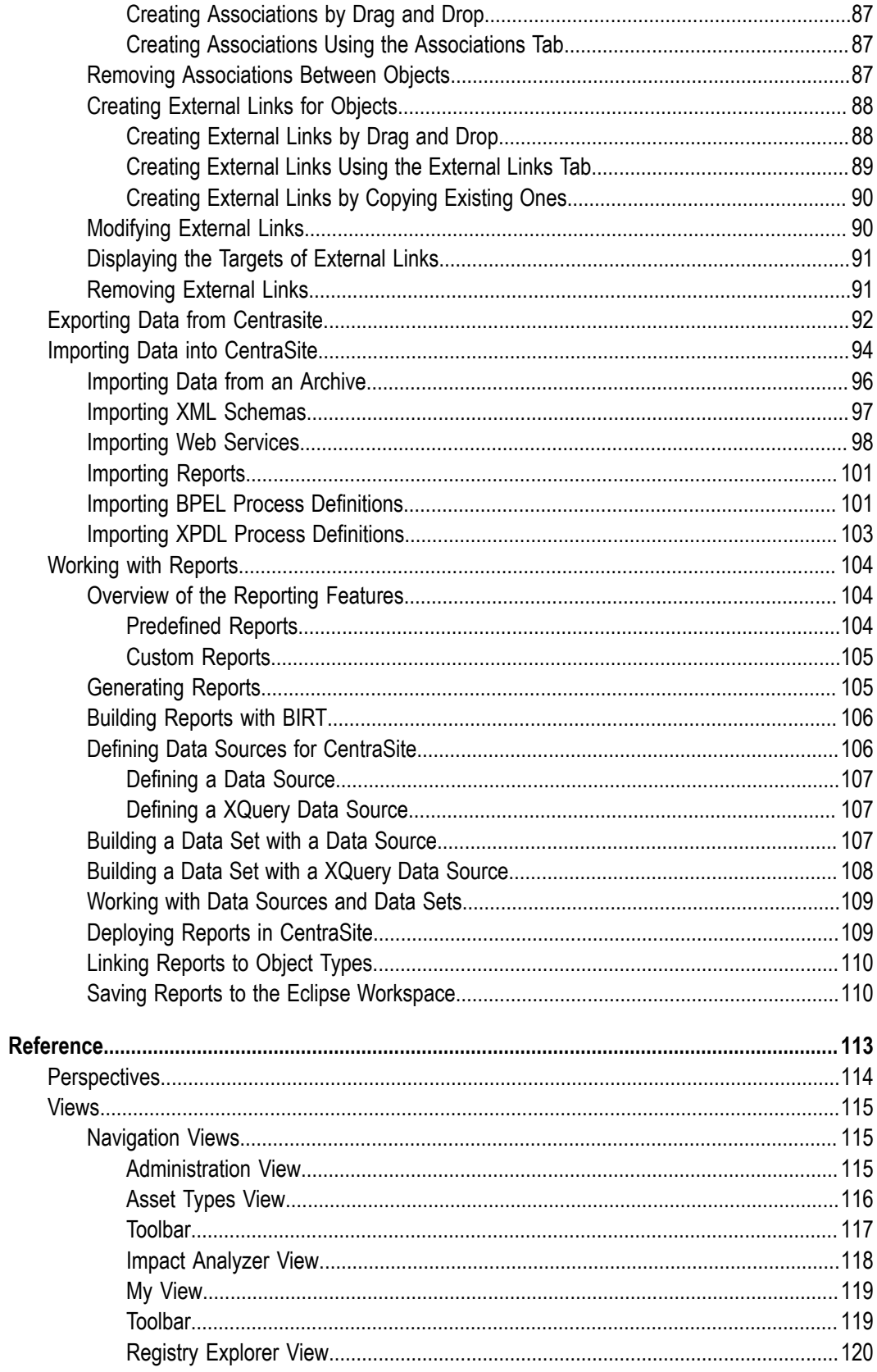

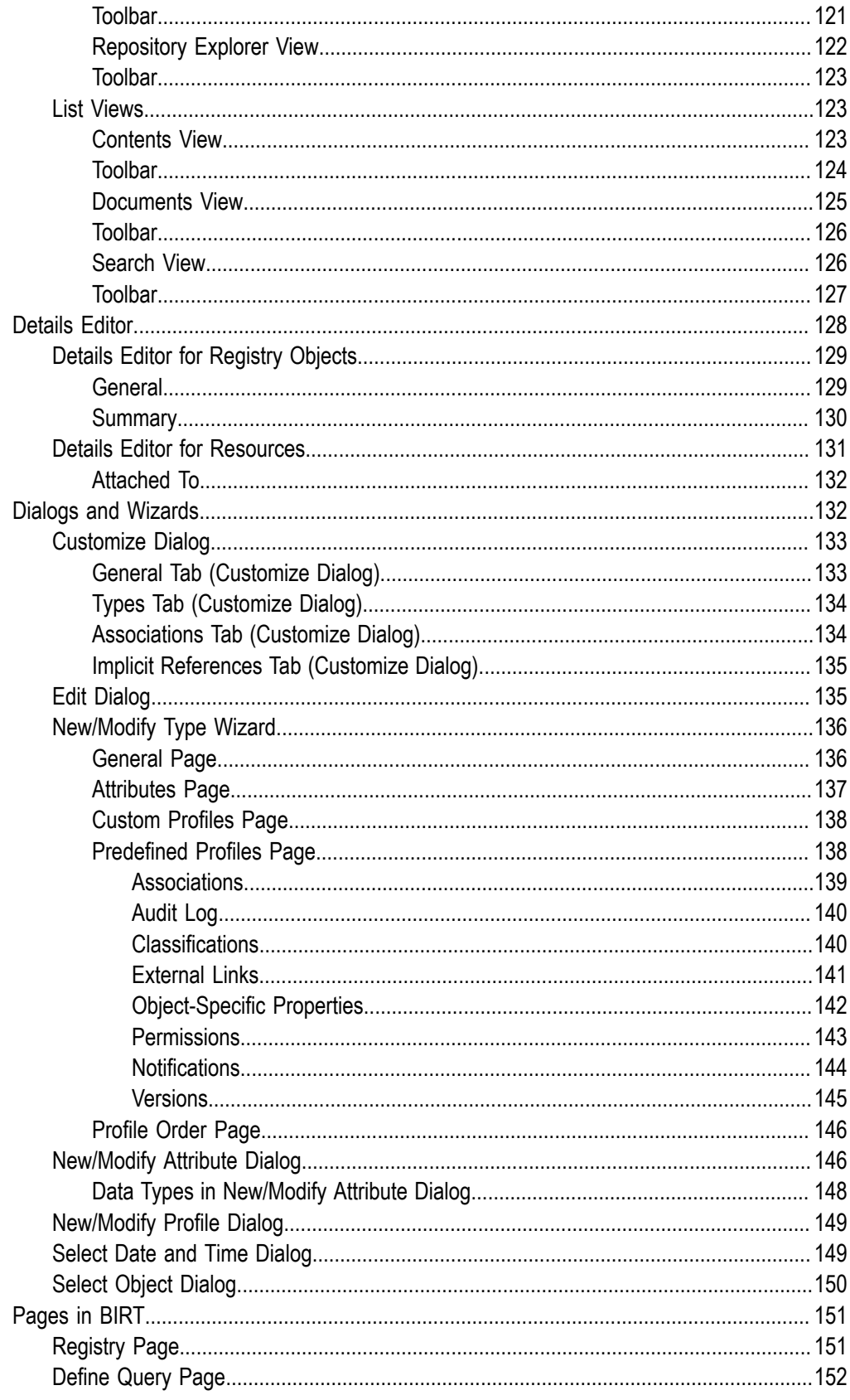

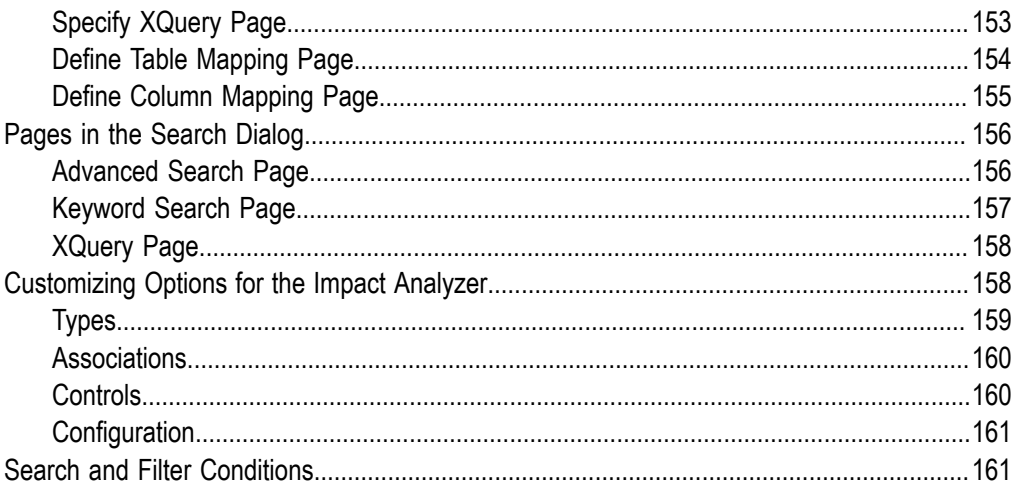

## <span id="page-8-0"></span>**About This Guide**

This document describes the basic concepts of CentraSite's Eclipse-based graphical user interface (GUI). It also explains how to use the functions of the CentraSite Eclipse GUI.

This document addresses end users of CentraSite and assumes that you are familiar with the concepts of CentraSite and the Eclipse Workbench.

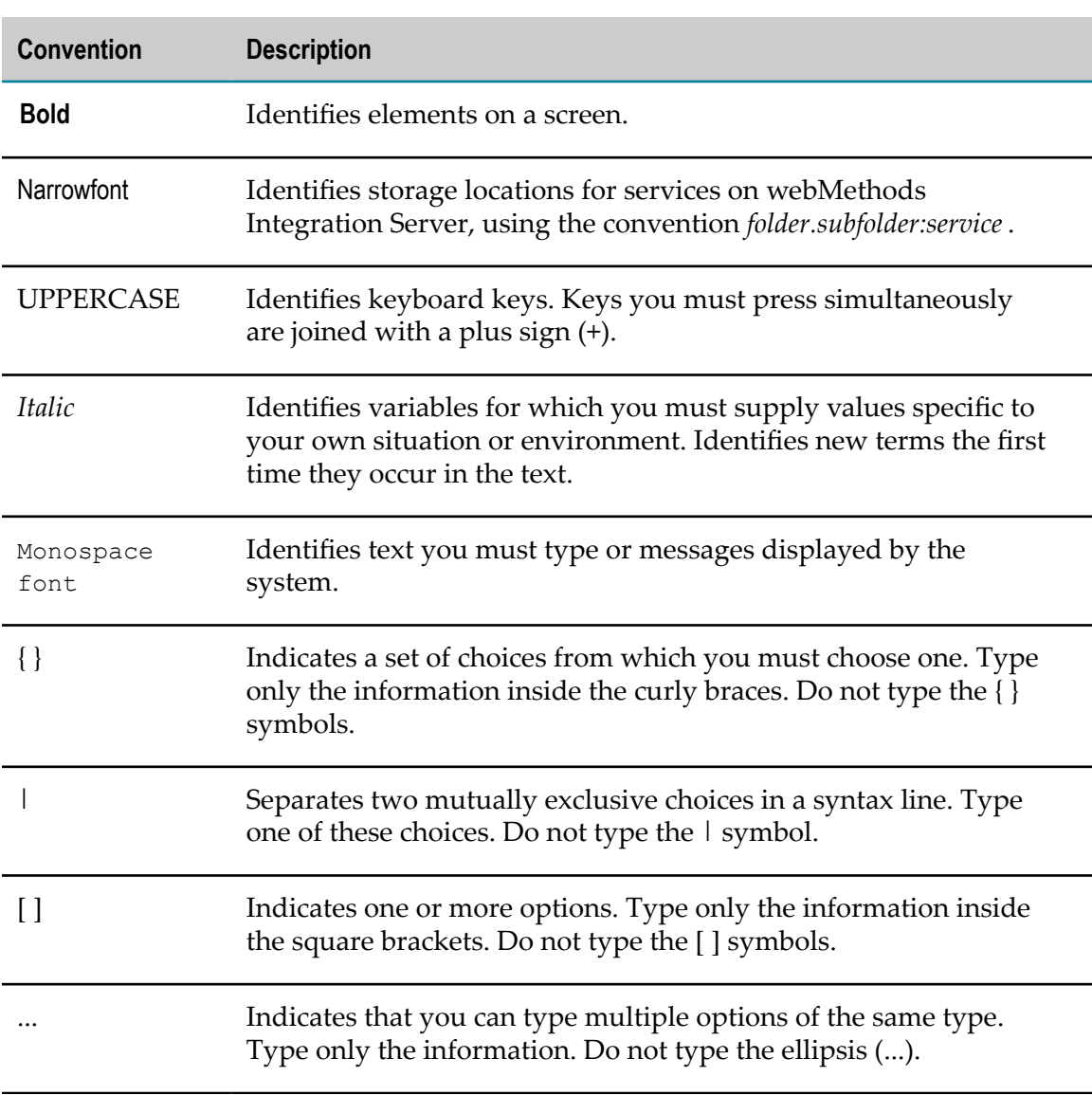

#### <span id="page-8-1"></span>**Document Conventions**

# <span id="page-9-0"></span>**Documentation Installation**

You can download the product documentation using the Software AG Installer. The documentation is downloaded to a central directory named \_documentation in the main installation directory (SoftwareAG by default).

# <span id="page-9-1"></span>**Online Information**

#### **Software AG Documentation Website**

You can find documentation on the Software AG Documentation website at http:// [documentation.softwareag.com](http://documentation.softwareag.com). The site requires Empower credentials. If you do not have Empower credentials, you must use the TECHcommunity website.

#### **Software AG Empower Product Support Website**

You can find product information on the Software AG Empower Product Support website at https://empower.softwareag.com.

To submit feature/enhancement requests, get information about product availability, and download products and certified samples, go to [Products.](https://empower.softwareag.com/Products/default.asp)

To get information about fixes and to read early warnings, technical papers, and knowledge base articles, go to the [Knowledge](https://empower.softwareag.com/KnowledgeCenter/default.asp) Center

#### **Software AG TECHcommunity**

You can find documentation and other technical information on the Software AG TECH community website at http://techcommunity.softwareag.com. You can:

- Access product documentation, if you have TECHcommunity credentials. If you do not, you will need to register and specify "Documentation" as an area of interest.
- Access articles, demos, and tutorials.
- Use the online discussion forums, moderated by Software AG professionals, to T. ask questions, discuss best practices, and learn how other customers are using Software AG technology.
- Link to external websites that discuss open standards and web technology. $\overline{\phantom{a}}$

#### <span id="page-10-0"></span> $\mathbf{1}$ **Getting Started**

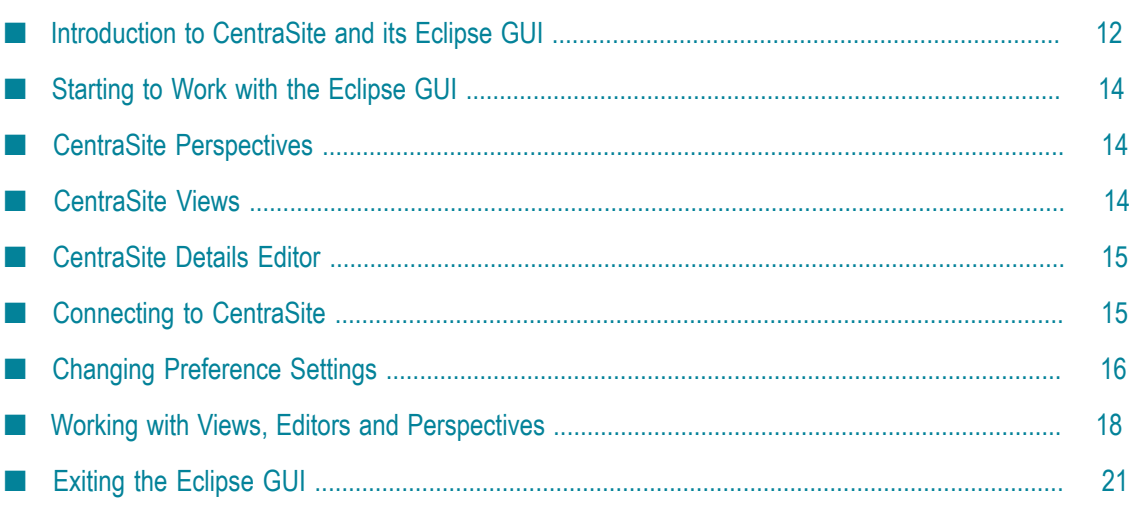

## <span id="page-11-0"></span>**Introduction to CentraSite and its Eclipse GUI**

CentraSite is a standards-based SOA registry and repository. It serves as the central "system of record" for the Web services and other computing assets of an organization and provides the tools and infrastructure necessary to implement and manage SOAbased applications successfully.

CentraSite supports the entire development lifecycle of an SOA-based application, from its design and implementation to its deployment and ongoing operation in the runtime environment.

### <span id="page-11-1"></span>**Support for the SOA Design-Time Environment**

CentraSite supports the development of SOA-based applications by enabling developers, architects and business analysts to:

- Publish Web services and other reusable assets into their organization's central  $\overline{\phantom{a}}$ registry.
- Discover Web services and use them to assemble consumer applications. m.
- Obtain detailed information about a Web service, including the list of its consumers, n. its technical support contacts, its disposition in the development lifecycle, usage tips and performance data.
- Examine the relationships that a Web service has with other artifacts in the SOA in order to understand how a change to that service will impact the service's subcomponents and dependents.

CentraSite supports an array of design-time tools that enable developers, architects and business analysts to discover, publish and re-use SOA assets. These tools include:

- *CentraSite Control*, a browser-based user interface provided with CentraSite. П
- *The CentraSite plug-in for Eclipse*, also provided with CentraSite.  $\Box$
- UDDI V3.0-compatible registry browsers and IDEs. m.
- Third-party design-time tools available from members of the CentraSite *Community*. T. The CentraSite Community is a group of independent software vendors and system integrators who develop products that integrate with CentraSite.

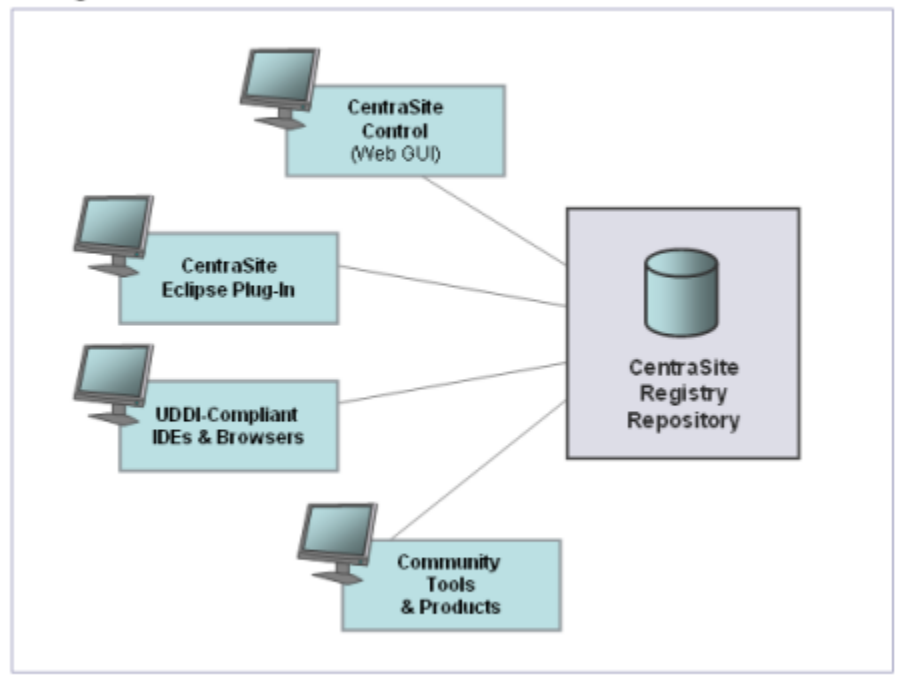

#### Design-Time Tools Available for CentraSite

#### <span id="page-12-0"></span>**Asset Management and Governance**

Managing the content of the registry is critical to the success of an SOA environment. To support this effort, CentraSite provides governance capabilities and tools that enable administrators and architects to:

- Control access to CentraSite and to the metadata for individual assets listed in the ш registry.
- Model the specific entities that make up an organization's SOA environment as well **College** as the dependencies and interrelationships of those entities.
- Enable reuse of computing assets by providing easy access to in-depth information about an artifact's technical properties, semantics and relationships to other artifacts in the SOA.
- Define classification systems (taxonomies) that enable Web services and other assets to be easily discovered and managed.
- Impose mandatory testing, approval processes and/or quality checks to ensure that n. assets accepted into the SOA adhere to organizational standards and policies.
- П Model the lifecycle process associated with each asset type and specify the events that are to be triggered when an asset transitions from one lifecycle state to another.

*The CentraSite plug-in for Eclipse*, provided with CentraSite enables developers, architects and business analysts to discover, publish and re-use SOA assets in the registry and

repository. It can be used with Software AG Designer (which is an Eclipse-based development tool) or with any Eclipse installation that is running at the same version as the version of Eclipse that Software AG Designer is using.

The CentraSite Eclipse-based graphical user interface (GUI) follows the paradigms of the Eclipse Workbench: **Views**, **Editors** and **Perspectives** are provided for working with the CentraSite registry and repository. Actions can be carried out from context menus and toolbars. You can customize the working environment using standard Eclipse Workbench functions. For detailed information on the Eclipse Workbench, refer to the Workbench User Guide which comes with Eclipse. General information on Eclipse is available at [www.eclipse.org](http://www.eclipse.org/).

## <span id="page-13-0"></span>**Starting to Work with the Eclipse GUI**

We recommend that you start working with the CentraSite Eclipse GUI by opening one of the CentraSite perspectives, for example as follows:

#### **To open a CentraSite perspective**

- 1. From the **Window** menu, select **Open Perspective > Other**.
- 2. In the **Open Perspective** dialog, select **CentraSiteAsset Catalog** or **CentraSiteSearch and Browse**.
- 3. Click **OK**.

The perspective opens. You then have to connect to the CentraSite registry and repository you want to work on.

You can work with the CentraSite perspectives just as you would work with any other perspective in the Eclipse Workbench. The Workbench remembers which views, editors and perspectives you have opened, and how you have customized your working environment. The next time you open the Workbench, it appears in the same view as you have previously left it. For detailed information, refer to Eclipse's *Workbench User Guide*.

## <span id="page-13-1"></span>**CentraSite Perspectives**

CentraSite provides two perspectives that you can use to create, browse and manage the information in the registry and repository.

Read more in section [Perspectives.](#page-113-0)

## <span id="page-13-2"></span>**CentraSite Views**

The CentraSite Eclipse GUI adds Navigation views and List views to the Eclipse Workbench.

Read more in section [Views.](#page-114-0)

## <span id="page-14-0"></span>**CentraSite Details Editor**

The CentraSite Eclipse GUI adds the CentraSite Details editor to the Eclipse Workbench. Read more in section [Details Editor.](#page-127-0)

# <span id="page-14-1"></span>**Connecting to CentraSite**

The first task you carry out in the CentraSite Eclipse GUI is to connect to the CentraSite registry and repository with which you want to work.

The following information is required for establishing a connection to a CentraSite registry and repository:

The URL of the XML configuration file for the CentraSite registry and repository, for example, http://myserver:53305/INMConfiguration/INMConfiguration.xml. The appropriate URL is generated automatically when you specify the name or IP address of the server where the registry and repository are installed.

**Note:** When publishing to CentraSite from the CentraSite Eclipse GUI, errors can occur due to network settings. If you observe such problems, use machine names instead of IP addresses, and ensure that these machine names are included in the proxy bypass list of the Eclipse environment (**General > Network Connections**).

User name and password.

You are prompted for this information to create a connection to the CentraSite registry before navigating to perspectives. After you have entered the information, the connection to the CentraSite registry and repository is established, and you can work on their contents.

The connection information is stored in a so-called *connection configuration* in your Eclipse workspace. You can create and maintain any number of connection configurations, for example, in order to connect to registries and repositories on different servers or with different user names. One of the connection configurations must be marked as the default configuration. It is used each time you start working with the CentraSite Eclipse GUI. The connection configuration that you create when you use the CentraSite Eclipse GUI for the first time is automatically made the first default configuration. The [Registry Explorer view](#page-119-0) displays the configuration that is currently used behind the top entry in the view.

When you create a connection configuration, you can choose to save a password. If you do so for the default configuration, the connection to the corresponding registry and repository is established automatically when you start working with the Eclipse GUI. If you do not save a password, you are prompted for it.

**Note:** Passwords are saved in the Eclipse secure store (see the *Eclipse Workbench User Guide* for details).

# <span id="page-15-0"></span>**Changing Preference Settings**

The CentraSite Eclipse GUI adds an entry named CentraSite to the standard Eclipse Workbench Preferences dialog. Via this entry, you can make the preference settings described below. To invoke the Preferences dialog, choose **Window > Preferences** in the main menu of the Eclipse Workbench.

### <span id="page-15-1"></span>**Registry Tree Settings**

The Registry Explorer tree displays the organizations stored in the CentraSite registry along with the assets assigned to these organizations as a hierarchy of nodes. On the **Registry Tree Settings** page, define the number of elements you want to display under the CentraSite registry.

For example, if you define 150 as the number of elements to be displayed under a CentraSite registry node, and if the number of elements under that particular node in the **Registry** tree exceeds 150, you can view only 150 elements at a time. At the end of the element list, you see **>>> n more elements** message; where **n** is the number of elements that are not displayed in the current node. Right click on this message to display the additional 150 elements or display all the elements under the node.

The valid values for the number of elements to be displayed are 1 to n. By default, the number of elements to be displayed is set to 128. If you specify a value "0" in the **Registry Tree Setting** page, the default value of 128 is considered.

To remove customized registry tree seings and restore the default seings, click **Restore Defaults**.

#### <span id="page-15-2"></span>**Language**

The names and descriptions of objects in the CentraSite registry can be created and displayed in different languages. On the Language settings page, you can choose your preferred language. This can be either the language setting of your local system (default) or a specified language. The names and descriptions of registry objects you create will be stored in the selected language by default. Object names and descriptions are displayed in the specified language, if possible.

**Note:** When you create your connection configurations, you may have to choose a language for your locale (see ["Restricted Localization" on page 18](#page-17-0)). This will then be your preferred language.

### <span id="page-16-0"></span>**Connections**

On the **Connections** page, you can create and maintain connection configurations. A connection configuration specifies the URL of a CentraSite registry and repository and the user name with which to connect to them. You can create and maintain any number of connection configurations, for example, in order to connect to registries and repositories on different servers or with different user names.

One of the connection configurations must be marked as the default configuration by checking it. It is used each time you start working with the CentraSite Eclipse GUI. The connection configuration you create when you use the CentraSite Eclipse GUI for the first time is automatically made the first default configuration. The Registry Explorer view displays the configuration that is currently used behind the top entry in the view.

On the Connections page, you can:

- Add a new connection configuration: Click **Add**. In the dialog, specify the following: П
	- $\blacksquare$ An alphanumeric name for the connection configuration.
	- The name or IP address of the server where the CentraSite registry and Ľ, repository are located. The appropriate URL is generated automatically.
	- The user name with which to connect to the registry and repository. П
	- Ē, Whether the login context of the server is to be used for your configuration. Check the Use login context of server option, if your CentraSite client runs in a security context different from that of the CentraSite server. For details on different security contexts, contact your CentraSite support organization.
	- You can choose to save a password. Passwords are saved in the Eclipse secure п store (see the *Eclipse Workbench User Guide* for details).
- Edit a connection configuration: Select the configuration, click **Edit** and change the values in the dialog.
- Remove a connection configuration: Select the configuration, click **Remove** and confirm the deletion. You cannot remove the default configuration.
- Change the default connection configuration: Check the configuration which is to become the new default.

Before you edit the default connection configuration, disconnect from the registry and repository by choosing **Disconnect** in the context menu of a CentraSite navigation or list view. After you have changed the default connection configuration, the next action you carry out in the CentraSite Eclipse GUI will establish a connection with the new data.

When you select a different default configuration, your current connection is automatically closed and a new one is established with the new data.

#### <span id="page-17-0"></span>**Restricted Localization**

The CentraSite Eclipse GUI provides restricted localization, in other words it controls the display to one or more available locales.

If you have configured your connections and your current language does not match the allowed locales, an error message is displayed and you are prompted to choose a language from the list of defined locales.

Note that the language you choose here will also become your preferred language.

## <span id="page-17-1"></span>**Working with Views, Editors and Perspectives**

This section offers basic information on how to work with views and editors in the CentraSite perspectives.

### <span id="page-17-2"></span>**Working with the Perspectives**

In the CentraSite Eclipse GUI, you carry out your work in views and editors opened in the Eclipse Workbench. A perspective is a saved arrangement of views and editors that, for example, defines where each view of the perspective is displayed in the Workbench. A CentraSite perspective is composed of an editor area and several views.

Using the standard features of the Workbench, you can customize the views, editors and perspectives in your working environment. For example, you can:

- Resize and move the views within the Workbench or even out of it m.
- × Resize the editor area
- Adapt the CentraSite perspectives to your requirements
- Reset the perspectives to their default settings m.

The Workbench remembers which views, editors and perspectives you have opened, and how you have customized your working environment. The next time you start the Workbench, it is opened as you have left it.

For details on working with views, editors and perspectives, refer to the *Workbench User Guide*.

### <span id="page-17-3"></span>**Working with the Details Editor**

The following hints are useful for working effectively with the CentraSite Details editor:

By default, you open the CentraSite Details editor by double-clicking on an element  $\Box$ in one of the CentraSite navigation or list views. You can change the preference settings in CentraSite, if you prefer to open the editor by single-clicking on an element.

- The Workbench allows you to have multiple editors open in the editor area. Thus, you can define and modify information on several elements in parallel. Any number of editors can be open, but only one can be active at a time.
- To store changes made in the CentraSite Details editor, use the standard functions n. available in Eclipse. You can, for example, select **File > Save** in the main menu or type Ctrl+S. An asterisk (\*) next to the element name on the editor tab indicates that the editor contains unsaved changes.
- Unlike views, the editors cannot be dragged outside the Workbench. By default, the editors are stacked in the editor area. You can choose to tile them in order to view definitions of different elements next to each other. For detailed information on arranging the editors in the Eclipse Workbench, refer to the Workbench User Guide which comes with Eclipse.

In the CentraSite Details editor, the functionality is distributed across different tabs:

- Each tab provides a toolbar in the upper right part of the tab. The functions provided **COL** in the toolbar depend on the tab that is displayed.
- You can save the current contents of a tab to a file in HTML format. Using the button, you can specify the path and name of the file in a dialog.
- $\blacksquare$  You can refresh the contents of a tab. The contents are automatically updated when the editor is reopened. However, sometimes it may be required to update the contents manually. Use the  $\bullet\bullet$  button for this purpose, press the F5 key on your keyboard, or select the Refresh option from a table entry's context menu.

Some tabs in the editor area display elements in tables:

- The table entries provide context menu options for working on the individual × elements.
- You can sort the entries in the tables by each column in ascending or descending alphabetical order by clicking the column headers. Using the  $\mathbb{E}$  button, you can select the table columns to be displayed.
- By double-clicking an element or selecting the Details option from its context menu, you can select the element and open its detailed definition in the CentraSite Details editor.

#### <span id="page-18-0"></span>**Refreshing Views**

The display of elements in the various views is usually kept up-to-date as you execute actions in the CentraSite Eclipse GUI. However, sometimes it may be required to update the contents manually. For this purpose, the views have a Refresh action, which updates the view's contents.

#### **To refresh a view**

Do one of the following:

**Click the**  $\bullet$  button.

- Press the F5 key on your keyboard.
- Select Refresh from the context menu in the view. T.

The Refresh action applies to the view as a whole including all elements it contains.

#### <span id="page-19-0"></span>**Executing Actions**

In the CentraSite Eclipse GUI, you can use the following to perform actions:

- Icons in the toolbar of a view or in the toolbar of the CentraSite Details editor. E.
- Menu options in context menus that are assigned to elements displayed in a view or n. in the CentraSite Details editor.
- Menu options in drop-down menus that are assigned to the Workbench or to an icon m. in a toolbar.

To execute an action provided as an icon, click the icon.

#### **To execute a menu option in a context menu**

1. Right-click the element to which the context menu is assigned.

The menu options available in each context menu depend on the element you have selected. Options that are not executable in a specific context are grayed out.

2. Select the required menu option from the context menu.

To execute a menu option from a drop-down menu, open the menu and select the option.

Some of the menu options in context and drop-down menus can also be carried out by using a key shortcut.

### <span id="page-19-1"></span>**Handling Errors**

When working with the CentraSite Eclipse GUI, the following types of errors may occur:

- Problems with the Eclipse Workbench П
- Problems with the execution of actions for CentraSite elements

Eclipse Workbench problems are usually recorded in a log file. An error message points you to this log file for details. You can view the log file by selecting **Help > About Eclipse SDK > Configuration Details > View Error Log**.

To view the error log entries, you can also open the Error Log view. This view displays the error log entries in a table.

When a problem occurs during the execution of an action on a CentraSite element, a corresponding message is displayed. You can:

- Accept the error message by clicking **OK**. To update your data, if necessary, refresh the view after accepting the error message.
- Show and hide details on the error by clicking **Details**. The details provide information on the CentraSite plug-in where the error occurred, the exception or error message from the underlying Java runtime environment, and a Java stack trace.

This information can help you overcome the problem. In the case of system errors, contact your system administrator.

## <span id="page-20-0"></span>**Getting Help**

In the same way as the CentraSite interface is integrated into the Eclipse Workbench, its user documentation is integrated into the help system of the Workbench. The CentraSite Eclipse GUI has its accompanying documentation plug-in which contributes this user guide to the help system.

You can get help in the following ways:

- п Select **Help > Help Contents**. This displays the books of the Eclipse help system.
- Select a view, menu option, dialog or wizard and press  $F1$ . This displays contextsensitive help for the selected element with references to the books of the help system.

For more details on using the help system, refer to the Workbench User Guide.

## <span id="page-20-1"></span>**Exiting the Eclipse GUI**

You can exit the Eclipse GUI in one of two ways.

#### **To exit the CentraSite Eclipse GUI**

- Close the CentraSite perspective, views and editors. F.
- Close the Eclipse Workbench.  $\overline{\phantom{a}}$

The Workbench remembers your working environment. The next time you start the Workbench, it appears just as you left it.

#### <span id="page-22-0"></span> $\overline{2}$ Concepts

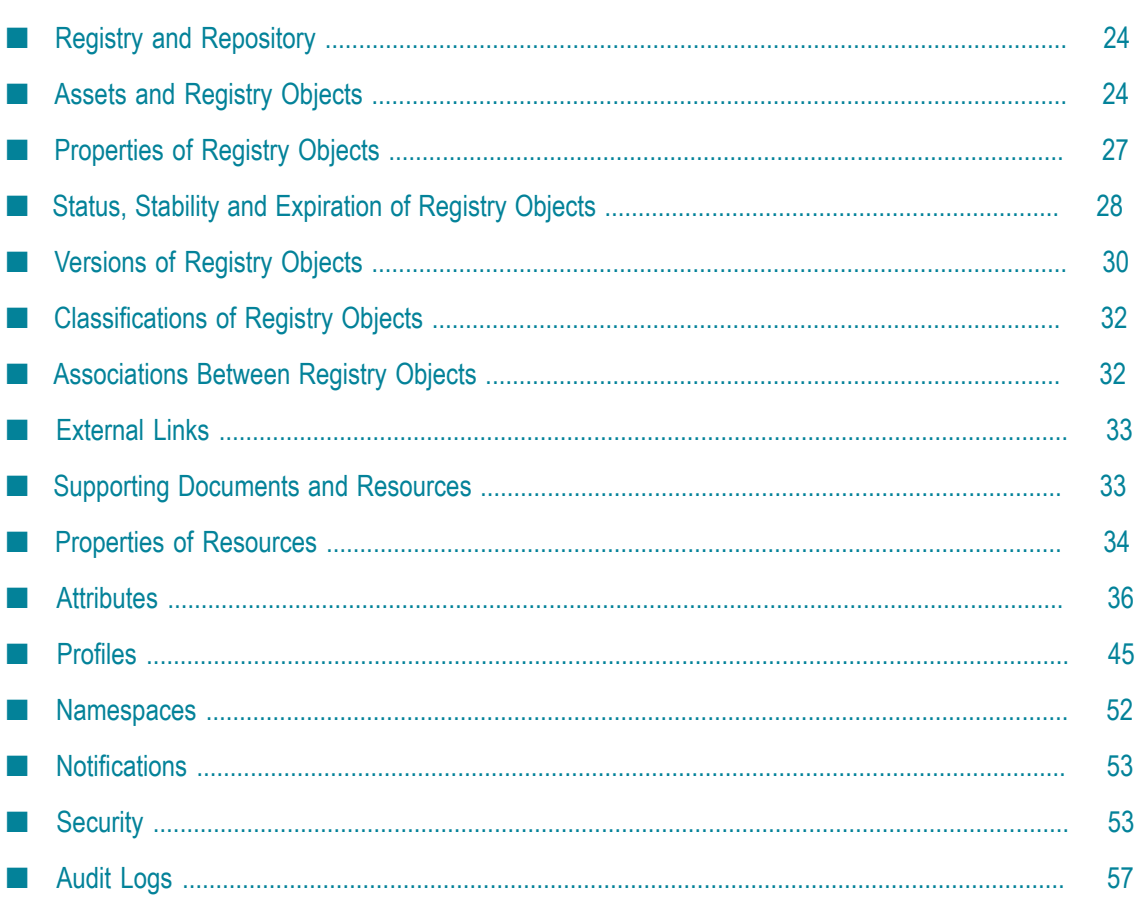

# <span id="page-23-0"></span>**Registry and Repository**

CentraSite is a registry and repository that allows you to manage and govern your SOA environment and to achieve control and transparency across all IT resources related to the SOA.

The registry is the part of CentraSite that is used to manage and describe the SOA assets, for example, Web services. It does not store the assets themselves; rather, it stores the relevant information about them. For example, an object stored for a Web service contains information about the service. The service definition (WSDL file), however, is not stored in the registry but in the CentraSite repository. The CentraSite registry is thus an inquiry and data source allowing you to browse and search for information on SOA assets and offering reports on their usage. The information contained in a registry is organized and represented by registry objects and associations between them.

If you are familiar with the JAXR (Java API for XML Registries) and UDDI standards, you will recognize various object types and structures that are defined in a registry. You can modify existing object types and define additional object types as required.

The repository is a WebDAV-enabled file store. It typically holds resources that are related to objects stored in the registry. This includes, for example:

- Files that hold the SOA assets themselves, such as the WSDL files of services or n. XPDL and schema definition files;
- Files such as technical specifications, sample code or programming guides that are relevant for your SOA assets;
- Files produced or consumed by CentraSite such as policy descriptions, lifecycle n. models or reports.

Resources held in the repository can be linked to objects stored in the registry. Some features of CentraSite, such as the importing of a Web service, create entries in the repository as well as corresponding objects in the registry. This allows entries in the repository to be located via UDDI registry mechanisms.

# <span id="page-23-1"></span>**Assets and Registry Objects**

In CentraSite, asset management means managing the information contained in the registry and repository. In the registry, the information is organized and represented by registry objects. CentraSite distinguishes between registry objects that represent [Assets](#page-24-0) and [Supporting Objects](#page-25-0).

In CentraSite, each asset and each user is affiliated with organizations. An asset created by a user is assigned to the organization to which the user belongs. Each organization in CentraSite can have one or more child organizations. This allows you to create a hierarchical organization structure in which all users and assets are embedded.

Initially, only the Default Organization is defined. The administrator who installs CentraSite acts as administrator of the Default Organization. He/she has all permissions required to create additional organizations and to define CentraSite users for the organizations. For each new organization, he/she has to define a user as administrator who in turn has all permissions required to fulfill the necessary administrative tasks for the new organization.

#### <span id="page-24-0"></span>**Assets**

An asset is a registry object that represents an artifact in your SOA environment, for example, a Web service, an XML schema or a BPEL process. The Asset Types view of the CentraSite Eclipse GUI enables you to access the assets defined for the organization to which you are assigned as a CentraSite user.

An asset is described by:

- [Properties of Registry Objects](#page-26-0), [Classifications of Registry Objects,](#page-31-0) [Associations](#page-31-1) × [Between](#page-31-1) Registry Objects and [External Links.](#page-32-1) These details of an asset can be displayed in the [Details Editor](#page-127-0).
- Asset files. An asset file is a file or a file-like resource that represents or contains the asset itself. For example, a Web service asset relates to a copy of the WSDL document that describes the service; an XML schema asset relates to a copy of the actual XML schema document. Asset files are stored in the CentraSite repository.

The assets in the registry reference the files in the repository. Each asset can be described by one or more asset files. Whether and how many asset files are available, depends on the type of asset.

Supporting documents. A supporting document is a file that contains useful information about an asset, for example, a technical specification, sample code or a programming guide. Like asset files, supporting documents are stored in the CentraSite repository. They are located in your organization's Supporting Documents Library, which is part of the CentraSite repository.

The assets in the registry reference the documents in the Supporting Documents Library. Each asset can be described by one or more supporting documents.

The following asset types are predefined when CentraSite is installed:

- Application
- n. Application server
- BPEL process n.
- Service m.
- WS policy n.
- XML schema
- Virtual Serviceш
- Virtual XML Service п
- Virtual REST Service m.

A list of all asset types can be found in the Asset [Types](#page-115-0) View. You can add your own types, and also modify and delete existing types. Assets of different types are identified by different icons in the CentraSite Eclipse GUI. You can specify the icon to be used when creating or modifying an asset type.

## <span id="page-25-0"></span>**Supporting Objects**

A supporting object is a registry object that is used for managing and organizing the assets. The CentraSite Eclipse GUI enables you to access these objects.

Like assets, supporting objects are described by [Properties of Registry Objects](#page-26-0), [Classifications of Registry Objects](#page-31-0), [Associations](#page-31-1) Between Registry Objects and [External](#page-32-1) [Links](#page-32-1). These details can be displayed in the [Details Editor](#page-127-0).

For organizing your assets, you mainly work with registry objects of the following types:

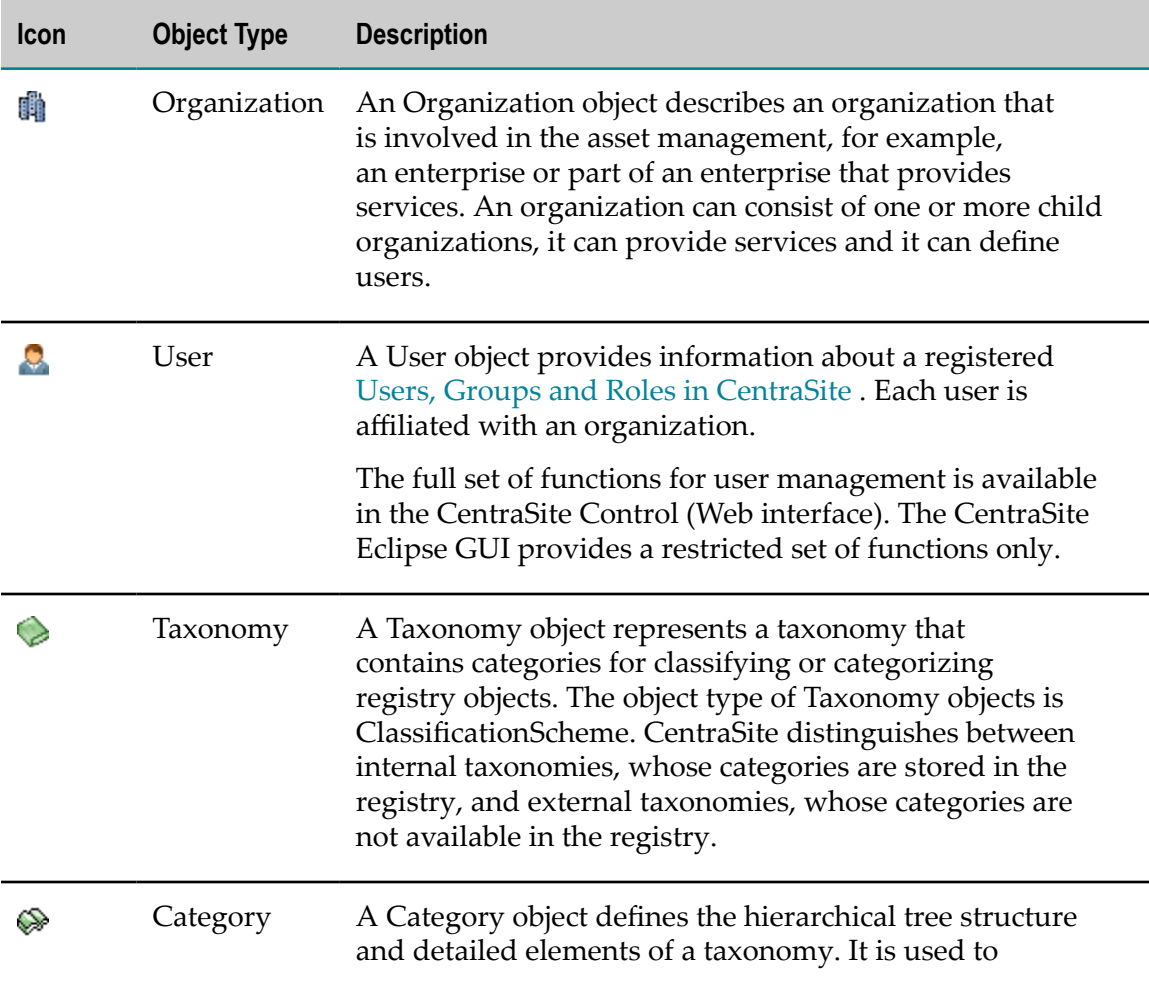

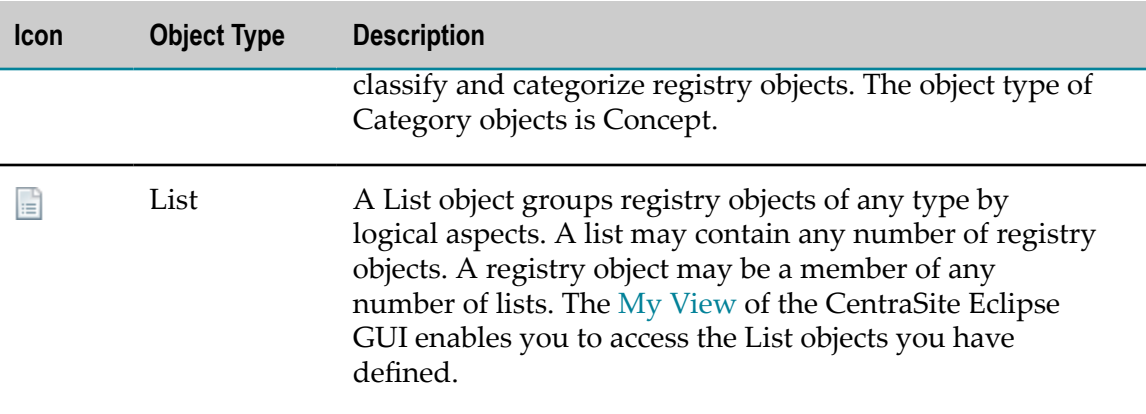

# <span id="page-26-0"></span>**Properties of Registry Objects**

Each [Assets and Registry Objects](#page-23-1) is described by a set of properties. CentraSite distinguishes between predefined properties and custom properties.

### <span id="page-26-1"></span>**Predefined Properties**

The following predefined properties are available for every registry object, independent of the object's type. They are displayed on the [General](#page-128-1) in the [details editor.](#page-127-0)

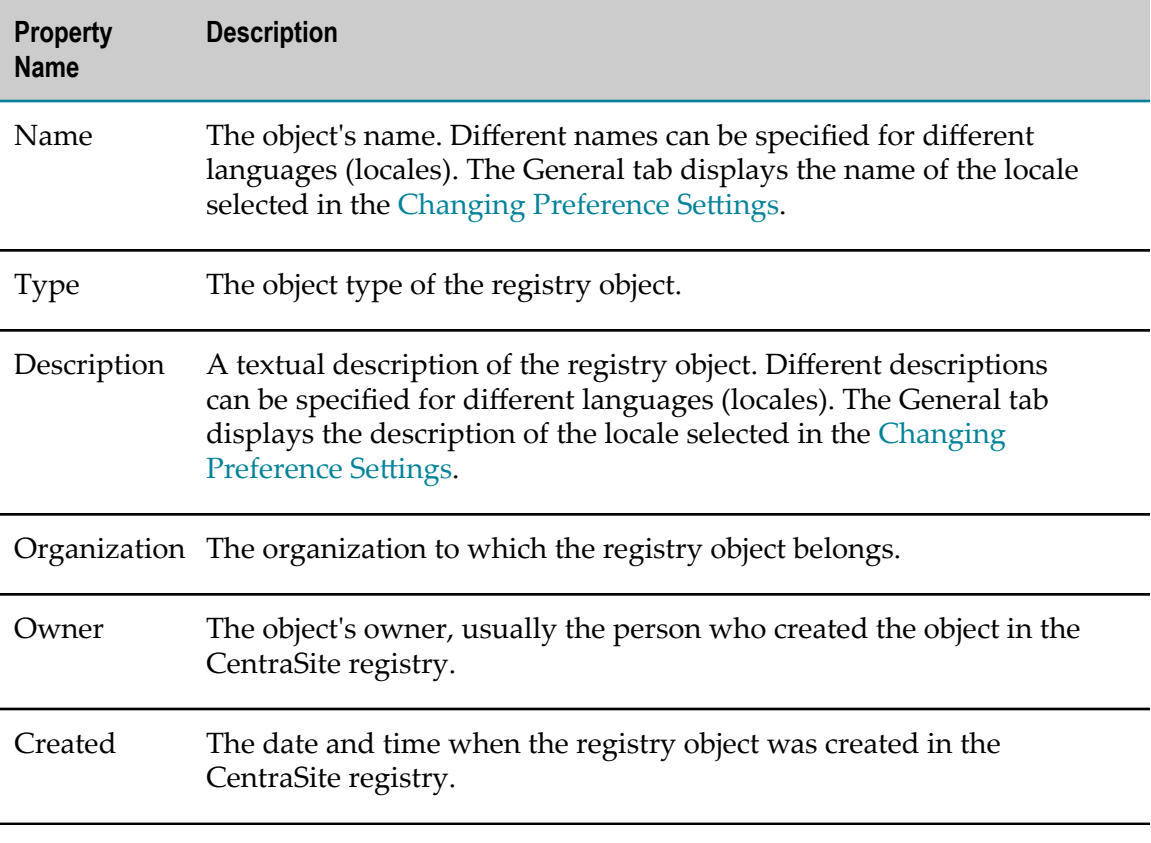

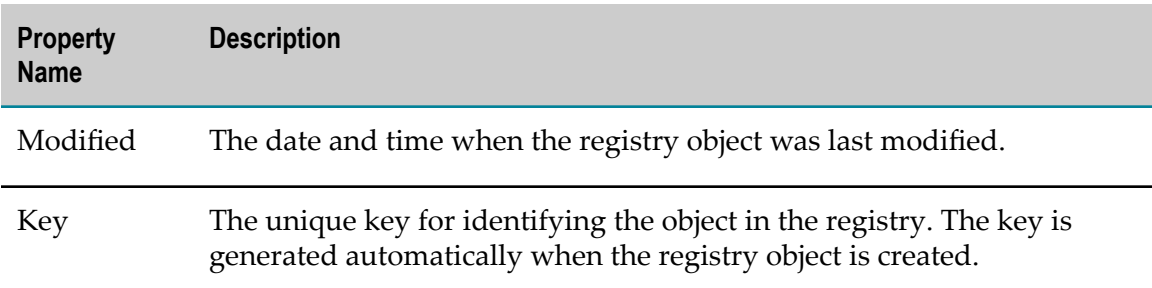

### <span id="page-27-0"></span>**Custom Properties**

In addition to the predefined properties, you can define properties of your choice for specific object types as well as for registry objects that you create or modify. These properties are referred to as custom properties. Custom properties can be:

Type-specific: You can add properties of your choice to any object type in the CentraSite registry. When you define a new object type or modify an existing one, you can specify attributes which represent the properties.

Each type-specific custom property has:

- п A name that must be unique for the object type.
- A data type that describes the type of value that can be specified for the property П at each object of the object type.

Type-specific custom properties are displayed in the Attributes that are visible for a registry object in the [details editor.](#page-127-0)

- Object-specific: You can define properties of your choice for individual registry objects. These properties are independent of the object type. Each object-specific property has:
	- п A name that must be unique for the registry object.
	- A [Namespaces](#page-51-2) in which the property is valid. П
	- п One or several values.

Object-specific custom properties are displayed on the [Object-Specific Properties](#page-141-0) in the CentraSite Details editor.

# <span id="page-27-1"></span>**Status, Stability and Expiration of Registry Objects**

[Assets and Registry Objects](#page-23-1) of the following types can have a specific lifecycle status, stability, and expiration date and time.

- $\overline{\phantom{a}}$ Taxonomy
- Service
- Registry objects of object types you define yourself

In the CentraSite Eclipse GUI, specific status, stability and expiration information can be indicated by a decoration at the object's icon or appended to the object's name. In the general Preferences settings of the Eclipse Workbench, you can specify which decorations you want to display.

#### <span id="page-28-0"></span>**Status**

The status indicates a registry object's current stage in its lifecycle. A registry object may have exactly one of the following statuses at a time:

- п submitted: The registry object has been submitted.
- deprecated: The registry object has been deprecated explicitly. T.
- approved: The registry object has been submitted and approved. m.
- n. withdrawn: The registry object has been withdrawn by its submitter.

In the CentraSite Eclipse GUI, the status of a registry object is displayed on the [Summary](#page-129-0) in the [details editor](#page-127-0). Additionally, the following statuses are indicated by a decoration at the object's icon or appended to the object's name, provided the decorator is enabled:

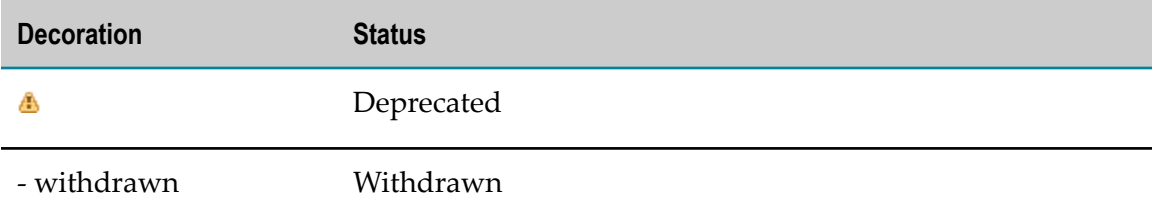

#### <span id="page-28-1"></span>**Stability**

The stability indicates when and how a registry object may change. A registry object may have exactly one of the following stability values at a time:

- static: The registry object will not change. m.
- dynamic compatible: The registry object may change at any time but the changes will be downward compatible.
- dynamic: The registry object may change at any time.  $\mathcal{L}_{\mathcal{A}}$

In the CentraSite Eclipse GUI, the stability of a registry object is displayed on the [Summary](#page-129-0) in the [details editor.](#page-127-0) Additionally, the stability is indicated by a decoration at the object's icon, provided the decorator is enabled:

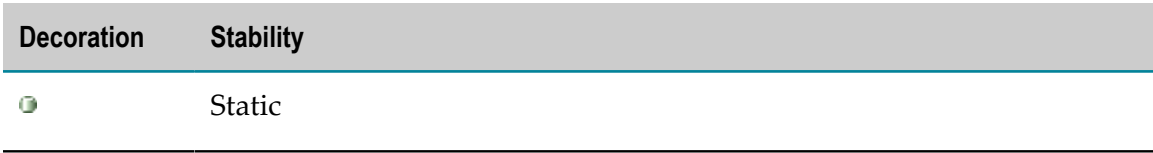

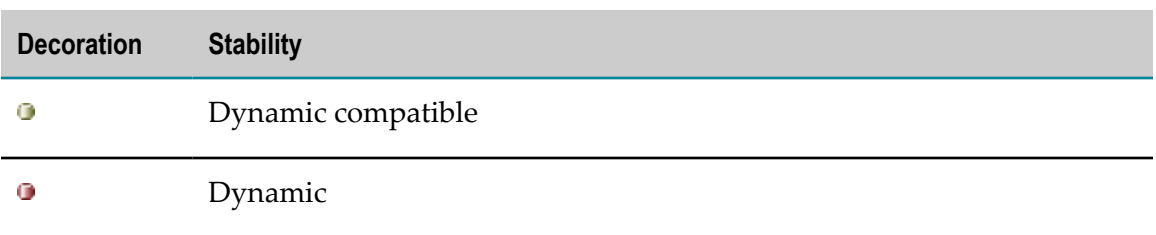

#### <span id="page-29-0"></span>**Expiration Date and Time**

The expiration date and time indicates when a registry object becomes invalid. In the CentraSite Eclipse GUI, the expiration date and time of a registry object is displayed on the [Summary](#page-129-0) in the [details editor.](#page-127-0)

When the specified date and time is reached, the string -expired is appended as a decoration to the registry object's name in the CentraSite Eclipse GUI, provided the decorator is enabled.

## <span id="page-29-1"></span>**Versions of Registry Objects**

[Assets and Registry Objects](#page-23-1) of the following types can have several versions in CentraSite:

- Taxonomy F.
- Service m.
- Registry objects of object types you define yourself  $\overline{\phantom{a}}$

A version is an instance of a registry object that represents a particular stage in the object's history. Each object version is an individual registry object having its own key. Each version of the same object may have different [Properties of Registry Objects](#page-26-0), [Associations](#page-31-1) Between Registry Objects, [Associations](#page-31-1) Between Registry Objects and [External Links.](#page-32-1) This means that if, for example, you develop a new version of an existing Web service, you can maintain the new version and the old version side by side in the registry, using the same name for both. Applications that access the object do not have to be updated when a new version of the object is published.

Technically, each version of a registry object is linked to its immediate predecessor version by an association of the Supersedes type. The association is classified by the Versioning category of the CentraSite Versioning taxonomy.

Registry object versions are identified by version numbers and names. CentraSite distinguishes between the following version identifiers:

CentraSite version identifier: The CentraSite version identifier consists of a major and minor version number in the following format: *major.minor*. The identifier and its version numbers are maintained exclusively by CentraSite. The initial CentraSite version identifier for each versionable object is 0.0. For non-versionable objects, it is empty.

User version identifier: For each registry object and registry object version, you can specify and maintain a version name or number of your choice. The user version identifier is independent of the CentraSite version identifier. It is available for both versionable and non-versionable registry objects.

The [Views](#page-114-0) include all versions of all registry objects. An overview of all the versions of a specific object can be displayed on the [Versions](#page-144-0) in the [details editor](#page-127-0). The user version identifier is also displayed on the [General](#page-128-1).

Registry object versions can be created explicitly or implicitly as described in the sections below. Only the most recent version of a registry object can be used as the basis for creating a new version.

## <span id="page-30-0"></span>**Explicitly Creating Object Versions**

In this CentraSite release, you can explicitly create versions for registry objects of the Service type.

Options allow you to determine whether:

- Only a new version of the registry object as such is to be created.  $\overline{\phantom{a}}$
- Registry objects, [Supporting Documents and Resources](#page-32-2) that are related to the old version are to be linked to the new version, too.
- $\Box$ Copies or new versions of registry objects, folders or files that are related to the old version are to be created and linked to the new version.

For details on the versioning options for services and on the actions performed, see [Versioning](#page-70-0) Services.

For any new object version created by a versioning operation, CentraSite increments the major version number of the CentraSite version identifier by 1 and resets the minor version number to 0. For example, when you create a new version of a service whose CentraSite version identifier is 2.1, the new version is identified as 3.0.

### <span id="page-30-1"></span>**Implicit Creation of Object Versions**

When you explicitly create a new version of a registry object, new versions of related registry objects may be created depending on the version options (see above).

**Note:** When you [Importing](#page-97-0) Web Services, thereby updating an existing Web service in the registry, no new version of the Service registry object is created. Only the minor version number of the object's CentraSite version identifier is incremented. For example, if the service's identifier was 3.0, it is changed to 3.1. The import updates the most recent version of a service; previous versions remain unchanged.

# <span id="page-31-0"></span>**Classifications of Registry Objects**

The [registry objects](#page-23-1) stored in the [registry](#page-23-0) can be categorized by internal and/or external classifications:

- Internal classification means that a category stored in the CentraSite registry is п assigned to the registry object.
- External classification means that a taxonomy is assigned to the registry object whose categories are not stored in the CentraSite registry.

Any number of internal and external classifications can be assigned to a registry object.

The classifications assigned to a selected object are displayed on the [Classifications tab](#page-139-1) in the [details editor.](#page-127-0) The registry objects classified by a selected category can be displayed in the [Search view](#page-125-1).

When you define a new object type or modify an existing one, you can specify attributes that map to classifications you want to make visible for the object type. An attribute that represents a classification can be displayed in the set of [custom profiles](#page-35-0) that is visible for a registry object in the CentraSite Details editor.

# <span id="page-31-1"></span>**Associations Between Registry Objects**

The [Assets and Registry Objects](#page-23-1) stored in the [Registry and Repository](#page-23-0) can be interconnected by associations and implicit references. An association or implicit reference starts at a source object and is directed to a target object.

### <span id="page-31-2"></span>**Associations**

An association is a connection between registry objects that is created and maintained by a CentraSite user. Associations can be listed on the [Associations](#page-138-0) tab in the [Details Editor.](#page-127-0)

When you define a new object type or modify an existing one, you can specify Attributes which map to associations you want to make visible for the object type. An attribute that represents an association can be displayed in the set of Attributes that is visible for a registry object in the CentraSite Details editor.

Associations can be of different types. You can display a list of available association types in the [Contents](#page-122-2) View by selecting the Types > Association Types.

When CentraSite is installed, a number of predefined association types are available that can be customized to meet your requirements. Predefined association types whose names contain the string " CentraSite ", for example " CentraSiteMyFavorites" or "UsesCentraSiteOperation", are reserved for CentraSite-internal purposes. You should not use these when creating associations between registry objects.

The list of association types can be customized to hold any type of association that your organization needs.

### <span id="page-32-0"></span>**Implicit References**

Implicit references are connections between registry objects that are created and maintained automatically by CentraSite. For example, when you create a service or user within an organization, CentraSite creates an implicit reference between the service or user and organization objects. Implicit references also include list assignments and classifications.

# <span id="page-32-1"></span>**External Links**

In addition to having associations with other objects, [registry objects](#page-23-1) can have links to resources that are managed outside the registry, for example, to files in the CentraSite repository or on a WebDAV server. A link to an external resource is represented by the resource's URL, which is stored in the registry. A registry object may have any number of external links.

In the CentraSite registry, an external link is stored as a registry object of the ExternalLink type. The URL of the external resource is stored with the ExternalLink object.

The external links of a registry object are shown on the [External Links tab](#page-140-0) in the [Details](#page-127-0) [Editor.](#page-127-0) The registry objects to which a folder or file is connected via an external link are shown on the Attached To tab in the CentraSite Details editor.

When you define a new object type or modify an existing one, you can specify attributes which map to external links you want to make visible for the object type. An attribute that represents an external link can be displayed in the set of [custom profiles](#page-35-0) that is visible for a registry object in the CentraSite Details editor.

# <span id="page-32-2"></span>**Supporting Documents and Resources**

The [repository](#page-31-1) is a WebDAV-enabled file store. It holds resources related to [objects](#page-23-1) stored in the CentraSite registry. These include:

- Files representing supporting documents that contain useful information about assets, such as technical specifications, sample code or programming guides.
- Asset files such as the WSDL files of services or XPDL and schema definition files. ш
- Files produced or consumed by CentraSite such as policy descriptions, lifecycle models or reports.
- Folders for organizing the files.

The supporting documents are organized in the Supporting Documents Library in the CentraSite repository. Each organization in CentraSite is assigned a subfolder in this library where its supporting documents are located.

The files representing other resources are organized in folders outside the Supporting Documents Library.

By default, a CentraSite user can access the documents in the Supporting Documents Library of the organization to which he/she is assigned. A CentraSite Administrator can access the overall folder structure of the CentraSite repository.

The folders and files held in the repository can be linked to objects stored in the registry. Some features of CentraSite, such as the importing of a Web service, create entries in the repository as well as corresponding objects in the registry.

You can browse and manipulate the folders and files of the repository in the [Repository](#page-121-0) [Explorer view](#page-121-0) and in the [Documents view](#page-124-0). You can create new folders and files and delete existing ones at any time.

The files stored in the CentraSite repository are versionable. A new version of a file is created each time changes to it are uploaded to the repository or when its properties are changed. You can list all the versions of a file on the [Versions](#page-144-0) tab in the [Details Editor](#page-127-0) and display the contents of each version in read-only mode in an Eclipse Workbench editor.

# <span id="page-33-0"></span>**Properties of Resources**

Each folder and each file in the repository has a set of predefined properties that describe it. The properties can be displayed on the [General tab](#page-128-1) in the [Details Editor](#page-127-0) and in the [Contents view.](#page-122-2)

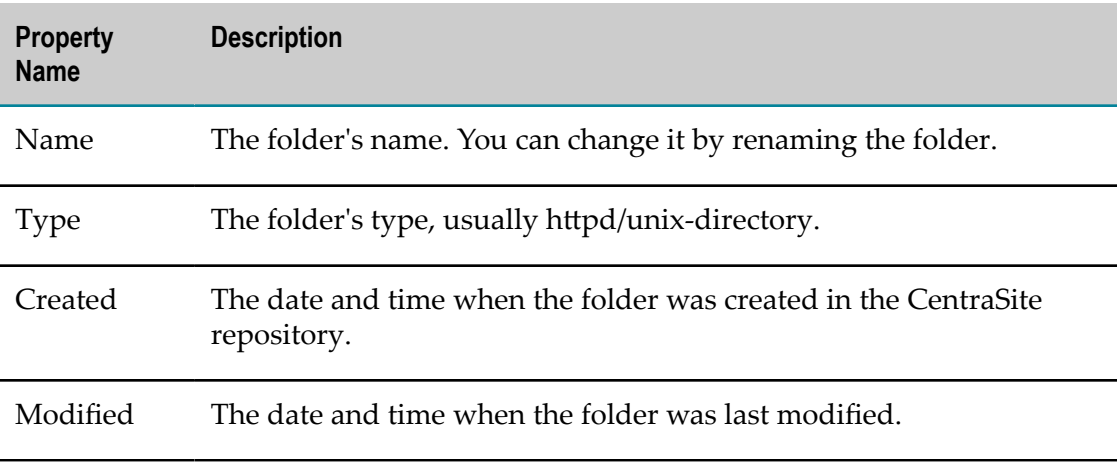

A folder has the following predefined properties:

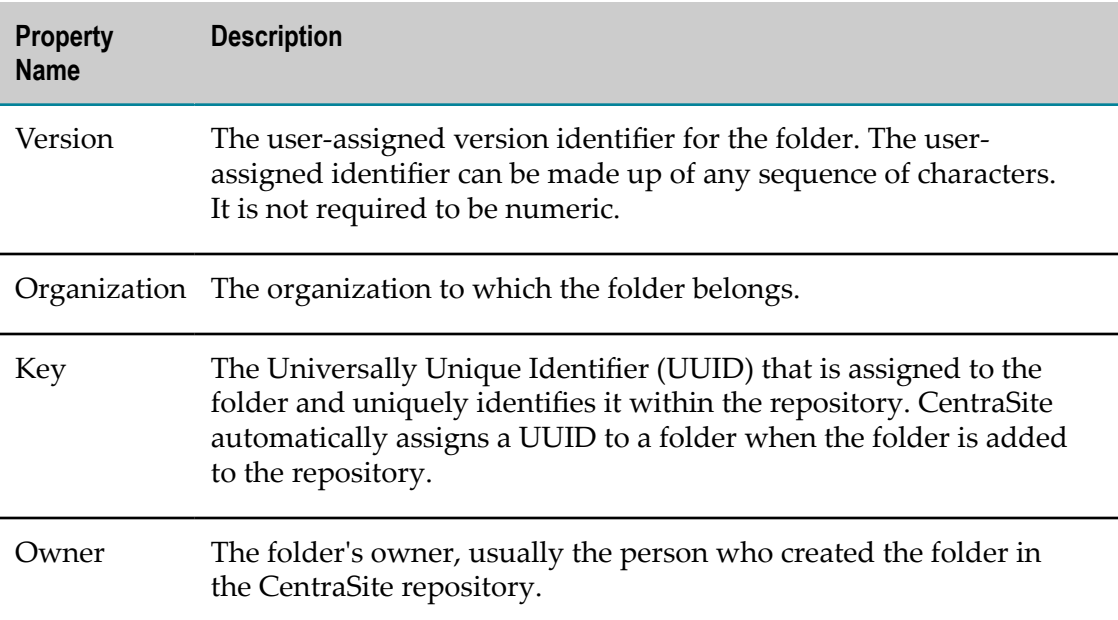

A file has the following predefined properties:

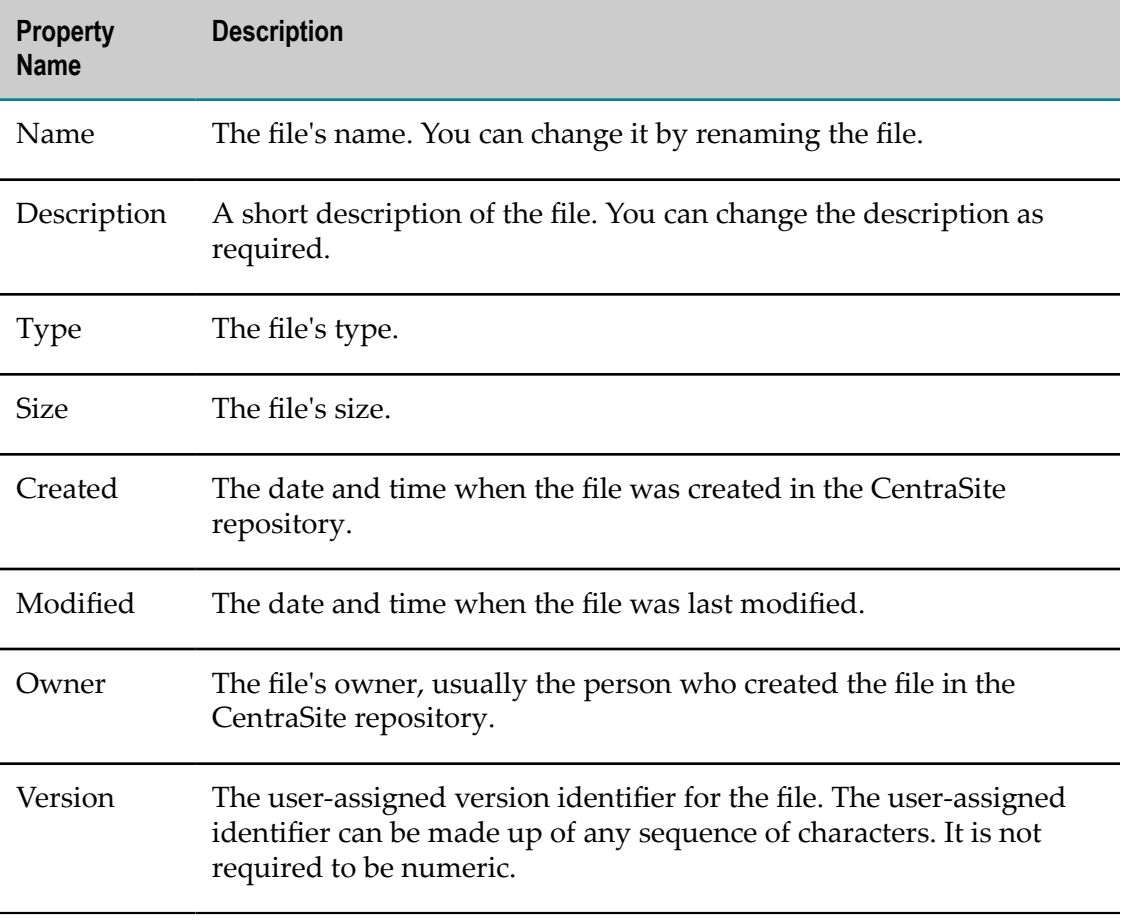

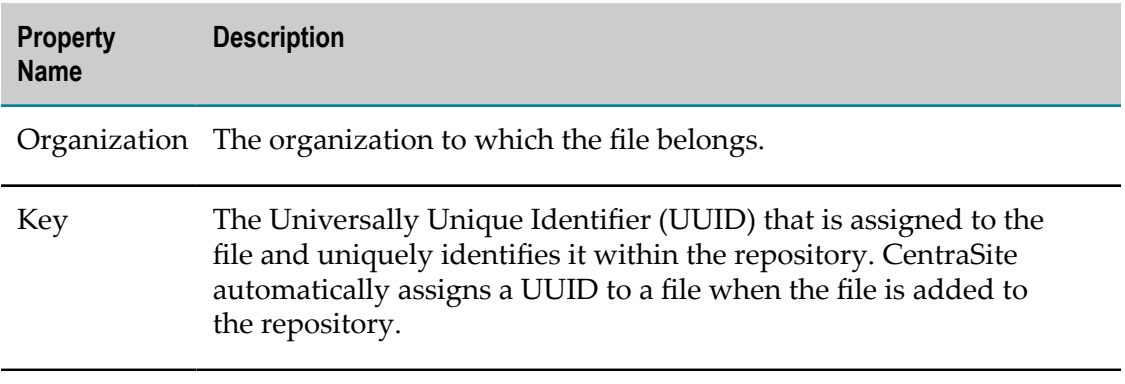

### <span id="page-35-0"></span>**Attributes**

In the CentraSite Eclipse GUI, the definition of a registry object is represented by attributes and profiles.

Attributes represent the individual [Properties of Registry Objects](#page-26-0), [Classifications of](#page-31-0) [Registry Objects](#page-31-0), [Associations](#page-31-1) Between Registry Objects and [External Links](#page-32-1) that are defined for a registry object.

The object's type definition determines which attributes are visible in the CentraSite Eclipse GUI. For example, the asset type for a Service includes attributes that identify the name of the service, provide the service's endpoints, identify the owner of the service, supply links to programming documentation and so forth.

In CentraSite Eclipse GUI, attributes appear as properties:

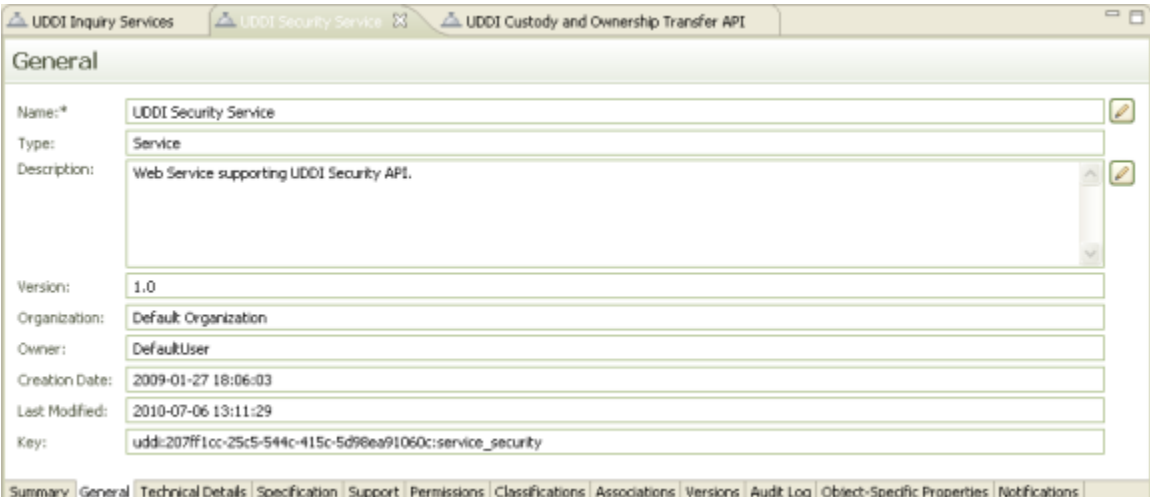

All registry object types that represent assets include the following basic attributes:

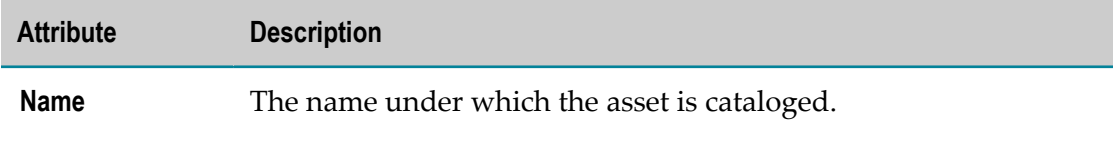
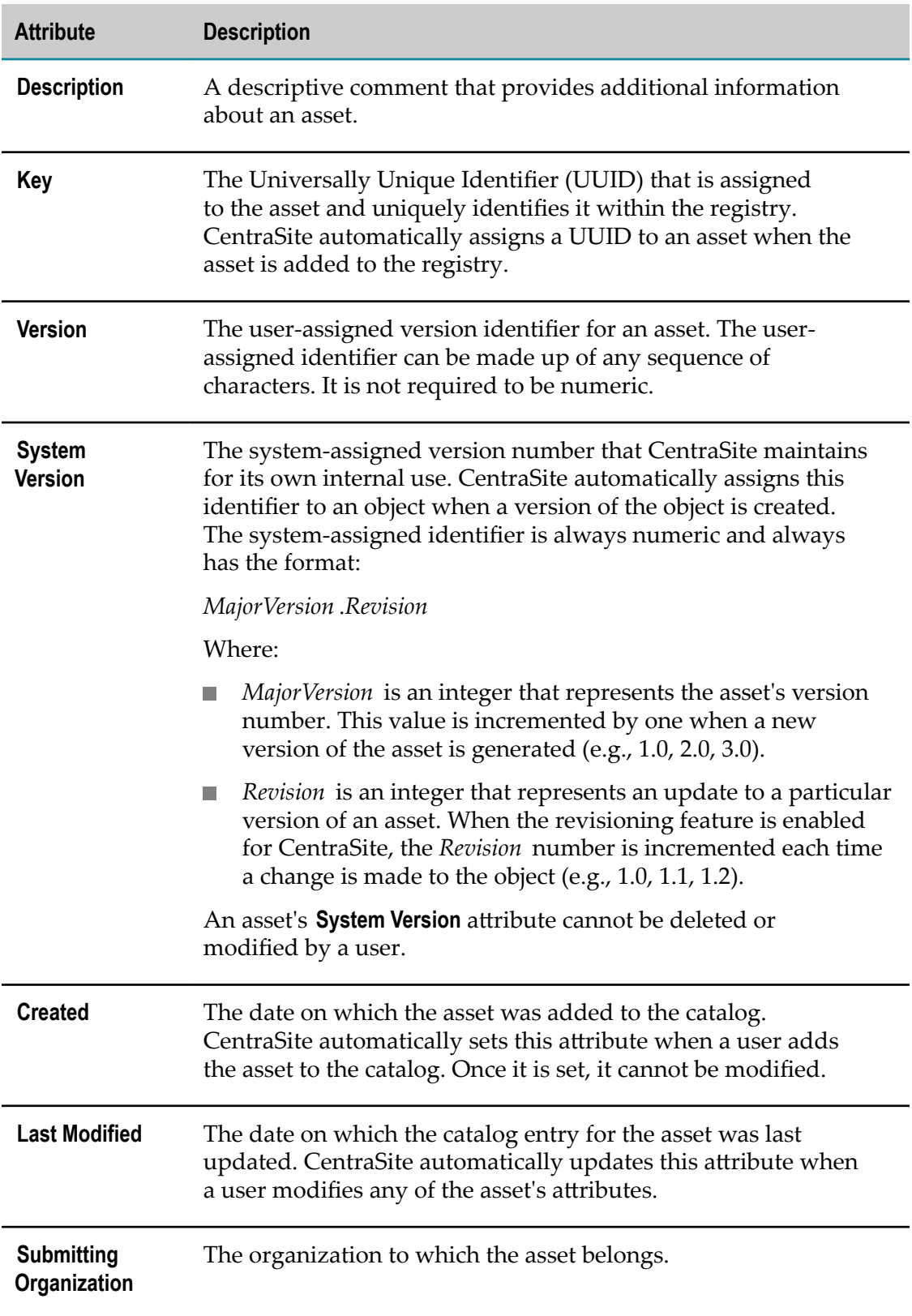

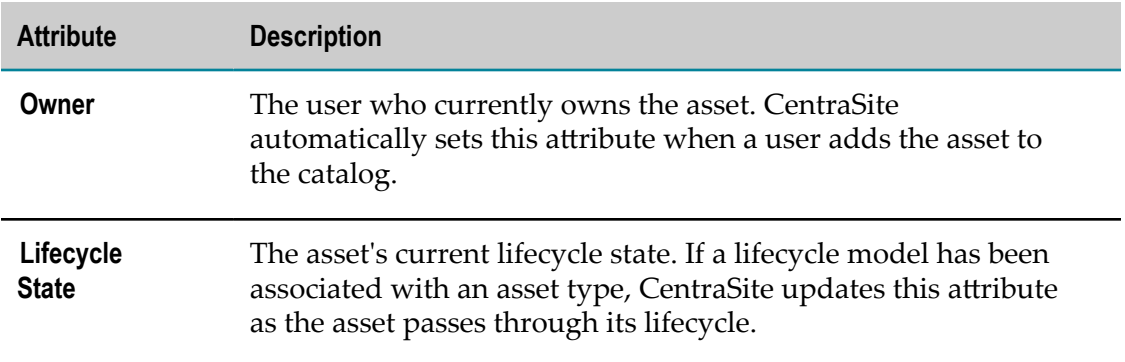

# **Attribute Data Types**

When you add an attribute to a type, you specify the attribute's *data type*. The data type determines what kind of information the attribute can hold. After you add an attribute to a type, the attribute's data type cannot be changed.

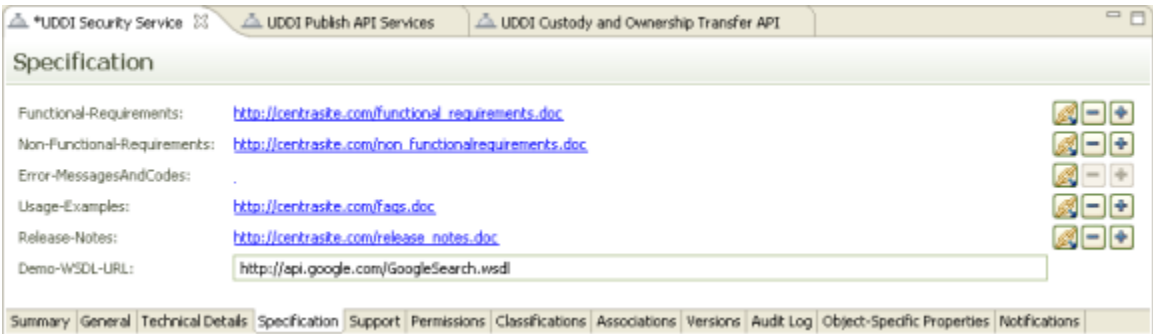

The following table lists the data types that you can assign to an attribute. Most types can be configured to hold a single value or multiple values (i.e., an array of values).

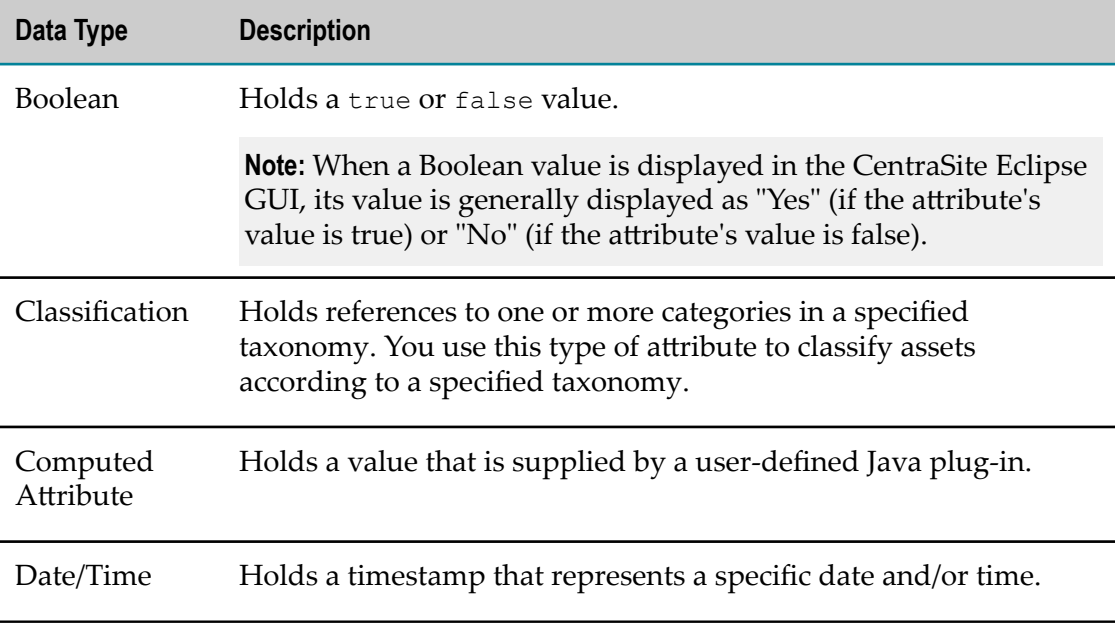

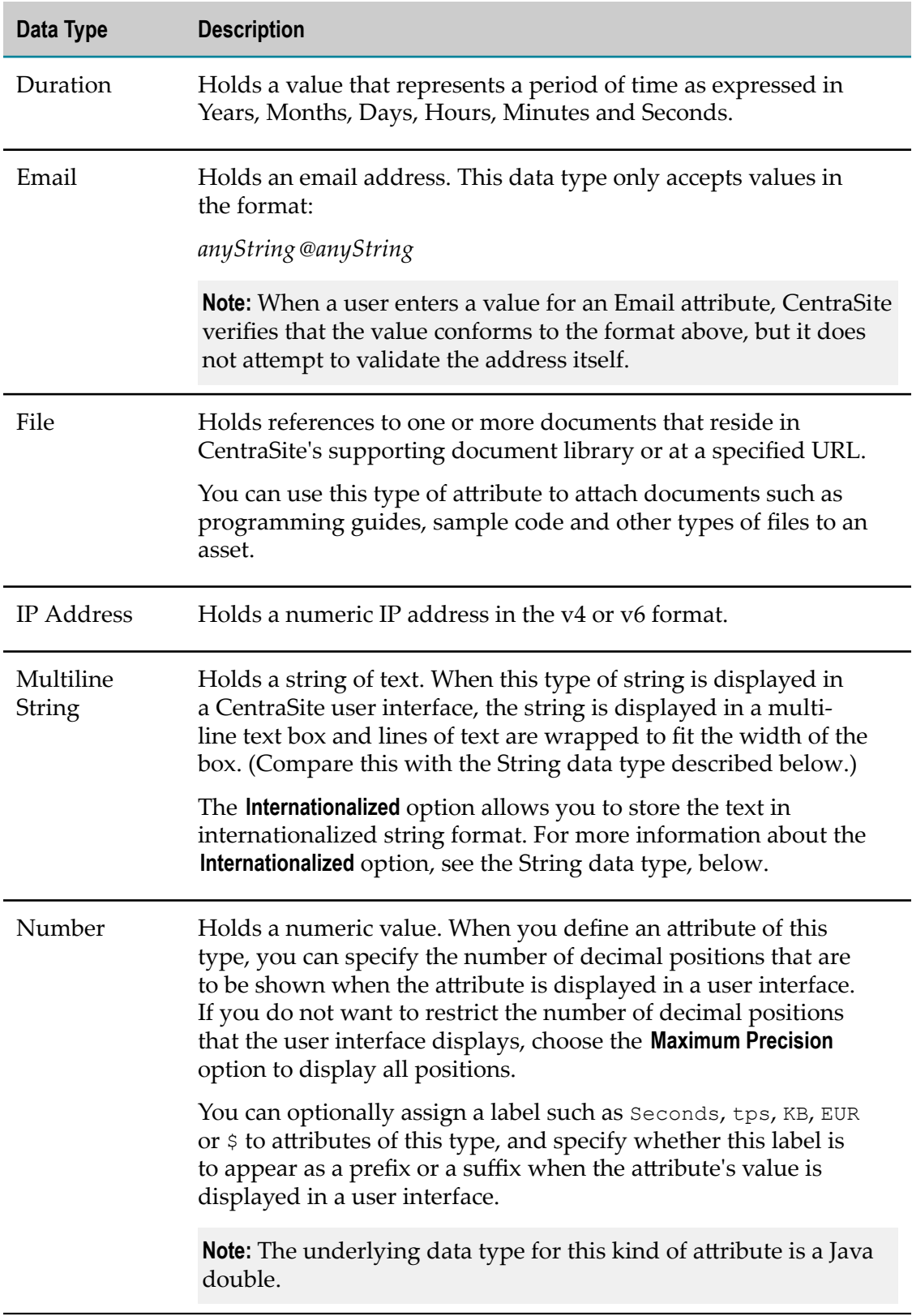

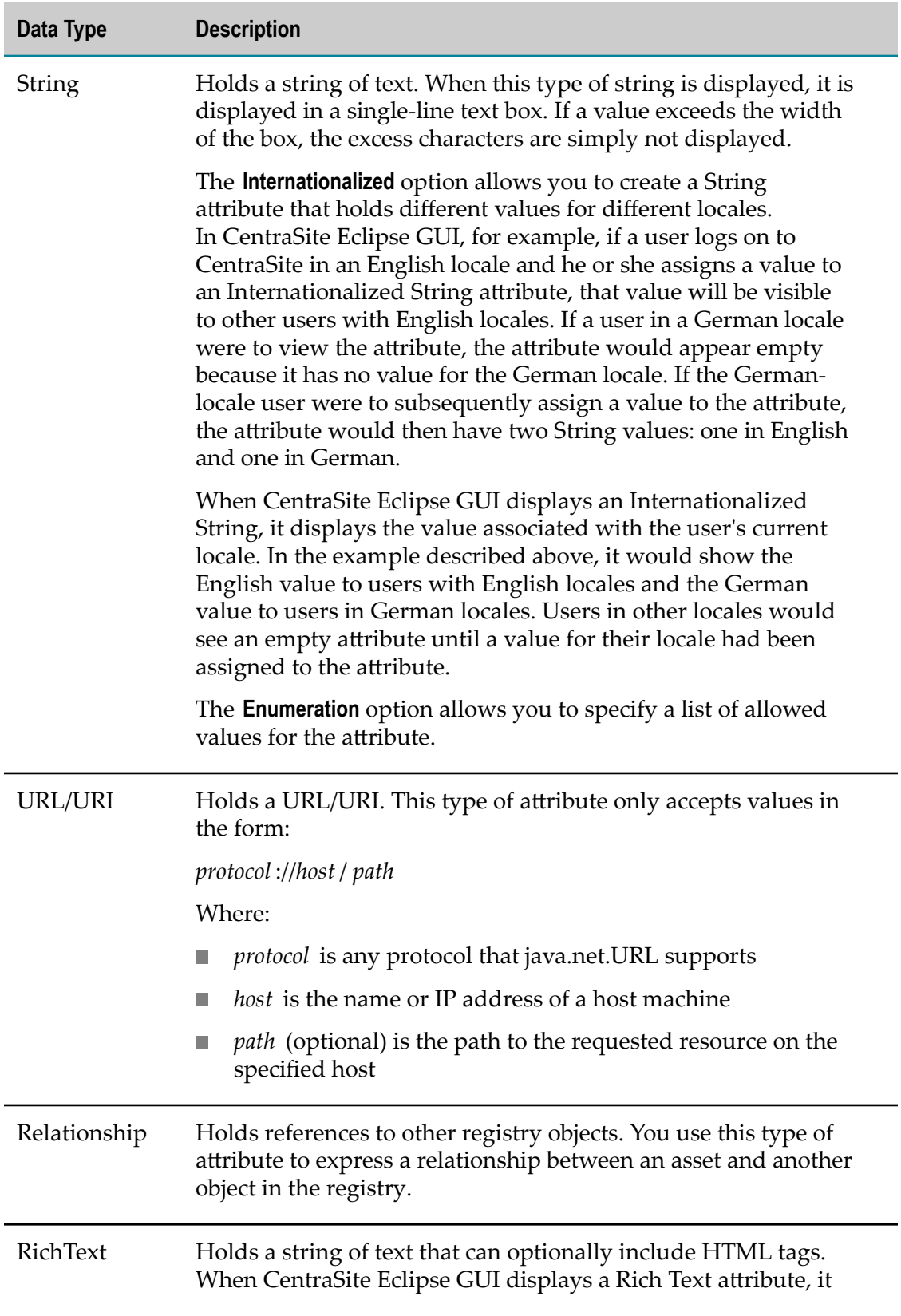

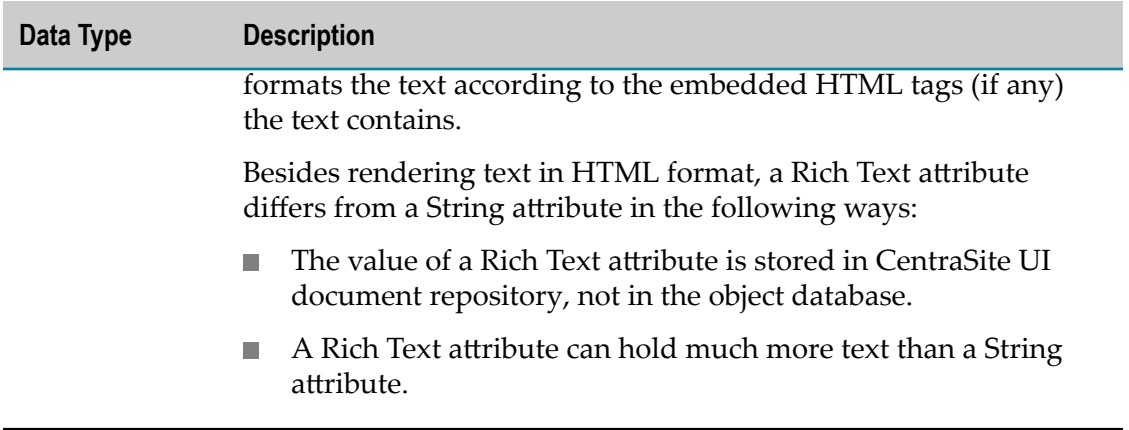

## **Attribute Names**

An attribute that is one of the following types has two names associated with it: a *display name* and a *schema name*.

Boolean Date Duration Email Multiline String IP Address Number String URL

The display name for these types of attributes is the name that is displayed by the CentraSite Eclipse GUI. An attribute's display name can consist of any combination of characters, including spaces.

The following are all valid attribute names:

```
 Business Owner 
Amount (in $) 
Numéro de téléphone 
Avg. Invocations/Minute 
1099 Code
```
You can change an attribute's display name at any time.

The attribute's schema name is the name that CentraSite actually gives to the underlying JAXR slot that represents the attribute in the registry. This name must be NCNameconformant, meaning that:

The name must begin with a letter or the underscore character  $(\_)$ . D

- The remainder of the name can contain any combination of letters, digits, or the  $\overline{\phantom{a}}$ following characters: . - \_ (i.e., period, dash, or underscore). It can also contain combining characters and extender characters (e.g., diacriticals).
- The name cannot contain any spaces.  $\blacksquare$

For more information about the NCName type, see http://www.w3.org/TR/ [xmlschema-2/#NCName](http://www.w3.org/TR/xmlschema-2/#NCName).

If you do not specify a schema name for an attribute, CentraSite automatically generates a default schema name based on the attribute's display name. It does this by taking the attribute's display name and replacing any spaces in the name with underscore characters (\_). If the default name that CentraSite generates is not NCName-conformant, you must explicitly assign a valid schema name to the attribute.

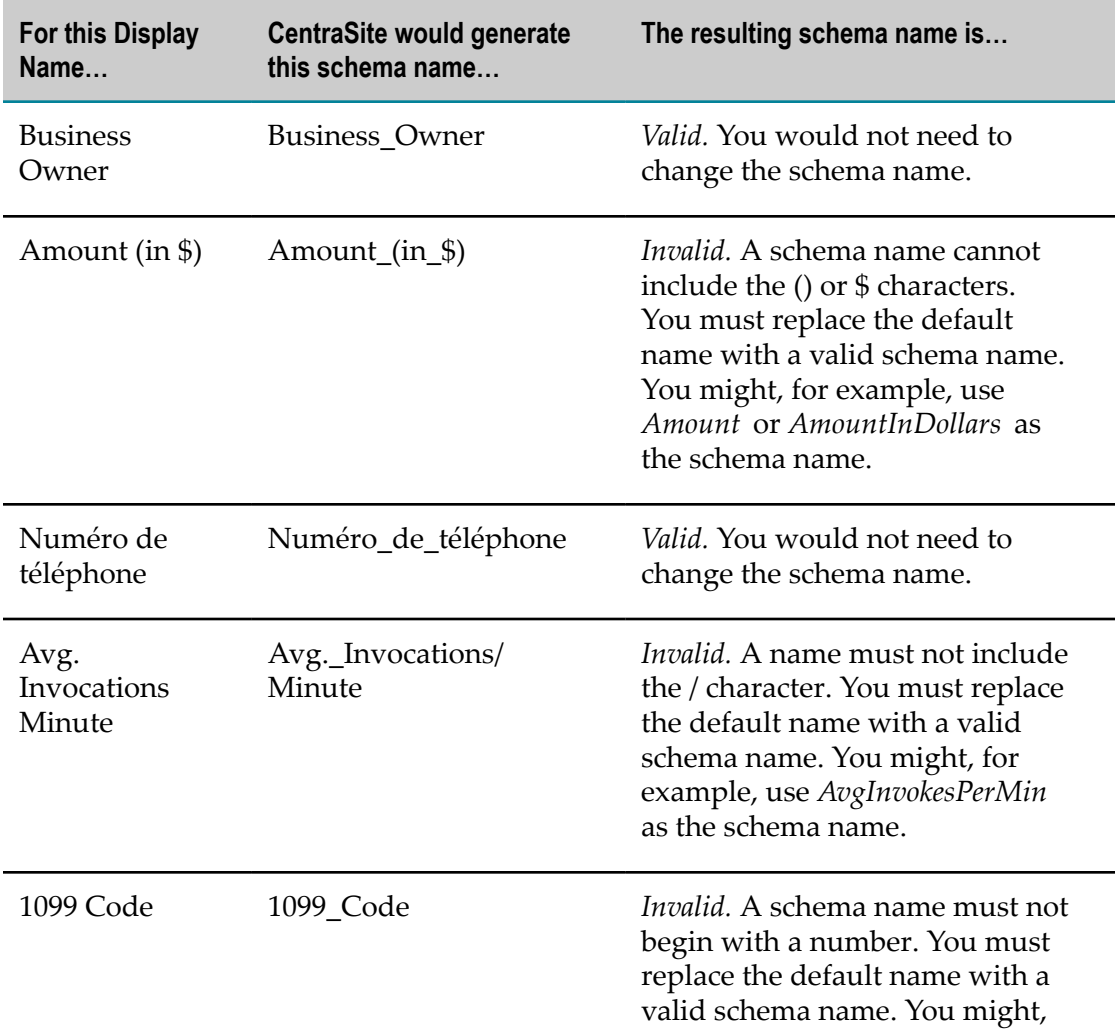

The following table describes the default schema names that CentraSite would generate for the display names shown above.

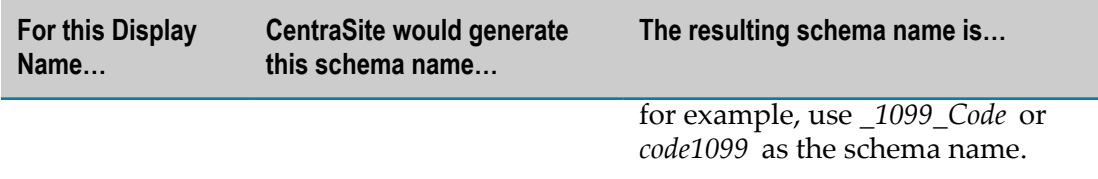

Note also that an aribute's schema name must be unique within the type (i.e., two attributes in a type cannot have the same schema name).

After the attribute is created, you can no longer change its schema name.

### **Names for the Other Attribute Types**

The concept of display names and schema names does not apply to the following types of attributes:

Classification

File

Relationship

These types are not represented using JAXR slots and, therefore, do not require underlying schema names. These attributes have one name, which can consist of any combination of letters, numbers or special characters (including spaces).

## **Computed Attributes**

CentraSite Eclipse GUI offers you the possibility to use computed attributes in the asset type definitions and profiles.

The computed attribute holds a value that is supplied by a user-defined Java plug-in. Once you have defined a computed attribute, you can use it in CentraSite Eclipse GUI in the same way as any other attribute.

The available computed attributes can be viewed and edited in the [Details Editor](#page-127-0) when the object's definition is displayed. You can, for example, assign the attribute to a profile or reorder the attribute position within a profile.

### **Defining a Computed Attribute**

The computed attribute is defined as the implementation of the ComputedAttribute interface. The following topics describe how to define a computed attribute:

- ["Implementation](#page-43-0) guidelines for Java-based computed attributes" on page 44 ×
- ["Structure](#page-44-0) of archive file" on page 45 ×
- m. ["Sample code" on page 45](#page-44-1)

### <span id="page-43-0"></span>*Implementation guidelines for Java-based computed attributes*

This section describes the Java interfaces and methods that you need to implement for a computed attribute.

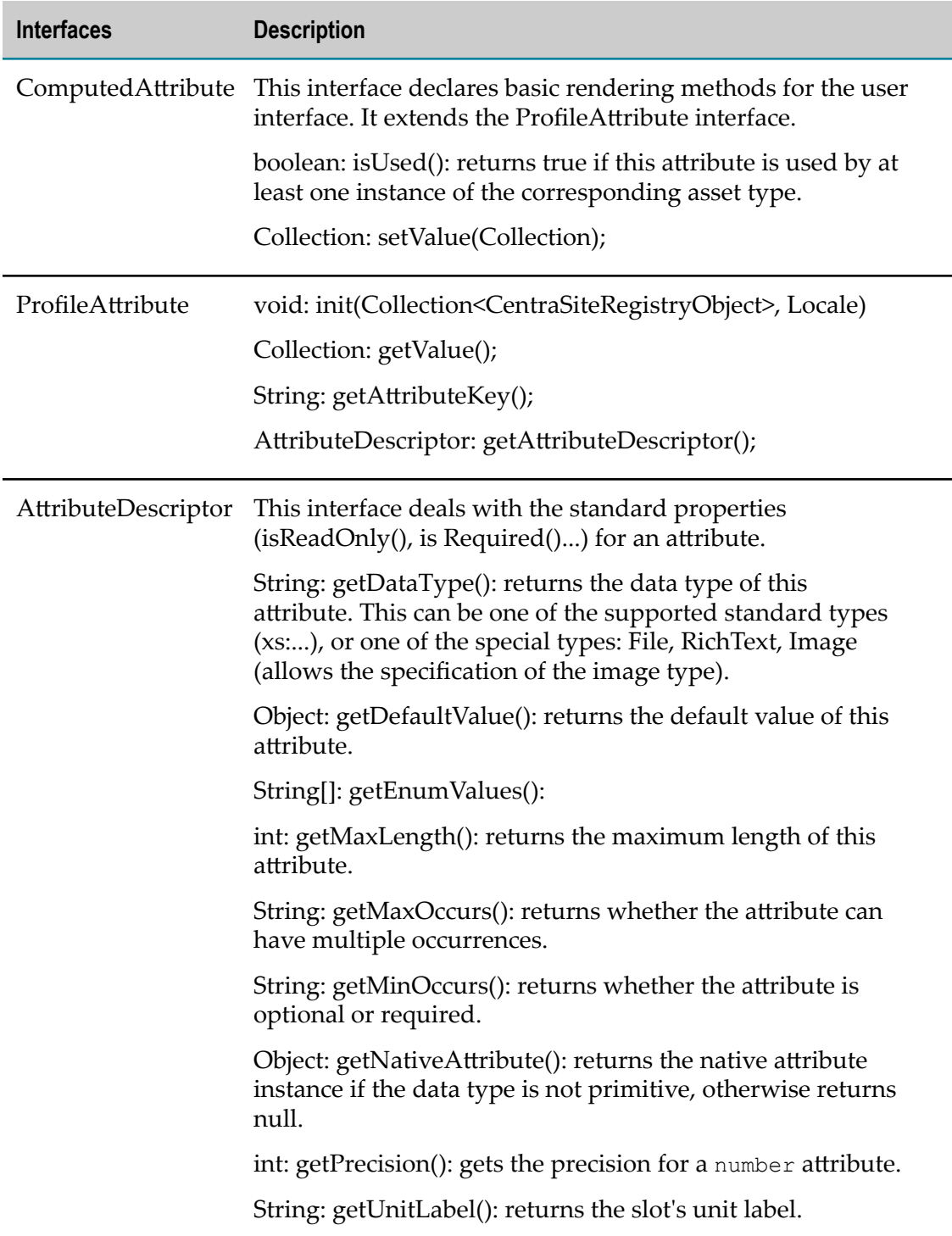

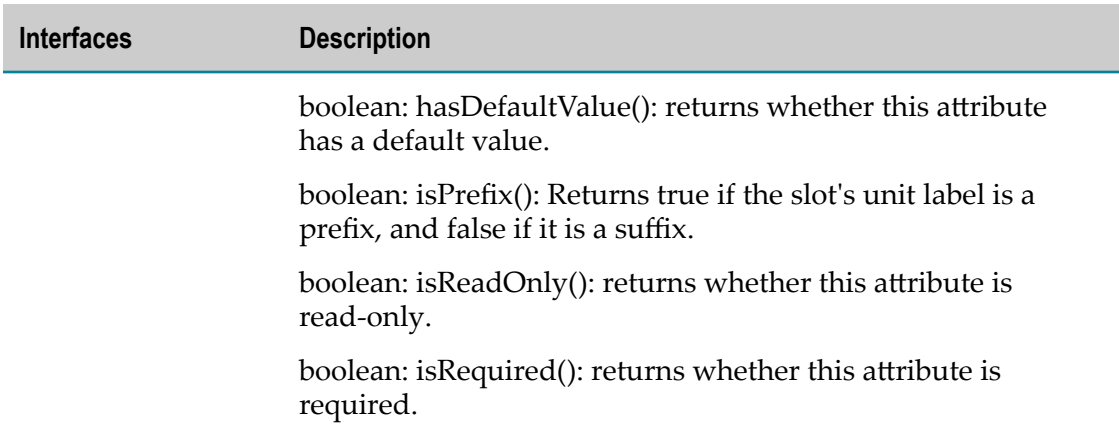

### <span id="page-44-0"></span>*Structure of archive file*

The archive file must contain the following folders and files:

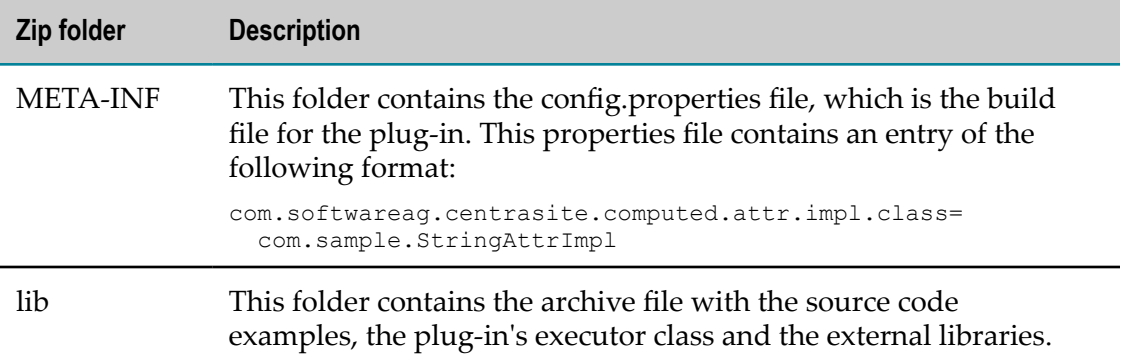

#### <span id="page-44-1"></span>*Sample code*

Sample Java code for implementing a computed attribute is supplied in the demos folder under CentraSite installation folder. The sample code is available in the files:

- ComputedAttribute.java F.
- ProfileAttribute.java П
- F. AttributeDescriptor.java

# **Profiles**

In the CentraSite Eclipse GUI, the definition of a registry object is represented by attributes and profiles.

Profiles are used to manage the presentation of attributes in the CentraSite Eclipse GUI. They determine how the attributes are grouped when a registry object is displayed.

Profiles and attributes are displayed in the [Details Editor.](#page-127-0) Each profile is displayed on an individual tab, each tab showing the attributes assigned to the profile. When you

display an asset in CentraSite Eclipse GUI, for example, the attributes associated with a particular profile are grouped together on a tab. Note that a tab is only displayed in the editor if you have permission to view the corresponding profile.

In CentraSite Eclipse GUI, profiles appear as tabs:

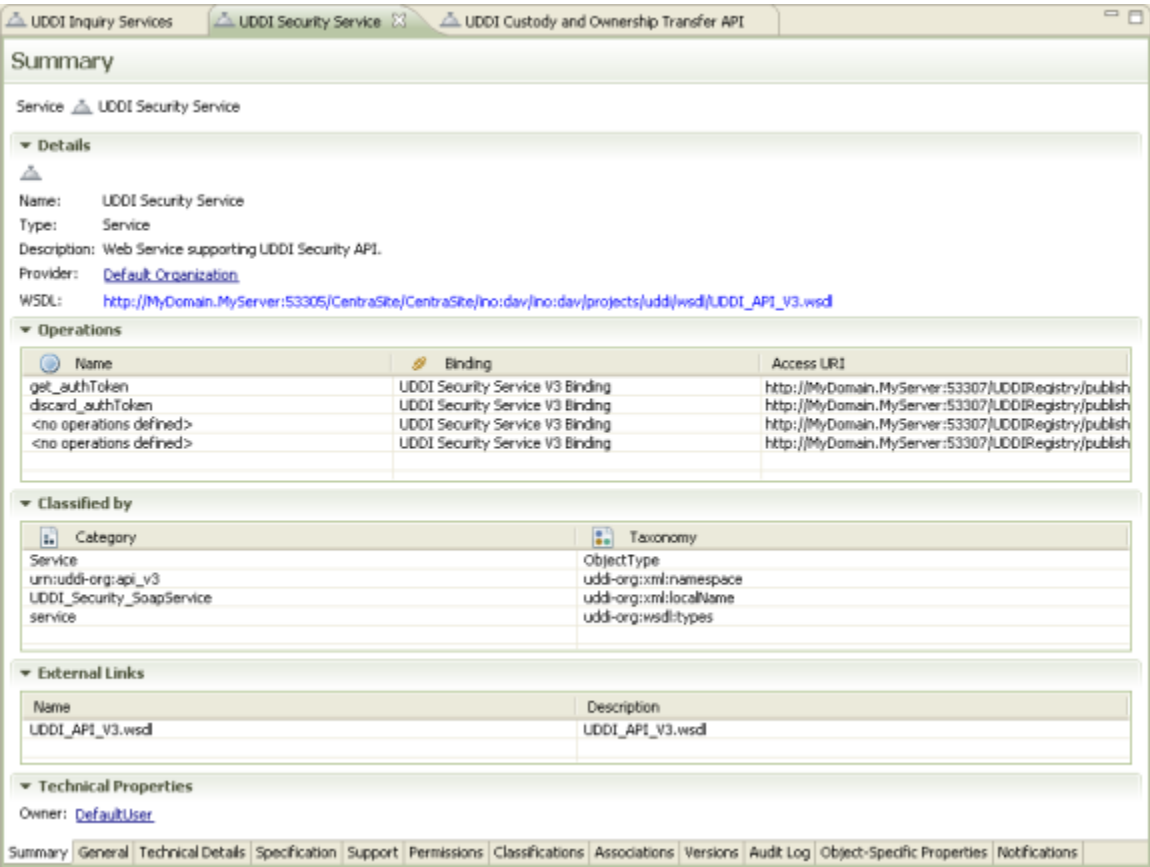

When you define an asset type, you specify the profiles on which its attributes are to be displayed. CentraSite does not require an attribute to be assigned to a profile. If you do not assign an attribute to a profile, the attribute will not be visible in the CentraSite Eclipse GUI (the attribute will still be available via the API). You can assign an attribute to multiple profiles if you want it to appear on multiple profiles (tabs) in the CentraSite Eclipse GUI.

You can define any number of profiles for an asset type. You can specify the order in which you want the profiles to appear when an instance of the type is displayed. You can also specify the order in which attributes are to be displayed within each profile.

## **Generic Profiles**

In addition to the profiles that you define, CentraSite provides several predefined profiles, called *generic profiles*, which you can optionally include in an asset type.

The generic profiles contain system-defined attributes and controls. The information on the generic profiles is generated by CentraSite. You cannot customize the content of the generic profiles or add attributes to them. You can, however, select which of these profiles you want CentraSite to include with an asset type.

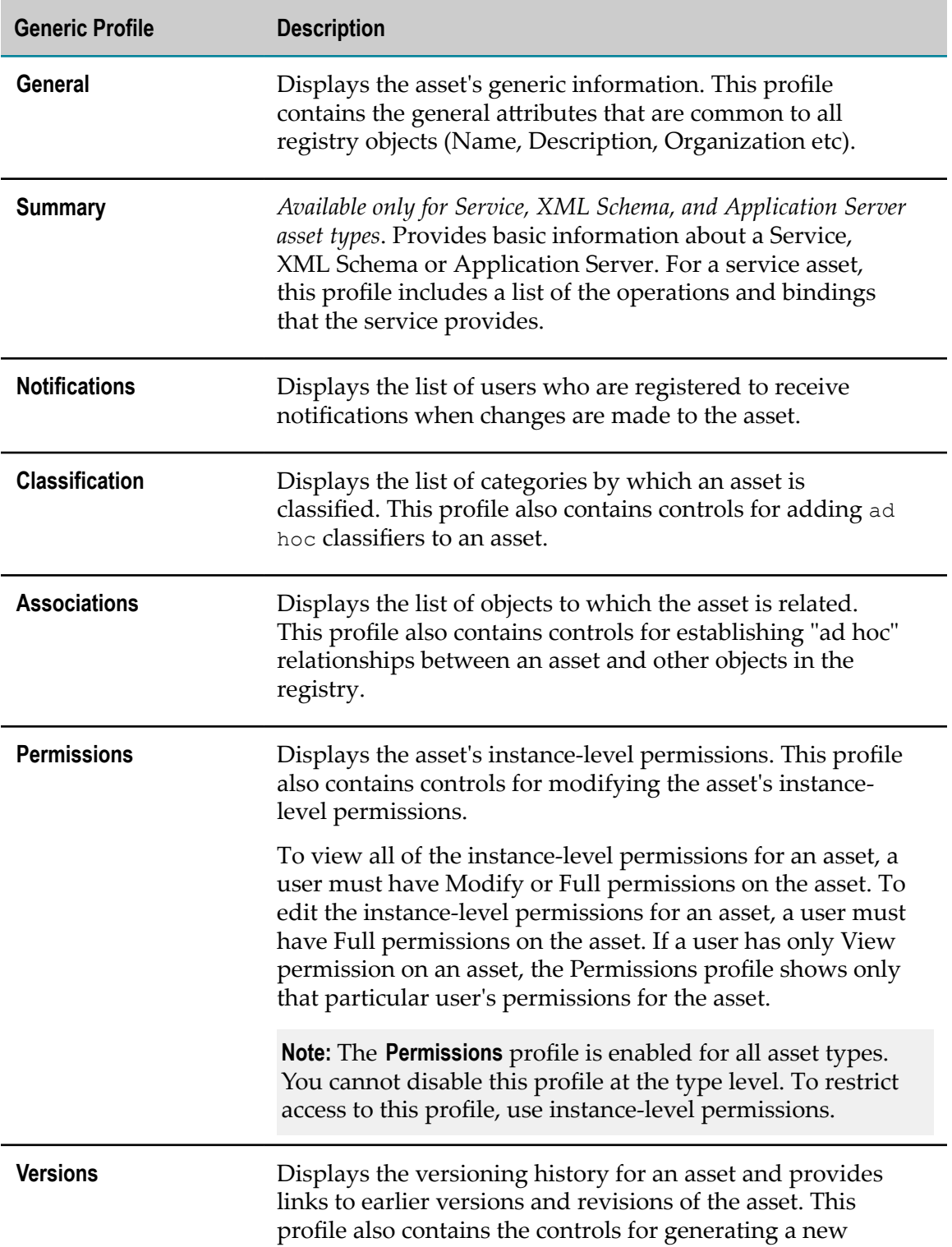

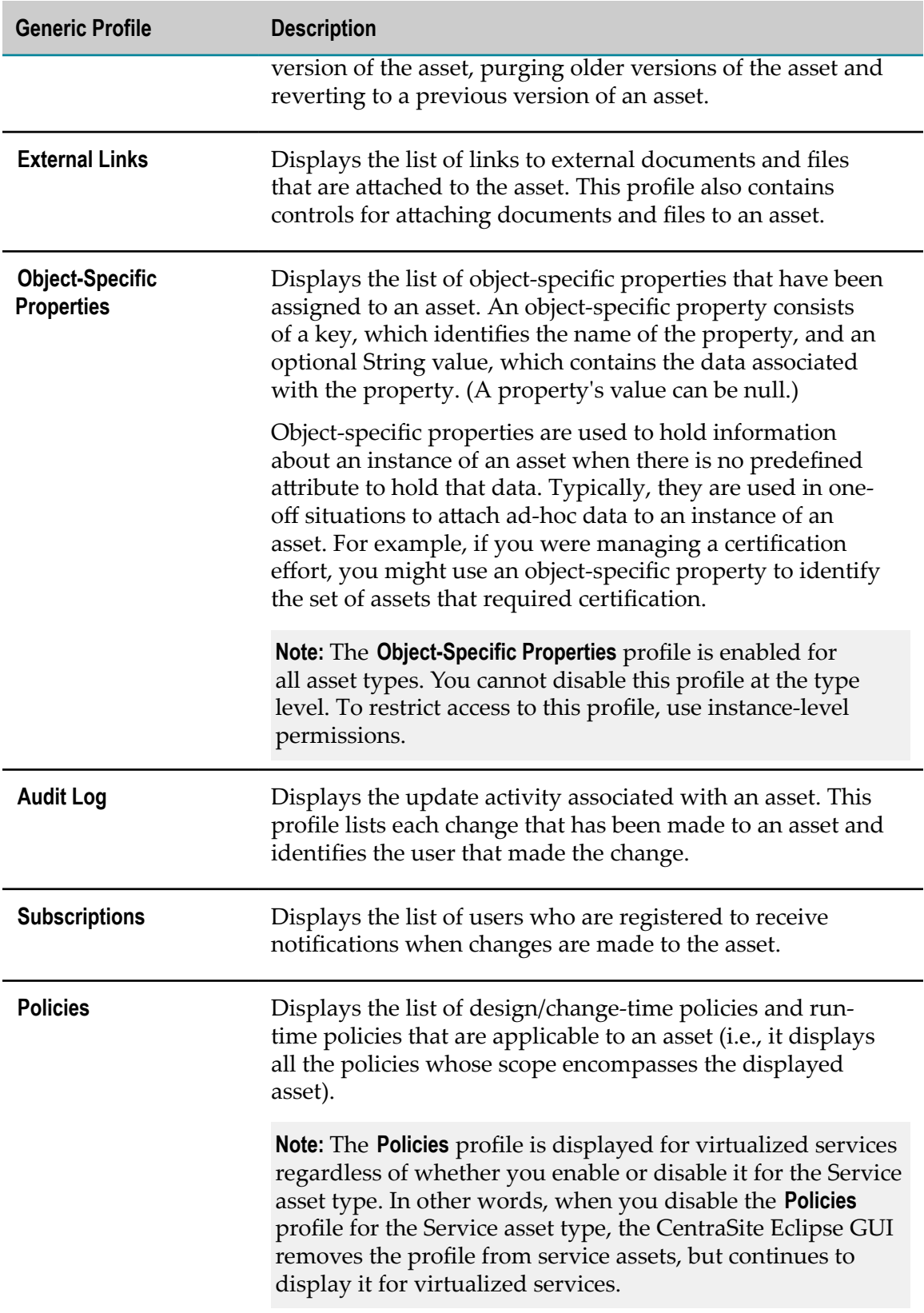

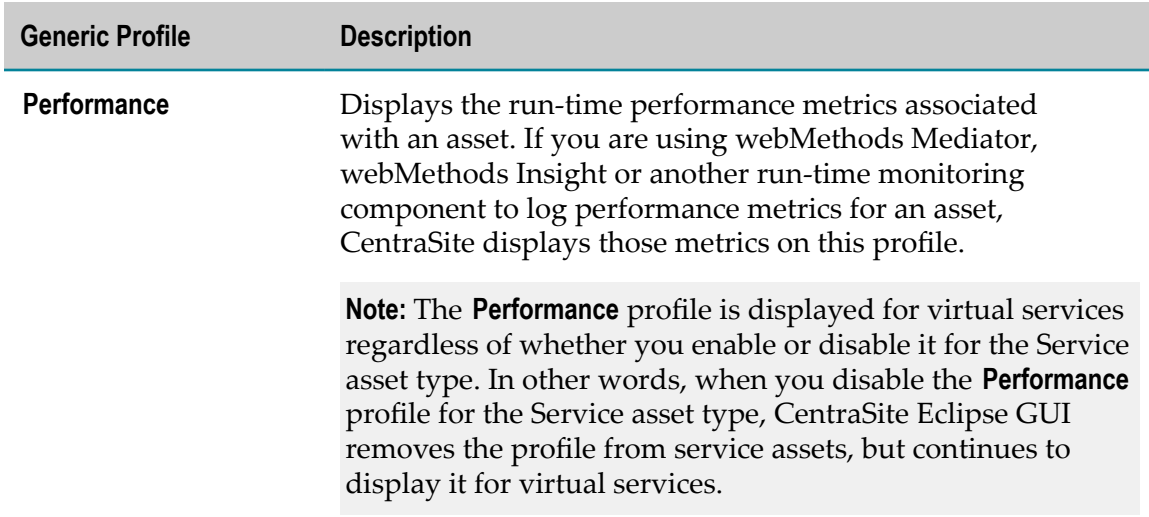

# **Computed Profiles**

CentraSite Eclipse GUI offers you the possibility to add computed profiles into asset type definitions. In a computed profile, you can implement your own algorithms for calculating the values you wish to represent. You can, for example, aggregate or compute attribute information from embedded or linked objects.

A computed profile is a user-defined profile that is implemented as a Java plug-in. You add the computed profile to the asset type by importing the computed profile's definition from an archive file. The plug-in specifies the attributes that are contained in the profile. The plug-in also has the sole responsibility for rendering the layout representation within the profile.

After a computed profile has been defined for an asset type, the computed profile is treated in the same way as any other profile; for example, permissions for computed profiles can be granted in the same way as for standard profiles, and the ordering of profiles within a type definition is the same for computed profiles as for standard profiles.

If the computed profile has been implemented to be used without user interfaces, it will be available both in CentraSite Control and in Eclipse. If the computed profile is to be used with user interfaces, it must be implemented separately for CentraSite Control and for the CentraSite Eclipse GUI.

### **Defining a Computed Profile**

The following topics describe how to define a computed profile:

- П ["Implementation](#page-49-0) guidelines for Java-based computed profiles" on page 50
- ["Structure](#page-51-0) of archive file" on page 52 ×
- ["Sample code" on page 52](#page-51-1)n.

### <span id="page-49-0"></span>*Implementation guidelines for Java-based computed profiles*

This section describes the Java interfaces and methods that you need to implement for a computed profile.

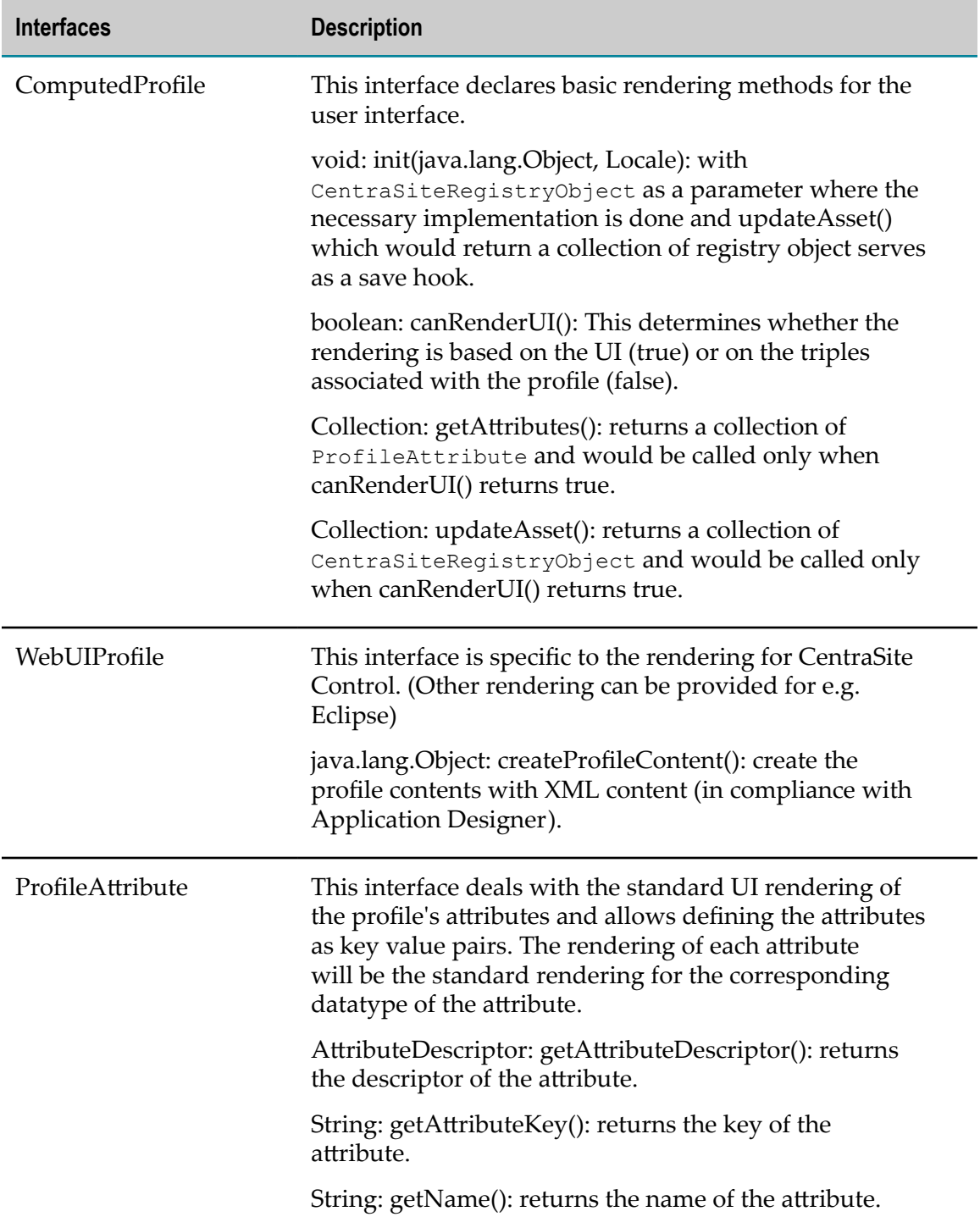

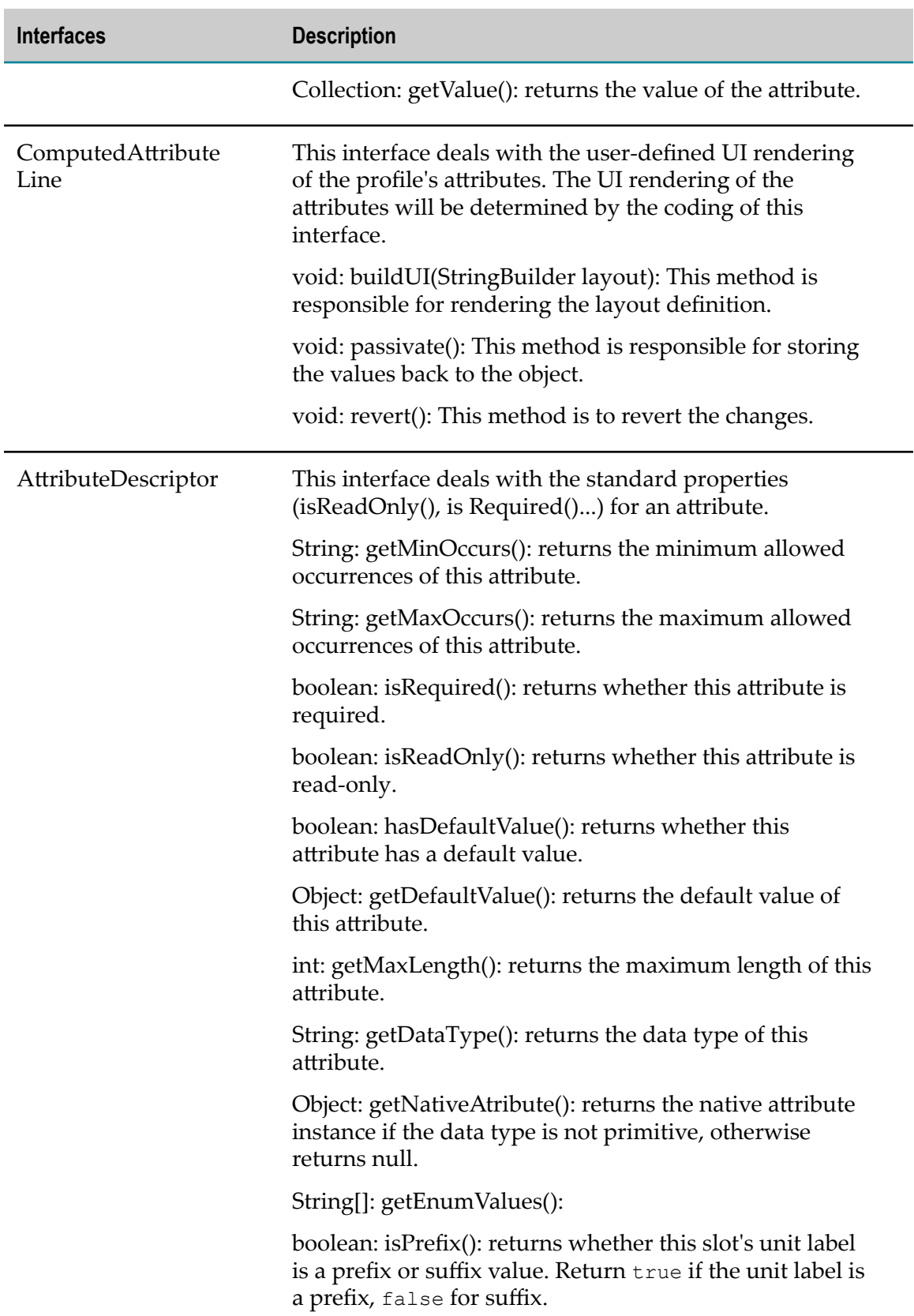

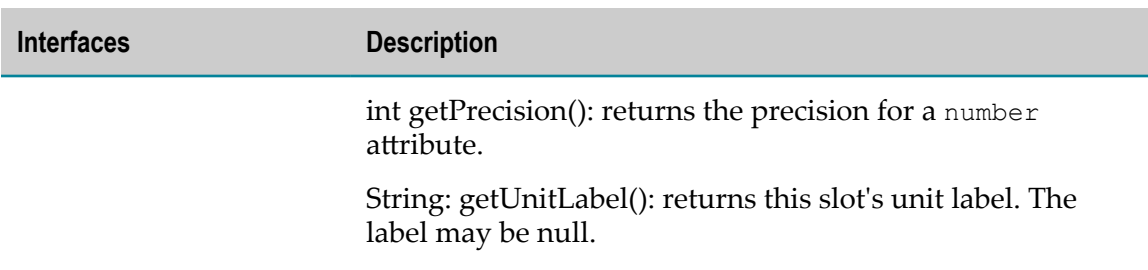

### <span id="page-51-0"></span>*Structure of archive file*

The archive file must contain the following folders and files:

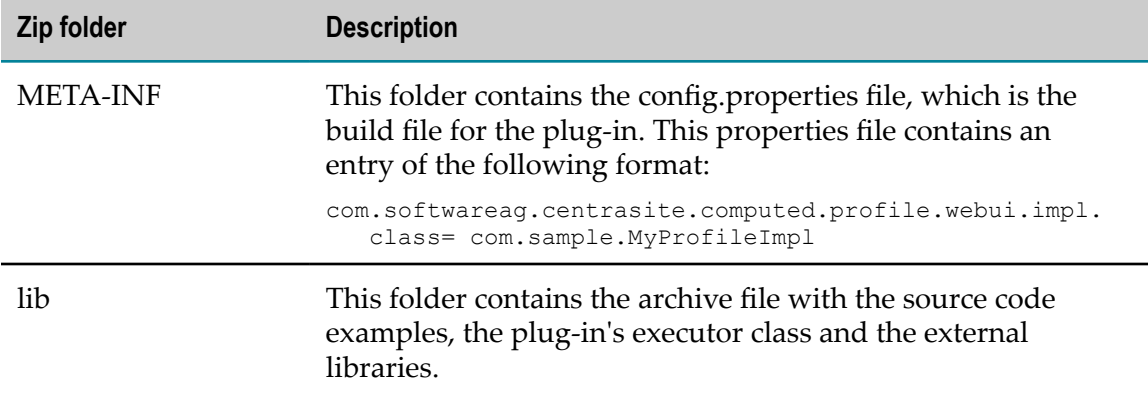

### <span id="page-51-1"></span>*Sample code*

Sample Java code for implementing a computed profile is supplied in the demos folder under CentraSite installation folder. The sample code is available in the files:

- F. ComputedProfile.java
- WebUIProfile.java

## <span id="page-51-2"></span>**Namespaces**

CentraSite is an XML registry and repository. In XML, a namespace identifies elements or attributes as belonging to a particular set of definitions. If several XML documents use the same element name or attribute name to denote different things, namespaces can be used to treat them as distinct objects. Elements marked as belonging to one particular namespace can, for example, be processed separately from the others, if required, by using filtering mechanisms, such as that provided by the XSLT stylesheet language.

When you create your own object types, you are prompted for a namespace. This is used as a namespace qualifier for the elements and attributes in the object type's schema definition.

The following example shows why namespaces are important: If you wish to import an object type definition from another CentraSite installation, and an object type of

the same name but with a different definition already exists in your installation, it is nevertheless possible to import the object type definition as long as the namespaces differ.

A namespace is specified as a URL, for example, http://www.MyCompany.com/ MyDepartment. The URL does not need to be the address of a real Web location, but it should be chosen to be unique to your business organization and represent your company or department as precisely as possible. This ensures that if your ontology is ever used in the same environment as an ontology from another organization, the chances of having the same namespace name are minimized.

**Note:** Some namespaces are reserved for internal use in CentraSite and must not be used as user-defined namespaces:

- http://namespaces.CentraSite.com/Schema
- http://namespaces.CentraSite.com/Schema/jaxr

Namespaces are not displayed in the navigation views of the CentraSite Eclipse GUI. You can at any time see them in the details of a specific object type.

# <span id="page-52-0"></span>**Notifications**

CentraSite provides features and functions for notifying users about changes to [registry](#page-23-0) [objects](#page-23-0): Users can register notification requests for any number of registry objects. Whenever an object that is tagged for notification changes, the users are notified accordingly.

You can access the list of registry objects for which you have registered a notification request as well as the change notifications you have already received for your requests from the Notifications folder in the [My view](#page-118-0). When a registry object for which you have registered a notification request changes, a corresponding alert is set and displayed for the object in the [Contents view.](#page-122-0) To notice the next change of the object immediately, you can remove the alert in the view.

All users who have registered a [notification](#page-143-0) request for a specific object are listed on the Notifications tab in the [Details Editor](#page-127-0).

# **Security**

CentraSite provides a sophisticated access control concept that allows you to define exactly which users can view and manipulate [Assets and Registry Objects](#page-23-0) in the CentraSite registry and [Supporting Documents and Resources](#page-32-0) in the CentraSite repository. At different levels, access can be granted or denied to single users, groups or roles.

Access is controlled by permissions which define whether a user, a group or a role is allowed to perform a single operation or a set of operations. In the CentraSite Eclipse GUI, three types of permission are distinguished: view, edit or delete a registry object in the CentraSite registry or a folder or file in the CentraSite repository. View and edit permission for a registry object can be granted for its complete definition or it can be restricted to individual Attributes.

In the CentraSite Eclipse GUI, you can display the security settings on the [Permissions](#page-142-0) in the [Details Editor.](#page-127-0) To define users, groups, roles and permissions, use the CentraSite Control (Web interface).

# **Users, Groups and Roles in CentraSite**

A user to whom access can be granted or denied in CentraSite is a user who is known to an external authentication system (such as an operating system or Active Directory Server) and is mapped to a registry object of the User type. Registry objects of the User type are inactive until they are associated with an external user. Only active users can log on to CentraSite. For creating users and associating them to external users, use the CentraSite Control (Web interface). The Registry [Explorer](#page-119-0) View of the CentraSite Eclipse GUI enable you to access the User objects and see whether a user is active or inactive.

A role defines a set of permissions. Each user is assigned at least one role. When a user is assigned to a role, he/she receives all the permissions defined for the role. CentraSite distinguishes between system-level roles and organization-level roles. Whereas systemlevel roles apply across all organizations, organization-level roles are effective for exactly one organization. For both types, CentraSite provides predefined roles. You can also create your own system-level and organization-level roles to suit your organizational requirements.

The following roles are examples of predefined system-level roles in CentraSite:

- CentraSite Administrator: The main administration role which provides access to the m. complete set of functions that is available in CentraSite.
- Guest: The default role for unauthenticated users. Users with this role are permitted n. to search and browse the assets stored in the CentraSite registry.
- $\Box$ Asset Type Administrator: A user with this role is permitted to create and manipulate object types and taxonomies.

The following roles are examples of predefined organization-level roles in CentraSite:

- Asset Provider: A user with this role can create and manage registry objects. m. Depending on the permission's scope, the user can either create and manage registry objects for their organization only or for all organizations defined in CentraSite.
- Asset Consumer: A user with this role can read registry objects. The user cannot create new registry objects. Depending on the permission's scope, the user can either read registry objects of their organization only or of all organizations defined in CentraSite.
- Document Administrator: A user with this role is responsible for managing an П organization's Supporting Documents Library. The user can view, add, edit and delete documents.

A group defines a set of users with identical roles and permissions. CentraSite provides predefined groups. You can also create your own groups to suit your organizational requirements.

The functions for user, group and role management are available in the CentraSite Control (Web interface). For detailed information, refer to the documentation which comes with the CentraSite Control.

# **Security Settings for Object Types**

For each object type in the CentraSite registry, you can define security settings which apply to all registry objects of this type. You can assign the permissions described below to individual users and/or roles.

**Note:** The security settings apply to the objects of a type, but not to the type itself. To control access to the object type definition, define Security Settings for Registry Objects which represents the type. The registry object representing the type is a Taxonomy object of type ObjectType.

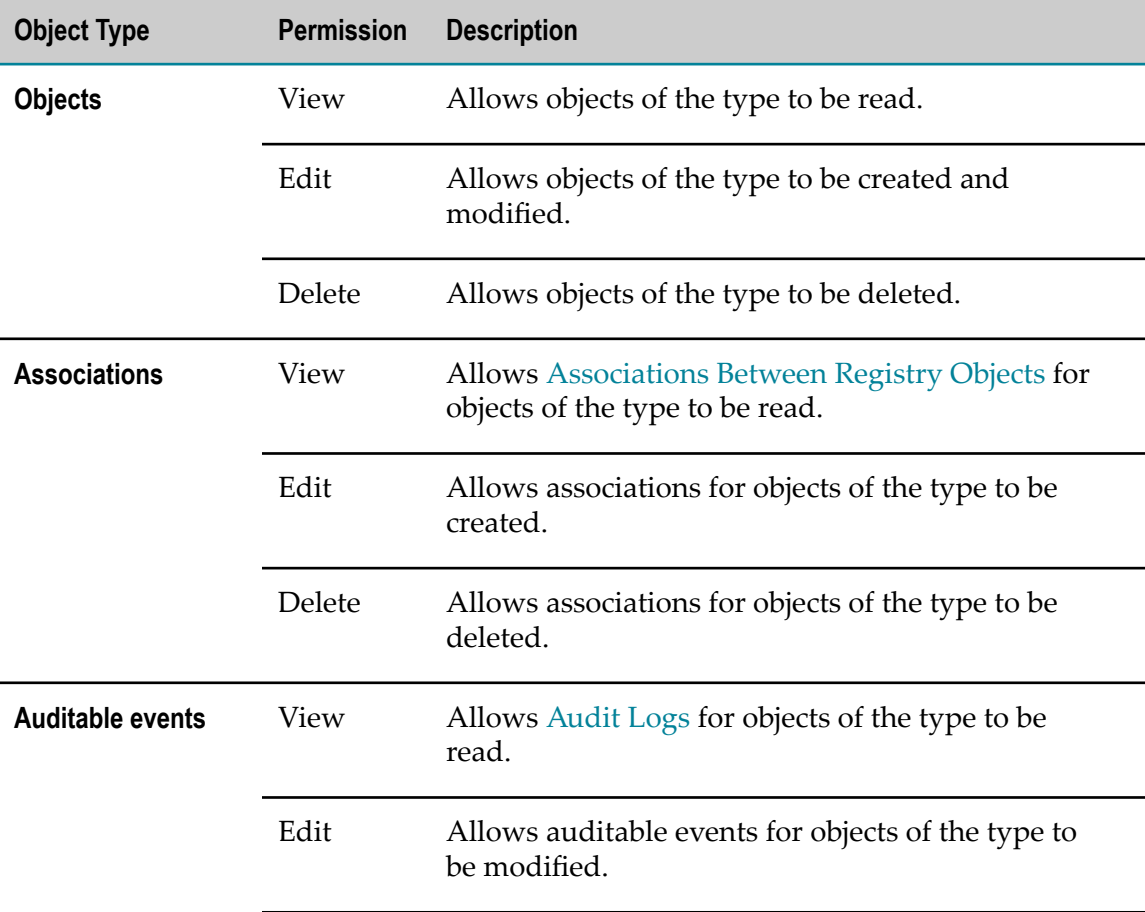

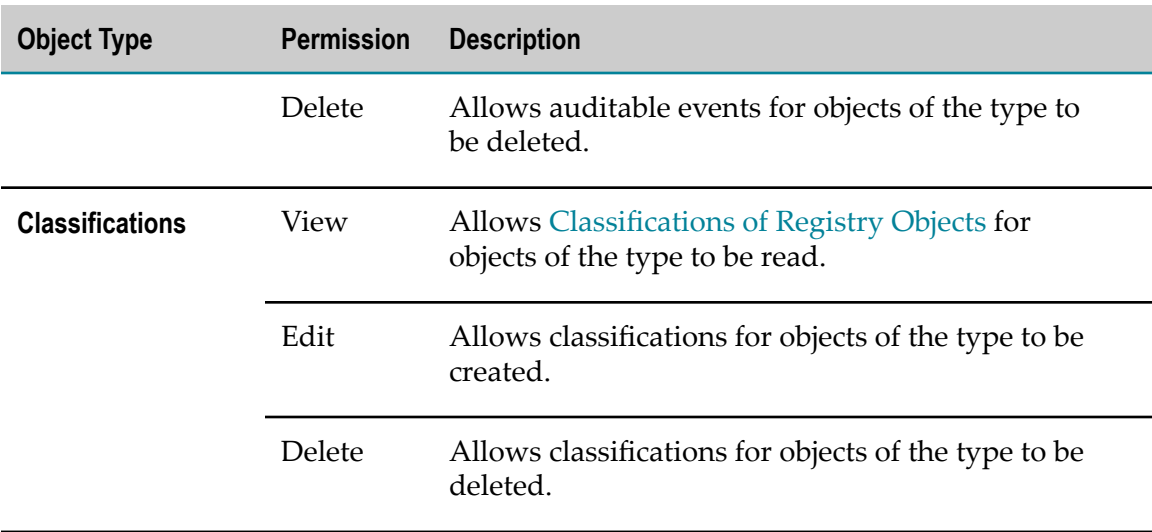

# <span id="page-55-0"></span>**Security Settings for Registry Objects**

For each [Assets and Registry Objects](#page-23-0) in the CentraSite registry, you can grant or deny the permissions described below to individual users, groups and/or roles.

Note the following:

- Users, groups and roles must also have the appropriate permissions for the registry object's type.
- When a user, group or role is assigned more than one permission, only the first is relevant. The remaining ones are ignored.

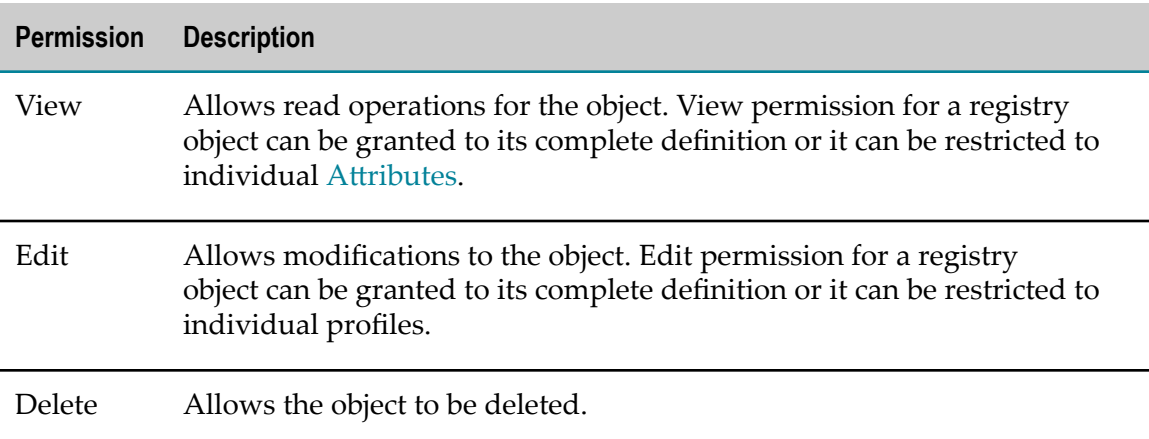

# **Security Settings for Folders and Files**

For each [Supporting Documents and Resources](#page-32-0) in the CentraSite repository, you can grant or deny the permissions described below to individual users, groups and/or roles.

Note the following:

- When a user, a group or a role is assigned more than one permission, only the first is relevant. The remaining ones are ignored.
- $\blacksquare$  Since the CentraSite repository is a WebDAV site, the security settings available correspond to WebDAV ACL privileges.

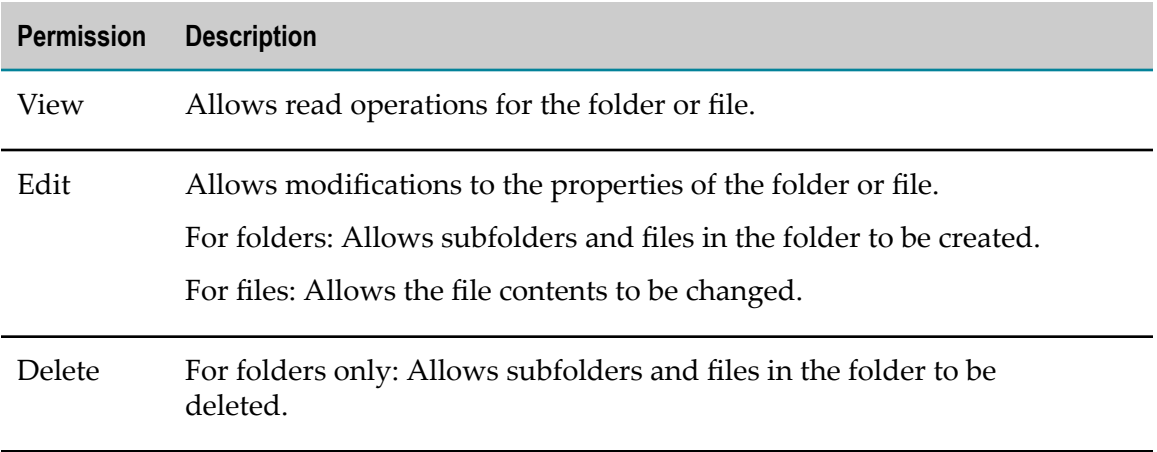

# <span id="page-56-0"></span>**Audit Logs**

CentraSite records in audit logs all actions carried out on [registry objects.](#page-23-0) The audit log of a registry object allows you, for example, to find out when and by whom an object was created or changed.

The audit log of a registry object you select is displayed on the [Audit](#page-139-0) Log tab in the [Details Editor](#page-127-0).

Technically, audit log entries are stored as registry objects of the AuditableEvent type. An AuditableEvent object can be assigned an object-specific property named Comment whose value is displayed in the Comment column of the audit log.

### $3$ **Tasks**

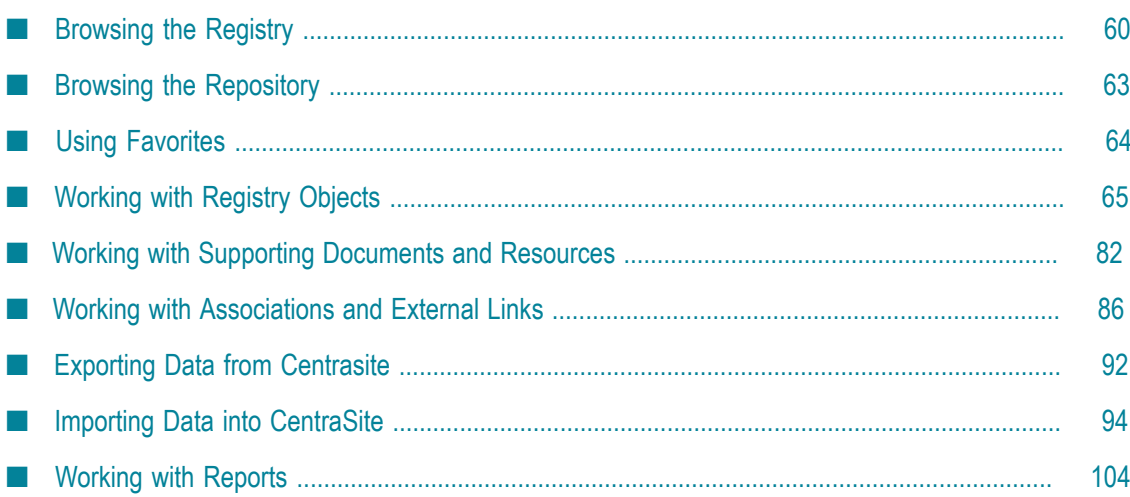

<span id="page-59-0"></span>The CentraSite Eclipse GUI provides you with various ways and means to browse a [Registry and Repository.](#page-23-1)

# **Asset Types View**

The Asset [Types](#page-115-0) View allows you to access the assets stored in the CentraSite registry. In the view, you select which types of assets you want to access. After selecting the types, all assets that exist for these types are displayed in the [Contents](#page-122-0) View. Two options are provided for selecting types in the Asset Types view:

- Select the checkboxes for the asset types you want to access. Then click the  $\omega$  button or double-click a type in the view to display all existing assets of the selected types in the Contents view.
- Press the  $\frac{1}{2}$  button. Now select a checkbox for an asset type to display the  $\Box$ corresponding assets in the Contents view.

The **buon toggles the selection mode in the view. The**  $\bullet$  button is only relevant when the  $\frac{d}{dx}$  button is not pressed. The Workbench remembers the selection mode you have set for the Asset Types view. The next time you start the CentraSite Eclipse GUI, the selection mode is set as you left it.

# **My View**

The My [View](#page-118-0) allows you to access:

- Registry objects, folders and files that you use frequently or that you want to keep m. close at hand.
- Assets for which you are registered as owner.
- Searches and lists you have saved in CentraSite. F.
- Registry objects for which you have registered a notification request and for which m. you have received change notifications.

In the view, you select the elements that you want to access. After selecting an entry in the view, the corresponding registry objects are listed in the [Contents](#page-122-0) View. Files and folders are listed in the [Documents](#page-124-0) View. The  $\frac{1}{2}$  button in the toolbar of the view defines how to select an entry in the My CentraSite view:

- button is pressed: Single-click an entry in the My CentraSite view to list the corresponding elements in the Contents or Documents view.
- $\rightarrow$  button is not pressed: Double-click an entry in the My CentraSite view to list the n. corresponding elements in the Contents or Documents view.

The Workbench remembers the selection mode you have set for the My CentraSite view. The next time you open the view, the selection mode is set as you have left it.

For your favorite registry objects, the My CentraSite view also allows you to open the [Details Editor](#page-127-0). Depending on your Changing Preference Settings, single-click or doubleclick a favorite registry object to view or modify its detailed definition in the editor.

# **Registry Explorer View**

The registry objects displayed in the Registry [Explorer](#page-119-0) View depend on how your system administrator has configured the view's contents. Different configurations can be available, from which you can choose the appropriate one to work with.

The default configuration sorts the registry objects in the view by organizations. For each organization, you can browse a tree structure that has branches for Organizations, Services, Users and all asset types for which assets exist in the registry.

Independent of the configuration, the view provides the following options:

- Click the plus sign (+) in front of a tree heading or a registry object name to expand the next level of the hierarchy.
- **Click the minus sign (-) in front of a tree heading or a registry object name to collapse** the hierarchy below.
- $\overline{\phantom{a}}$ Use the Registry [Explorer](#page-119-0) View for browsing the registry.
- П Depending on the Changing [Preference](#page-15-0) Settings you have defined for the Preference Settings, view a list of the predefined number of assets or click the plus sign (+) at the end of the list to the next list of asset or view all assets.
- Depending on the Changing Preference Settings you have defined for the [Details](#page-127-0) × [Editor,](#page-127-0) single-click or double-click a registry object to view or modify its detailed definition in the editor.

**Note:** If the number of elements below a specific object in the tree exceeds 128, only 128 elements at a time are displayed. At the end of the list, *n* more elements is appended, where *n* is the number of elements not yet displayed. Via the context menu of this entry, you can select to show all elements or the next 128 elements.

# **Impact Analyzer View**

The Impact [Analyzer](#page-117-0) View represents registry objects and their associations and implicit references with other objects graphically. The graphical representation is enabled via a Flash-based Web browser.

The view is not included in the CentraSite perspectives by default. It is automatically opened when you start a graphical impact analysis with the Impact Analyzer.

The Impact Analyzer view provides the following options:

- Use the options in the view's menu bar to select the types of associations, implicit references and registry objects you want to include in the impact analysis and display in the view.
- Single-click a registry object in the view to display the object's owner, version T. number and description.

**Important:** If you are running Designer on a 64-bit operating system, ensure that you have installed the Adobe Flash Plugin 64-bit in the 64-bit Web browser.

### **Administration View**

The [Administration](#page-114-0) View allows you to access the registry objects namely, taxonomies and report templates. In the view, you select which objects you want to access. All objects that exist for the selected type are listed in the [Contents](#page-122-0) View.

The  $\sum$  button in the toolbar of the Administration view defines how to select objects:

- If the  $\sum$  button is pressed: Single-click an entry in the Administration view to display the corresponding registry objects in the Contents view.
- If the  $\frac{1}{2}$  button is not pressed: Double-click an entry in the Administration view to display the corresponding registry objects in the Contents view.

The Workbench remembers the selection mode you have set for the Administration view. The next time you open the view, the selection mode is set as you have left it.

# **Contents and Search View**

The [Contents](#page-122-0) View and the [Search](#page-125-0) View display registry objects in simple lists. The Contents view may also display objects in structured lists. You have the following options:

- Click the plus sign (+) in front of an entry to expand the next level of the structure.  $\overline{\phantom{a}}$
- Click the minus sign (-) in front of an entry to collapse the structure below.
- Depending on the Changing Preference Settings you have defined for the [Details](#page-127-0) [Editor,](#page-127-0) single-click or double-click a registry object to view or modify its detailed definition in the editor.

The  $\overline{4}$  button in the toolbar defines how to use the listed objects for browsing the registry:

- If the  $\overline{\mathbb{Q}}$  button is pressed: Single-click an entry in the view to focus the corresponding object in the Registry [Explorer](#page-119-0) View.
- n. If the  $\sum$  button is not pressed: Double-click an entry in the view to focus the corresponding object in the Registry Explorer.

Note that an object in the Registry Explorer can only be focused if the  $\frac{1}{2}$  button is pressed in these views. The Workbench remembers the selection mode you have set for

the Contents or Search view. The next time you open the views, the selection mode is set as you have left it.

# **Details Editor**

Specific tabs in the [Details Editor](#page-127-0) display registry objects in tables. By double-clicking an object or by selecting the Details option from the object's context menu, you can select the object and open its detailed definition in the CentraSite Details editor.

# <span id="page-62-0"></span>**Browsing the Repository**

The CentraSite Eclipse GUI provides you with different means and ways to browse a [Registry and Repository.](#page-23-1)

# **Repository Explorer View**

In the [Repository](#page-121-0) Explorer View, the folders of the CentraSite repository are shown in a tree like in any standard file explorer. You have the following options:

- Click the plus sign (+) in front of a folder name to expand the next level of the tree. T.
- Click the minus sign (-) in front of a folder name to collapse the tree below. m.
- m. Single-click a folder to select it. For a selected folder, the [Documents](#page-124-0) View displays the folders and files it contains.

By default, the Repository Explorer view displays the contents of the Supporting Documents Library of the organization to which you are assigned. As an administrator, you can choose to display all folders of the CentraSite repository if you need to browse to folders and files stored outside the library. To do so, select the Advanced menu option in the view's toolbar. Deselect the menu option to switch back to displaying the contents of the Supporting Documents Library only.

## **Documents View**

The [Documents](#page-124-0) View displays the contents of the folder you have selected in the Repository Explorer view. You have the following options:

- n. Double-click a folder to display the folders and files it contains in the Documents view and focus it in the Repository Explorer view.
- Depending on the Changing Preference Settings you have defined for the [Details](#page-127-0) m. [Editor,](#page-127-0) single-click or double-click an element in the Documents view to display its details in the CentraSite Details editor.
- Select Show Document in a file's context menu to display its contents in an editor. The editor depends on the file's type. You can specify the editors to be used for specific file types in the Preferences of the Eclipse Workbench.

Click the **bu** button in the toolbar or choose Up in the context menu to move up one level in the folder hierarchy, i.e. to display the contents of the current folder's parent folder in the Documents view.

# <span id="page-63-0"></span>**Using Favorites**

The CentraSite Eclipse GUI allows you to create and maintain a list of your favorite [Assets and Registry Objects.](#page-23-0) Your favorites are displayed in the My Favorites folder of the My [View.](#page-118-0)

You can add any registry objects to your favorite list, rename entries in the favorite list and remove obsolete entries from the favorite list.

In addition to working with you favorite registry objects, the CentraSite Eclipse GUI automatically provides you with direct access to all assets for which you are registered as owner and to all search queries and lists you have saved in CentraSite. Your assets, search queries and lists are automatically displayed in the My Favorites folder of the [My](#page-118-0) [View](#page-118-0).

In the My Favorites folder of the My CentraSite view, you can work in a way similar to the Registry [Explorer](#page-119-0) View views:

- m. Click the plus sign (+) in front of an entry to expand the next level of the structure.
- Click the minus sign (-) in front of an entry to collapse the structure below. m.
- Depending on the Changing Preference Settings you have defined for the [Details](#page-127-0) m. [Editor,](#page-127-0) single-click or double-click a registry object for viewing or modifying its detailed definition in the editor.
- Select a list, a search or the Assets I Provide entry to list the corresponding registry objects in the [Contents](#page-122-0) View. To select an entry, single-click or double-click it, depending on the selection mode you have set for the My CentraSite view. This displays your assets or the objects contained in a list in the Contents view. The results of a search are displayed in the [Search](#page-125-0) View view.

## **Adding Favorites**

### **To add a registry object to your favorites**

- Drag and drop the registry object from a [Views](#page-114-1) to the My CentraSite view.  $\overline{\phantom{a}}$
- Or: m.
	- 1. Select the registry object in a CentraSite navigation or list view.
	- 2. Select Add to Favorites from the context menu.
	- 3. In the dialog displayed, specify a name for the favorite.

### **Managing Favorites**

You can manage your favorites in the My CentraSite view.

#### **To rename a favorite**

- 1. Select the favorite you want to rename.
- 2. Select Rename Favorite from the context menu, or press the F2 key on the keyboard.
- 3. Specify the new name in the dialog displayed.

### **To delete a favorite from the favorites list**

- 1. Select the favorite you want to delete.
- 2. Press the DELETE key on the keyboard, or select Delete Favorite from the context menu.
- 3. Confirm the deletion in the dialog displayed.

# <span id="page-64-0"></span>**Working with Registry Objects**

This section describes tasks and actions related to [Assets and Registry Objects](#page-23-0).

## **Searching and Finding Registry Objects**

The CentraSite Eclipse GUI provides you with an advanced search facility which helps you find [Assets and Registry Objects](#page-23-0) in the CentraSite registry. It adds the following pages to the standard Search dialog of the Eclipse Workbench, which you use to specify the search criteria:

- [Keyword](#page-156-0) Search Page for searches by keywords. T.
- [Advanced](#page-155-0) Search Page for searches by search conditions.
- [XQuery](#page-157-0) Page for searches by queries. F.

The registry objects found by a search are listed in the [Search](#page-125-0) View. In this view, you can repeat previous searches with the same or refined search criteria.

The following sections describe:

- F. The basic procedures for carrying out searches.
- How to specify keywords for a search. ×
- How to specify search conditions. T.
- E How to specify queries in XQuery format.

Tasks

### **Executing a Search**

#### **To execute a new search**

- 1. Do one of the following:
	- Click the  $\triangle$  button in the main toolbar of the Eclipse Workbench.  $\mathbb{Z}$
	- $\mathbf{r}$ Select Search > Search or Search > CentraSite from the main menu.
- 2. In the Search dialog:
	- Enter keywords on the [Keyword](#page-156-0) Search Page, or L.
	- Specify search conditions on the [Advanced](#page-155-0) Search Page, or п
	- Enter a query in XQuery format on the [XQuery](#page-157-0) Page. п

You can save defined keywords, search conditions or a query in XQuery format for later reuse: Type a name of your choice in the Saved search field of the corresponding search page and click Save. The saved queries are user-specific and can be used by the same user on any client. They are added to the My Favorites folder in the My [View.](#page-118-0)

To use a query you have saved, just select it in the Saved search field.

3. Click Search to start the search.

The registry objects found are listed in the [Search](#page-125-0) View. You can work with the found registry objects in the same way as you work with other registry objects in a CentraSite navigation or list view.

You can abort a long-running search by clicking the **bu** button in the Search view.

In the Search view, you can:

- Repeat the most recent search: Click the  $\mathbb{R}^3$  button or press F5. m.
- Repeat a previous search by selecting it in the list that is displayed when you click n. the arrow next to the  $\mathbb{R}^3$  button. The entire list of previous searches can be deleted with Clear History at the bottom of the list. In the dialog displayed when you click the  $\mathbb{R}^3$  button or when you select History in its menu, you can remove individual entries from the search history.
- Repeat the most recent search with refined criteria: Click the  $\mathbb R$  button. In the Search n. dialog, specify additional search conditions on the CentraSite Search page, change the keywords on the CentraSite Keyword Search page or change the query on the CentraSite XQuery page, as required.

In the My CentraSite view, you can:

- Repeat a saved search: Click the name of the saved search in the My Favorites folder.  $\overline{\phantom{a}}$
- Delete a saved search: Navigate to the search to be deleted in the My Favorites folder and choose Delete Saved Search from the context menu.

On the [Keyword](#page-156-0) Search Page of the Search dialog, you can specify keywords for searching for registry objects. All objects will be found that contain the specified text strings in their name, description, or any property of the string data type.

## **Specifying Search Conditions**

On the [Advanced](#page-155-0) Search Page of the Search dialog, you can specify search conditions. The search conditions you have defined are displayed in the table. One condition specifying the type of the registry objects to be found is always present. You can change it, but not remove it.

All search conditions you specify are combined by logical ANDs in the search. They cannot be ORed.

You have the following options of specifying search conditions:

- Add a new search condition: Click the  $\blacktriangleleft$  button. In the Add Condition dialog, select n. a condition and specify its details. The available conditions depend on the selected object type. For a description of all conditions, refer to [Search and Filter Conditions](#page-160-0).
- Remove a search condition: Select the condition in the table and click the  $\blacksquare$  button. n.
- Modify an existing search condition: Double-click the condition in the table and n. specify the new details in the Modify Condition dialog.

## **Using XQuery**

You can use queries in XQuery format to search for registry objects. On the [XQuery](#page-157-0) Page of the Search dialog, you can type or paste any query that fulfills the syntactical and semantical requirements of CentraSite and returns a list of registry objects as its result. For details on XQuery in CentraSite, contact your CentraSite support organization.

The CentraSite Eclipse GUI offers the following feature to help you write queries for searching registry objects: On the CentraSite Advanced Search page of the Search dialog, specify search conditions of your choice. When you click the  $\blacktriangle$  button, a new Search dialog is opened and the XQuery representation of the search conditions is displayed on the CentraSite XQuery page. Now you can, for example, execute the query, edit it, or save it for later reuse.

# **Creating Registry Objects**

You can create new [Assets and Registry Objects](#page-23-0) of any object type in the CentraSite Eclipse GUI. The CentraSite Eclipse GUI distinguishes between creating registry objects representing assets and supporting objects.

### **Creating Assets**

#### **To create an asset**

- 1. Do one of the following:
	- Use the Asset [Types](#page-115-0) View or My [View](#page-118-0) to display any assets in the [Contents](#page-122-0) L. [View](#page-122-0). Click  $\blacktriangleright$  in the toolbar of the Contents view.
	- In the Registry [Explorer](#page-119-0) View, select the organization that provides the asset. Ē, Select New > Asset in the context menu.
- 2. On the Asset Details page of the Create Asset wizard, select the organization to which the new asset is to be assigned.
- 3. Select the type for the new asset.
- 4. Enter the name and, optionally, a description for the new asset. The name and description you enter in the dialog are stored for the language selected in the Changing Preference Settings of the Eclipse Workbench.
- 5. Click Finish to open the [Details Editor](#page-127-0) for the new asset.
- 6. Use the tabs in the editor to [Updating Registry Objects.](#page-71-0) The tabs that are displayed depend on the asset's type. You can, for example, define [Properties of Registry](#page-26-0) [Objects,](#page-26-0) [Associations](#page-31-0) Between Registry Objects, [External Links](#page-32-1) or [Classifications of](#page-31-1) [Registry Objects](#page-31-1) for the asset.
- 7. Save the object's definition, for example, by selecting File > Save from the main menu or by typing Ctrl+S.

**Note:** To represent SOA assets in CentraSite, it is often not sufficient to create a single object in the registry. For example, a Web service or a process definition is represented by several [Assets and Registry Objects](#page-23-0) as well as [Supporting Documents and Resources](#page-32-0) in the CentraSite repository. Refer to [Creating Services](#page-68-0) for the basic steps required to represent a Web service in CentraSite.

Instead of creating all the required registry objects, folders and files manually, you can use the CentraSite [Importing Data into CentraSite.](#page-93-0) These functions allow you to import data of different types and create all the required registry objects, folders and files.

### **Creating Supporting Objects**

#### **To create a supporting object**

- Use the [Administration](#page-114-0) View to display a list of existing supporting objects in the **COL** [Contents](#page-122-0) View. Click  $\blacksquare$  in the view's toolbar to start the New Object wizard for creating a new object.
- Use the My [View](#page-118-0) or Registry [Explorer](#page-119-0) View to navigate to the parent object under which you want to create the new registry object. Select the type of registry object you want to create from the New submenu in the parent's context menu. This starts the New Object wizard. The New submenu offers all the object types available

for new registry objects at this position. For example, if you have selected an organization, you can create objects of type Organization or User below it.

The pages of the New Object wizard differ, depending on the type of supporting object you are creating. To fill in the wizard:

- 1. On the first page of the wizard, specify the new object's [Properties of Registry](#page-26-0) [Objects,](#page-26-0) as requested. The properties depend on the type of registry object you are creating. For all types of object, you can specify a name and a description. The name and description you enter are stored for the language selected in the [Changing](#page-15-0) Preference Settings of the Eclipse Workbench. Clicking the  $\ell$  button next to the Name or Description field opens a [Edit Dialog](#page-134-0) where you can enter names and descriptions for different locales.
- 2. Click Next to move to the next wizard page, or click Finish to create the object now without defining custom properties.
- 3. On the Custom Properties page, you can define [Properties of Registry Objects](#page-26-0) for the new registry object. For each property, you can define a name, a namespace in which the property is valid and one or several values.
- 4. Click Finish to close the wizard and open the [Details Editor](#page-127-0) for the new object.
- 5. Use the tabs in the editor to [Updating Registry Objects.](#page-71-0) The tabs that are displayed depend on the object's type. You can, for example, define [Properties of Registry](#page-26-0) [Objects,](#page-26-0) [Associations](#page-31-0) Between Registry Objects, [External Links](#page-32-1) or [Classifications of](#page-31-1) [Registry Objects](#page-31-1) for the object.
- 6. Save the object's definition, for example, by selecting File > Save from the main menu or by typing Ctrl+S.

# <span id="page-68-0"></span>**Creating Services**

In order to represent a Web service in CentraSite, you will usually use the [Importing](#page-97-0) Web [Services](#page-97-0) function. In some cases, however, you may wish to manually create the [Assets and Registry Objects](#page-23-0) for a Web service.

The following registry objects are required to represent a Web service:

- E An object of the Service type representing the service itself.
- ServiceBinding objects that describe a specific way to access a specific interface × offered by a service. Each service may have a set of service bindings.
- SpecificationLink objects that link a service binding and a registry object which П represents a service interface with operations or a specification that describes how to use the service via the service binding. Each service binding may have a set of specification link instances. Usually, registry objects linked to a service by a specification link are categories or objects of the Interface type. The linked objects are displayed below the corresponding specification links in the tree.
- An external link to a WSDL file in the CentraSite repository describing the service.П

#### **To manually create these objects and files**

- 1. Do one of the following:
	- $\blacksquare$ Use the Asset [Types](#page-115-0) View or My [View](#page-118-0) to display any assets in the [Contents](#page-122-0) [View](#page-122-0). Click  $\blacktriangleright$  in the toolbar of the Contents view.
	- In the Registry [Explorer](#page-119-0) View, select the organization that provides the Web service. Select New > Service in the context menu.
- 2. On the Asset Details page of the Create Asset wizard, select the organization to which the new service is to be assigned.
- 3. Select Service as the type.
- 4. Enter the name and, optionally, a description for the new service. The name and description you enter in the dialog are stored for the language selected in the Changing Preference Settings of the Eclipse Workbench.
- 5. Click Finish to open the [Details Editor](#page-127-0) for the new service.
- 6. Use the tabs in the editor to [Updating Registry Objects.](#page-71-0)
- 7. Save the service's definition, for example, by selecting File > Save from the main menu or by typing Ctrl+S.
- 8. Add the service bindings to the service, for example, by navigating to the service in a CentraSite navigation or list view and selecting New > Service Binding from the service's context menu.
- 9. Add specification links to each service binding as required, for example, by navigating to a service binding in a CentraSite navigation or list view and selecting New > Specification Link from the service binding's context menu.
- 10. Attach the appropriate WSDL file to the service. You can do this in one of the following ways:
	- n. Use the [Importing](#page-97-0) Web Services function and specify the appropriate WSDL file. As a prerequisite, the service object in the registry must have the following [Classifying Registry Objects](#page-73-0): uddi-org:xml:namespace taxonomy, namespace in WSDL file specified as the classification value. uddi-org:xml:localName taxonomy, service's name in WSDL file specified as the classification value. The import function can thus locate the service in the WSDL file and update the registry and repository accordingly.
	- Use the Attach WSDL option in the context menu of the service object in the п registry. This menu option displays a dialog where you can specify the WSDL file to be used in the same way as when importing a Web service. In this case, the service's namespace and local name in the registry are set to the namespace and local name specified in the WSDL file.

When you create a new version of a registry object of the Service type, the following actions are performed:

- A new registry object of the Service type is created, which represents the new version and has its own key.
- The name and description of the old version are copied to the new version. You can T. modify them later, if required, either manually or by attaching a new WSDL file to the new service version.
- n. The [Namespaces](#page-51-2) of the new version is the one you specify in the New Version wizard.
- The [Properties of Registry Objects](#page-26-0) of the old version are copied to the new version, except for the following: The new version has its own unique key. The user version identifier of the new version is the one you specify in the New Version wizard.
- The major version number of the CentraSite version identifier is increased by 1 for m. the new version, the minor version number is set to 0.
- The [Status, Stability and Expiration of Registry Objects](#page-27-0) of the old version are copied m. to the new version.
- F. The new version is assigned to the same organization as the old version.
- The new version is assigned the same internal and external [Classifying Registry](#page-73-0) [Objects](#page-73-0) as the old version.
- The service bindings and specification links of the old service version are copied n. to the new version. Registry objects which are referenced by the specification links (e.g. Interface objects) are also copied. If these objects are versionable, the copies are represented as new versions. The new service version re-uses all required files of the old version in the repository. New versions of the relevant [External Links](#page-32-1) are created, which link the new service version and the existing files.
- [Associations](#page-31-0) Between Registry Objects of the old service version as well as of its  $\overline{\phantom{a}}$ service bindings and specification links are copied to the new version according to the rules described below.
- Attributes of the old version are copied to the new version. See above for the n. actions performed for properties, classifications, associations or external links. The same actions are performed when copying attributes that visualize properties, classifications, associations or external links.
- Subscriptions for [Notifications](#page-52-0) at the old version are NOT copied to the new version. × Similarly, if you added the old version to your [Using Favorites](#page-63-0), the new version is NOT added automatically.
- The Security Settings for Registry Objects of the old version are copied to the new version.

The [Audit](#page-56-0) Logs of the old version is copied to the new version, and a new entry is added for the versioning operation at the new version.

### **Handling of Associations**

When you create a new version of a service, its associations and the corresponding target or source objects are handled according to the following rules. The same rules apply to associations assigned to service bindings and specification links of the service.

### **Outgoing associations:**

- Associations of the following types are NOT copied to the new version of the П service, i.e. the new version does not have these associations: BelongsTo, HasParent, EquivalentTo, Extends, Supersedes, user-defined associations.
- Associations of the following types are copied to the new version and linked to the same target object as for the old service version: RelatedTo, ExternallyLinked, InstanceOf, Uses, Replaces, ResponsibleFor, SubmitterOf.
- Associations of the following types are copied to the new version and linked to a П copy of the target object: HasChild, HasMember, Contains, Implements. The copy of the target object is created by the versioning operation. If the target object is a versionable object, the copy is represented as a new version of the target object.

### **Incoming associations:**

- Associations of the following types are NOT copied to the new version of the  $\overline{\phantom{a}}$ service, i.e. the new version does not have these associations: BelongsTo, RelatedTo, HasChild, HasMember, ExternallyLinked, Contains, EquivalentTo, Extends, Implements, Supersedes, Uses, Replaces, ResponsibleFor, SubmitterOf, user-defined associations.
- n. Associations of the following types are copied to the new version and linked to the same source object as for the old service version: InstanceOf.
- Associations of the following types are copied to the new version and linked to a copy of the source object: HasParent. The copy of the source object is created by the versioning operation. If the source object is a versionable object, the copy is represented as a new version of the source object.

# <span id="page-71-0"></span>**Updating Registry Objects**

You can update a [Assets and Registry Objects](#page-23-0) in the [Details Editor](#page-127-0) when the object's definition is displayed.

#### **To update a registry object**

1. Depending on the Changing Preference Settings you have defined for the CentraSite Details editor, single-click or double-click a registry object in a CentraSite view to open the editor.
- 2. Use the [Details Editor for Registry Objects](#page-128-0) to modify the object's details. The tabs that are displayed depend on the object's type. See below for hints on how to update the definition.
- 3. Save the changed definition, for example, by selecting File > Save from the main menu or by typing Ctrl+S.

In the CentraSite Details editor, you use the different tabs for updating [Properties](#page-26-0) [of Registry Objects](#page-26-0), [Associations](#page-31-0) Between Registry Objects, [External Links](#page-32-0) or [Classifications of Registry Objects](#page-31-1) of the registry object:

- Use the Object-Specific Properties, Associations, External Links or Classifications tab  $\Box$ if no Attributes exists that maps to the property, the association, the external link or classification you want to create, modify or remove.
- Use the set of custom profiles that is visible for the object to create, modify or remove attributes that map to a property, an association, an external link or a classification. Do not use the tabs for the predefined profiles if corresponding attributes are available in Attributes.

**Mandatory Attributes marked with an asterisk (\*) are mandatory. The object's definition attribute cannot be saved without entering a value for these attributes.** Read-only Attributes can be read-only. The value given for the attribute cannot attribute be changed.  $+$ If the attribute has a  $\vert \cdot \vert$  button next to it, multiple values can be specified. Enter the first value in the field and click  $\vert \cdot \vert$ . A new line is inserted for entering the next value. You can enter as many values as required. If the attribute has a  $\cdot$  button next to it, click it to remove an  $\sim$ attribute value you no longer need. Simple For some attributes, you can type the value directly in the input input field field. For example, the Description property can be entered directly. If the attribute supports values for different locales, the value you type in the field is stored for the language selected in the [Changing](#page-15-0) Preference Settings. Input fields offer basic text editing functions such as undo, cut, copy, and paste, that help you entering values. Í If the attribute has a  $\ell$  button next to it, click it, and update the value in the dialog displayed. For specific properties, for example, the Name and Description properties, you can enter and change

Note the following hints for updating an object's definition:

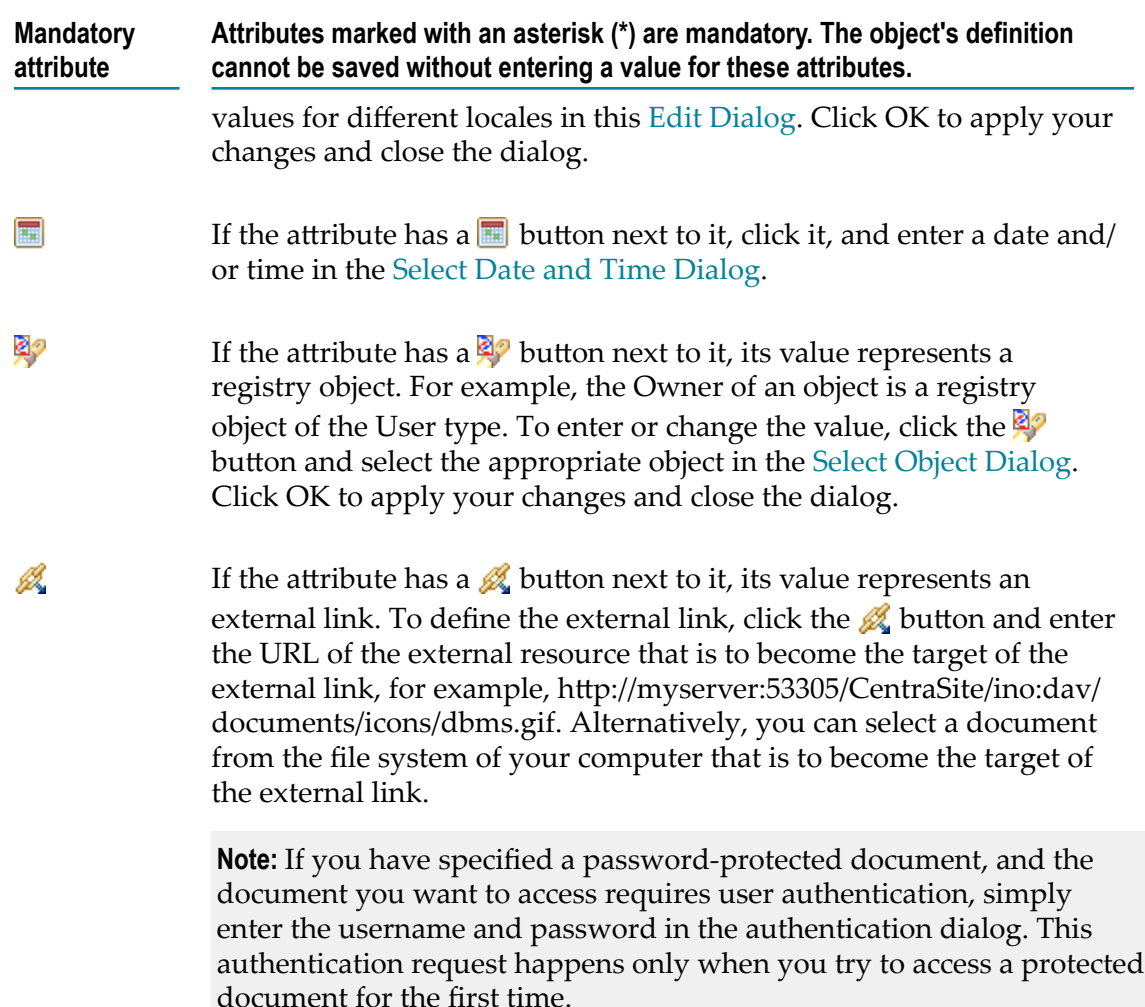

# **Classifying Registry Objects**

You can categorize [Assets and Registry Objects](#page-23-0) by [Classifications of Registry Objects](#page-31-1).

You can assign any number of internal and external classifications to a registry object, and add or remove assignments later. The classifications assigned to a selected registry object are displayed on the [Classifications](#page-139-0) in the [Details Editor.](#page-127-0) You can also display all registry objects that are classified by a selected category.

Use the following options for assigning and deassigning classifications only for classifications that are not represented by [Aributes](#page-35-0) in one of the custom profiles in the CentraSite Details editor. For working on attributes, use the mechanisms for [Updating](#page-71-0) [Registry Objects](#page-71-0).

**Note:** The object type is a specific category (ObjectType taxonomy), which is assigned implicitly to a registry object when the object is created. This assignment cannot be changed.

## **Assigning Classifications to Registry Objects**

To assign classifications to registry objects, use one of the following procedures.

### **To assign an internal or external classification**

- 1. In a CentraSite navigation or list view, select one or more objects to which you want to assign classifications.
- 2. Select Classify from the context menu.
- 3. In the Classify wizard, specify whether you want to assign internal or external classifications to the registry objects. Click Next.
- 4. If you choose to assign internal classifications, select the appropriate category or categories on the [Select Object Dialog](#page-149-0) page of the wizard. Click Finish to create the classification assignments. If you choose to assign an external classification, select the appropriate taxonomy on the [Select Object Dialog](#page-149-0) page of the wizard. Click Next. On the Specify Classification page, specify the classification name and value.
- 5. Click Finish to create the classification assignments.

### **To assign an internal classification**

- 1. Depending on the Changing Preference Settings you have defined for the CentraSite Details editor, single-click or double-click the registry object to which you want to assign internal classifications in a CentraSite view to open the editor. The object's classifications are displayed on the Classifications tab.
- 2. On the Classifications tab, click  $\blacksquare$  in the toolbar, or select Add Internal Classifications from the table's context menu.
- 3. On the [Select Object Dialog](#page-149-0) page of the Add Internal Classifications wizard, select the appropriate category or categories.
- 4. Click Finish to create the classification assignments.
- 5. Save the changed definition, for example, by selecting File > Save from the main menu or by typing Ctrl+S.

### **To assign an external classification**

- 1. Depending on the Changing Preference Settings you have defined for the CentraSite Details editor, single-click or double-click the registry object to which you want to assign an external classification in a CentraSite view to open the editor. The object's classifications are displayed on the Classifications tab.
- 2. On the Classifications tab, click  $\mathbf{I}^{\bullet}$  in the toolbar, or select Add External Classification from the table's context menu.
- 3. On the [Select Object Dialog](#page-149-0) page of the Add External Classification wizard, select the appropriate taxonomy, and click Next.
- 4. On the Specify Classification page, specify the classification name and value.

6. Save the changed definition, for example, by selecting File > Save from the main menu or by typing Ctrl+S.

## **Deassigning Classifications from Registry Objects**

## **To deassign internal and/or external classifications from a registry object**

- 1. Depending on the Changing Preference Settings you have defined for the CentraSite Details editor, single-click or double-click the registry object from which you want to deassign classifications in a CentraSite view to open the editor. The object's classifications are displayed on the Classifications tab.
- 2. On the Classifications tab, select the classifications you want to deassign from the object.
- 3. Click  $\blacksquare$  in the toolbar, or select Remove Classifications from the context menu.
- 4. Confirm the removal in the dialog displayed.
- 5. Save the changed definition, for example, by selecting File > Save from the main menu or by typing Ctrl+S.

## **Displaying Classified Registry Objects**

## **To display the registry objects classified by a category**

- 1. Navigate to the required category. Use the [Administration](#page-114-0) View to display the taxonomy to which the category belongs in the [Contents](#page-122-0) View.
- 2. Select Show Objects Classified By from the category's context menu. The registry objects classified by the selected category are displayed in the [Search](#page-125-0) View.

# **Organizing Registry Objects in Lists**

You can organize and group [Assets and Registry Objects](#page-23-0) by assigning them to lists. You can assign any number of registry objects of the same or different types to any number of lists, and add or remove list assignments later.

The lists you have created are displayed in the My Favorites folder in the My [View](#page-118-0). Depending on the selection mode you have set for the view, you can single-click or double-click a list entry in the view to display the registry objects assigned to it in the [Contents](#page-122-0) View.

### **To assign registry objects to lists**

- 1. In a [Views](#page-114-1), select one or more objects which you want to assign to a list.
- 2. Select Add to List from the context menu.
- 3. In the Add To List dialog, select the list to which the objects are to be assigned. You can add the objects to an existing list or create a new one.
- 4. Click OK to create the assignments.

## **To deassign a registry object from a list**

- 1. Depending on the selection mode you have set for the My CentraSite view, singleclick or double-click the list from which to deassign registry objects in the My CentraSite view. The registry objects currently assigned to it are listed in the Contents view.
- 2. Select one or more objects that you want to deassign from the list.
- 3. Select Remove from List from the context menu.
- 4. Confirm the removal in the dialog displayed.

## **Impact Analysis for Registry Objects**

You can carry out an impact analysis for any registry object in the CentraSite registry. An impact analysis helps you determine which registry objects will be affected by changes to a selected object.

The CentraSite Eclipse GUI supports the following types of impact analysis:

 $\overline{\phantom{a}}$ Textual impact analysis: A textual impact analysis retrieves registry objects that have associations or implicit references with a selected object and displays them in the [Contents](#page-122-0) View. The list shows which objects will be affected by a change to the selected one.

To carry out a textual impact analysis for a registry object, select the object in a CentraSite navigation or list view and choose Impact Analysis > Textual from its context menu.

**Graphical impact analysis with the Impact [Analyzer](#page-117-0): The Impact Analyzer View** represents registry objects and their [Associations](#page-31-0) Between Registry Objects with other objects graphically. The Impact Analyzer's graphical representation is displayed using a Flash-based Web browser. You can see the inter-dependencies of the objects and navigate the object structure. The menu options in the view's menu bar allow you to determine exactly what you want to display, and to resize and print the graph as required.

You can open the Impact Analyzer view from a selected registry object in a [Views](#page-114-1) by choosing Impact Analysis > Graphical - Analyzer from its context menu.

**Important:** If you are running Designer on a 64-bit operating system, ensure that you have installed the Adobe Flash Plugin 64-bit in the 64-bit Web browser.

For each type of impact analysis, you can specify exactly which types of objects, associations and implicit references are to be taken into account and to be displayed in the Impact Analyzer or Contents view.

To do this for the graphical analysis with the Impact Analyzer, start an analysis and specify the corresponding settings using the [Customizing Options for the Impact](#page-157-0) [Analyzer.](#page-157-0) When the view is opened, the results of the analysis are displayed with the most recent settings that you have used.

To define the settings for the graphical analysis with textual analysis, specify the corresponding options in the [Customize Dialog](#page-132-0) dialog, which you can invoke in one of the following ways:

- Select Impact Analysis > Customize from the context menu of a registry object in a m. CentraSite navigation or list view.
- Click  $\Rightarrow$  in the toolbar of the Contents view. n.

Be aware that the settings you make in the Customize dialog are valid for both graphical and textual impact analysis.

**Note:** CentraSite automatically performs an implicit impact analysis when you attempt to perform an operation that might violate overall system integrity by breaking usage relationships (for example, when you try to delete a Web service that is still in use by a business process). In such cases, you will be prompted for confirmation or the operation will not be executable at all.

# **Working with Registry Object Versions**

This section describes tasks and actions related to [Versions](#page-29-0) of Registry Objects:

- × ["Creating](#page-77-0) Registry Object Versions" on page 78
- ["Displaying](#page-78-0) Registry Object Versions" on page 79 n.
- "Deleting Registry Object [Versions"](#page-78-1) on page 79

## <span id="page-77-0"></span>**Creating Registry Object Versions**

In this release of CentraSite, you can explicitly create new [Versions](#page-29-0) of Registry Objects of registry objects of the Service type.

The general procedure to create a new version of a registry object is described below. The actions performed depend on the type of the registry object. For details on the actions performed when versioning services, see [Versioning](#page-70-0) Services.

## **To create a new version of a registry object**

- 1. In a [Views](#page-114-1) view, navigate to the registry object for which you want to create a new version. If the registry object already has more than one version, select the most recent version.
- 2. Select Versions > New from the object's context menu.
- 3. On the Create New Version page of the New Version wizard, you can specify a [Namespaces](#page-51-0) and a user version identifier for the new version. You can also describe

how the old version has changed compared to the new version to be created. The default value of the user version identifier is generated as follows: If the user version identifier is identical to the CentraSite version identifier of the old version, the user version identifier of the new version is set to the new CentraSite version identifier; otherwise the value of the user version identifier is left unchanged.

4. Click Finish to create the new version.

A log of the versioning operation is created and displayed in the [Contents](#page-122-0) View.

The log provides the following information:

- For each processing step, one line is displayed in the view. n.
- The Status column shows if the processing was successful (OK), or whether errors or warnings occurred. A corresponding message is displayed in the Message column.
- n. On top of the table, the number of successful steps, warnings and errors is displayed.

## <span id="page-78-0"></span>**Displaying Registry Object Versions**

The [Views](#page-114-1) display all existing [Versions](#page-29-0) of Registry Objects of [Assets and Registry](#page-23-0) [Objects.](#page-23-0) In order to obtain an overview of the versions of a specific object, you can display the object's definition in the [Details Editor](#page-127-0) and list the individual versions on the [Versions.](#page-144-0)

On the Versions tab, you can choose the Details option from a version's context menu to open the version's detailed definition in the editor area.

## <span id="page-78-1"></span>**Deleting Registry Object Versions**

CentraSite provides options for deleting the [Versions](#page-29-0) of Registry Objects of [Assets](#page-23-0) [and Registry Objects](#page-23-0). As a prerequisite, the object versions must not be the target of an [Associations](#page-31-0) Between Registry Objects, and they must not be the source of implicit references.

## *Deleting the Most Recent Object Version*

You can delete the most recent version of a registry object in the same way as you can [Deleting Registry Objects](#page-80-0) that do not have multiple versions.

## **To delete the most recent object version**

- 1. In a [Views](#page-114-1), navigate to the registry object version you want to delete.
- 2. Press the DELETE key on the keyboard, or select Delete from the version's context menu.
- 3. Confirm the deletion in the dialog displayed.

## *Purging Object Versions*

You can delete all predecessor versions of a selected registry object version in a single operation.

- 1. In a CentraSite navigation or list view, navigate to the registry object version whose predecessor versions you want to delete.
- 2. Select Versions > Purge from the version's context menu.
- 3. Confirm the deletion in the dialog displayed.

# **Using Notifications**

CentraSite provides features and functions for [Notifications](#page-52-0) you about changes to [Assets](#page-23-0) [and Registry Objects](#page-23-0). You can register notification requests for any number of registry objects. Whenever such an object changes, you are notified accordingly.

You can access the list of registry objects for which you have registered notification requests as well as the corresponding change notifications from the Notifications folder in the My [View.](#page-118-0) Using the Notifications entry, you can display the list of change notifications you have already received for your notification requests in the [Contents](#page-122-0) [View](#page-122-0). Using the Subscriptions entry, you can display the list of registry objects for which you have registered a notification request in the Contents view.

All users who have registered a notification request for an object are listed on the [Notifications](#page-143-0) in the [Details Editor](#page-127-0) when the object's definition is displayed.

## **Registering and Managing Notification Requests for Registry Objects**

## **To register a notification request for a registry object**

- 1. In a [Views](#page-114-1), navigate to the registry object you are interested in.
- 2. Select Notify me from the object's context menu.

To display the notification requests you have registered:

In the My [View](#page-118-0), double-click or single-click the Subscriptions entry in the Notifications folder, depending on the selection mode you have set for the view. This displays all registry objects for which you have registered a notification request in the [Contents](#page-122-0) [View](#page-122-0).

## **To deregister a notification request for a registry object**

- 1. Display the registry objects for which you have registered a notification request in the Contents view.
- 2. Select the registry object for which you want to deregister the notification request.
- 3. Click  $\blacksquare$  in the view's toolbar, or select Remove from Subscriptions from the object's context menu.

## **Managing Change Notifications**

### **To manage your change notifications**

In the My [View](#page-118-0), double-click or single-click the Notifications entry in the Notifications folder, depending on the selection mode you have set for the view. This displays the list of change notifications you have already received for your requests in the Contents view.

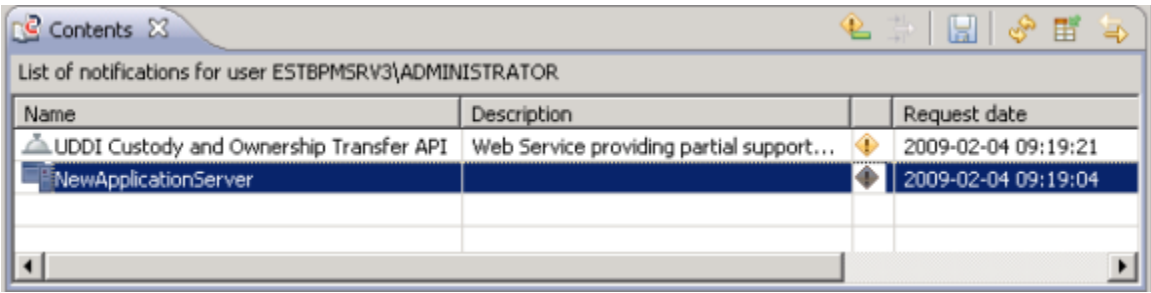

The Request Date column displays the date and time you registered the notification request. The  $\triangle$  icon indicates that the registry object has been changed since you registered the notification request or since you last removed the change alert.

### **To acknowledge that you have received a notification**

- 1. Select the registry object for which you want to acknowledge that you have received the notification in the Contents view.
- 2. Click **L** in the view's toolbar.

The  $\triangle$  alert icon indicating a notification for the selected object is removed. You thus acknowledge that you have received the notification.

# <span id="page-80-0"></span>**Deleting Registry Objects**

You can delete objects from the CentraSite registry. As prerequisites, the object to be deleted must not be the target of an [Associations](#page-31-0) Between Registry Objects unless you have simultaneously selected the source of the [Associations](#page-31-0) Between Registry Objects for deletion, and it must not be the source of an implicit reference.

### **To delete one or more registry objects**

- 1. In a [Views](#page-114-1), select one or more registry objects you want to delete.
- 2. Press the DELETE key on the keyboard, or select **Delete** from the context menu.
- 3. Confirm the deletion in the dialog displayed.

The selected objects are deleted, and the CentraSite views are updated accordingly.

# <span id="page-81-0"></span>**Working with Supporting Documents and Resources**

This section describes tasks and actions related to [Supporting Documents and Resources](#page-32-1) in the CentraSite repository.

# **Creating Folders and Files**

You can create new [Supporting Documents and Resources](#page-32-1) in the CentraSite repository from the CentraSite Eclipse GUI. New folders are created directly in the repository. Creating a new file means uploading an existing file from the file system to the repository.

## **To create a new folder**

- 1. In the [Repository](#page-121-0) Explorer View or [Documents](#page-124-0) View, navigate to the folder under which you want to create the new folder.
- 2. Select New > Folder from the folder's context menu.
- 3. In the New Folder dialog, specify the name for the new folder.
- 4. Click OK to create the folder.

## **To create a new file**

- 1. In the Repository Explorer or Documents view, navigate to the folder under which you want to create the new file.
- 2. Select New > File from the folder's context menu.
- 3. In the New File dialog, specify the path and name of the file you want to upload to the repository, or use the Browse button to select the file in the file system of your computer.
- 4. Click OK to upload the file to the CentraSite repository.

Depending on the editor settings you have defined in the Changing Preference Settings of the Workbench, you can double-click or single-click a new folder or a new file in the Repository Explorer or Documents view to display its details in the [Details Editor.](#page-127-0)

# **Updating Properties of Folders and Files**

You can update the [Properties of Resources](#page-33-0) of a folder or file in the [Details Editor](#page-127-0). A new version of a file is created each time its definition is modified.

You can:

- Rename files or folders. n.
- Change the description of files.

Tasks

## **To rename a file or folder**

- 1. Depending on the editor settings you have defined in the [Changing Preference](#page-15-0) Settings of the Workbench, double-click or single-click the folder or file to be renamed in the [Repository](#page-121-0) Explorer View or [Documents](#page-124-0) View to display its details in the CentraSite Details editor.
- 2. On the General tab, type the new name directly in the Name field.
- 3. Save the changed definition, for example, by selecting File > Save from the main menu or by typing Ctrl+S.

Alternatively, you can use the Repository Explorer or the Documents view to rename files or folders: Navigate to the folder or file to be renamed and select the Rename option from the folder's or file's context menu.

## **To change the description of a file**

- 1. Depending on the editor seings you have defined in the Preferences of the Workbench, double-click or single-click the file in the Repository Explorer or Documents view to display its details in the CentraSite Details editor.
- 2. On the General tab, type the new description directly in the Description field.
- 3. Save the changed definition, for example, by selecting File > Save from the main menu or by typing Ctrl+S.

# **Displaying the Contents of Files**

You can display the current contents of a [Supporting Documents and Resources](#page-32-1) stored in the CentraSite repository. The editor that is opened depends on the file's type. You can specify the editors to be used for specific file types in the Changing Preference Settings of the Workbench.

You have the following options for displaying the contents of a file:

- E Using the [Documents](#page-124-0) View.
- Using the [Versions](#page-144-0) in the [Details Editor.](#page-127-0) n.

## **To display the contents of a file using the Documents view**

- 1. Navigate to the folder that contains the file.
- 2. Single-click the folder to display the files it contains in the Documents view.
- 3. Select Show Document from a file's context menu to display the file's contents.

## **To display the contents of a file using the Versions tab in the CentraSite Details editor**

1. Depending on the editor seings you have defined in the Preferences of the Workbench, double-click or single-click the file in the Documents view to display its contents in the CentraSite Details editor.

- 2. Activate the Versions tab to display the versions that exist for the file.
- 3. Select Show Document from a version's context menu to display the file's contents.

# **Displaying File Versions**

The [Supporting Documents and Resources](#page-32-1) stored in the CentraSite repository are versionable. A new version of a file is created each time changes to it are uploaded to the repository or each time its definition is modified.

## **To obtain an overview of the versions of a specific file**

- 1. Depending on the editor settings you have defined in the [Changing Preference](#page-15-0) Settings of the Workbench, double-click or single-click a file in the [Documents](#page-124-0) View to display its details in the [Details Editor.](#page-127-0)
- 2. Activate the [Versions](#page-144-0) to display the versions that exist for it.

On the Versions tab, you can select the Details option from a version's context menu to open the version's definition in the CentraSite Details editor.

You can select the Show Document option from a version's context menu to display its contents in an editor. The editor that is opened depends on the file's type. You can specify the editors to be used for specific file types in the Preferences of the Workbench.

# **Impact Analysis for Folders and Files**

You can carry out an impact analysis for any [Supporting Documents and Resources](#page-32-1) in the CentraSite repository. An impact analysis helps you determine which [Assets and](#page-23-0) [Registry Objects](#page-23-0) will be affected by changes to a folder or file.

An impact analysis for a file retrieves all registry objects that depend on it, for example, because they have an [External Links](#page-32-0) to it. An impact analysis for a folder retrieves all registry objects that depend on the folder itself or on any folder or file it contains.

### **To carry out an impact analysis for a folder or file**

- 1. In the [Repository](#page-121-0) Explorer View or [Documents](#page-124-0) View, navigate to the folder or file for which you want to carry out an impact analysis.
- 2. Select Impact Analysis from the folder's or file's context menu.

The registry objects found by the impact analysis are listed in the [Contents](#page-122-0) View.

## **Saving Files to the Eclipse Workspace**

You can copy any [Supporting Documents and Resources](#page-32-1) stored in the CentraSite repository to your Eclipse workspace.

### **To copy a file to your Eclipse workspace**

- 1. Do one of the following:
	- In the [Documents](#page-124-0) View, navigate to the file you want to copy to your Eclipse ш workspace.
	- On the [External Links](#page-140-0) displayed for a registry object in the [Details Editor,](#page-127-0) select n. an [External Links](#page-32-0) which refers to the file you want to copy to your Eclipse workspace.
- 2. Select Save to Workspace from the file's or external link's context menu.
- 3. In the Save Resource dialog, specify or select the location and name for the file in your workspace.
- 4. Click Finish to copy the file from the repository to your workspace.

## **Renaming Folders and Files**

You can rename [Supporting Documents and Resources](#page-32-1) in the CentraSite repository. The folder or file you want to rename must not be the target of an [External Links.](#page-32-0) Folders you want to rename must not contain folders or files that are the targets of external links.

You have the following options for renaming folders and files:

- E Using the [Repository](#page-121-0) Explorer View or the [Documents](#page-124-0) View.
- Using the [General](#page-128-1) in the [Details Editor](#page-127-0).

#### **To rename a folder or file using the Repository Explorer or Documents view**

- 1. In the Repository Explorer or Documents view, navigate to the folder or file you want to rename.
- 2. Select Rename from the folder's or file's context menu.
- 3. Type the new name in the dialog displayed.
- 4. Click OK to apply the changes.

#### **To rename a folder or file using the General tab in the CentraSite Details editor**

- 1. Depending on the editor settings you have defined in the [Changing Preference](#page-15-0) Settings of the Workbench, double-click or single-click the folder or file to be renamed in the Repository Explorer or Documents view to display its details in the CentraSite Details editor.
- 2. On the General tab, type the new name directly in the Name field.
- 3. Save the changed definition, for example, by selecting File > Save from the main menu or by typing Ctrl+S.

You can delete [Supporting Documents and Resources](#page-32-1) from the CentraSite repository. When you delete a folder, all its contents are also deleted.

The folder or file you want to delete must not be the target of an [External Links.](#page-32-0) Folders you want to delete must not contain folders or files that are the targets of external links.

### **To delete one or more folders or files**

- 1. In the [Repository](#page-121-0) Explorer View or [Documents](#page-124-0) View, select one or more folders or files you want to delete.
- 2. Press the DELETE key on the keyboard, or select Delete from the context menu.
- 3. Confirm the deletion in the dialog displayed.

# **Working with Associations and External Links**

This section describes tasks and actions related to [Associations](#page-31-0) Between Registry Objects and [External Links:](#page-32-0)

# **Displaying Associations and External Links**

For displaying [Associations](#page-31-0) Between Registry Objects and [External Links](#page-32-0) of registry objects, you can use the following components of the CentraSite Eclipse GUI:

- [Associations](#page-138-0) in the [Details Editor](#page-127-0) for listing associations.
- n. [External Links](#page-140-0) in the CentraSite Details editor for listing external links.

Additionally, the [Contents](#page-122-0) View and the [Classifications](#page-139-0) in the CentraSite Details editor display the target objects of specific associations and implicit references.

Associations can also be displayed in the set of Attributes that is visible for a registry object in the CentraSite Details editor. As a prerequisite, an Attributes which maps to the displayed association must have been defined in the registry object's type definition.

# **Creating Associations Between Objects**

You can connect registry objects with each other by [Associations](#page-31-0) Between Registry [Objects.](#page-31-0) You have the following options for creating associations.

- ["Creating Associations by Drag and Drop" on page 87](#page-86-0) F.
- "Creating Associations Using the [Associations](#page-86-1) Tab" on page 87 $\overline{\phantom{a}}$

Use these options only for associations that are not represented by Attributes in one of the custom profiles in the CentraSite Details editor. For working on attributes, use the mechanisms for [Updating Registry Objects](#page-71-0).

## <span id="page-86-0"></span>**Creating Associations by Drag and Drop**

### **To create an association between two registry objects using drag and drop**

- 1. In a [Views](#page-114-1), navigate to the object which is to become the source object of the association, and drag it to the object which is to become the target object of the association.
- 2. In the dialog displayed, select the type of association you want to create between the two objects.
- 3. Click OK to create the association.

## <span id="page-86-1"></span>**Creating Associations Using the Associations Tab**

Using the Assign Associations options on the [Associations](#page-138-0) in the CentraSite Details editor, you can create one or more outgoing associations from the selected object to one or more target objects.

## **To create associations using the Associations tab**

- 1. Depending on the Changing Preference Settings you have defined for the CentraSite Details editor, single-click or double-click the registry object for which you want to create associations in a CentraSite view to open the editor. The object's associations are displayed on the Associations tab.
- 2. Click  $\blacksquare$ , or select Assign Associations from an association's context menu.
- 3. In the wizard displayed, [Select Object Dialog](#page-149-0) that is/are to become the target object(s) of the association(s), then click Next.
- 4. Select one or more types of association you want to create between the current object and the target object(s).
- 5. Click Finish to create the association(s).
- 6. Save the changed definition of the registry object, for example, by selecting File > Save from the main menu or by typing Ctrl+S.

## **Removing Associations Between Objects**

You can at any time remove [Associations](#page-31-0) Between Registry Objects you have created between registry objects.

Use the following steps for removing an association only for associations that are not represented by Attributes in one of the custom profiles in the CentraSite Details editor. For working on attributes, use the mechanisms for [Updating Registry Objects.](#page-71-0)

#### **To remove associations between objects**

- 1. Depending on the Changing Preference Settings you have defined for the [Details](#page-127-0) [Editor,](#page-127-0) single-click or double-click the registry object from which you want to remove associations in a CentraSite view to open the editor. The existing associations are displayed on the [Associations.](#page-138-0)
- 2. On the Associations tab, select one or more associations you want to remove. You can only remove outgoing associations from the selected object to one or more target objects. For removing incoming associations, you have to navigate to the corresponding source object.
- 3. Click  $\blacksquare$  in the tab's toolbar, or select Remove Associations from the context menu.
- 4. Confirm the removal in the dialog displayed.
- 5. Save the changed definition, for example, by selecting File > Save from the main menu or by typing Ctrl+S.

## **Creating External Links for Objects**

Using [External Links](#page-32-0), you can establish connections between [Assets and Registry](#page-23-0) [Objects](#page-23-0) and resources that are managed outside the registry, for example, [Supporting](#page-32-1) [Documents and Resources](#page-32-1) in the Supporting Documents Library.

You have the following options for creating external links for registry objects.

- ["Creating External Links by Drag and Drop" on page 88](#page-87-0) ×
- ["Creating](#page-88-0) External Links Using the External Links Tab" on page 89 n.
- ["Creating External Links by Copying Existing Ones" on page 90](#page-89-0) п

Use these options only for external links that are not represented by Attributes in one of the custom profiles in the CentraSite Details editor. For working on attributes, use the mechanisms for [Updating Registry Objects](#page-71-0).

**Note:** The CentraSite Eclipse GUI allows you to create a registry object of the ExternalLink type that represents a folder or file in the registry, but is not connected to a registry object. To do this, select the folder or file in the [Repository](#page-121-0) Explorer View or [Documents](#page-124-0) View, choose New External Link from the folder's or file's context menu, and specify a name for the ExternalLink object in the dialog.

## <span id="page-87-0"></span>**Creating External Links by Drag and Drop**

With drag and drop, you can create an external link between a registry object and a folder or file that is displayed in the [Repository](#page-121-0) Explorer View or in the [Documents](#page-124-0) [View](#page-124-0).

### **To create an external link between a registry object and a folder or file that is displayed in the Repository Explorer view or Documents view**

- 1. In a [Views](#page-114-1), navigate to the registry object for which you want to create the external link.
- 2. Drag the object to the folder or file in the Repository Explorer or Documents view that is to become the target of the external link.

## <span id="page-88-0"></span>**Creating External Links Using the External Links Tab**

Using the Add External Link option on the [External Links](#page-140-0) in the CentraSite Details editor, you can create an external link for a selected registry object:

- n. You can attach a document from your organization's supporting document library. The supporting document library is a collection of shareable documents that members of your organization have uploaded to CentraSite's document repository. For more information about the supporting document library, see [Working with](#page-81-0) [Supporting Documents and Resources.](#page-81-0)
- $\blacksquare$  You can attach any document on the network that is accessible via a URL (permitted protocols are http, https, file and ftp).

## **To create an external link using a URL**

- 1. Depending on the Changing Preference Settings you have defined for the CentraSite Details editor, single-click or double-click the registry object for which you want to create an external link in a CentraSite view to open the editor. The object's external links are displayed on the External Links tab.
- 2. On the External Links tab, click  $\blacksquare$  in the toolbar, or select Add External Link from a link's context menu.

The Add External Link dialog is displayed.

- 3. Enable the Point to URL option and type the document's URL (for example, http:// myserver:53305/CentraSite/ino:dav/documents/icons/dbms.gif) into the adjacent text box. (Supported protocols are http, https, file and ftp.)
- 4. Click Finish to create the external link.
- 5. Save the changed definition, for example, by selecting File > Save from the main menu or by typing Ctrl+S.
- 6. Repeat steps 2 to 5 for each document that you want to attach.

### **To create an external link from the Supporting Document Library (SDL)**

1. Depending on the Changing Preference Settings you have defined for the CentraSite Details editor, single-click or double-click the registry object for which you want to create an external link in a CentraSite view to open the editor. The object's external links are displayed on the External Links tab.

2. On the External Links tab, click  $\blacksquare$  in the toolbar, or select Add External Link from a link's context menu.

The Add External Link dialog is displayed.

- 3. Enable the Add a document from the Supporting Document Library option.
- 4. In the SupportingDocumentsLibrary list, select the document.
- 5. Click Finish to create the external link.
- 6. Save the changed definition, for example, by selecting File > Save from the main menu or by typing Ctrl+S.
- 7. Repeat steps 2 to 5 for each document that you want to attach.

## <span id="page-89-0"></span>**Creating External Links by Copying Existing Ones**

You can reuse an external link you have created for a registry object by copying it to other objects. For all copies, the same ExternalLink object in the registry is used.

### **To copy an external link**

- 1. Depending on the Changing Preference Settings you have defined for the CentraSite Details editor, single-click or double-click the registry object whose external link you want to copy in a CentraSite view to open the editor. The object's external links are displayed on the External Links tab.
- 2. On the External Links tab, select the external link you want to copy.
- 3. Select Copy to Add to Registry Object from the link's context menu.

When you now use the Add External Link option to create external links for one or more registry objects (see previous section), the URL of the external link you copied is displayed by default in the Add External Link dialog. You can accept it and thus copy the external link to the selected object(s), or specify a different URL and thus create new external links.

## **Modifying External Links**

Modifying an [External Links](#page-32-0) of a [Assets and Registry Objects](#page-23-0) means changing the URL the link points to.

Use the following steps only for modifying external links that are not represented by [Aributes](#page-35-0) in one of the custom profiles in the CentraSite Details editor. For working on attributes, use the mechanisms for [Updating Registry Objects](#page-71-0).

### **To modify an external link**

1. Depending on the Changing Preference Settings you have defined for the [Details](#page-127-0) [Editor,](#page-127-0) single-click or double-click the registry object whose external link you want to modify in a CentraSite view to open the editor. The object's external links are displayed on the [External Links](#page-140-0).

- 2. On the External Links tab, select the external link whose URL you want to change.
- 3. Click  $\ell$  in the toolbar, or select Edit URL from the link's context menu.
- 4. Change the URL as required in the dialog displayed.
- 5. Click OK to apply the changes.
- 6. Save the changed definition, for example, by selecting File > Save from the main menu or by typing Ctrl+S.

# **Displaying the Targets of External Links**

The targets of [External Links](#page-32-0) are [Supporting Documents and Resources](#page-32-1) (e.g. folders and files) that can be accessed by the specified URL. From the [External Links](#page-140-0) in the [Details](#page-127-0) [Editor,](#page-127-0) you can open your default Web browser or an editor of the Eclipse Workbench with the URL of an external link and display the corresponding contents.

## **To display the target of an external link**

- 1. Depending on the Changing Preference Settings you have defined for the CentraSite Details editor, single-click or double-click the registry object for which to display the targets of external links in a CentraSite view to open the editor. The object's external links are shown on the [External Links](#page-140-0).
- 2. On the External Links tab, select the external link whose target you want to display.
- 3. Select Open in Browser from a link's context menu to display the target in your default Web browser. Select Show Document from a link's context menu to display the target in an editor of the Eclipse Workbench.

# **Removing External Links**

You can at any time remove [External Links](#page-32-0) you have created for [Assets and Registry](#page-23-0) [Objects,](#page-23-0) [Supporting Documents and Resources.](#page-32-1)

Use the following steps for removing an external link only for external links that are not represented by Attributes in one of the custom profiles in the CentraSite Details editor. For working on attributes, use the mechanisms for [Updating Registry Objects.](#page-71-0)

## **To remove an external link**

- 1. Depending on the Changing Preference Settings you have defined for the [Details](#page-127-0) [Editor,](#page-127-0) single-click or double-click the registry object from which you want to remove external links in a CentraSite view to open the editor. The existing external links are displayed on the [External Links](#page-140-0).
- 2. On the External Links tab, select one or more external links you want to remove.
- 3. Click  $\blacksquare$  in the tab's toolbar, or select Remove External Links from the context menu.
- 4. Confirm the removal in the dialog displayed.

5. Save the changed definition, for example, by selecting File > Save from the main menu or by typing Ctrl+S.

# <span id="page-91-0"></span>**Exporting Data from Centrasite**

CentraSite enables you to export data from the [Registry and Repository](#page-23-1) to the file system of your computer. You can use the exported data, for example, to [Importing Data into](#page-93-0) [CentraSite](#page-93-0) them to the same or a different CentraSite registry and repository at a later stage.

You can invoke an export for one or more [Assets and Registry Objects.](#page-23-0) Depending on the object's type, different data are exported from the registry and/or repository (see the table below). The data you export are collected in a ZIP archive which is stored in the file system location you specify.

The following data are exported depending on the selected registry objects:

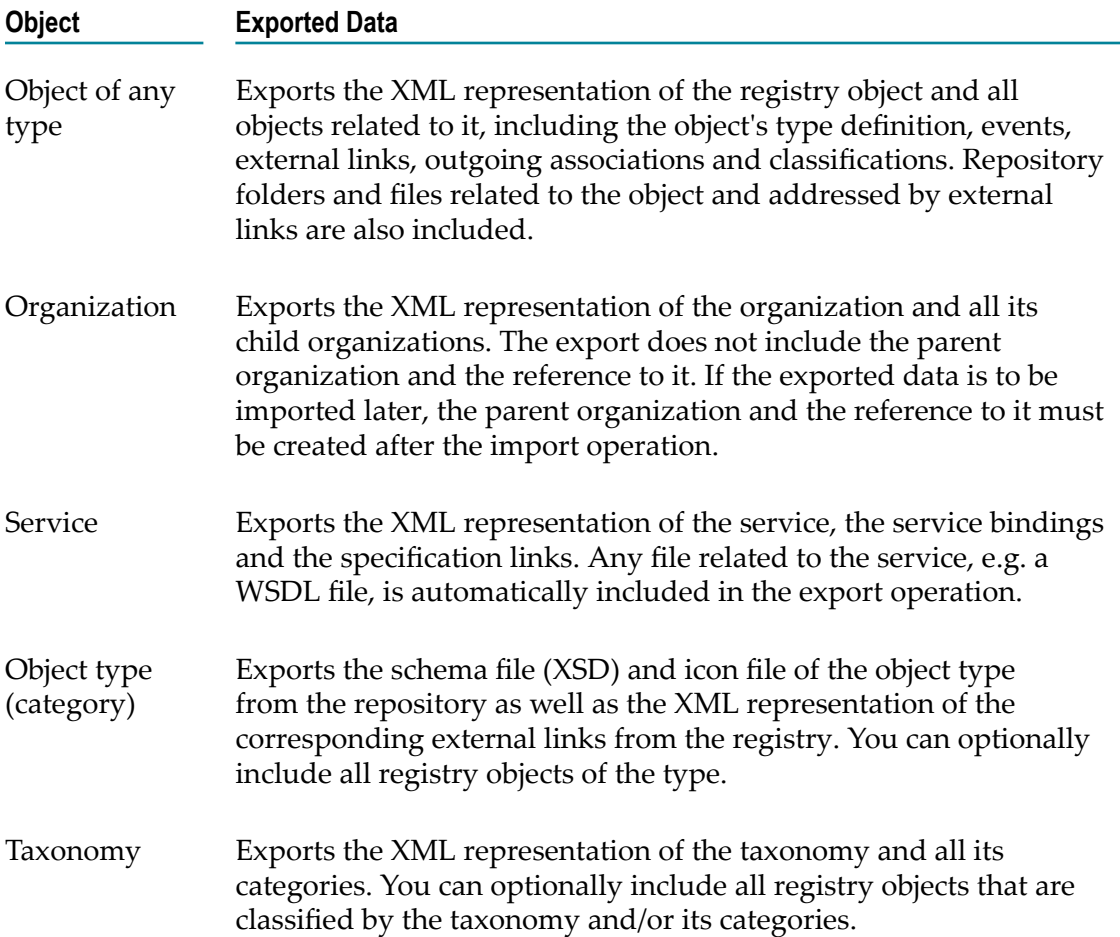

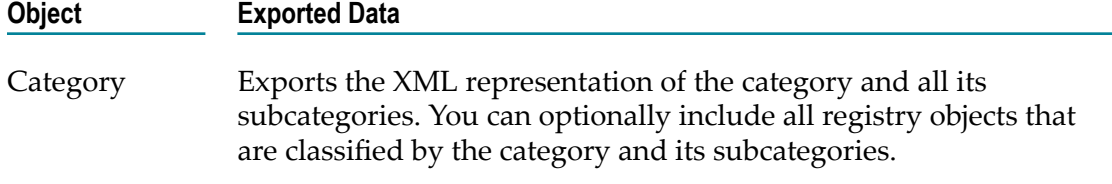

**Note:** The organization to which a registry object belongs and the user who is the owner of the object are not exported. The Owner property is set to unknown. When you import an object, the importing user becomes the owner of the imported object and the imported object is assigned to the organization to which the importing user belongs.

### **To export objects from CentraSite**

- 1. In a [Views](#page-114-1), select the registry objects you want to export.
- 2. Select Export from the context menu.
- 3. In the dialog displayed, specify the export options.

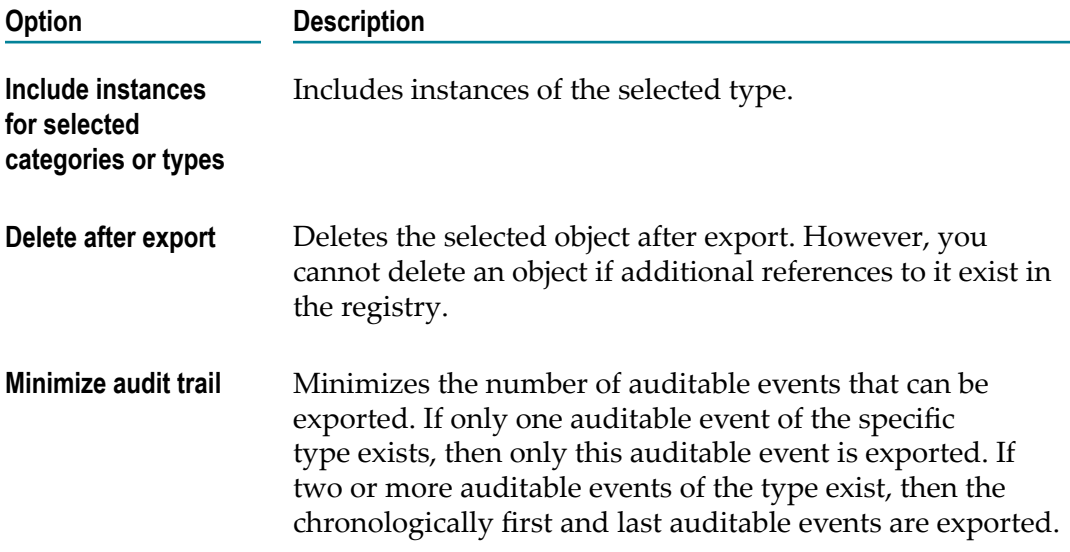

- 4. Click OK to start the export.
- 5. In the dialog displayed, specify the location in the file system to which you want to export the data and a name for the ZIP archive.
- 6. Click Save to create the ZIP archive at the specified location.

The data are collected in the ZIP archive and exported. A log of the export operation is displayed in the [Contents](#page-122-0) View:

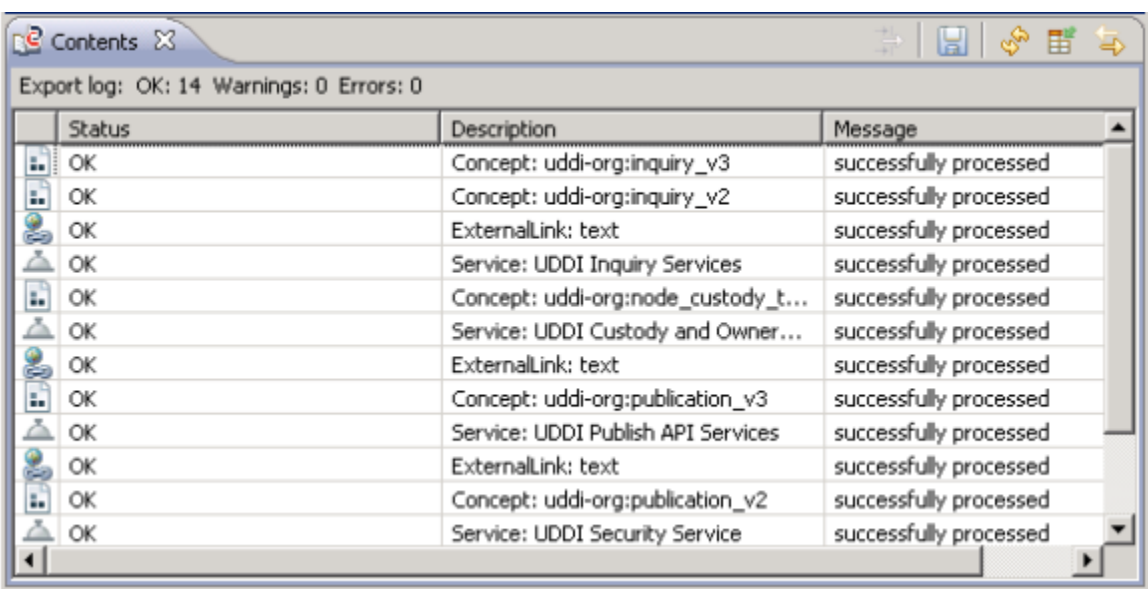

The log provides the following information:

- For each file generated and added to the archive, one line is displayed in the view. E
- The Status column shows if the processing was successful (OK), or whether errors or n. warnings occurred. A corresponding message is displayed in the Message column.
- n. On top of the table, the number of successful steps, warnings and errors is displayed.

# <span id="page-93-0"></span>**Importing Data into CentraSite**

CentraSite enables you to import data to the [Registry and Repository.](#page-23-1) Data to be imported can be of different types and from different sources:

- n. [Importing](#page-95-0) Data from an Archive you created with the CentraSite [Exporting Data](#page-91-0) [from Centrasite](#page-91-0) function.
- [Importing XML Schemas](#page-96-0) from a Web server or file system. E
- F. [Importing](#page-95-0) Data from an Archive from a Web server or file system.
- [Importing](#page-95-0) Data from an Archive created in Eclipse from a file system. ×
- [Importing](#page-95-0) Data from an Archive from a file system. T.
- F. [Importing](#page-95-0) Data from an Archive from an XPDL file.

Details about each of these import options are provided in the corresponding help topics. For all import options, the following rules apply:

If the object to be imported does not exist in the target registry, it is created by the import operation.

- m. The user who performs the import operation becomes the owner of all imported registry objects that are added to the registry. Ownership of existing objects that are replaced by the import operation remains unchanged.
- Any imported registry object that is added to the registry is affiliated to the  $\overline{\phantom{a}}$ organization to which the user belongs who performs the import operation. For existing objects that are replaced by the import operation, the affiliated organization remains unchanged.
- Any permission that is defined for a registry object that is overwritten by an import operation remains unchanged.

### **To import data into CentraSite**

- 1. Select File > Import from the main menu.
- 2. On the Select page of the Import wizard, select the type of data you want to import and click Next.
- 3. On the next page of the Import wizard, specify the parameters for importing the selected type of data (see the corresponding help topics).
- 4. Click Finish to start the import.

A log is created for the import operation and displayed in the [Contents](#page-122-0) View:

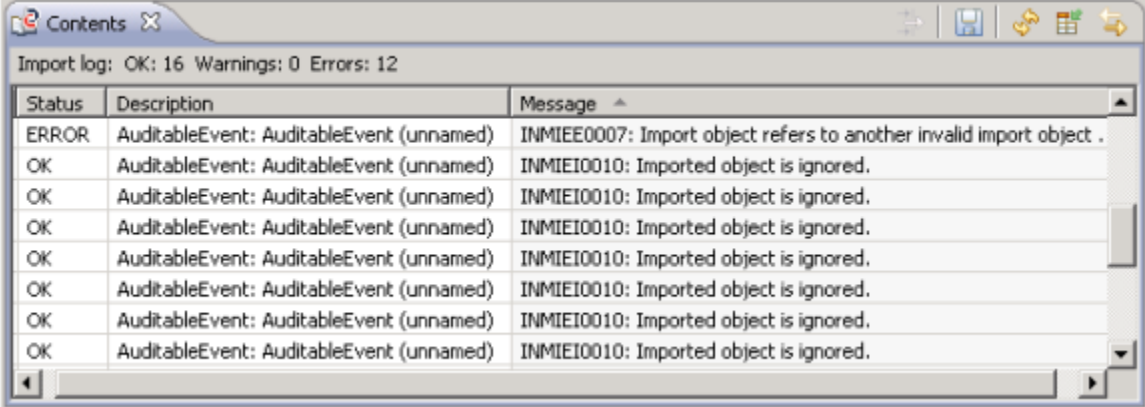

The log provides the following information:

- n. For each processing step, one line is displayed in the view.
- The Status column shows if the processing was successful (OK), or whether errors or E warnings occurred. A corresponding message is displayed in the Message column.
- $\overline{\phantom{a}}$ On top of the table, the number of successful steps, warnings and errors is displayed.

Details on importing data into CentraSite are provided in the following sections.

## <span id="page-95-0"></span>**Importing Data from an Archive**

You can import the data contained in a ZIP archive you created with the CentraSite [Exporting Data from Centrasite](#page-91-0) function into the same or a different CentraSite [Registry and Repository](#page-23-1). The registry and repository from which you export the data and the registry and repository to which you import the data can have different CentraSite versions.

Depending on the data in the archive, the import may be successful only if specific objects already exist in the registry. The following rules apply:

- When you import registry objects that have references to User objects, the users must already be defined in the target registry. For example, you can first import the User objects into the target registry from an archive. If required User objects do not exist, the corresponding references of imported objects will be changed to the predefined 'unknown' user during the import operation.
- Registry objects to be imported must not have unresolved references to other objects. All referenced objects (including taxonomies and categories) must already exist in the target registry or be included in the archive you are importing.
- Registry objects that exist in both the export set and in the target registry must be identical. If this is not the case, the registry object in the archive and all the objects related to it are ignored by the import.
- Repository folders and files that exist in both the export set and in the target  $\overline{\phantom{a}}$ repository must be identical. If this is not the case, the folders and files in the archive and all registry objects related to them are ignored by the import.

Note that all objects in an archive are imported. If the import operation fails to successfully import one of the objects contained in the archive, the entire import operation is rolled back.

### **To import an archive**

- 1. On the Select page of the Import wizard, select Archive in the CentraSite folder and click Next to define the import parameters.
- 2. On the Import Archive page of the Import wizard, specify the following parameters:
	- п File: The path and name of the archive you want to import. Use the Browse button to select the file in the file system of your computer.
	- Check Allow replace of registry objects, if existing registry objects are to be п overwritten automatically by the objects being imported. If you do not check this option, the existing objects are only overwritten if they are older than the imported objects.

Tasks

## <span id="page-96-0"></span>**Importing XML Schemas**

You can import an XML schema from a Web server or a file system to a CentraSite [Registry and Repository](#page-23-1).

The following [Supporting Documents and Resources](#page-32-1) and [Assets and Registry Objects](#page-23-0) are created by the import of an XML schema:

- The schema file is copied to a subfolder of projects/WSDL in the repository. The T. name of the subfolder is determined by the namespace defined in the schema. For example, if the namespace is http://www.MyOrganization.com/MySchemas/ schema1, the schema is copied to projects/WSDL/www.MyOrganization.com/ MySchemas/schema1.
- If the schema file contains references to other schema files, these are also imported, including all the schema files that are referenced.
- For each imported schema file, a registry object of the XML Schema type is created. An external link is created for the object which points to the schema file in the repository.

**Note:** When you delete an [External Links](#page-32-0) in the registry that points to a schema file in the repository, the schema file in the repository is also deleted. However, any schema entries in the registry and repository that are referenced by the schema being deleted remain untouched.

If the importer detects an equivalent schema file within CentraSite during the import  $\overline{\phantom{a}}$ of a schema, the import dialog will prompt you to specify either Overwrite latest version or Create new version. If you decide to create a new version, the importing schema will be applied to the new version.

You can also choose the option Interactive resolution of Import/Includes, which will allow you to specify how an already existing imported/included file is handled. For each of the imported/included files you have one of these options:

- Overwrite the importing file with new content. L.
- Create a new version of the file with the new content (if, for example, you want ш to modify a schema but want to retain its previous version).
- Reuse any version of the file (if, for example, an intermediate version of a schema is currently referenced by a WSDL, you can redirect it to the newest version).

### **To import an XML schema**

- 1. On the Select page of the Import wizard, select Schema in the CentraSite folder and click Next to define the import parameters.
- 2. On the Import Schema page of the Import wizard, specify the following parameters:
	- $\overline{\mathcal{M}}$ Select the organization to which the XML schema is to be assigned.
- L. Specify a version identifier for the new service. The version identifier you enter here is the service's public, user-assigned version identifier. You can enter any string in the Initial version field, i.e. the version identifier does not need to be numeric. You can also leave this field blank.
- If you want to import the schema from a Web server, choose the Import from  $\overline{\phantom{a}}$ Web server option and specify the schema's URL in the URL field.
- п If you want to import the schema from the file system of your computer, choose the Import from file system option and specify the schema's path and name in the File field. Use the Browse button to select the file in the file system of your computer.
- If you have specified a URL, and the site you want to access via the URL requires П user authentication, enable the URL Authentication check box. This opens a subdialog in which you can enter a username and password for authentication at the URL site.
- Check Interactive resolution of Import/Includes to determine how referenced П schemas are handled when the schema that is referenced already exists in the registry. When this option is enabled, you will be prompted during import to specify whether you want to reuse any schema files referenced in the main file or upload new files.
- Click OK. ш

#### **What Happens When You Import a New Schema File?**

CentraSite retrieves the specified file and creates the XML schema. If you have specified Interactive resolution of Import/Includes, you will also be prompted to specify whether you wish to reuse any of the schema files that might be referenced in the main schema file via IMPORT or INCLUDE statements or upload new files.

#### **What Happens When You Import an Existing Schema File?**

If the importer detects that the schema you are trying to import already exists within CentraSite, the import dialog will prompt you to specify whether you want to Overwrite latest version or Create new version. If you have specified Interactive resolution of Import/Includes, you will also be prompted to specify whether you wish to reuse any of the schema files that might be referenced in the main schema file via IMPORT or INCLUDE statements or upload new files.

## <span id="page-97-0"></span>**Importing Web Services**

You can import one or more Web services from a Web server or a file system to a CentraSite [Registry and Repository](#page-23-1). For the import, you specify a WSDL file, which may define one or more Web services.

The following [Assets and Registry Objects](#page-23-0) and [Supporting Documents and Resources](#page-32-1) are created by the import of Web services:

In the registry, objects are created for different elements defined in the WSDL file being imported: An object of the Service type is created for each service element defined in the WSDL file, the corresponding name attribute in the WSDL file determines the registry object's name. The Service objects are assigned to the organization which you specify in the import parameters. A corresponding Organization object is created, if required.

Depending on the WSDL file, additional objects of the following types may be created: ServiceBinding objects for service bindings, SpecificationLink objects for specification links, Concept objects for bindings, Operation objects for operations, Interface objects for interfaces, BPELPartnerLinkType objects for partnerLinkType elements in the WSDL file, BPELRole objects for role elements within partnerLinkType elements. The new objects are connected by associations and implicit references as required.

- For each imported Web service, an [External Links](#page-32-0) is created which points to the  $\Box$ WSDL file in the repository.
- The WSDL file is copied to a subfolder of projects/WSDL in the repository.

The name of the subfolder is determined by the namespace defined in the targetNamespace attribute of the WSDL's definition element. For example, if the namespace is http://www.MyOrganization.com/products, the WSDL file is copied to projects/WSDL/www.MyOrganization.com/products.

The name of the WSDL file in the repository is built as follows: organization\_service\_file.wsdl, where organization is the organization name you specify in the import parameters, service is the name of the service as specified in the WSDL, and file is the file name or final part of the URL specified in the import parameters. For example, when you import a Web service from C:\services \MyService.wsdl, the service name in the WSDL file is queryService, and the specified organization is MyOrg, the resulting file name in the repository is MyOrg\_queryService\_MyService.wsdl.

- If the WSDL file contains references to schema files, these are also imported, including all the schema files that are referenced. The folders and files and registry objects that are created correspond to [Importing XML Schemas.](#page-96-0)
- If the importer detects an equivalent service within CentraSite during the import of  $\overline{\phantom{a}}$ a Web service, the import dialog will prompt you to specify either Overwrite latest version or Create new version. If you decide to create a new version, the importing WSDL will be applied to the new version.

You can also choose the option Interactive resolution of Import/Includes, which will allow you to specify how an already existing imported/included file (further WSDL or schema) is handled. For each of the imported/included files you have one of these options:

- $\overline{\phantom{a}}$ Overwrite the importing file (WSDL or schema) with new content.
- Create a new version of the file with the new content (if, for example, you want  $\overline{\phantom{a}}$ to modify a schema but want to retain its previous version).

Reuse any version of the file (if, for example, an intermediate version of a schema Ē, is currently referenced by a WSDL, you can redirect it to the newest version).

**Note:** When you delete a service in CentraSite whose WSDL file references one or more schemas, you can choose to delete the schema files.

You can update Web services in CentraSite by importing an updated WSDL file. The WSDL file must have the same namespace, service names, and organization as the original WSDL file. The WSDL file may include additional Web services. However, it is not possible to remove a service from CentraSite via an updated WSDL file which no longer includes the corresponding service element.

### **To import Web services**

- 1. On the Select page of the Import wizard, select Web Service in the CentraSite folder.
- 2. On the Import Web Service page of the Import wizard, specify the following parameters:
	- $\overline{\phantom{a}}$ Select the organization to which the Web services are to be assigned.
	- L. Specify a version identifier for the new service. The version identifier you enter here is the service's public, user-assigned version identifier. You can enter any string in the Initial version field, i.e. the version identifier does not need to be numeric. You can also leave this field blank.
	- If you want to import Web services from a Web server, choose the Import from Web server option and specify the URL of the WSDL file in the URL field.
	- Ē, If you want to import Web services from the file system of your computer, choose the Import from file system option and specify the path and name of the WSDL file in the File field. Use the Browse button to select the file in the file system of your computer.
	- If you have specified a URL, and the site you want to access via the URL requires п user authentication, enable the URL Authentication check box. This opens a subdialog in which you can enter a username and password for authentication at the URL site.
	- L. Check Interactive resolution of Import/Includes to determine how referenced schemas are handled when the schema that is referenced already exists in the registry. When this option is enabled, you will be prompted during import to specify whether you want to reuse any schema files referenced in the main file or upload new files.
	- $\mathbf{r}$ Click OK.

### **What Happens When You Import a New WSDL File?**

CentraSite retrieves the specified file and creates the Web service. If you have specified Interactive resolution of Import/Includes, you will be prompted to specify whether you wish to reuse any of the WSDL/schema files referenced in the main WSDL file or upload new files.

### **What Happens When You Import an Existing WSDL File?**

If the importer detects that the service you are trying to import already exists within CentraSite, the import dialog will prompt you to specify whether you want to Overwrite latest version or Create new version. If you have specified Interactive resolution of Import/Includes, you will be prompted to specify whether you wish to reuse any of the WSDL/schema files referenced in the main WSDL file via IMPORT or INCLUDE statements or upload new files.

Be aware that the import fails if you specify a WSDL file containing a namespace and services that already exist in CentraSite but are affiliated to a different organization.

## **Importing Reports**

You can import reports you have [Working with Reports](#page-103-0) in Eclipse from the file system to a CentraSite [Registry and Repository.](#page-23-1) Importing a report is equivalent to [Deploying](#page-108-0) [Reports in CentraSite](#page-108-0) .

The following [Supporting Documents and Resources](#page-32-1) and [Assets and Registry Objects](#page-23-0) are created when importing a report:

- The report design file (.rptdesign) is copied to the projects/CentraSite/Reports folder m. of the repository.
- п A registry object of the Report type is created in the CentraSite registry.
- An [External Links](#page-32-0) is created between the new registry object and the file in the m. repository.

### **To import a report**

- 1. On the Select page of the Import wizard, select Report in the CentraSite folder and click Next to define the import parameters.
- 2. On the Import Report page of the Import wizard, specify a name for the design file to be imported. You can also enter a description for it. Use the Browse button to select the file in the file system of your computer. Check the Overwrite existing imported template file option, if an existing design file with the specified name is to be overwritten automatically by the import operation. If you do not check this option, the existing design file is only overwritten if it is older than the imported file.

## **Importing BPEL Process Definitions**

You can import BPEL process definitions from a file system into a CentraSite [Registry](#page-23-1) [and Repository](#page-23-1). For the import, you specify a BPEL file which may define one or more processes.

The following [Assets and Registry Objects](#page-23-0) and [Supporting Documents and Resources](#page-32-1) are created by the import of BPEL process definitions:

In the registry, objects are created for different elements defined in the BPEL file being imported:

An object of the BPELProcess type is created for each process element defined in the BPEL file, the corresponding name attribute in the BPEL file determines the registry object's name. An object of the BPELPartner type is created for each BPEL partner in a process, and a BPELPartnerLink object is created for each BPEL partner link of a process. The new objects are connected by associations and implicit references as required.

If partner links are imported, the import checks whether the registry contains an object of the BPELPartnerLinkType type whose name is identical with the value of the name attribute of the partnerlink element in the BPEL file. If this is the case, the import creates references between the BPELPartnerLink and BPELPartnerLinkType objects in the registry. Otherwise, a warning is issued that the required BPELPartnerLinkType does not exist in the registry. You can create BPELPartnerLinkType as well as BPELRole objects in the registry by [Importing](#page-97-0) Web [Services.](#page-97-0)

- The BPEL file is copied to a subfolder of projects/BPEL in the repository. The name of the subfolder is determined by the target namespace specified in the BPEL file. For example, if the namespace is http://www.MyOrganization.com/processes, the BPEL file is copied to projects/BPEL/www.MyOrganization.com/processes.
- For each imported process, an [External Links](#page-32-0) is created which points to the BPEL file  $\overline{\phantom{a}}$ in the repository.

You can update BPEL process definitions in CentraSite by importing an updated BPEL file. The BPEL must have the same namespace and process names as the original BPEL file. The BPEL file may include additional process definitions. However, it is not possible to remove a process definition from CentraSite via an updated BPEL file which no longer includes the corresponding process element.

### **To import BPEL process definitions**

- 1. On the Select page of the Import wizard, select BPEL in the CentraSite folder and click Next to define the import parameters.
- 2. On the Import BPEL page of the Import wizard, specify the following parameters:
	- Select the organization to which the BPEL process definitions are to be assigned. L.
	- Specify a version identifier for the new service. The version identifier you enter  $\overline{\phantom{a}}$ here is the service's public, user-assigned version identifier. You can enter any string in the Initial Version field, i.e. the version identifier does not need to be numeric. You can also leave this field blank.
	- In the File field, specify the path and name of the BPEL file. Use the Browse  $\overline{\phantom{a}}$ button to select the file in the file system of your computer.
	- In the Product field, you can specify the name of a category of the Products П taxonomy by which the process definitions are to be classified in CentraSite. Use the Browse button to select the category in a [Select Object Dialog.](#page-149-0)

## **Importing XPDL Process Definitions**

The XML Process Definition Language (XPDL) is a standard language that is used to represent workflows and business processes. It is generally used to exchange process definitions between different business processing systems. CentraSite provides an importer for XPDL files. This importer reads an XPDL 2.x file and adds the process that it defines to the registry as a Process object. It stores the XPDL file itself in CentraSite's repository.

**Note:** If you are using ARIS Business Architect to create process definitions to share with webMethods BPMS, *do not* use this procedure to add them to the registry. Use the publishing tools provided with ARIS Business Architect instead. Using the ARIS Business Architect ensures that the appropriate metadata is included in the Process object.

The following [Assets and Registry Objects](#page-23-0) and [Supporting Documents and Resources](#page-32-1) are created by the import of an XPDL file:

- A Process object is created for each WorkflowProcess element defined in the XPDL  $\overline{\phantom{a}}$ file.
	- n. The Name attribute for this element determines the name of the Process object.
	- The 1d attribute for this element is assigned to an attribute called **UniquelD** in the m. Process object.
- A Process Step object is created for each Activity element defined in the XPDL file. Associations are generated to represent the transitions between Process Step objects.
- n. A Process Pool object is created for each Pool element defined in the XPDL file and a Process Swim Lane object is created for each Lane element defined in the XPDL file.
- The XPDL file is added to the CentraSite repository. The Process object will include n. an attribute called **ProcessDefinitionURL**, which will contain a link to this file.
- n. If the XPDL file references a WSDL document, the importer will prompt you to provide the specified WSDL file. When you provide the file, the importer will check whether the service described in the WSDL already exists in the registry. If it does, the importer will associate the Process object with that service. If it does not, the importer will import the WSDL file, add the service to the registry, and associate the service with the Process object.

If the process in the XPDL file has a workflow Id that matches the **UniquelD** attribute of a Process object that already exists in the registry, the importer will handle the import in the following way:

If the Process object in the registry is not associated with a lifecycle model *or* if it is in the initial state of its lifecycle, the importer will replace the Process object in the registry with the process from the XPDL file. (If you do not have Modify permission on the Process object in the registry, the import of the XPDL file will fail.)

Tasks

If the Process object is in any state other than the initial state of its lifecycle, the XPDL file will be imported as a *new version* of the Process object.

### **To import an XPDL file**

- 1. On the Select page of the Import wizard, select XPDL in the CentraSite folder and click Next.
- 2. On the Import File page of the Import wizard, do the following:
	- n. Select the organization to which the Process object (and its components) are to be added.
	- In the File field, specify the path and name of the XPDL file. Use the Browse button to select the file from the file system of your computer.
	- *Optional*. In the Product field, specify the product with which the process is  $\sim 10^{-11}$ associated.
	- **D** *Optional*. In the Initial Version field, specify a version identifier for the new Process object. The identifier you enter here is the Process object's public, user-assigned version identifier. You can enter any string in this field ( i.e., the identifier does not have to be numeric). You can leave this field blank.

# <span id="page-103-0"></span>**Working with Reports**

This section describes the reporting features provided by the CentraSite Eclipse GUI.

## **Overview of the Reporting Features**

The CentraSite Eclipse GUI offers sophisticated features and options for designing, creating and generating reports on the CentraSite registry and its contents.

The CentraSite Eclipse GUI does not provide a reporting interface of its own. Instead, it provides drivers, features and functions that are integrated with the Business Intelligence and Reporting Tools (BIRT) provided by the Eclipse Foundation.

- ["Predefined Reports" on page 104](#page-103-1) n.
- ["Custom Reports" on page 105](#page-104-0) E.

## <span id="page-103-1"></span>**Predefined Reports**

A set of predefined reports is installed with CentraSite. The predefined reports are linked to specific object types. They can be linked to additional object types, as required, and can be executed from the CentraSite Eclipse GUI.

Here are some examples of the predefined reports in CentraSite:

Asset Change History: For a selected asset, list all changes. $\overline{\phantom{a}}$ 

- Asset Changes Since Date: For this organization, lists the changes since the selected date.
- Asset Dependencies: For an asset, lists the incoming and outgoing relationships.
- n. New Assets Since Date: For this organization, lists all assets created since the selected date.

## <span id="page-104-0"></span>**Custom Reports**

You can create additional custom reports using the BIRT report designer, which is integrated in Eclipse. In doing so, you can take advantage of the full BIRT functionality. Details on BIRT and on how to use the tools are described in the BIRT documentation.

The CentraSite Eclipse GUI integrates the following functionality into the BIRT report designer:

- Dialogs and functions for defining data sources that connect your reports to a n. CentraSite registry.
- Dialogs and functions for building data sets that specify the data to retrieve from the registry.

Custom reports you have created and designed using BIRT can be deployed to CentraSite, linked to object types, and executed from the CentraSite Eclipse GUI. Any report that has been deployed to CentraSite can be copied from the CentraSite repository to your Eclipse workspace where you can update it with the BIRT report designer, if required.

## **Generating Reports**

Reports can be generated for [Assets and Registry Objects.](#page-23-0)

You can generate a report for a selected registry object. This requires that the report has been linked to the corresponding object type. You can also generate a report independently of specific registry objects, for example, the Organization Summary report.

## **To generate a report for a specific object**

- 1. In [Views,](#page-114-1) navigate to the object for which you want to generate a report.
- 2. Select the report to be generated from the Execute Linked Report menu in the object's context menu. The menu offers options for all predefined and custom reports that are linked to the object type of the object you have selected.
- 3. Specify the report parameters in the dialog that is displayed. For example, you have to specify a date as report parameter for an Asset Changes Since Date report.
- 4. Click OK to start the report generation.

## **To generate a report that does not depend on a specific registry object**

- 1. In the [Administration](#page-114-0) View, single-click or double-click the Report Templates entry, depending on the selection mode you have set for the view. This displays the reports that are currently defined in the [Contents](#page-122-0) View.
- 2. In the Contents view, select the report to be generated.
- 3. Select Execute from the report's context menu.

CentraSite generates the report using the BIRT report engine. The report result is displayed in the BIRT Report Viewer. The viewer offers the standard BIRT functionality for viewing and manipulating reports.

# **Building Reports with BIRT**

When creating reports with BIRT, you usually take the following basic steps:

- 1. Create a project of type Report.
- 2. Create a report.
- 3. Define a data source.
- 4. Build a data set.
- 5. Lay out the report.
- 6. Sort the data.
- 7. Format the report.
- 8. Create a report title.

For details, refer to the BIRT documentation.

The following help topics describe how you can define data sources and build data sets for accessing a CentraSite registry.

# **Defining Data Sources for CentraSite**

Data sources connect reports to a database or other physical source of data. When you define a data source, you specify the data source name and other connection information.

In BIRT, you can define two types of data source that connect to a CentraSite registry:

- CentraSite: This type of data source is used to access a CentraSite registry using the search and find functionality of the CentraSite Eclipse GUI.
- CentraSite XQuery: This type of data source is used to retrieve data from a CentraSite registry using XQuery, the XML query language.

The following sections describe how to define data sources of each of these types.

- ["Defining a Data Source" on page 107](#page-106-0)
- ["Defining a XQuery Data Source" on page 107](#page-106-1) n.

## <span id="page-106-0"></span>**Defining a Data Source**

### **To define a data source of type CentraSite**

- 1. In the BIRT Data Explorer view, select the Data Sources entry.
- 2. Select New Data Source from the context menu.
- 3. In the New Data Source wizard, select CentraSite from the list of data source types, and enter a name of your choice in the Data Source Name field.
- 4. Click Finish to create the data source with the specified name.

## <span id="page-106-1"></span>**Defining a XQuery Data Source**

### **To define a data source of type CentraSite XQuery**

- 1. In the BIRT Data Explorer view, select the Data Sources entry.
- 2. Select New Data Source from the context menu.
- 3. In the New Data Source wizard, select CentraSite XQuery from the list of data source types, and enter a name of your choice in the Data Source Name field.
- 4. Click Finish to create the data source with the specified name.

## **Building a Data Set with a Data Source**

A data set, or query, specifies the data to be retrieved from a specific data source. The data of a data set can then be used in any number of reports.

In a data set that uses a data source of type CentraSite, the data are retrieved from the CentraSite registry via the search and find functionality of the CentraSite Eclipse GUI.

### **To build a data set that uses a data source of type CentraSite**

- 1. In the BIRT Data Explorer view, select the Data Sets entry.
- 2. Select New Data Set from the context menu.
- 3. In the New Data Set wizard, specify:
	- A name of your choice for the data set. F.
	- Ē, The data source of type CentraSite that is to be used to connect to the CentraSite registry.
	- The data set type. You can only select Business Query for data sets using a Ē, CentraSite data source.
- 4. Click Next.

5. On the [Define](#page-151-0) Query Page, specify the data to be retrieved from the registry and to be included in the data set.

You can use the  $\frac{1}{8}$  character as a wildcard in the Name field, to retrieve objects that match the given name pattern.

6. Click Finish to create the data set with the specified name and data.

## **Building a Data Set with a XQuery Data Source**

A data set, or query, specifies the data to be retrieved from a specific data source. The data of a data set can then be used in any number of reports.

In a data set that uses a data source of type CentraSite XQuery, the data are retrieved from the CentraSite registry by a query in XQuery syntax and format. For details on XQuery in CentraSite, contact your CentraSite support organization.

## **To build a data set that uses a data source of type CentraSite XQuery**

- 1. In the BIRT Data Explorer view, select the Data Sets entry.
- 2. Select New Data Set from the context menu.
- 3. In the New Data Set wizard, specify:
	- П A name of your choice for the data set.
	- The data source of type CentraSite XQuery that is to be used to connect to the Ē, CentraSite registry.
	- The data set type. You can only select CentraSite XQuery for data sets using a Ē, CentraSite XQuery data source.
- 4. Click Next.
- 5. On the Specify [XQuery](#page-152-0) Page, enter the query that specifies the data to be retrieved from the registry and to be included in the data set.

Example: The following query retrieves all registry objects of type Organization from the registry:

```
declare namespace 
cs="http://namespaces.CentraSite.com/Schema/jaxr"; for $ro in 
collection("CentraSite")/cs:organization return $ro
```
- 6. Click Next. The Define Table [Mapping](#page-153-0) Page is displayed, showing the schema information for the elements that match the query in the XML Structure field.
- 7. On the Define Table Mapping page, select the element of the XML structure that is to be mapped to a table which is usable by BIRT, click the  $>$  button and specify the XPath expression for addressing the selected element in the registry. The XPath expression is entered in the XPath expression field of the Define Table Mapping page.
**Note:** To display the name or description of an element, select the corresponding localString entry in the XML structure instead of the name or description entry. The reason is that the values of these elements are available as localized strings but not in a locale-independent way.

- 8. Click Next.
- 9. On the Define Column [Mapping](#page-154-0) Page, specify the elements of the XML structure that are to be mapped to table columns which are usable by BIRT. You can specify a mapping in one of the following ways:
	- Click an element in the XML Structure field, then click the  $>$  button, and specify m. the column name, XPath expression and data type in the dialog displayed.
	- n. Click the  $\leq$ new mapping here> entry in the Column Mapping table, and type the column name, XPath expression and data type directly in the table.
- 10. Click Finish to create the data set with the specified name and data.

## **Working with Data Sources and Data Sets**

For working with the data sources and data sets you have created for CentraSite, you use the standard functions of BIRT. For details, refer to the BIRT documentation.

The following BIRT dialogs include pages specific to CentraSite:

- $\mathbb{Z}^2$ Edit Data Source dialog for data sources of type CentraSite: On the [Registry](#page-150-0) Page, you can change the object/table mapping between CentraSite and BIRT.
- Edit Data Set dialog for data sets using a data source of type CentraSite: On the [Define](#page-151-0) Query Page, you can modify the search criteria.
- Edit Data Set dialog for data sets using a data source of type CentraSite XQuery: On the Specify [XQuery](#page-152-0) Page, you can modify the query. On the Define Table [Mapping](#page-153-0) [Page](#page-153-0) and Define Column [Mapping](#page-154-0) Page pages, you can change the table and column mappings.

## <span id="page-108-0"></span>**Deploying Reports in CentraSite**

Reports you have created in BIRT can be made available and executable in CentraSite. Deploying a report in CentraSite means:

- П Uploading the report design file (.rptdesign) from Eclipse to the projects/CentraSite/ Reports folder of the CentraSite repository.
- n. Creating an object of type Report in the CentraSite registry.
- Creating an external link between the new registry object and the repository file. m.

Deploying a report is equivalent to [Importing Reports](#page-100-0). Reports in CentraSite can be linked to object types and executed from the CentraSite Eclipse GUI.

#### **To deploy a report in CentraSite**

- 1. Select the report you want to make available and executable in CentraSite, for example, in the Eclipse Navigator view.
- 2. Select Deploy Report to CentraSite in the context menu.
- 3. On the Import Report page of the Import wizard, specify a name for the design file to be imported. You can also enter a description for it. Use the Browse button to select the file in the file system of your computer. Check the Overwrite existing imported template file option if an existing design file with the specified name is to be overwritten by the import operation.

## **Linking Reports to Object Types**

Predefined reports and custom reports that you have deployed or imported to CentraSite can be linked to object types in the registry. A report linked to an object type can be executed from any object of this type in the CentraSite Eclipse GUI.

To view the predefined and custom reports that are available in CentraSite:

In the [Administration](#page-114-0) View, single-click or double-click the Report Templates entry, F. depending on the selection mode you have set for the view. This displays the reports that are currently available in the [Contents](#page-122-0) View.

#### **To link reports to an object type**

- 1. In a [Views](#page-114-1), select the object type to which you want to link one or more reports.
- 2. Select Link Reports from the type's context menu.
- 3. In the [Select Object Dialog](#page-149-0) dialog, select the reports you want to link to the object type.
- 4. Click OK to confirm the selection.

Technically, a report assignment to an object type is an association of the Uses type between the registry object representing the report and the registry object representing the object type. You can unlink a report from an object type by [Removing Associations](#page-86-0) [Between](#page-86-0) Objects the corresponding association.

## **Saving Reports to the Eclipse Workspace**

You can copy any template file for a report stored in the CentraSite repository to your Eclipse workspace, where you can modify it using the BIRT report designer:

- 1. In the [Administration](#page-114-0) View, single-click or double-click the Report Templates entry, depending on the selection mode you have set for the view. This displays the predefined and custom reports that are currently defined in the [Contents](#page-122-0) View.
- 2. In the Contents view, select the report to be saved to the Eclipse workspace.
- 3. Select Save to Workspace from the report's context menu.
- 4. In the Save Resource dialog, specify or select the location and name for the file in your workspace.
- 5. Click Finish to copy the file from the repository to your workspace.

After modifying the report in Eclipse using the BIRT report designer, you can either [Deploying Reports in CentraSite](#page-108-0) or [Importing Reports](#page-100-0) to make it available and executable again.

# Reference

 $\overline{\mathcal{A}}$ 

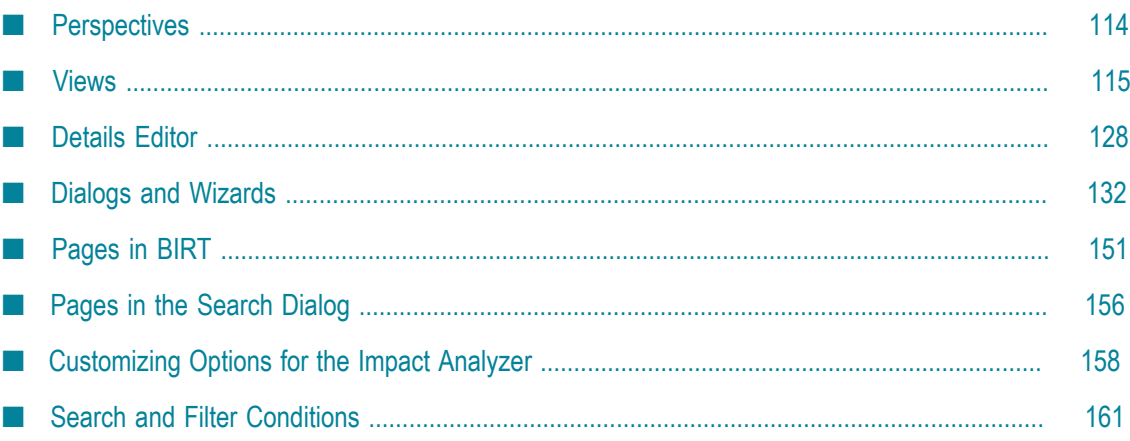

## <span id="page-113-0"></span>**Perspectives**

CentraSite provides two perspectives that you can use to create, browse and manage the information in the registry and repository.

The CentraSite Asset Catalog perspective is directed to users who want to view and manage their organization's assets. The available views support the users in providing and consuming assets as well as browsing and searching the CentraSite registry. By default, the perspective includes the following views of the CentraSite Eclipse GUI:

- Navigation views: П
	- Asset [Types](#page-115-0) View п
	- My [View](#page-118-0) П
- List views: m.
	- [Contents](#page-122-0) View  $\mathbf{r}$
	- [Search](#page-125-0) View ш

The CentraSite Search and Browse perspective is directed to users who want to browse and search assets and documents in the CentraSite registry and repository. In addition, the perspective offers direct access to the supporting objects that are used for managing and organizing the assets. It provides comprehensive administration functions and allows the users to create and manage registry federations. By default, the perspective includes the following views of the CentraSite Eclipse GUI:

- Navigation views: n.
	- [Administration](#page-114-0) View n.
	- Asset [Types](#page-115-0) View П
	- $\Box$ My [View](#page-118-0)
	- Registry [Explorer](#page-119-0) View п
	- [Repository](#page-121-0) Explorer View  $\overline{\phantom{a}}$
- List views: **College** 
	- T. [Contents](#page-122-0) View
	- [Documents](#page-124-0) View  $\blacksquare$
	- [Search](#page-125-0) View  $\overline{\phantom{a}}$

On the right side of each CentraSite perspective, there is an editor area which can display one or several CentraSite Details editors.

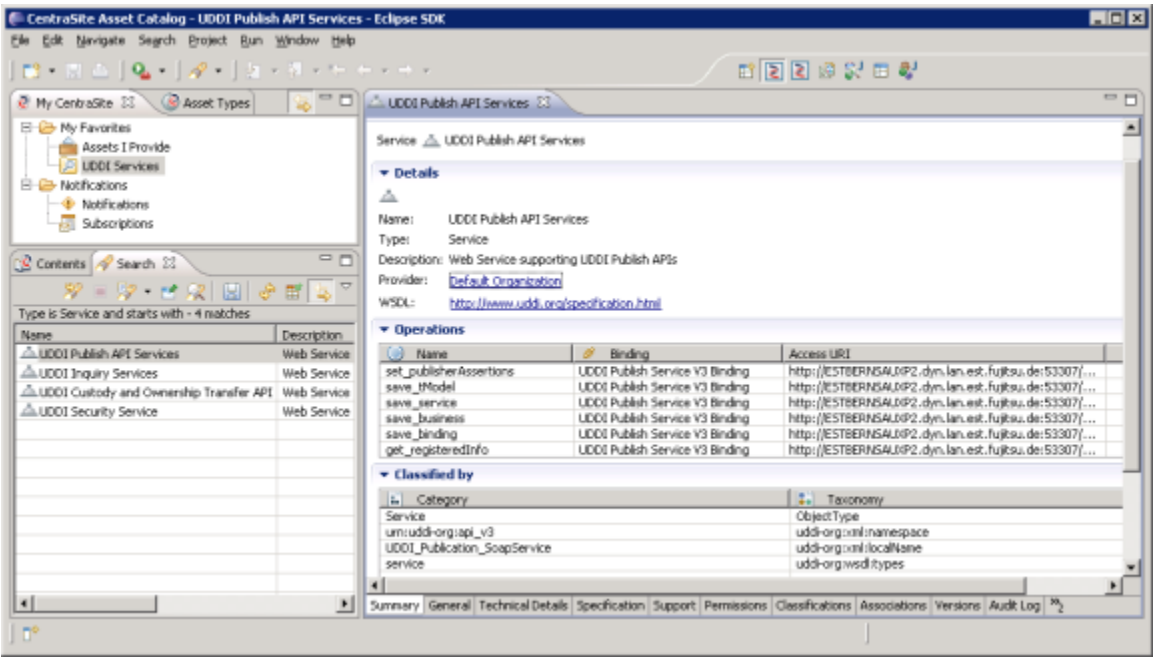

## <span id="page-114-1"></span>**Views**

The CentraSite Eclipse GUI adds the following views to the Eclipse Workbench.

## **Navigation Views**

Navigation views are used to browse the CentraSite registry and repository.

### <span id="page-114-0"></span>**Administration View**

The Administration view allows you to access the [Assets and Registry Objects](#page-23-0) that are used for managing your assets. Depending on the selection mode you have set for the view, you can single-click or double-click an entry in the view to list the registry objects of this type in the [Contents](#page-122-0) View.

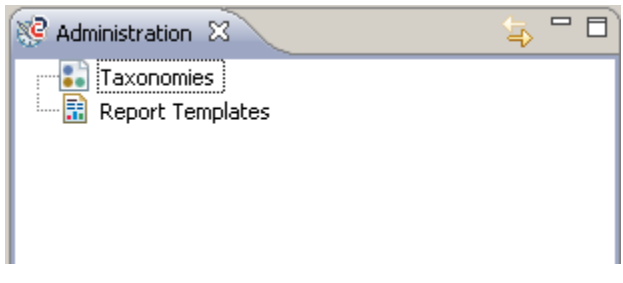

The view provides access to the following objects:

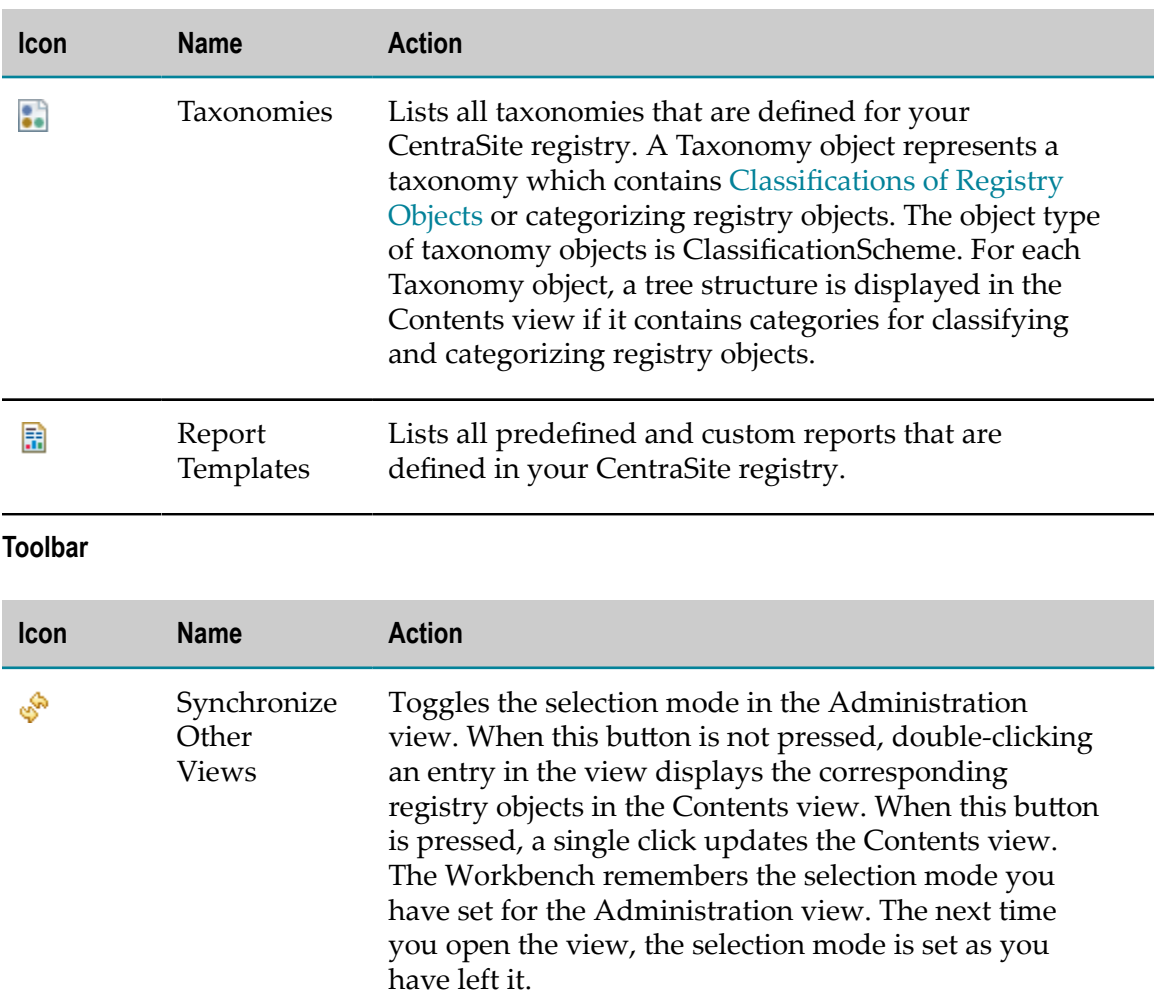

## <span id="page-115-0"></span>**Asset Types View**

The Asset Types view allows you to access the [Assets and Registry Objects](#page-23-0) stored in the CentraSite registry. In the view, you decide which types of assets you want to access. Using the checkboxes in combination with the toolbar buttons, you can select the required asset types and display all assets that exist for these types in the [Contents](#page-122-0) View.

The Asset Types view lists all asset types that are defined for your organization. When initially installed, it displays the following asset types:

- Application servers F.
- Ľ, BPEL processes
- П Services
- XML schemas П
- Virtual servicesm.
- Virtual XML services  $\overline{\phantom{a}}$
- Virtual REST services  $\mathcal{L}_{\mathcal{A}}$

The list can hold additional asset types for artifacts that your organization needs. All object types you define yourself are identified as asset types and added to the list.

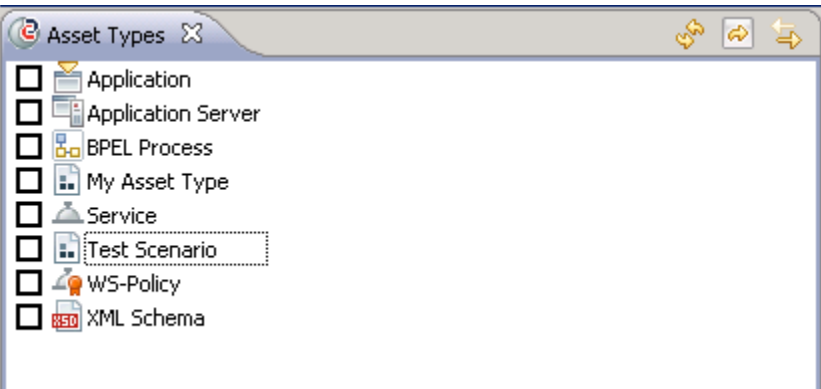

## **Toolbar**

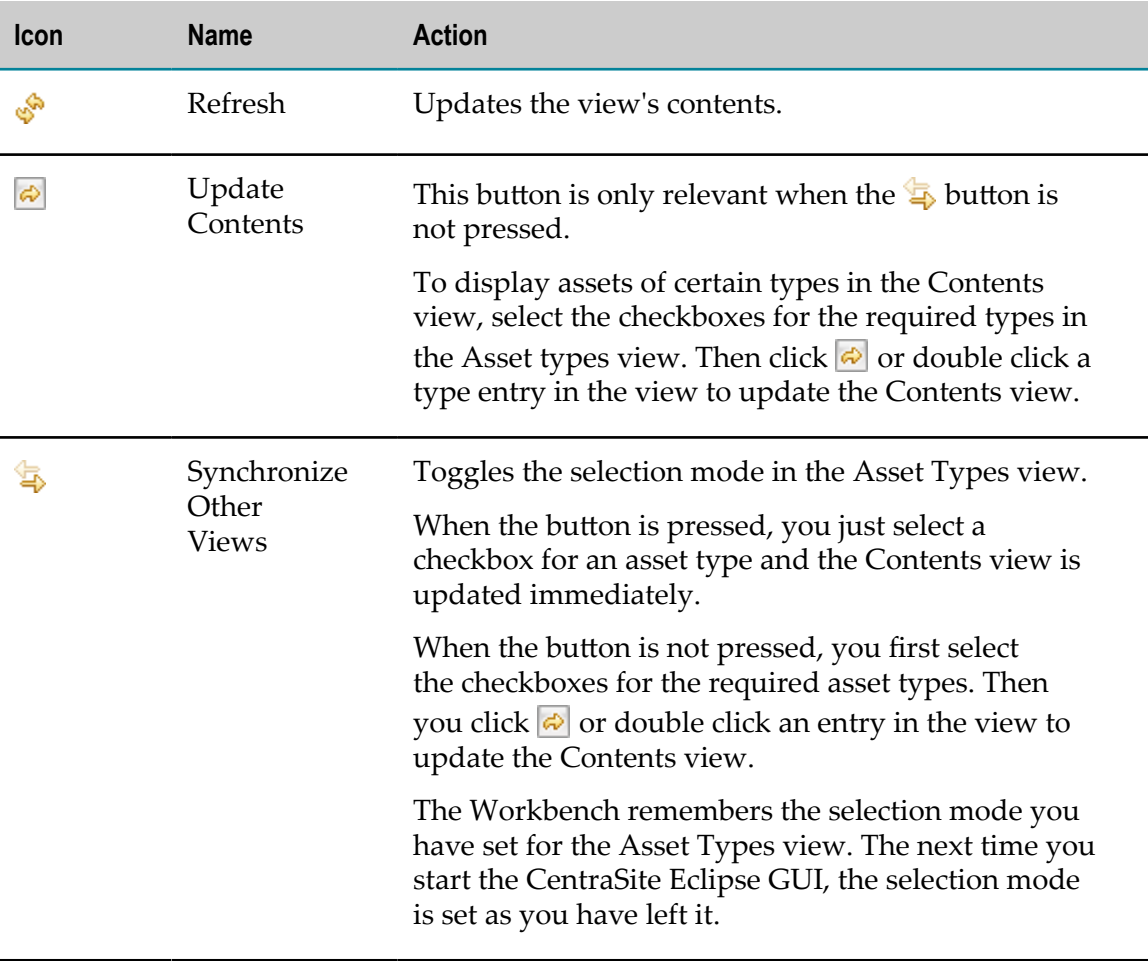

### **Impact Analyzer View**

The Impact Analyzer view represents [Assets and Registry Objects](#page-23-0) and their [Associations](#page-31-1) [Between](#page-31-1) Registry Objects with other objects in a graphical way. The graphical representation is enabled via a Flash-based Web browser.

**Important:** If you are running the designer on a 64-bit operating system, ensure that you have installed the Adobe Flash Plugin 64-bit in the 64-bit Web browser.

Use the [Customizing Options for the Impact Analyzer](#page-157-0) in the view's menu bar to determine exactly what you want to consider in the impact analysis and display in the view. The options in the menu bar also allow you to size and print the graph as required. In addition, options are provided for saving and restoring the settings defined for the view in so-called configurations. CentraSite delivers predefined configurations, and you can define and save your own custom configurations. These are user-specific and can be restored by the same user on any client, if required.

The Impact Analyzer view is not included in the CentraSite perspectives by default. It is automatically opened when you start a [Impact Analysis for Registry Objects](#page-76-0) with the Impact Analyzer.

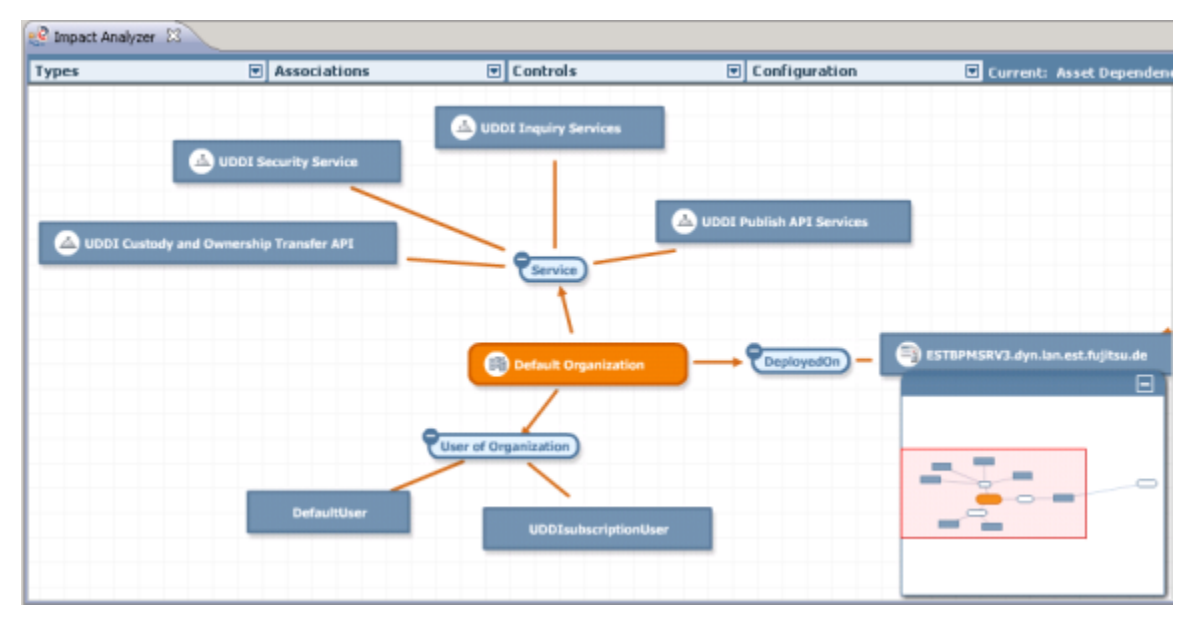

The graph displays registry objects in rectangular boxes. The registry object for which the impact analysis has been invoked is highlighted.

You can view details of each registry object represented in the view. To do so, singleclick the object. This displays its owner, its version number and its description.

Associations are shown as arrows pointing in the appropriate direction. The name of the association type is placed on the arrow. Arrows for associations are grouped, if there is more than one association of the same type. A number next to the association type name indicates the total number of associations of this type the object has with other registry

objects. Click a name to hide or show the related objects. This allows you to make the impact analysis less complex and focus on individual sections only.

A green line between a registry object and an association type name indicates that all associations of this type are also defined for the registry object. The line is inserted to avoid redundancies in the graphical representation. With the line, it is not necessary to represent the associations twice.

### <span id="page-118-0"></span>**My View**

The My CentraSite view allows you to quickly access registry objects, folders and files that you use frequently or that you want to keep close at hand.

Using the My Favorites folder, you can access and manage your favorite [Assets and](#page-23-0) [Registry Objects](#page-23-0) and [Supporting Documents and Resources.](#page-32-0) You can [Using Favorites](#page-63-0) any registry objects, folders or files to your favorites list and manage the entries in the list.

The My Favorites folder also allows you to access the assets for which you are registered as owner. Using the Assets I Provide entry, you can display the corresponding registry objects in the [Contents](#page-122-0) View. Besides your own assets, the My Favorites folder also displays searches and lists you have saved in CentraSite. You can display the elements contained in a list in the Contents view, and you can delete lists. You can run a saved search, and you can delete queries that you do not need any more.

In addition to managing your favorites, the My CentraSite view allows you to access your [Notifications.](#page-52-0) Using the Notifications entry, you can display the list of change notifications you have received for your notification requests in the [Contents](#page-122-0) View. Using the Subscriptions entry, you can display the list of registry objects for which you have registered a notification request.

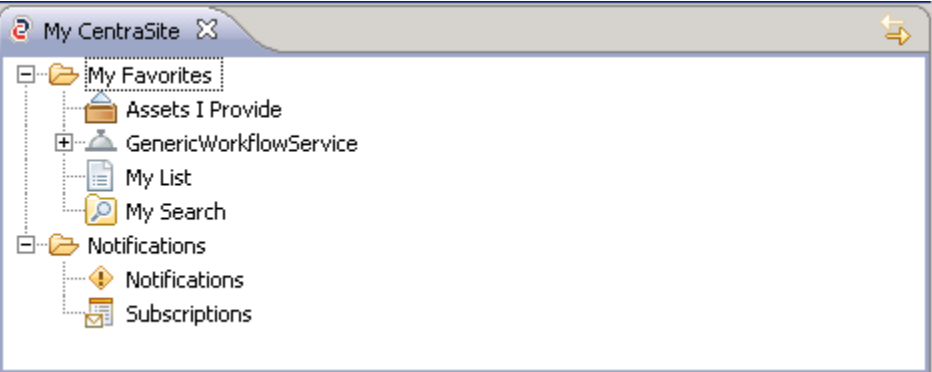

### **Toolbar**

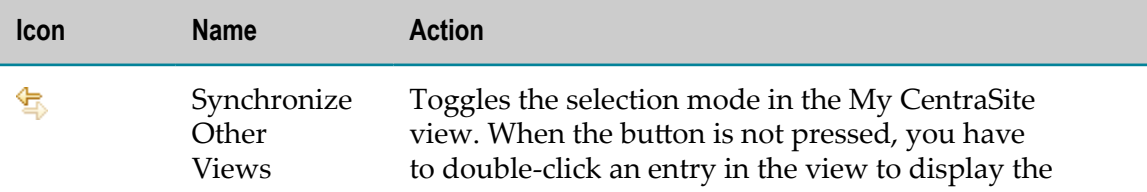

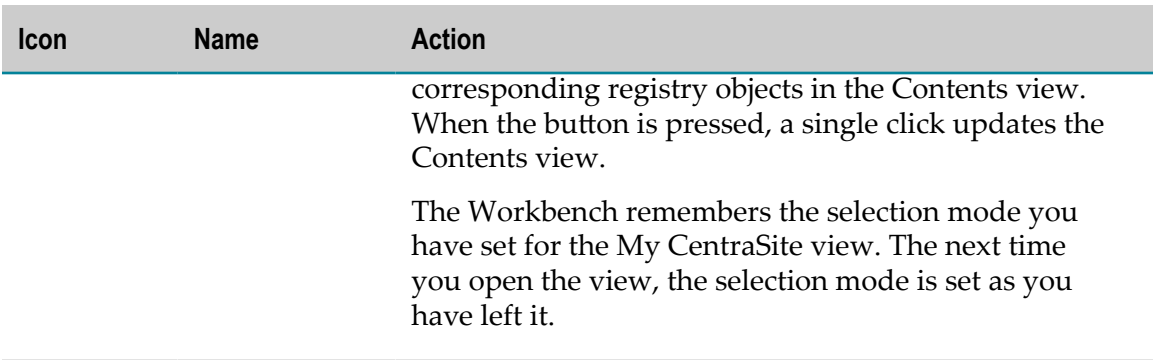

### <span id="page-119-0"></span>**Registry Explorer View**

The Registry Explorer view displays registry objects contained in the CentraSite registry. System administrators can configure the view's contents, defining which registry objects are displayed. Different view configurations may be available. The menu in the view's toolbar allows you to choose the appropriate one to work with.

The default view configuration displays the organizations stored in the CentraSite registry and the [Assets and Registry Objects](#page-23-0) and users assigned to them. It sorts the assets and users by organizations. For each organization, a tree structure is predefined which allows you to browse the assets defined for the organization and to navigate to all objects that are logically subordinate to it. Services and Users are predefined entry points to the tree structure. Additional entry points are available if assets are defined for the organization that are not directly or indirectly related to a service.

You can use the Registry Explorer view to browse the assets in the registry and create, organize and delete assets. Behind the top entry in the view, the name of the current CentraSite connection is displayed in square brackets.

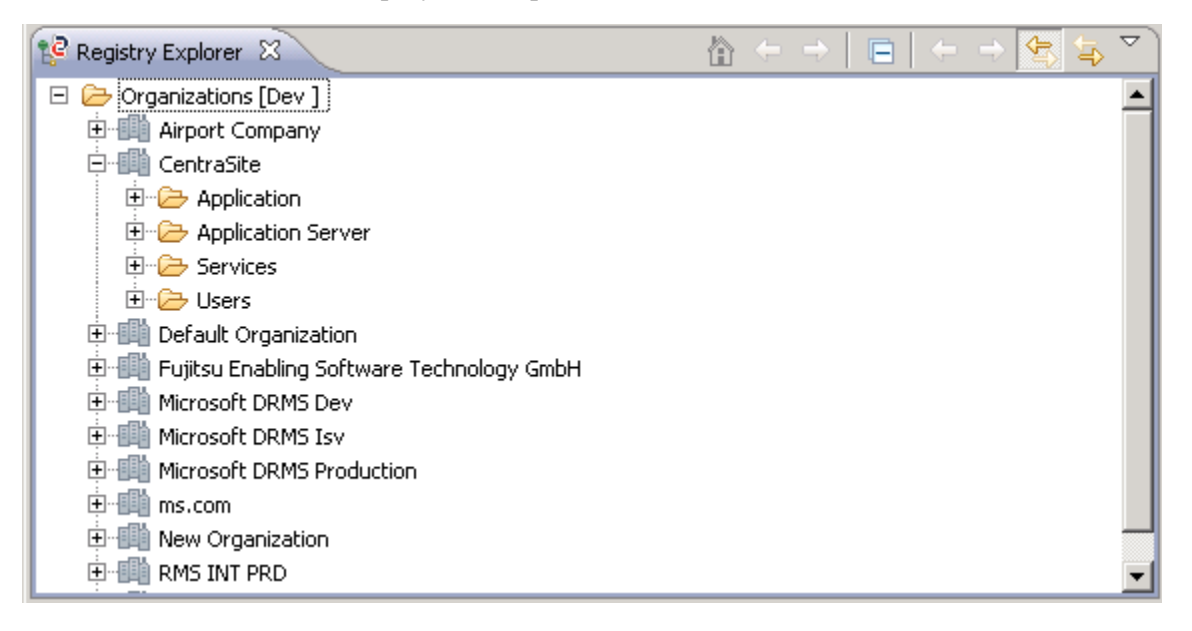

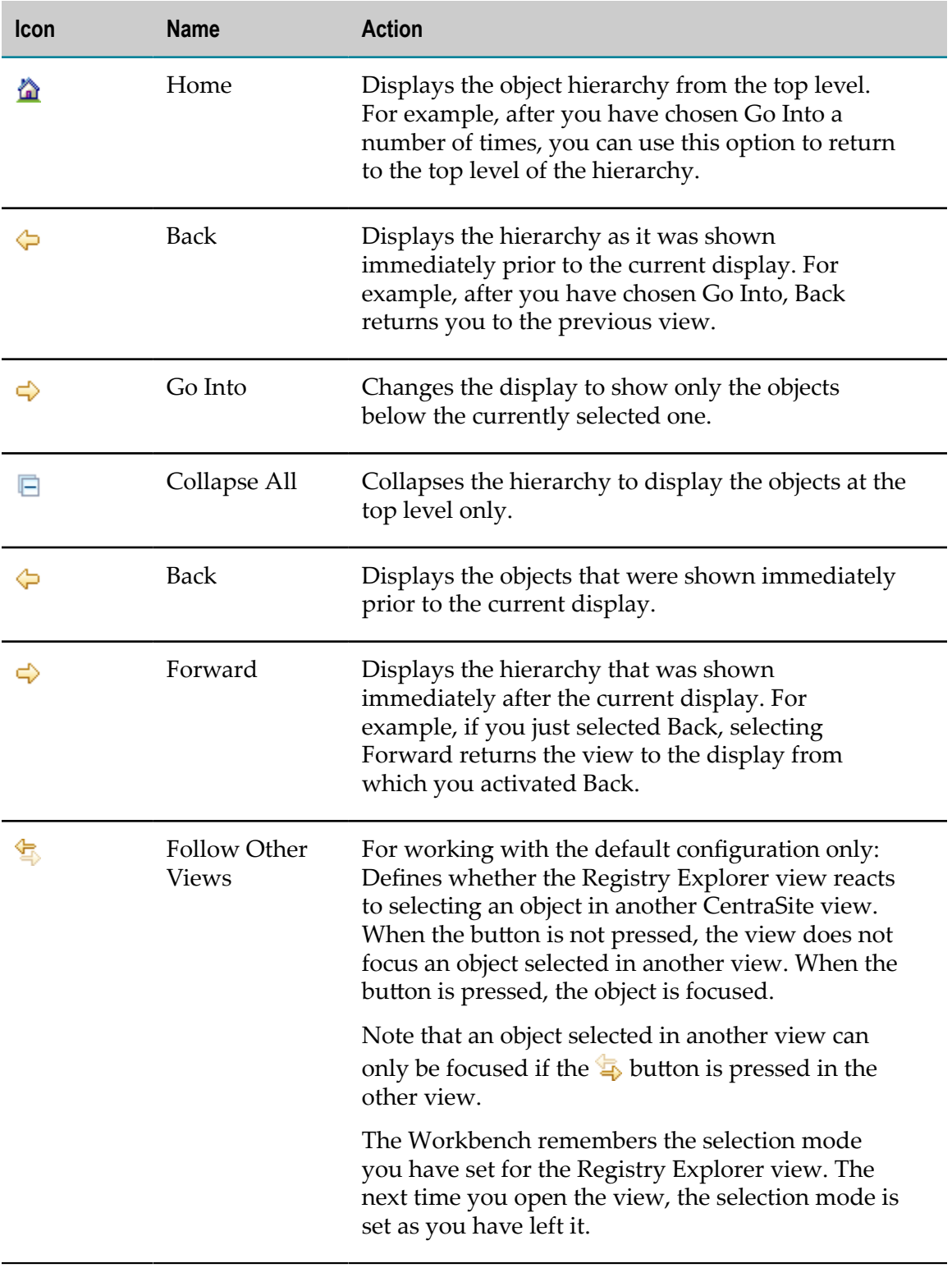

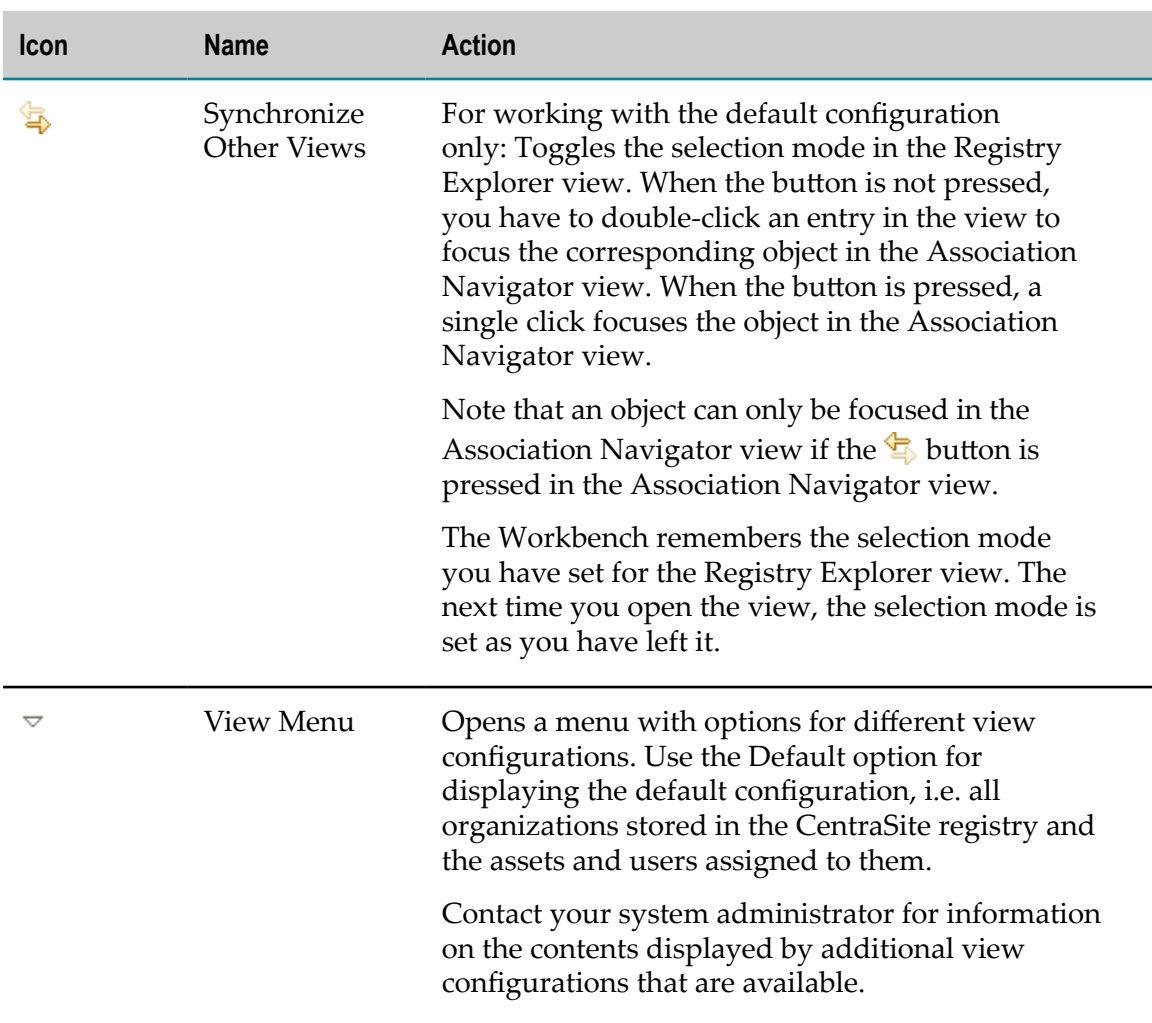

### <span id="page-121-0"></span>**Repository Explorer View**

The Repository Explorer view by default displays the [Supporting Documents and](#page-32-0) [Resources](#page-32-0) of the Supporting Documents Library which belongs to the organization to which you are assigned.

You can navigate the folder structures in the library, create new folders and carry out the following actions for existing folders: add to favorites, delete, rename, create [External](#page-32-1) [Links](#page-32-1), carry out an impact analysis or create documents.

Single-clicking a folder displays the folders and files it contains in the [Documents](#page-124-0) View.

Provided you have the required access rights, you can choose to display more than the Supporting Documents Library in the view. The view allows you to access all folders of the CentraSite repository, thus enabling you to browse, for example, to:

П Schema definitions for object types. Schema definitions are stored in the projects/CentraSite/XMLSchemas folder.

- F. User-specific configurations for an impact analysis. The XML representation of a configuration is saved to the projects/CentraSite/Control/users/your\_user\_id/ ImpactAnalysisFilters/ configuration\_name.xml file.
- User-specific search queries. The XML representation of a search query is saved to  $\overline{\phantom{a}}$ the projects/CentraSite/Control/users/your\_user\_id/Queries/query\_name.xml file.
- Icon files for object types. When creating or modifying object types, an icon file is automatically created in the projects/CentraSite/Icons folder of the repository and connected by an external link to the object type in the registry.

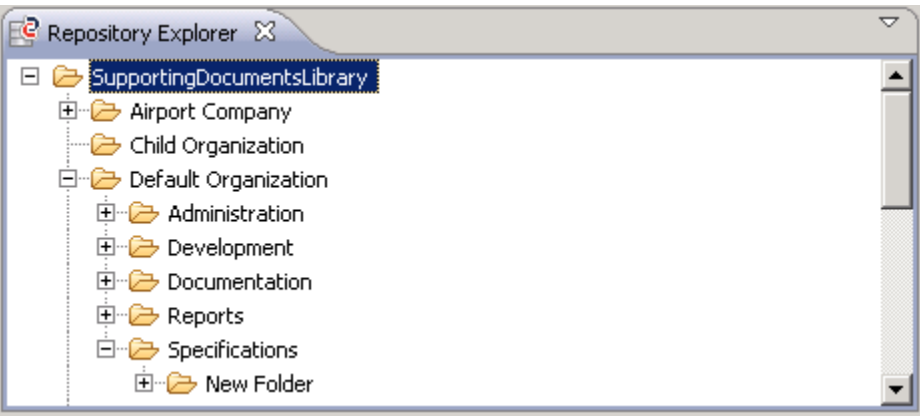

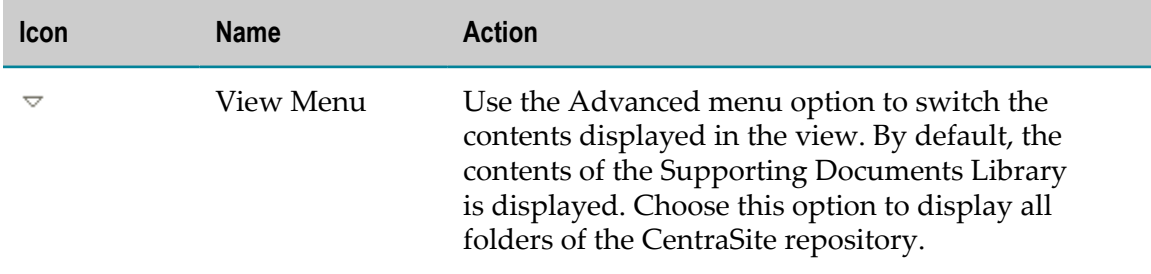

## **List Views**

List views display lists of registry objects or folders and files.

### <span id="page-122-0"></span>**Contents View**

The Contents view can display different information, depending on the element selected in the Asset [Types](#page-115-0) View, My [View](#page-118-0) or [Administration](#page-114-0) View. The view can also display the registry object that are the result of an impact analysis you carried out for a [Impact](#page-76-0) [Analysis for Registry Objects](#page-76-0) or a [Impact Analysis for Folders and Files](#page-83-0), or the execution logs of [Exporting Data from Centrasite](#page-91-0), [Importing Data into CentraSite](#page-93-0) and [Creating](#page-77-0) Registry Object [Versions](#page-77-0) operations.

Registry objects in the view can be displayed in a simple or in a structured list:

- Click the plus sign (+) in front of an entry to expand the next level of the structure.  $\Box$
- Click the minus sign (-) in front of an entry to collapse the structure below.  $\mathcal{L}_{\mathcal{A}}$

You can use the Contents view to create, organize and delete registry objects. Depending on the Changing Preference Settings you have defined for the [Details Editor](#page-127-0), you can single-click or double-click a registry object in the view to display its details in the editor.

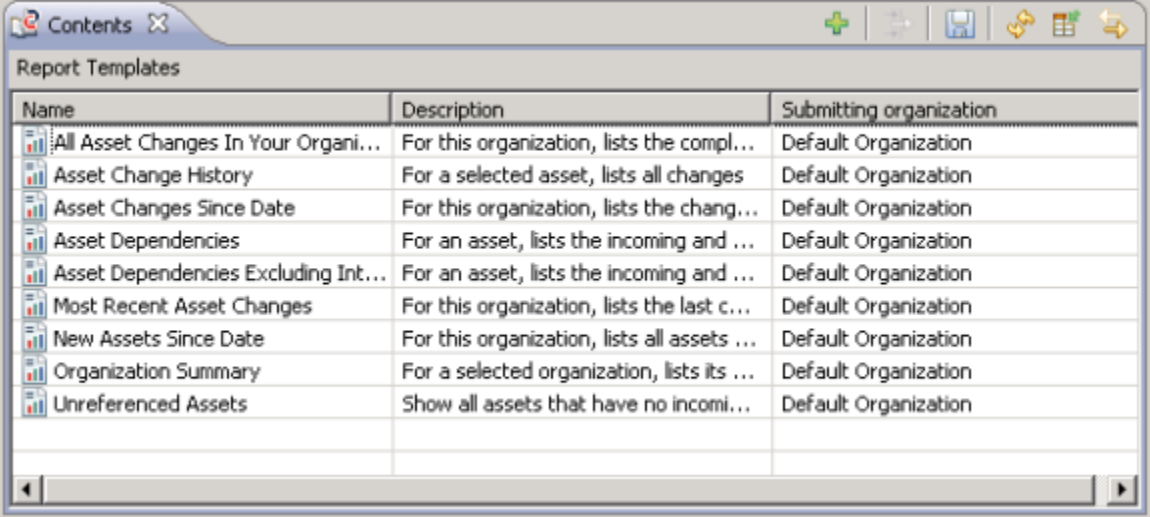

## **Toolbar**

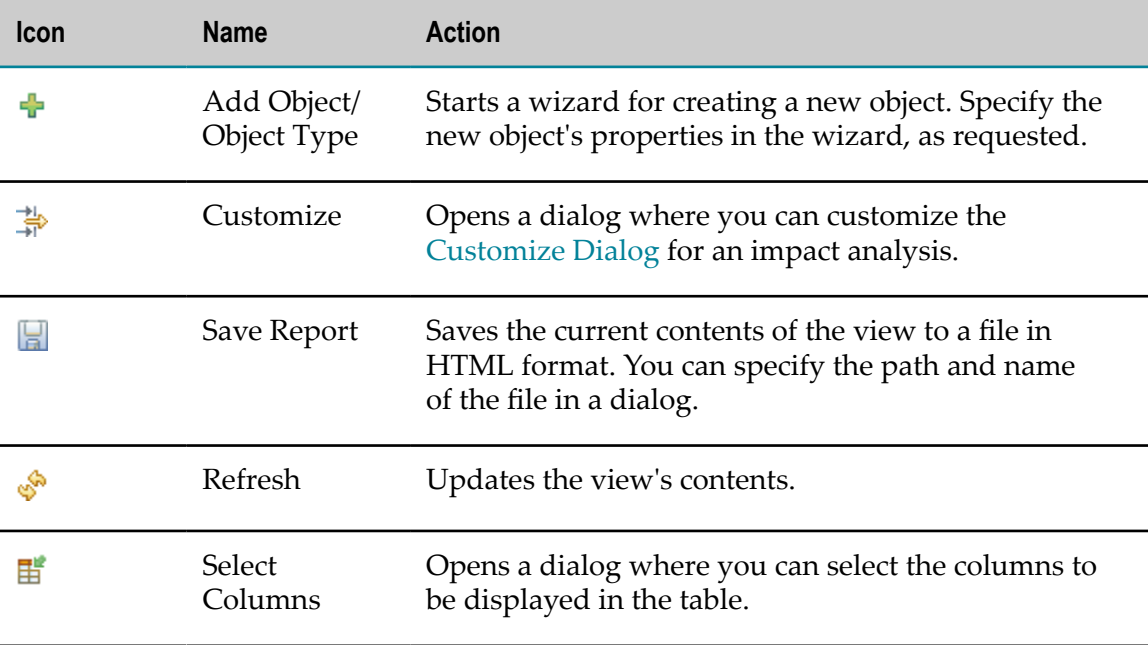

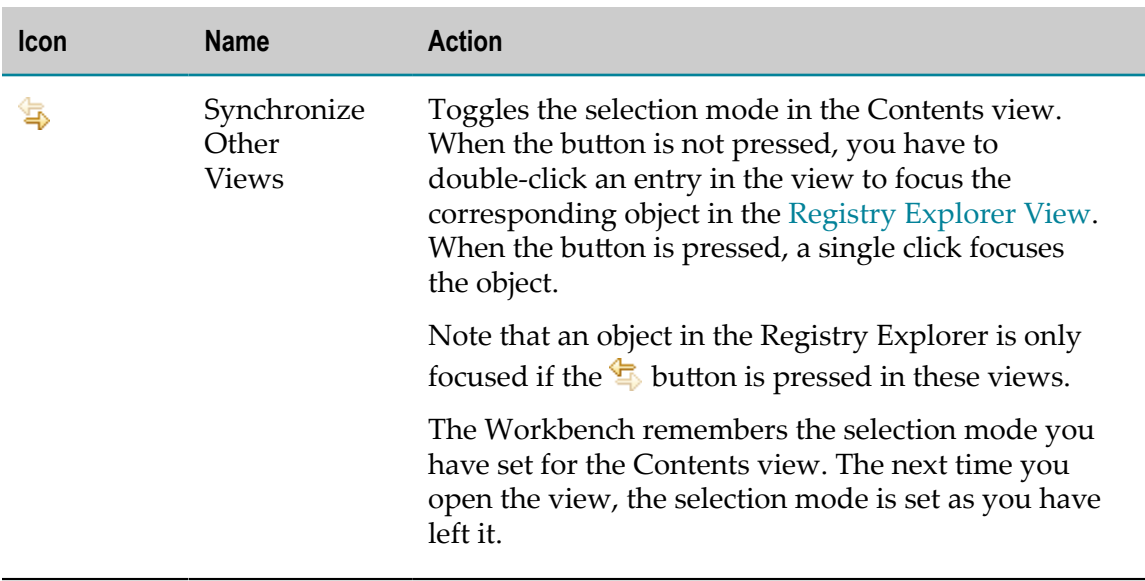

Additional options are available when the view displays notification requests and notifications. For details, see [Using Notifications.](#page-79-0)

### <span id="page-124-0"></span>**Documents View**

The Documents view displays the folders and files contained in the folder that is currently selected in the [Repository](#page-121-0) Explorer View.

For a file, the view displays the latest version. You can carry out the following actions: view contents, delete, rename, add to favorites, create [External Links,](#page-32-1) carry out an impact analysis or open the [Details Editor](#page-127-0) for the file.

For a folder, you can carry out the following actions: create folders and files in it, delete, rename, add to favorites, create external links, carry out an impact analysis or open the CentraSite Details editor for the folder. You can double-click a folder in the view to display the folders and files it contains and focus it in the Repository Explorer view.

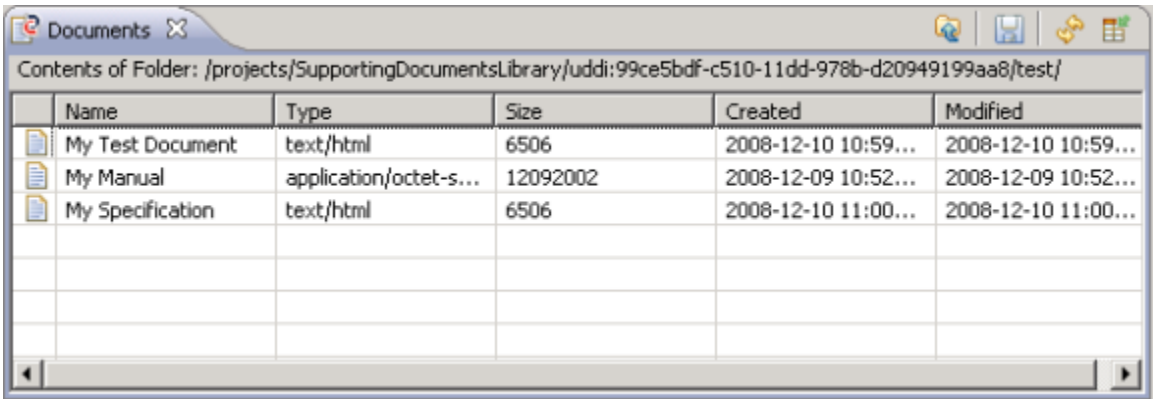

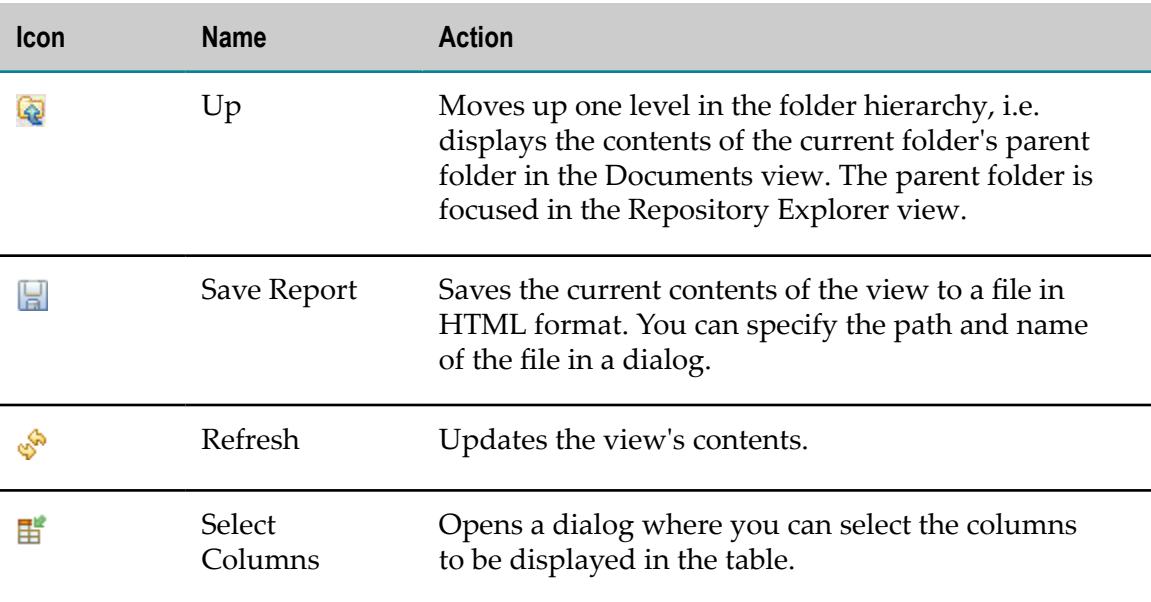

### <span id="page-125-0"></span>**Search View**

The CentraSite Eclipse GUI uses an instance of the standard Eclipse Search view to display the [Assets and Registry Objects](#page-23-0) found by a search request:

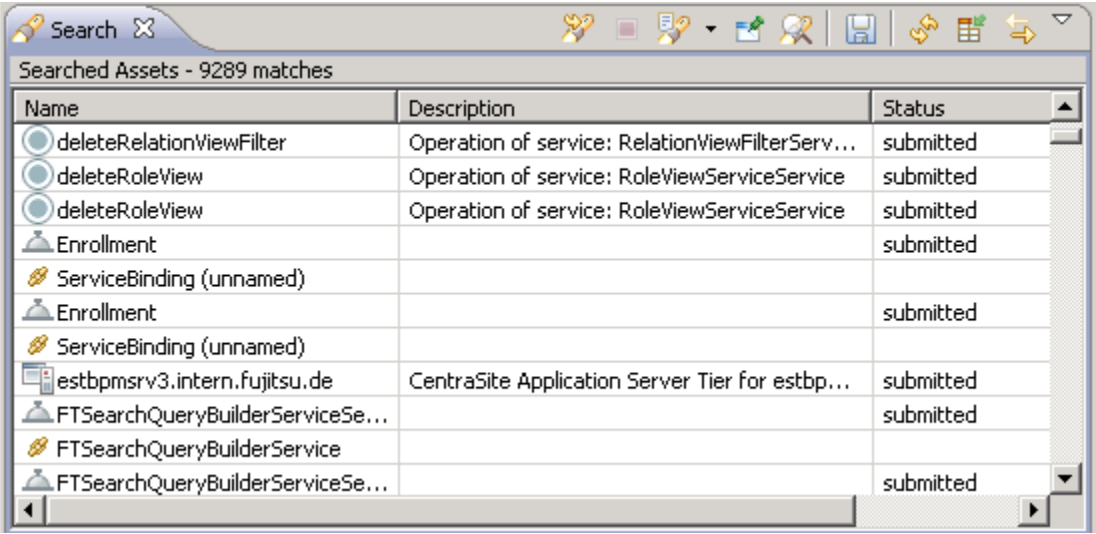

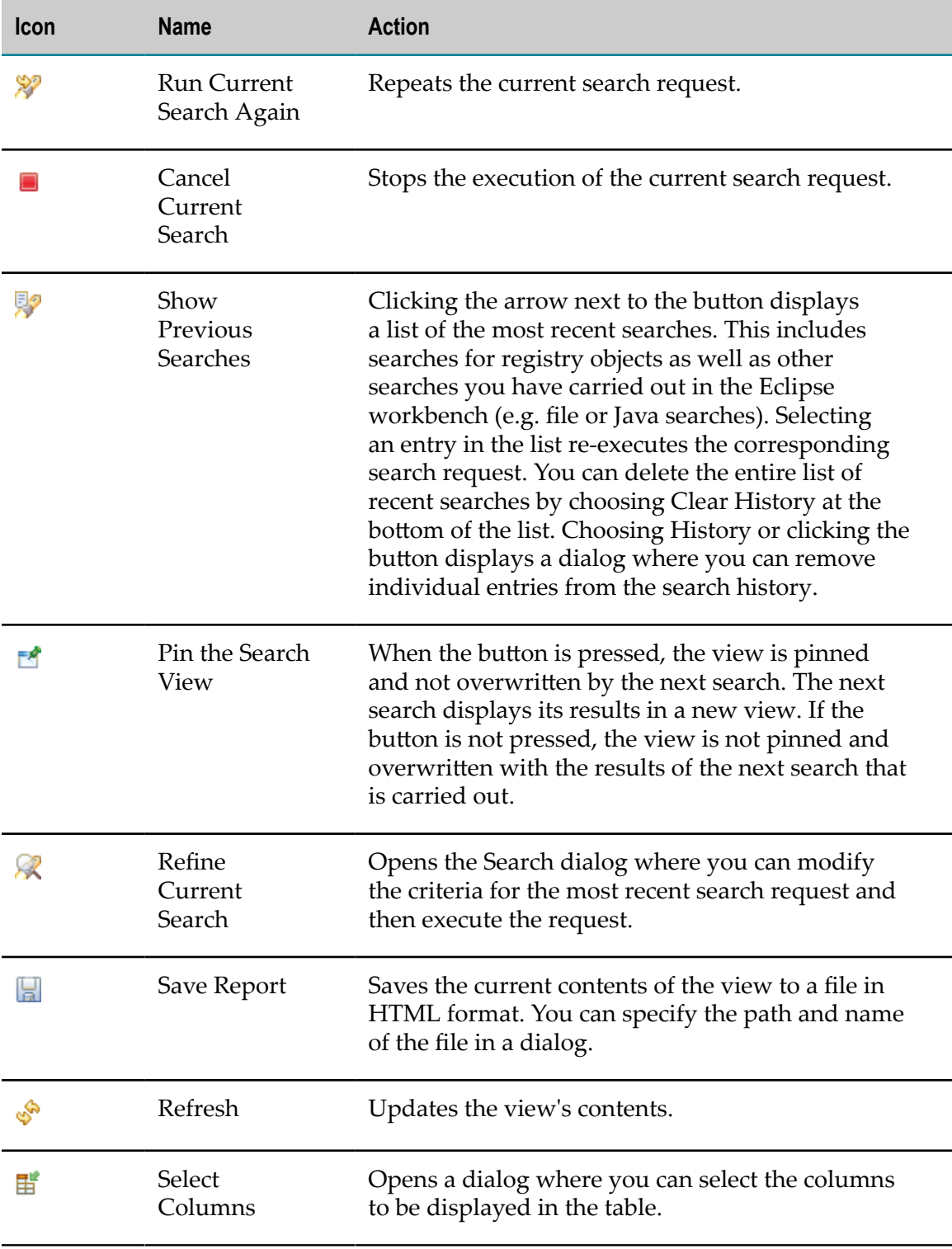

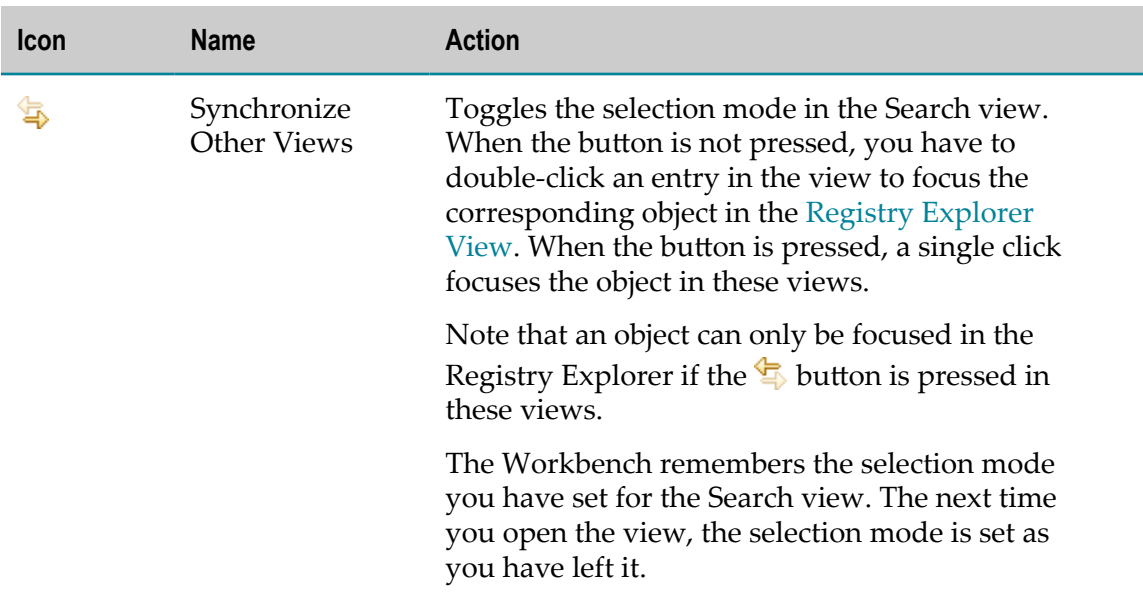

## <span id="page-127-0"></span>**Details Editor**

The CentraSite Eclipse GUI adds the CentraSite Details editor to the Eclipse Workbench.

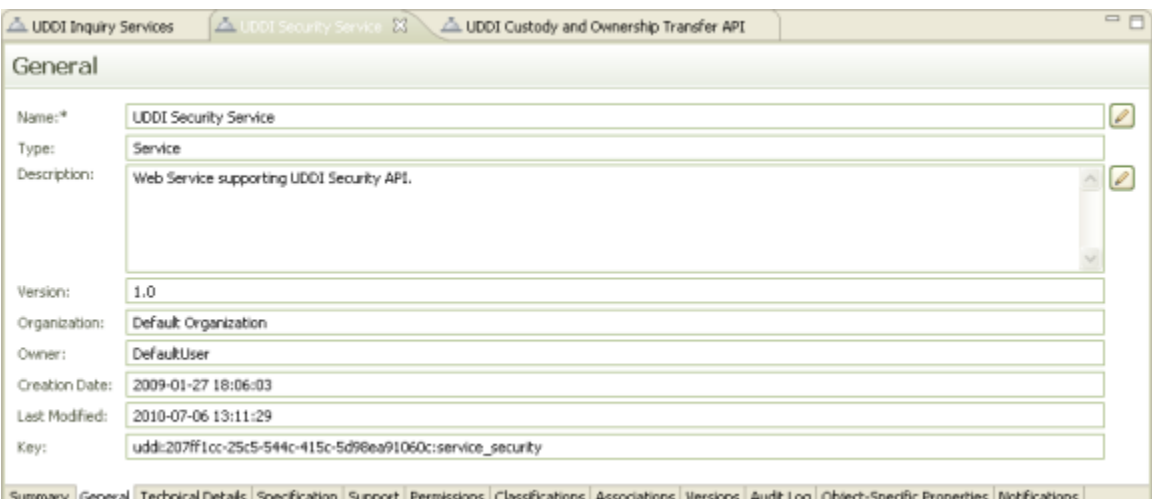

By default, the CentraSite Details editor is opened when a user double-clicks on an element in one of the CentraSite navigation or list views. CentraSite can display multiple editors for defining and modifying data on registry objects, folders or files. By working with multiple editors, you can define and modify information on multiple elements in parallel. Any number of editors can be open, but only one can be active at a time.

The tabs at the upper border in the editor area indicate the names of the registry objects, folders or files that are currently open for viewing or editing.

The information on the element open in the CentraSite Details editor is distributed across different tabs. You can select these tabs at the lower border of the editor area. The number of tabs available depends on the element that is currently selected. Only one tab can be active at a time.

## **Details Editor for Registry Objects**

**Note:** Objects of type User or Organization can be displayed in the editor but they cannot be modified. For objects of these types, the editor operates in read-only mode.

For modifying a registry object, the [Details Editor](#page-127-0) provides different tabs. Each tab corresponds to a [Aributes](#page-35-0) that is assigned to the object's type. The profile definition specifies which attributes are displayed on each tab.

A tab is only displayed in the editor if you have view permission to the corresponding profile.

The following profiles are predefined in CentraSite and available for every registry object:

- m. **[General](#page-128-0)**
- m. [Summary](#page-129-0)

The following profiles are predefined in CentraSite. However, they are only available if they have been explicitly assigned to the object's type.

- п [Associations](#page-138-0)
- m. [Audit](#page-139-0) Log
- [Classifications](#page-139-1) п
- [External Links](#page-140-0) m.
- m. [Object-Specific Properties](#page-141-0)
- **[Permissions](#page-142-0)** m.
- m. **[Notifications](#page-143-0)**
- m. **[Versions](#page-144-0)**

If the CentraSite Details editor displays tabs different from those listed above, these tabs correspond to custom profiles. Custom profiles are profiles that have been defined for the object's type to meet the individual object type requirements. CentraSite provides, for example, the custom profiles Technical Details, Specification and Support for Service objects.

### <span id="page-128-0"></span>**General**

The General tab in the [Details Editor](#page-127-0) displays general [Properties of Registry Objects](#page-26-0) or general [Properties of Resources](#page-33-0) that is currently selected.

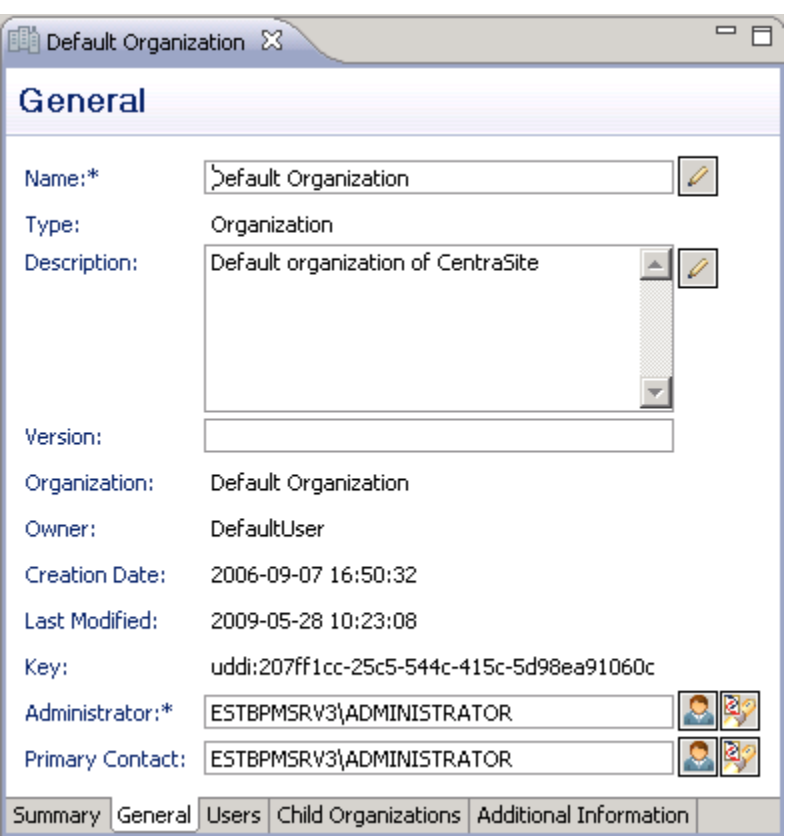

The properties differ, depending on the selected element. In general, the following information is displayed:

- $\overline{\phantom{a}}$ Predefined properties of registry objects, folders or files.
- Type-specific custom properties of registry objects. F.
- E The [Versions](#page-29-0) of Registry Objects for registry objects of specific types.

You can update properties by editing the corresponding fields, or by clicking the buttons next to the fields and filling in the dialogs displayed.

#### <span id="page-129-0"></span>**Summary**

The Summary tab in the [Details Editor](#page-127-0) provides an overview of the most important [Properties of Registry Objects](#page-26-0), [Classifications of Registry Objects,](#page-31-0) [Associations](#page-31-1) Between [Registry Objects](#page-31-1) of the selected [Assets and Registry Objects](#page-23-0). You cannot make any changes on this tab.

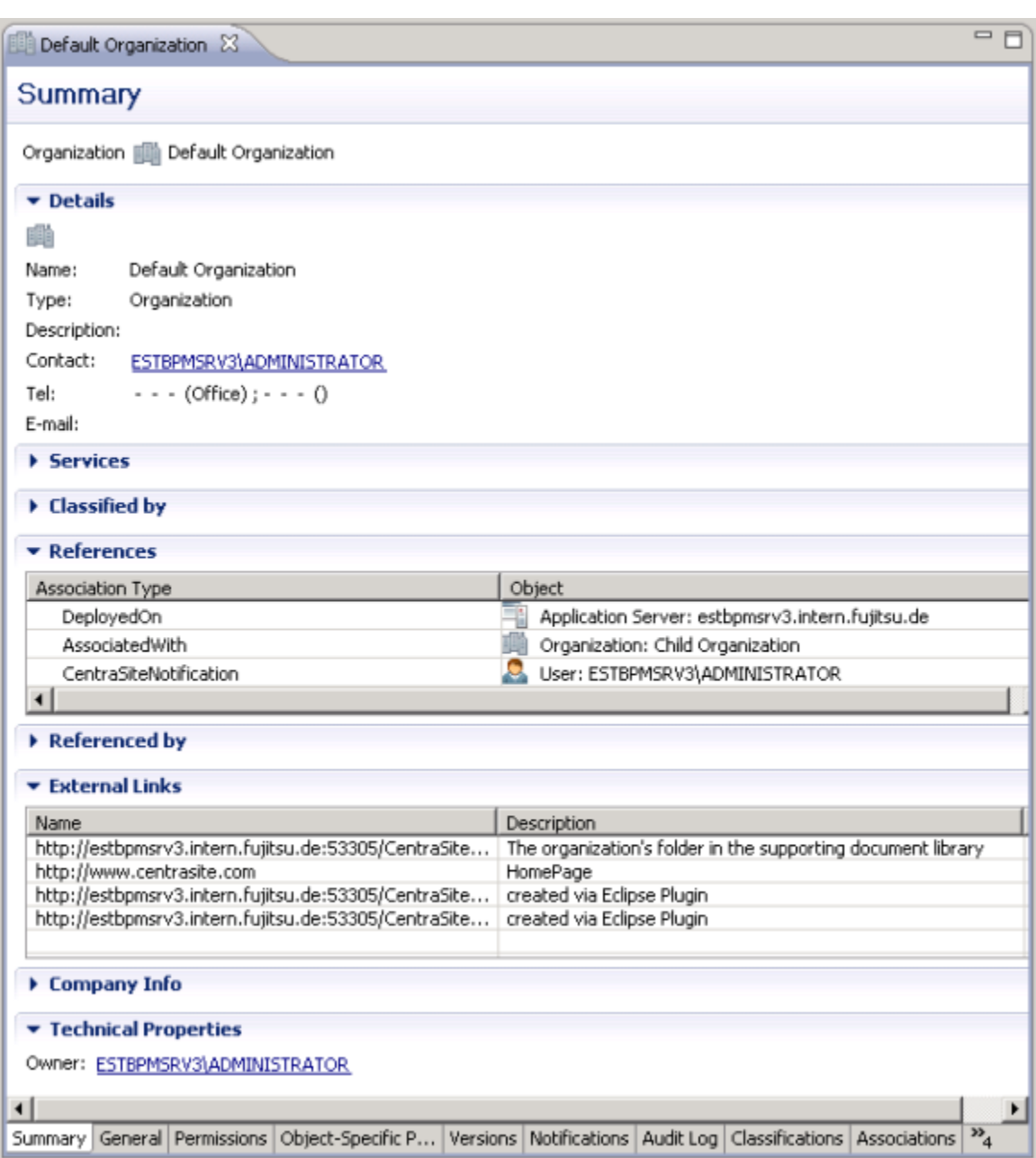

## **Details Editor for Resources**

For [Supporting Documents and Resources](#page-32-0) stored in the CentraSite repository, the [Details Editor](#page-127-0) provides the following tabs:

- Attached To П
- $\Box$ **[General](#page-128-0)**
- [Permissions](#page-142-0) $\Box$

**[Versions](#page-144-0) (for files only)** 

### <span id="page-131-1"></span>**Attached To**

The Attached To tab in the [Details Editor](#page-127-0) displays the [Assets and Registry Objects](#page-23-0) to which the selected [Supporting Documents and Resources](#page-32-0) is connected via an [External](#page-32-1) [Links](#page-32-1).

By double-clicking an external link in the list or selecting the Details option from an external link's context menu, you can open the external link's definition in the CentraSite Details editor.

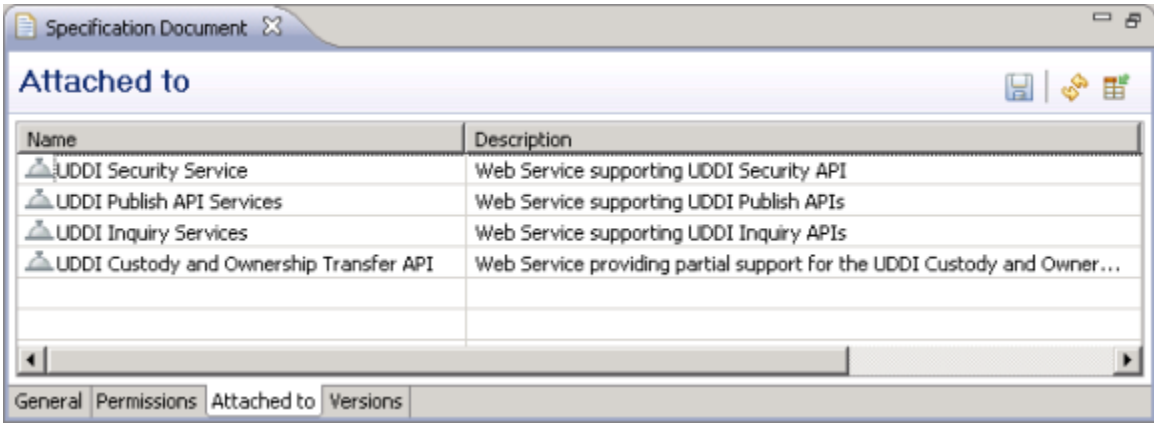

#### **Toolbar**

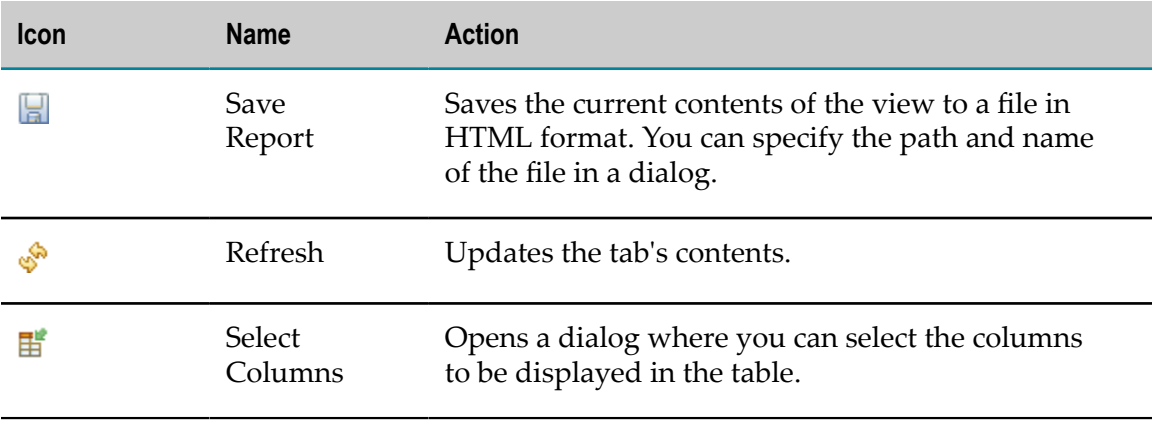

## <span id="page-131-0"></span>**Dialogs and Wizards**

The following help topics describe dialogs and wizards of the CentraSite Eclipse GUI.

## <span id="page-132-0"></span>**Customize Dialog**

In the Customize dialog, you can select the types of [associations, implicit references](#page-31-1) and [registry objects](#page-23-0) you want to include in an impact analysis for registry objects and display in the [Contents view.](#page-122-0)

The dialog has the following tabs which are described in the corresponding help topics:

- П [General tab](#page-132-1)
- $\overline{\phantom{a}}$ [Types tab](#page-133-0)
- [Associations tab](#page-133-1) n.
- П [Implicit References tab](#page-134-0)

The following fields and options in the dialog's upper area are common to all tabs:

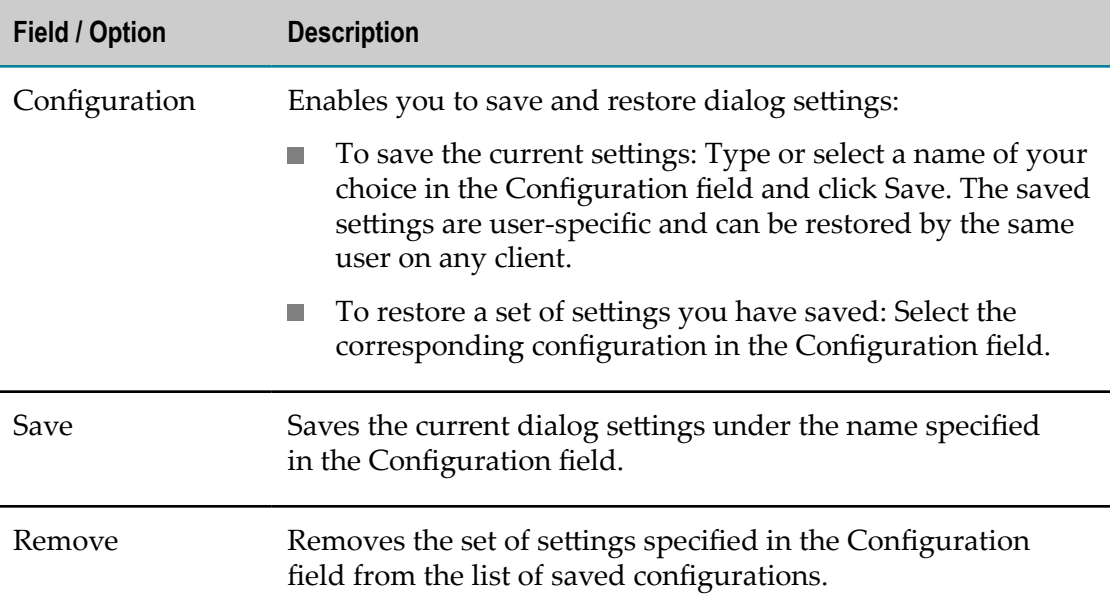

The Apply button at the bottom of the dialog applies your settings without closing the dialog. For example, you can change settings and click Apply to see the effects in the Contents view. When you are satisfied, you can save the settings in a configuration.

## <span id="page-132-1"></span>**General Tab (Customize Dialog)**

On the General tab of the Customize dialog, you can specify the number of association levels and the classifications to be considered in an impact analysis and displayed in the Contents view.

The tab has the following fields and options:

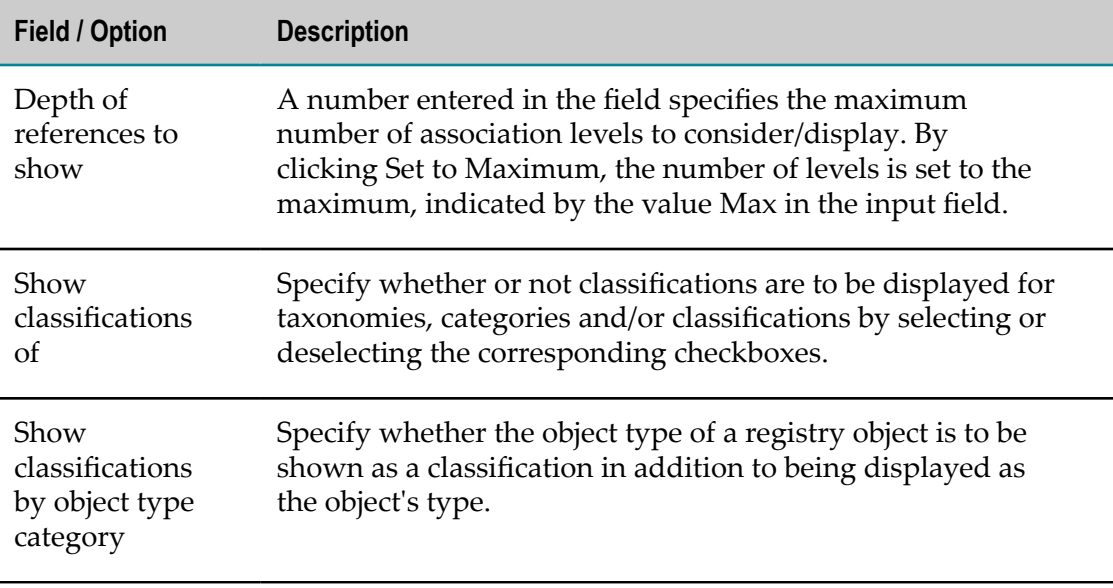

## <span id="page-133-0"></span>**Types Tab (Customize Dialog)**

On the Types tab of the Customize dialog, you can specify the types of registry objects to be considered in an impact analysis and displayed in the Contents view.

The table shows the available object types.

In the Follow column of the table, select the types of registry objects which are to be considered when retrieving an object's associations and implicit references. In the Display column, select the types of registry objects that are to be displayed in the Contents view. Object types you include for following associations do not need to be displayed. On the other hand, object types you want to display must also be followed.

Use the Select all options below the table to select or deselect all types in the corresponding table columns.

## <span id="page-133-1"></span>**Associations Tab (Customize Dialog)**

On the Associations tab of the Customize dialog, you can specify the types of associations to be considered in an impact analysis.

The table shows the available association types. By checking the Show internal association types option, you can include association types which are reserved for CentraSite-internal use.

You can select association types in either the Top down or the Bottom up column of the table. The column decides where the corresponding associations and target objects are displayed in the Association Navigator view with respect to the source object:

- $\mathcal{L}_{\mathcal{A}}$ Top down: The associations and target objects are displayed below the source object.
- Bottom up: The associations and target objects are displayed above the source object.

Use the Select all options below the table to select or deselect all association types in the corresponding table columns.

### <span id="page-134-0"></span>**Implicit References Tab (Customize Dialog)**

On the Implicit References tab of the Customize dialog, you can specify the types of implicit references to be considered in an impact analysis and displayed in the Association Navigator view.

The table shows the available types of implicit references.

You can select implicit reference types in either the Top down or the Bottom up column of the table. The column decides where the corresponding references and target objects are displayed in the Association Navigator view with respect to the source object:

- Top down: The references and target objects are displayed below the source object. F.
- Bottom up: The references and target objects are displayed above the source object.  $\mathcal{C}$

Use the Select all options below the table to select or deselect all implicit reference types in the corresponding table columns.

## **Edit Dialog**

In the Edit Name or Edit Description dialog, you can specify registry object [names or](#page-26-0) [descriptions](#page-26-0) for different locales.

The dialog has the following fields and options:

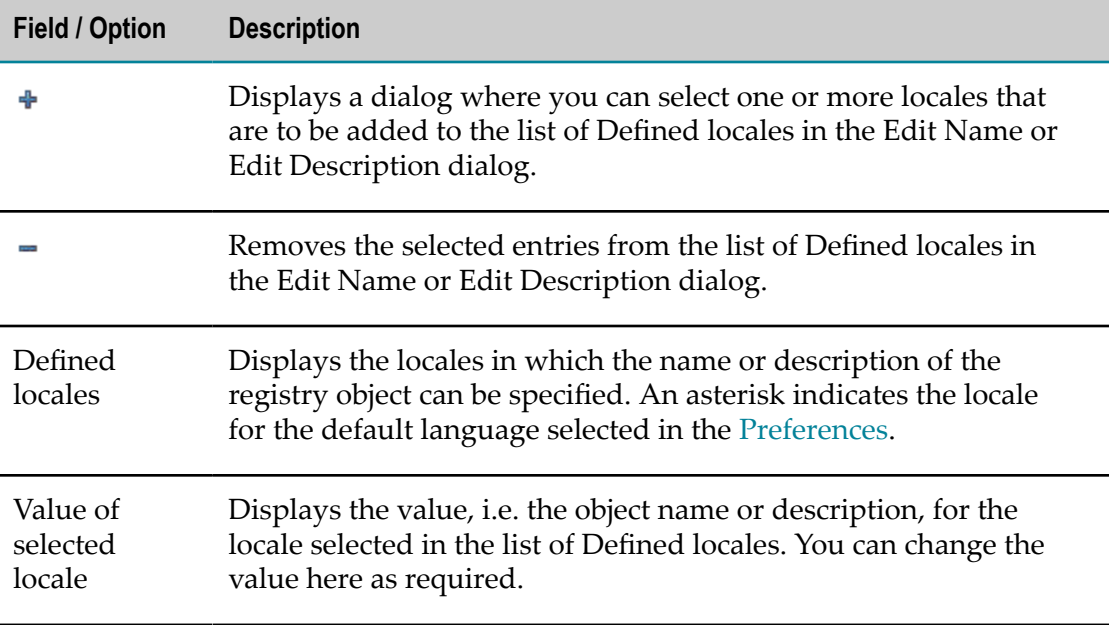

## **New/Modify Type Wizard**

The following help topics describe the pages of the wizard used to create or modify an object type.

- ["General](#page-135-0) Page" on page 136 I.
- "Attributes Page" on page 137  $\overline{\phantom{a}}$
- ["Custom](#page-137-0) Profiles Page" on page 138 I.
- ["Predefined](#page-137-1) Profiles Page" on page 138 I.
- ["Profile](#page-145-0) Order Page" on page 146  $\overline{\phantom{a}}$

### <span id="page-135-0"></span>**General Page**

On the General page of the New Type or Modify Type wizard, you specify general parameters for the object type you want to create or modify. When you modify a predefined asset type or the system-defined types Organization or User, options on this page are write-protected.

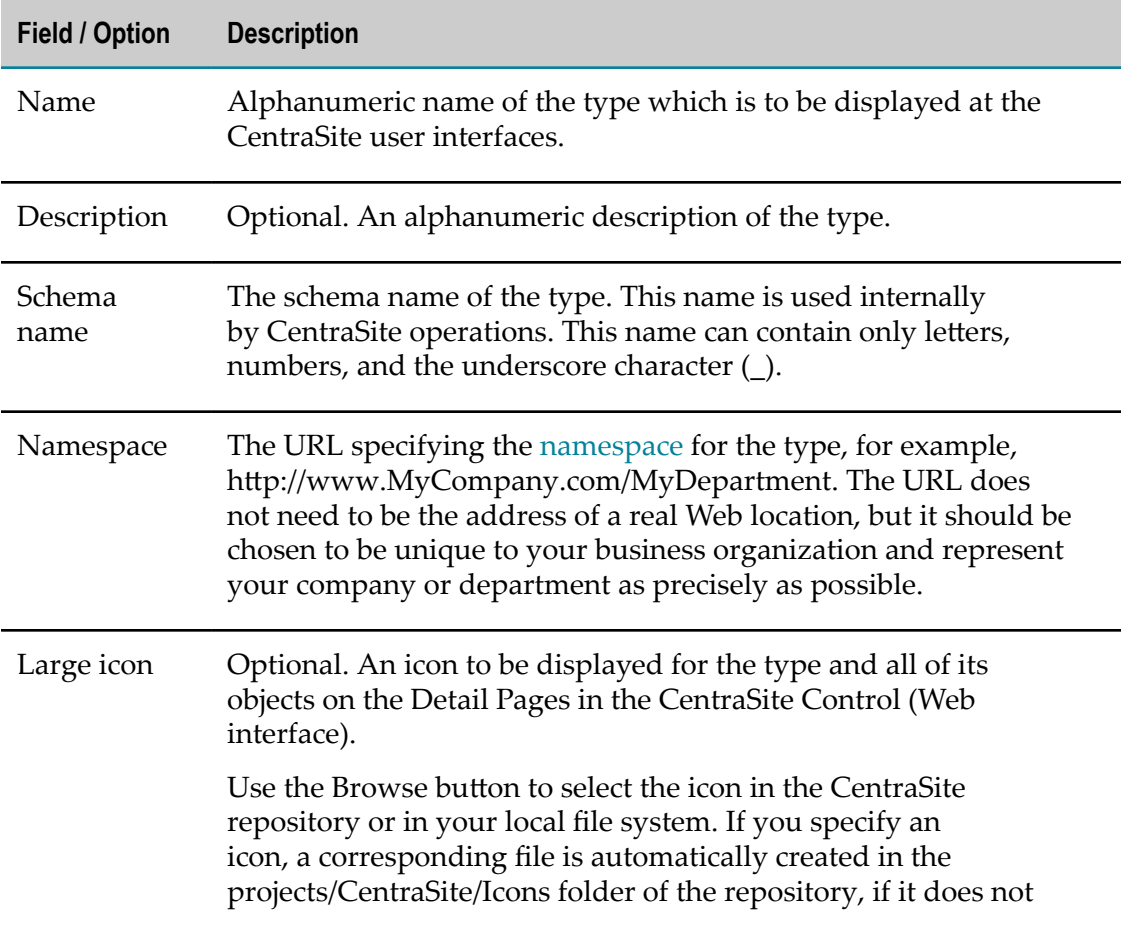

The page has the following fields and options:

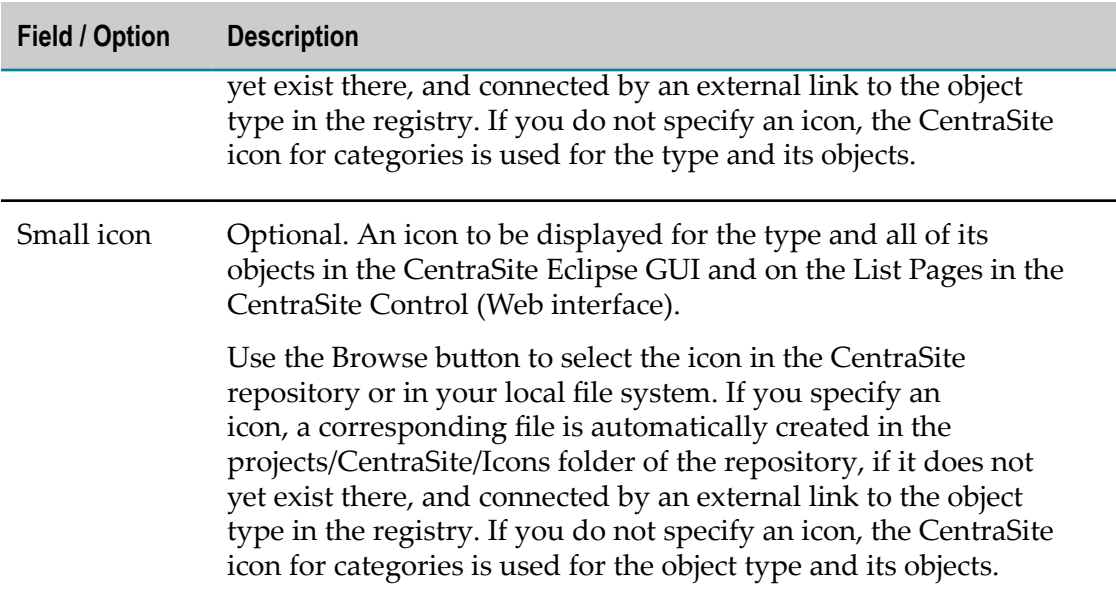

## <span id="page-136-0"></span>**Attributes Page**

On the Attributes page of the New Type or Modify Type wizard, you specify attributes for the object type you want to create or modify. Attributes defined for predefined object types cannot be modified or deleted.

The page has the following fields and options:

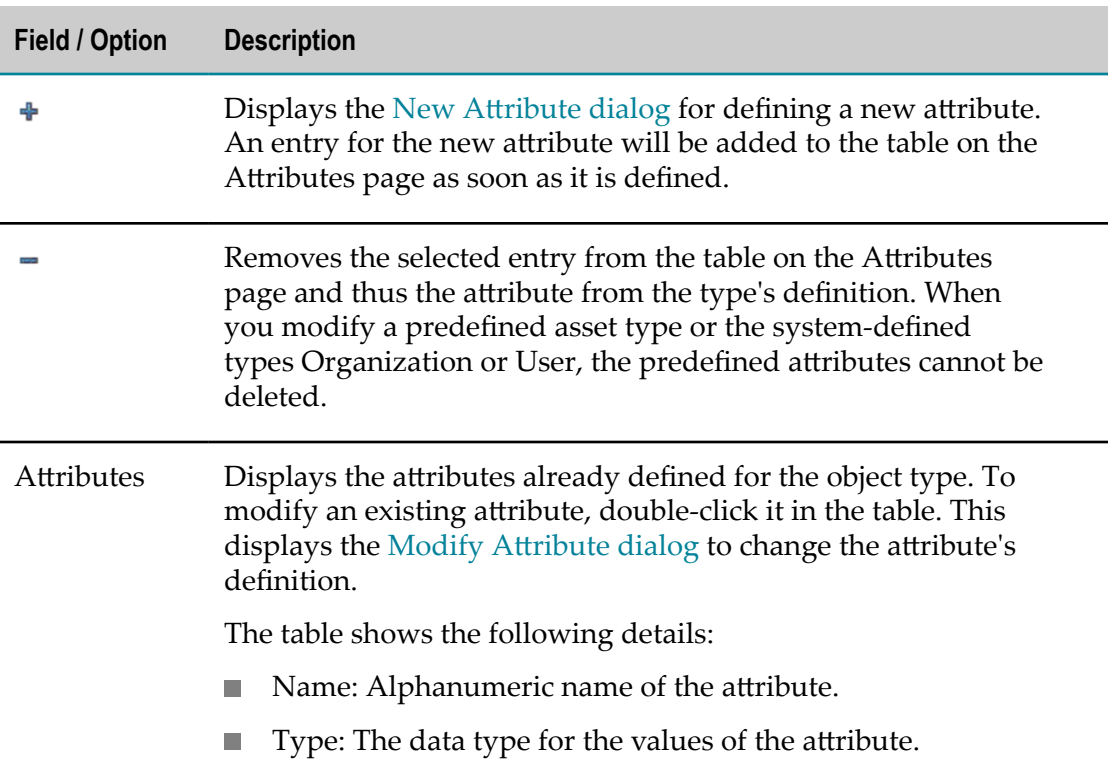

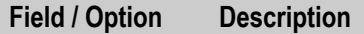

Description: The alphanumeric description of the attribute.  $\overline{\phantom{a}}$ 

## <span id="page-137-0"></span>**Custom Profiles Page**

On the Custom Profiles page of the New Type or Modify Type wizard, you define new [profiles](#page-35-0) or modify existing profiles for the object type.

The page has the following fields and options:

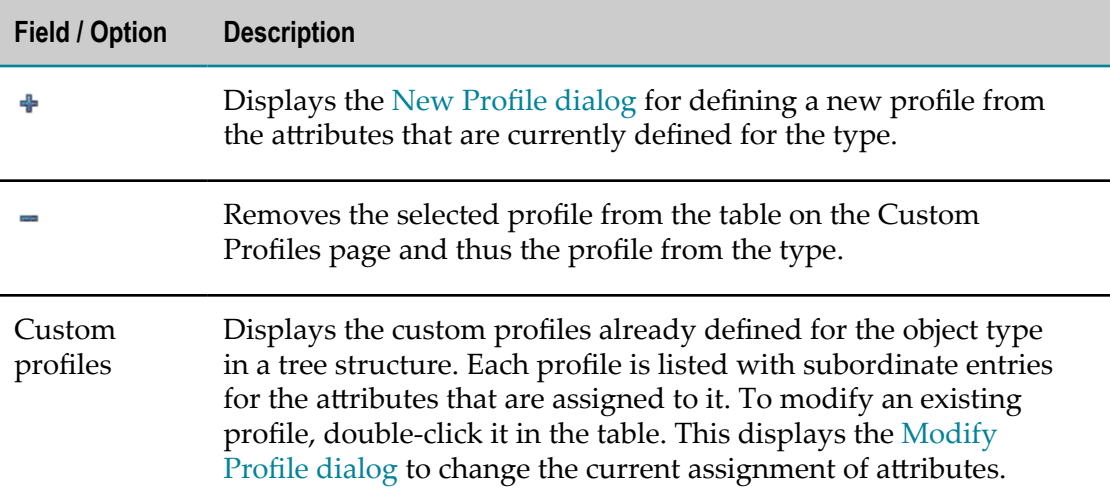

### <span id="page-137-1"></span>**Predefined Profiles Page**

On the Predefined Profiles page of the New Type or Modify Type wizard, you can select which [predefined profiles](#page-35-0) you want to display for objects of this type in the [Details](#page-127-0) [Editor.](#page-127-0) Profile assignments for predefined object types and the system-defined object types Organization and User cannot be removed.

The page lists all profiles that are predefined in CentraSite:

- П ["Associations" on page 139](#page-138-0)
- П ["Audit](#page-139-0) Log" on page 140
- ["Classifications" on page 140](#page-139-1) n.
- П ["External Links" on page 141](#page-140-0)
- П ["Object-Specific Properties" on page 142](#page-141-0)
- ["Permissions"](#page-142-0) on page 143 n.
- ["Notifications" on page 144](#page-143-0) F.
- ["Versions"](#page-144-0) on page 145m.

Select the profiles to be displayed for the type. Remove a selection to deassign a profile.

#### <span id="page-138-0"></span>*Associations*

The Associations tab in the [Details Editor](#page-127-0) displays the [associations](#page-31-1) of the currently selected [registry object](#page-23-0).

The Associations tab displays:

- the selected object's outgoing associations. The tab displays each association that  $\overline{\phantom{a}}$ starts at the object with the corresponding target object.
- $\mathcal{L}_{\mathcal{A}}$ the selected object's incoming associations. The tab displays each association that ends at the object with the corresponding source object.

You can add and remove outgoing associations and browse to a source or target object. For adding or removing incoming associations, you have to browse to the corresponding source object.

By double-clicking an association in the list or selecting the Details of Target Object option from an association's context menu, you can open the definition of the target object in the CentraSite Details editor. Using the Details of Association option, you can open the definition of the association.

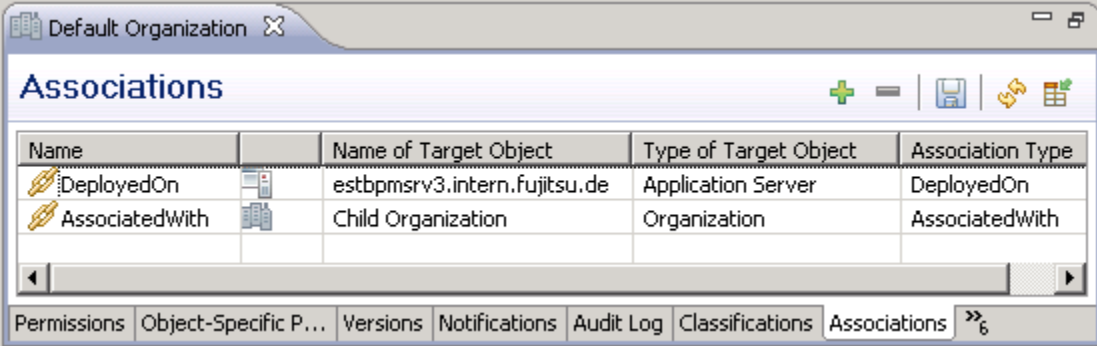

**Toolbar**

| <b>Icon</b> | <b>Name</b>            | <b>Action</b>                                                                                                    |
|-------------|------------------------|----------------------------------------------------------------------------------------------------|
|             | Assign<br>Associations | Starts a wizard for adding one or more<br>outgoing associations to the registry object.                                           |
|             | Remove<br>Associations | Deletes the outgoing associations selected in<br>the table.                                                                       |
|             | Save Report            | Saves the current list of associations to a file in<br>HTML format. You can specify the path and<br>name of the file in a dialog. |

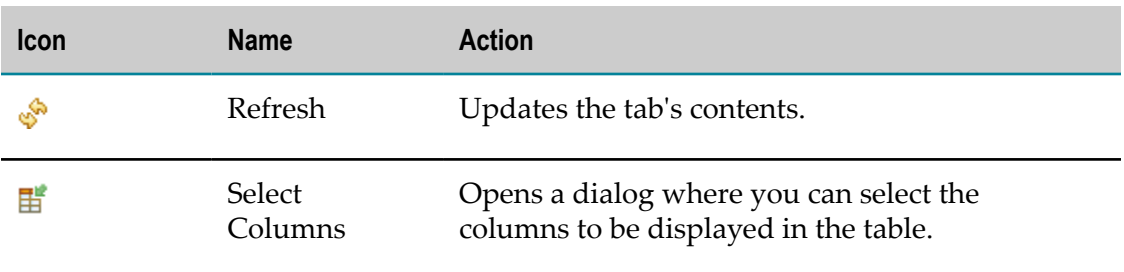

#### <span id="page-139-0"></span>*Audit Log*

The Audit Log tab of the [Details Editor](#page-127-0) displays the events recorded in the [audit log](#page-56-0) for the selected [registry object](#page-23-0).

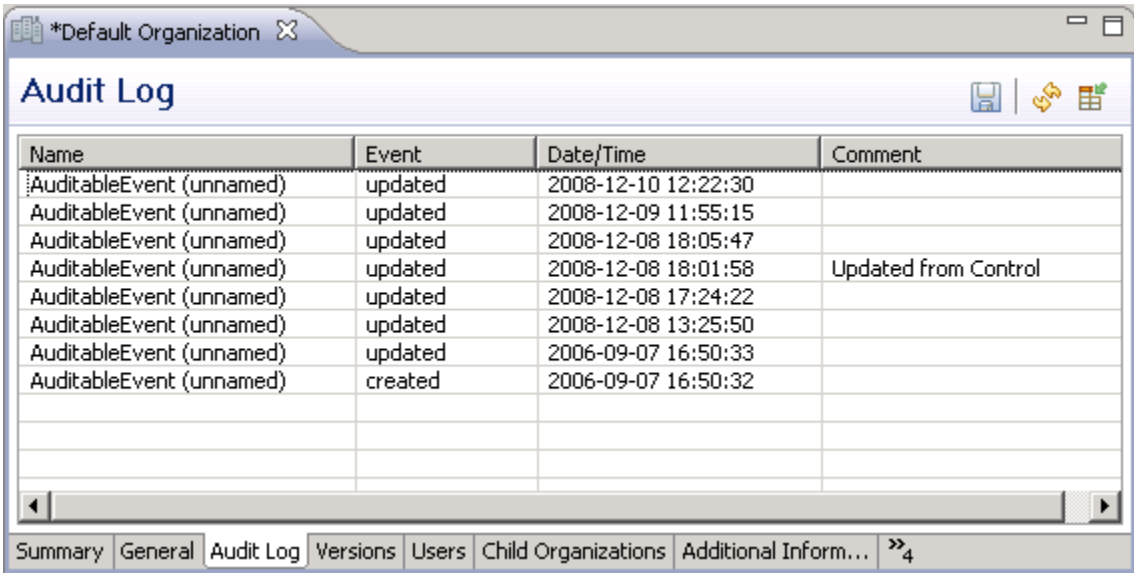

#### **Toolbar**

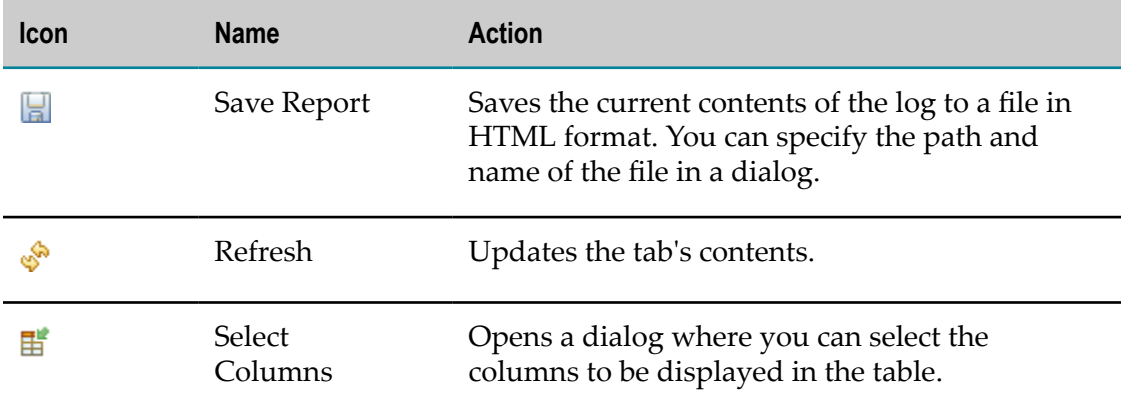

#### <span id="page-139-1"></span>*Classifications*

The Classifications tab in the [Details Editor](#page-127-0) displays the [internal and external](#page-31-0) [classifications](#page-31-0) assigned to the currently selected [registry object](#page-23-0).

You can add and remove classifications. By double-clicking a classification in the list or selecting the Details option from a classification's context menu, you can open the classification's definition in the CentraSite Details editor.

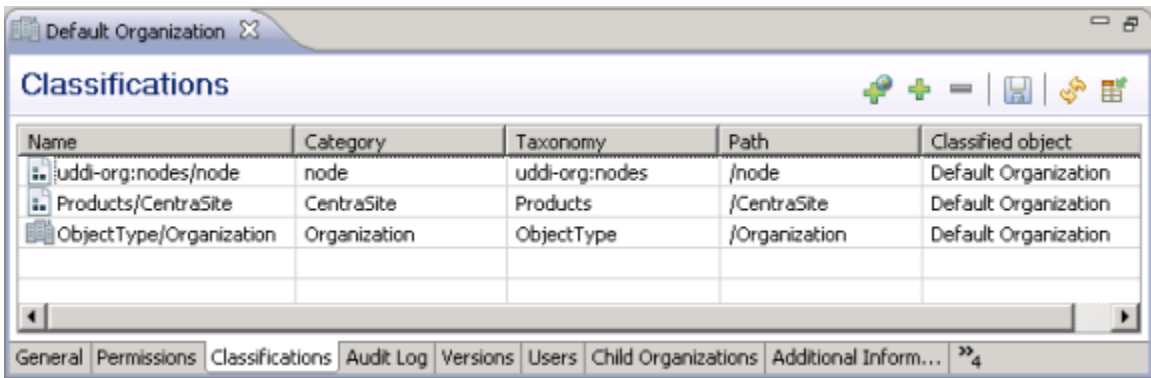

#### **Toolbar**

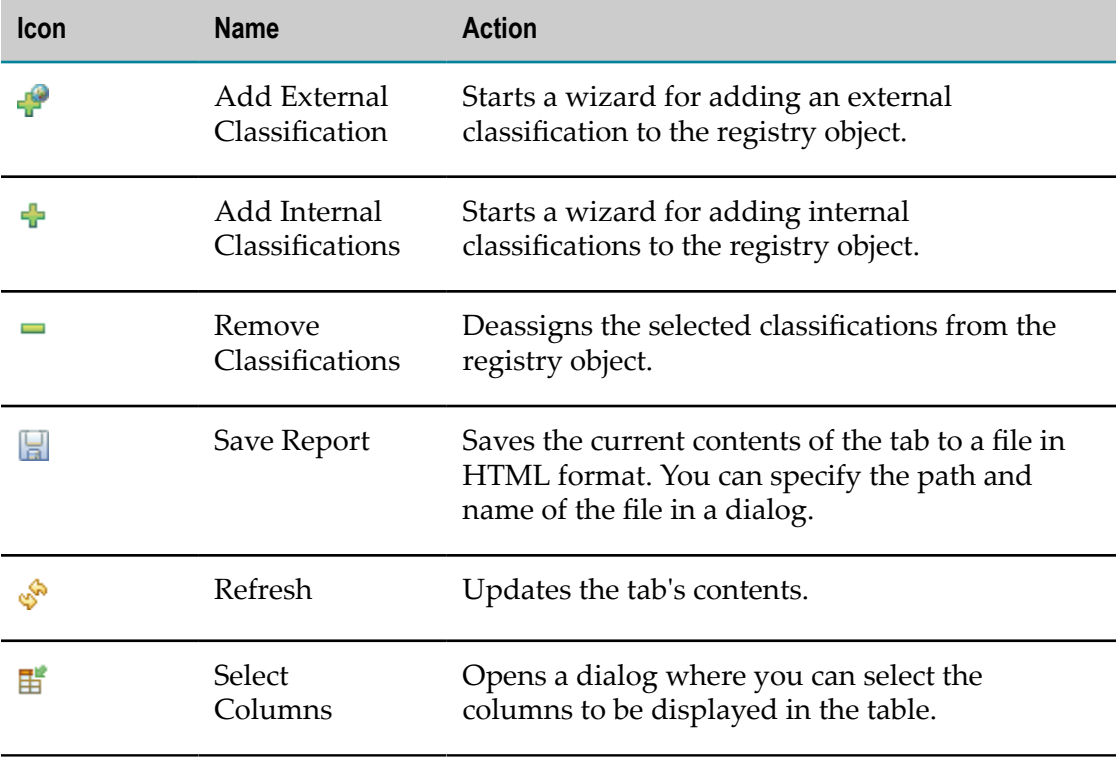

#### <span id="page-140-0"></span>*External Links*

The External Links tab in the [Details Editor](#page-127-0) displays the [external links](#page-32-1) of the currently selected [registry object](#page-23-0).

You can add, modify and remove external links, and display the target of an external link in a Web browser or in an editor of the Eclipse Workbench. By double-clicking an external link in the list or selecting the Details option from an external link's context menu, you can open the external link's definition in the CentraSite Details editor.

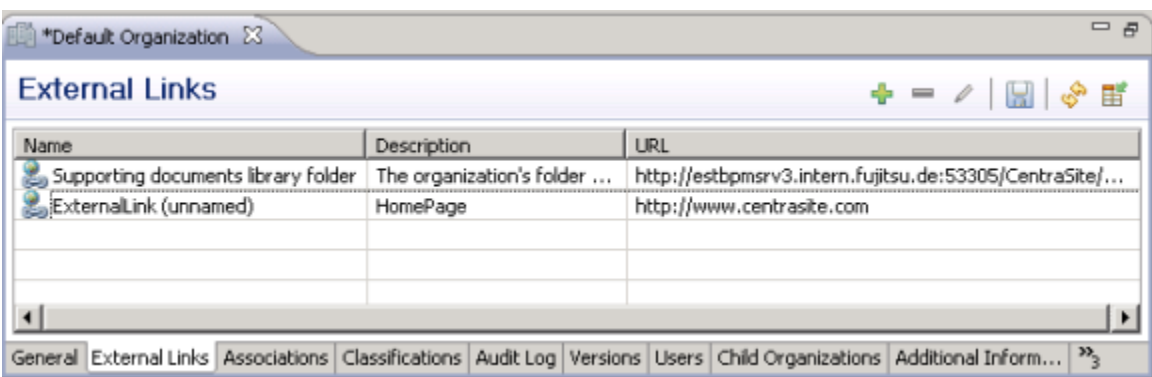

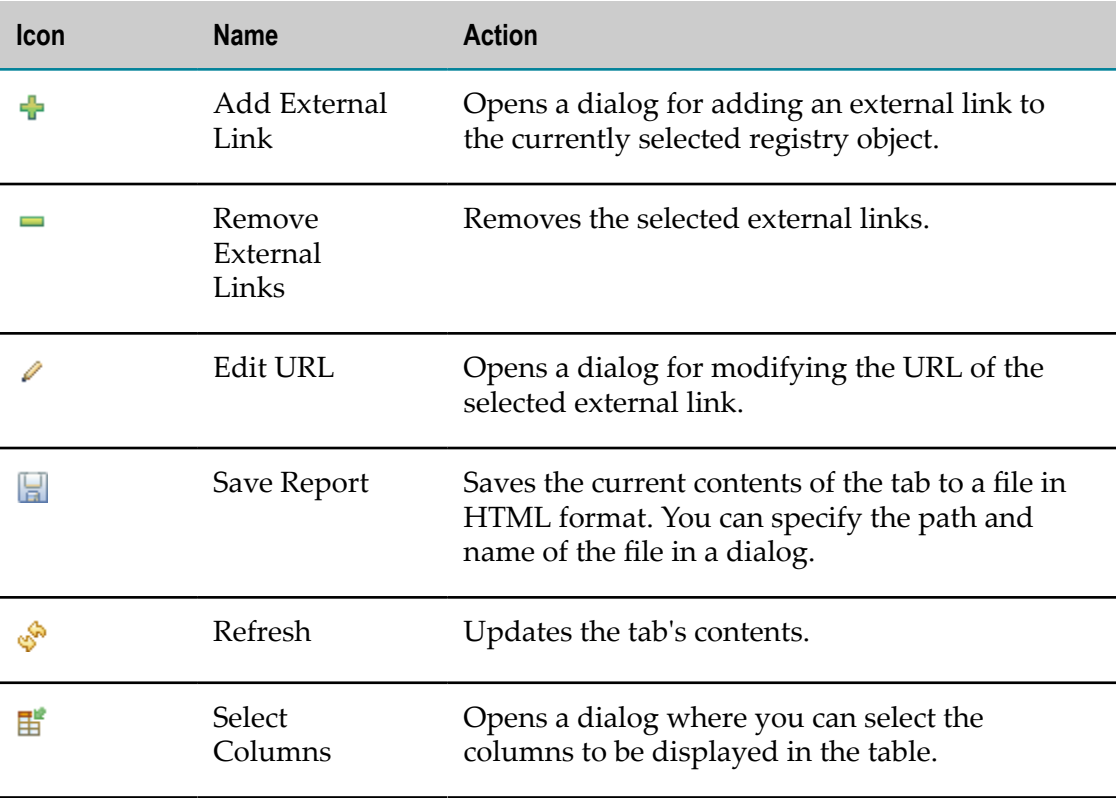

#### <span id="page-141-0"></span>*Object-Specific Properties*

The Object-Specific Properties tab in the [Details Editor](#page-127-0) displays the [object-specific](#page-26-0) [properties of the registry object](#page-26-0) that is currently selected.

You can define new object-specific properties or remove existing properties from the definition. You can also modify existing properties. To do so, double-click the corresponding entry in the table to display a dialog for changing the property's definition.

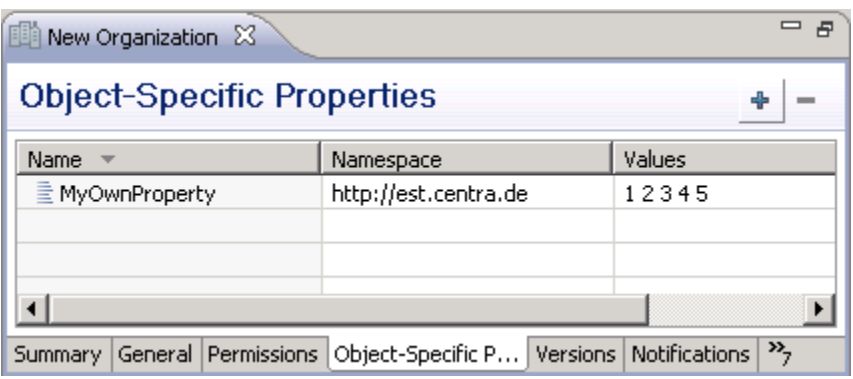

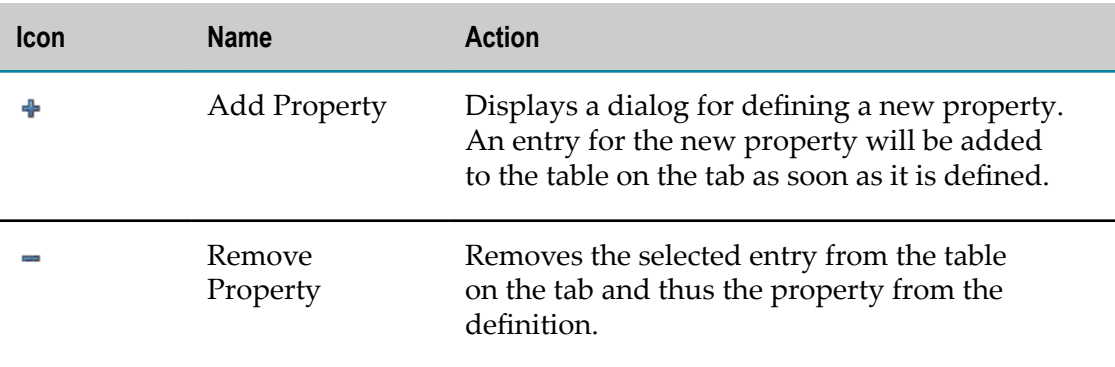

#### <span id="page-142-0"></span>*Permissions*

The Permissions tab in the [Details Editor](#page-127-0) displays the security settings for the [registry](#page-55-0) [object](#page-55-0), [object type](#page-54-0) or [folder or file](#page-55-1) currently selected.

An option that is checked indicates that the user or group is granted the corresponding permission. An option that is not checked indicates that the user or group is denied the corresponding right.

You cannot make changes on this tab. For defining security settings, use the CentraSite Control (Web interface).

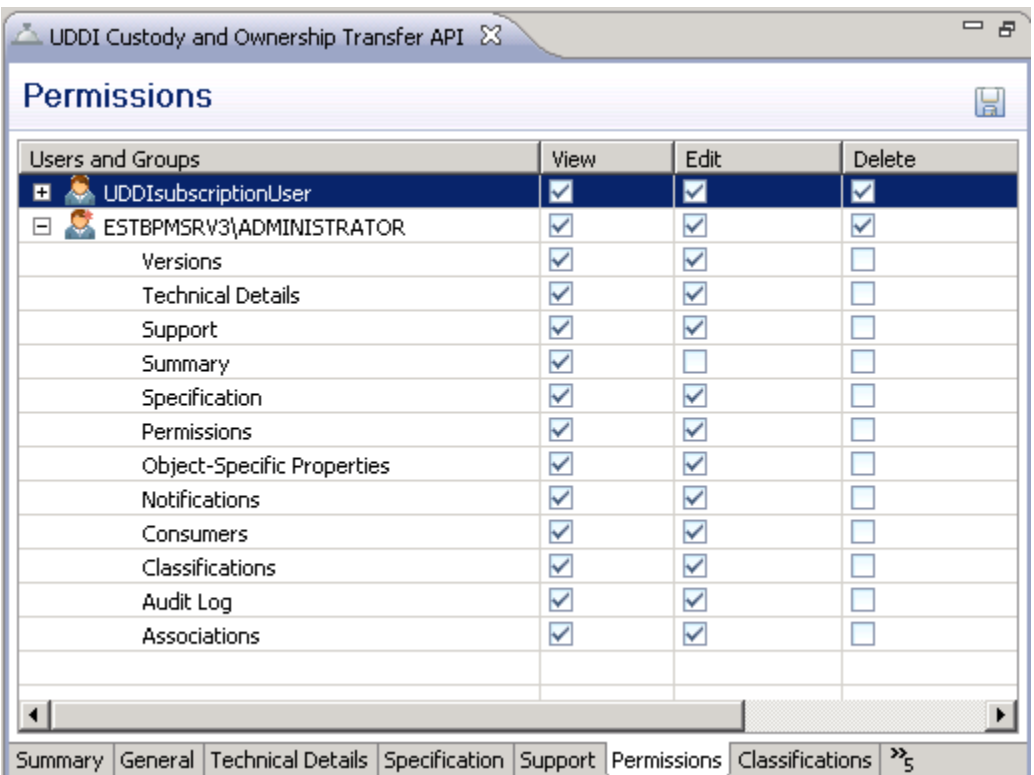

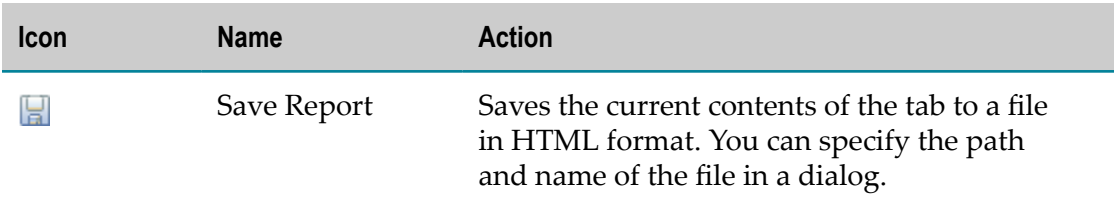

#### <span id="page-143-0"></span>*Notifications*

The Notifications tab in the [Details Editor](#page-127-0) displays the users who have registered a [notification request](#page-52-0) for the selected [registry object](#page-23-0) in order to be notified about changes.

By double-clicking a user entry in the list or selecting the Details of Target Object option from a user's context menu, you can open the user's definition in the editor. Using the Details of Association option in a user's context menu, you can open the definition of the underlying association.
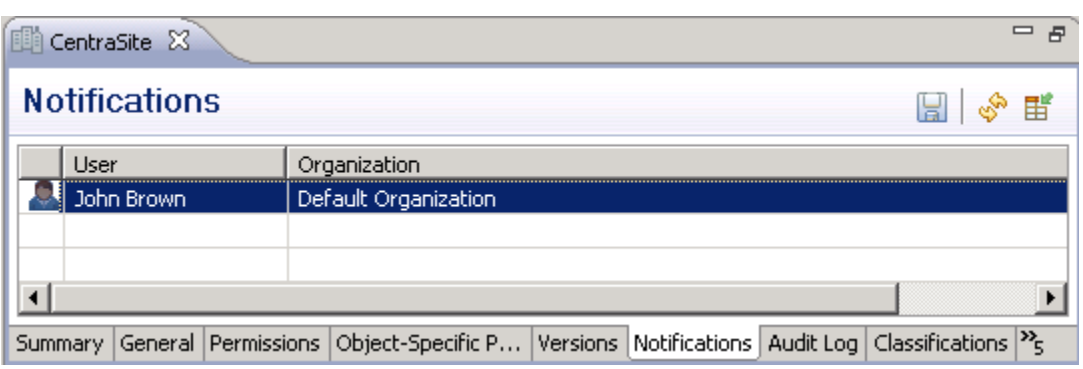

#### **Toolbar**

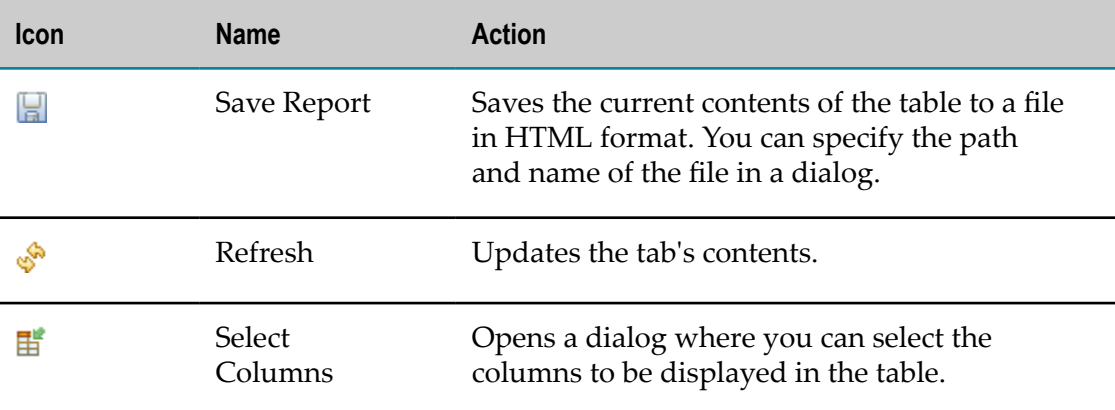

#### *Versions*

The Versions tab of the [Details Editor](#page-127-0) displays the versions of a [registry object](#page-29-0) or [file.](#page-32-0)

For registry objects only: By double-clicking a version in the list or selecting the Details option from a version's context menu, you can open the version's definition in the CentraSite Details editor.

For files only: By double-clicking a version in the list or selecting the Show Document option from a version's context menu, you can display the version's contents in an editor. The editor that is opened depends on the file's type. You can specify the editors to be used for specific file types in the Preferences of the Workbench.

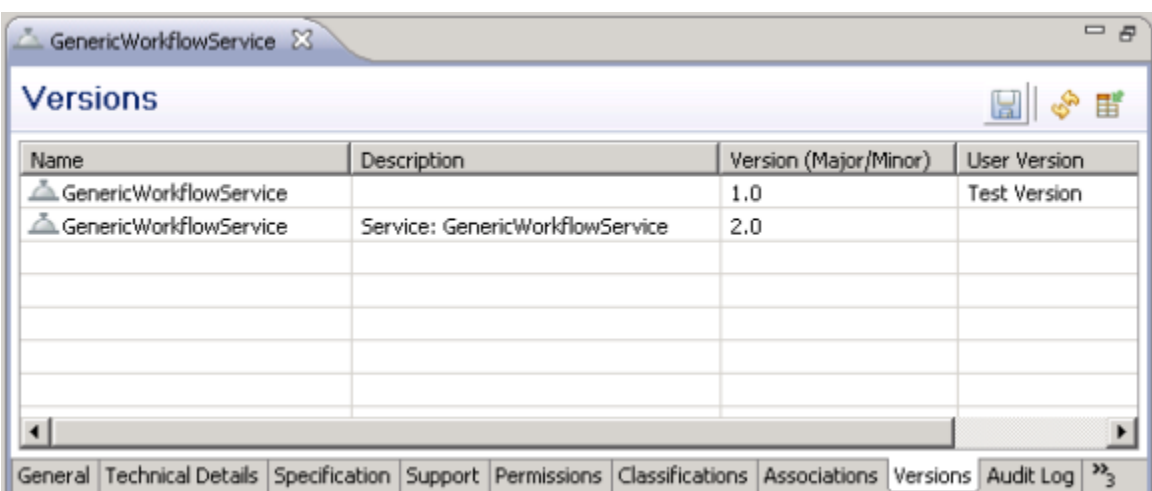

#### **Toolbar**

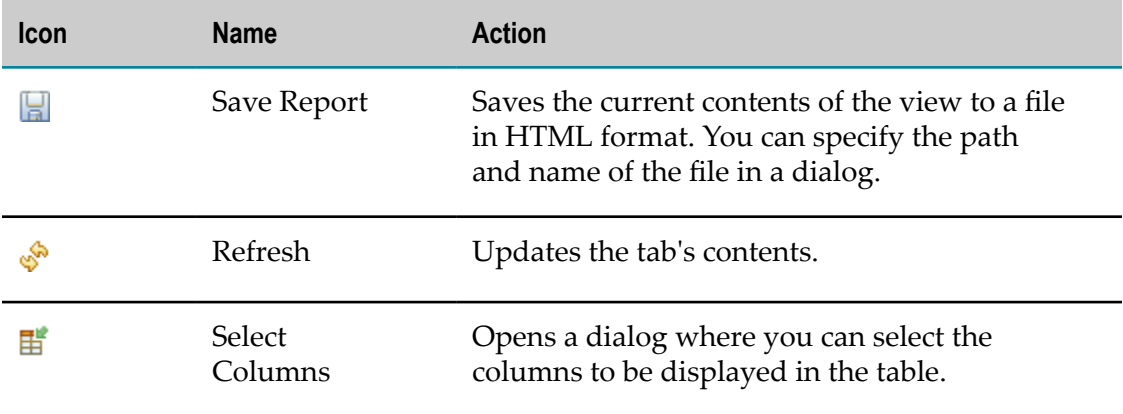

#### **Profile Order Page**

On the Profile Order page of the New Type or Modify Type wizard, you define in which order the custom profiles and predefined profiles are to be displayed in the [Details](#page-127-0) [Editor.](#page-127-0)

The page lists all profiles that are currently assigned to the type.  $\bigcirc$  indicates that a profile is a custom profile,  $\bigcirc$  indicates that a profile is a predefined profile.

Use the arrow buttons on the left of the profile list to sort the profiles: Select a profile in the list and move it to the required position by using the up or down arrow.

#### **New/Modify Attribute Dialog**

In the New Attribute or Modify Attribute dialog, you define or modify an attribute for an object type.

The dialog has the following fields and options:

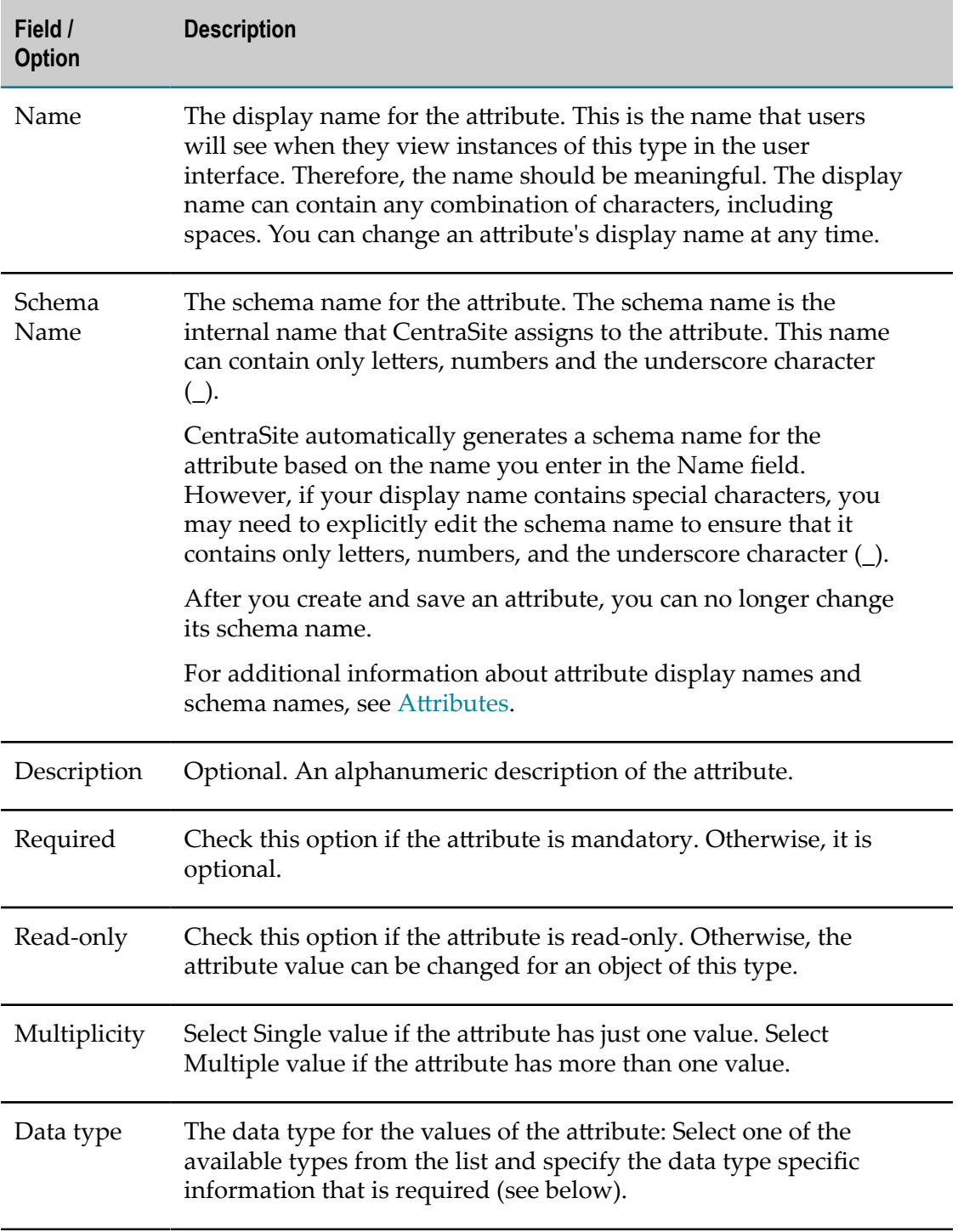

#### **Data Types in New/Modify Attribute Dialog**

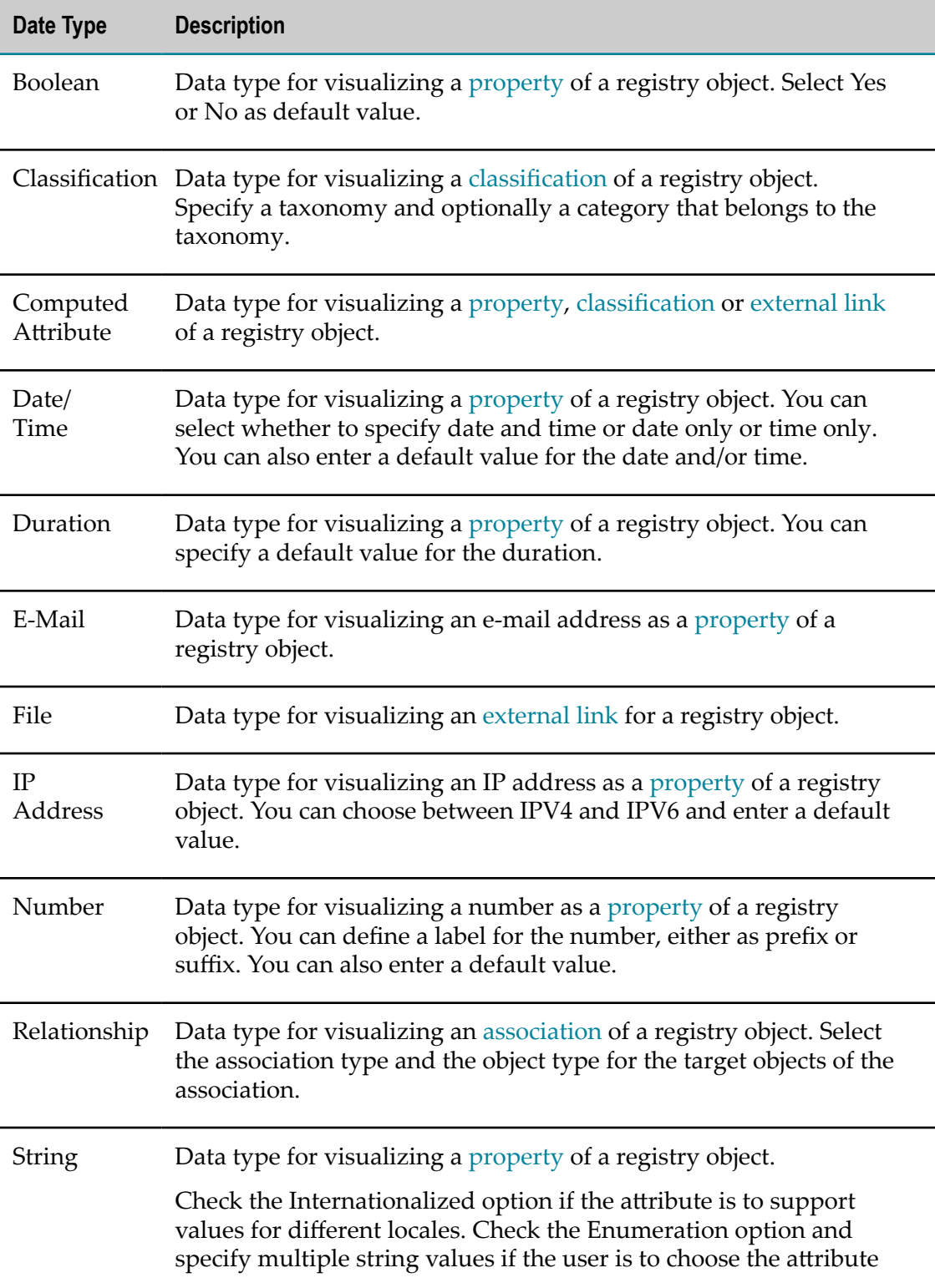

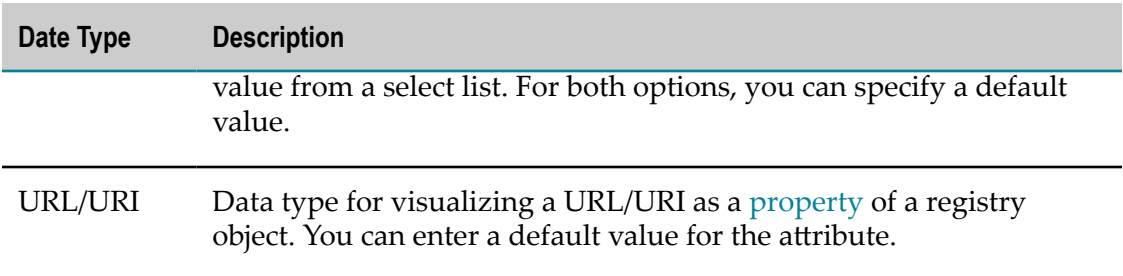

#### **New/Modify Profile Dialog**

In the New Profile or Modify Profile dialog, you define or modify a [profile](#page-35-0) for an object type.

The dialog has the following fields and options:

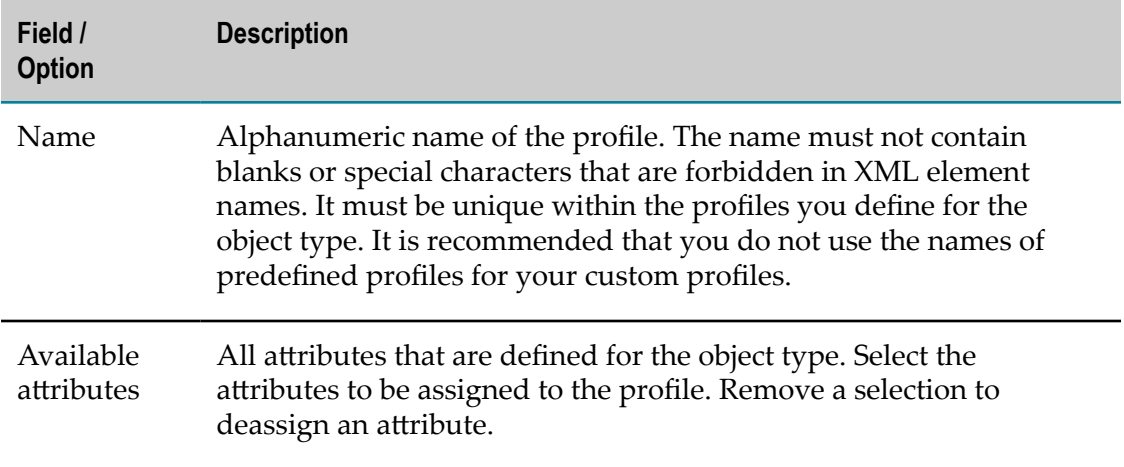

#### <span id="page-148-0"></span>**Select Date and Time Dialog**

In the Select Date and Time dialog, you can specify the date and time to be used for the property, condition or action from which you invoked the dialog.

The dialog has the following fields and options:

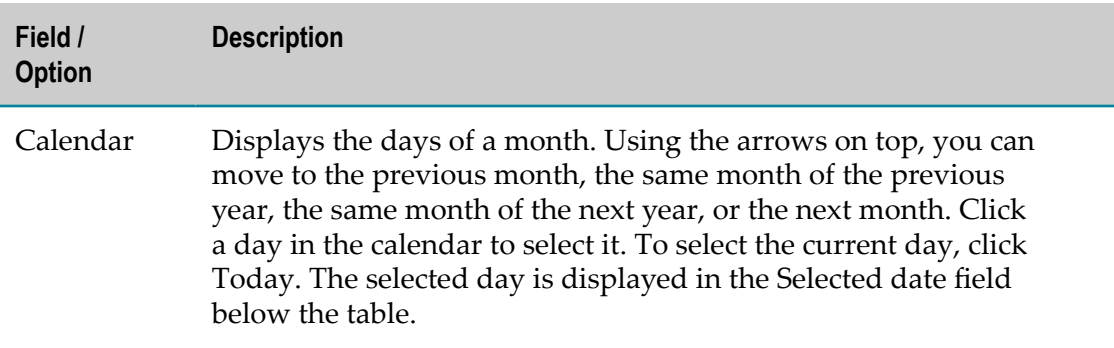

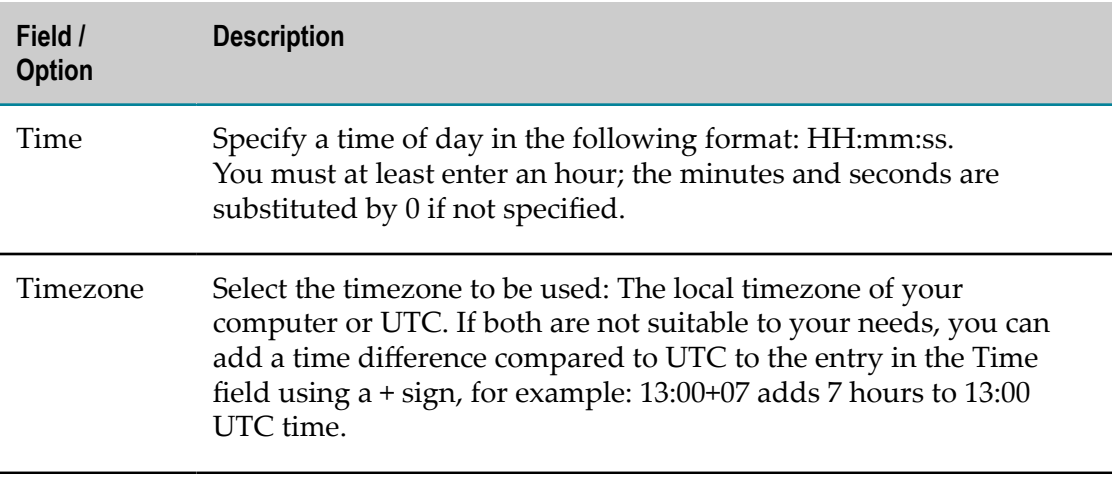

### <span id="page-149-0"></span>**Select Object Dialog**

For various actions you carry out in the CentraSite Eclipse GUI, you can select the registry objects of relevance in a Select Object dialog or on a corresponding wizard page. Object specifies the type of the registry object you are going to select, for example, Organization or Service.

The table in the lower area of the dialog contains the registry objects which are candidates for selection. You can reduce this list by specifying search conditions in the upper area of the dialog and clicking Search. When you have found the registry object you are looking for, select it in the table and click OK. For specific actions, you can select more than one registry object.

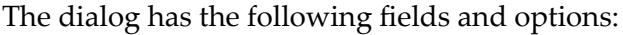

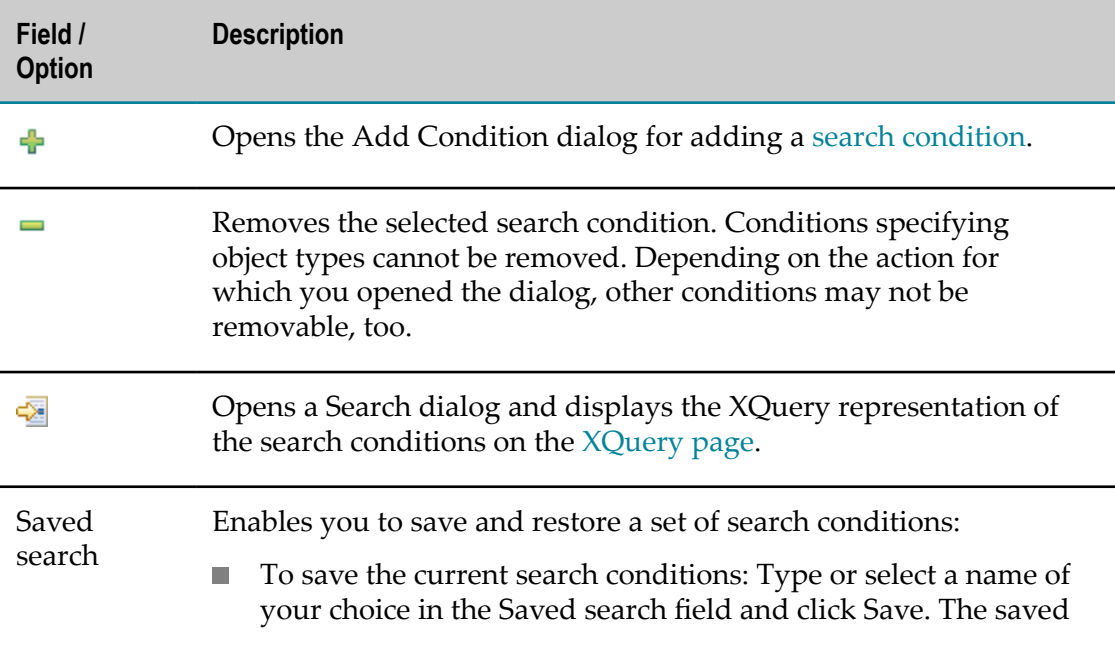

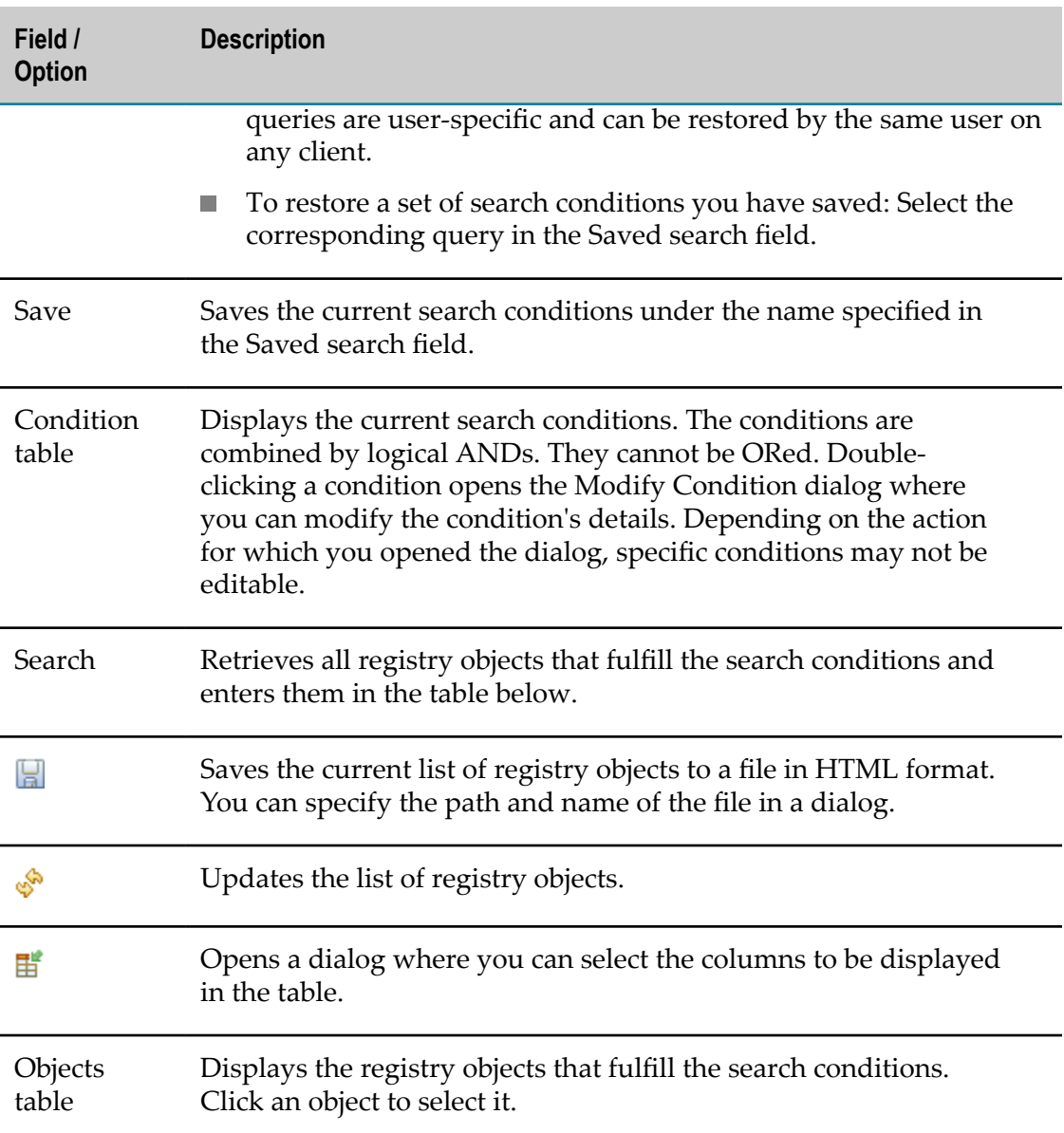

# **Pages in BIRT**

The CentraSite Eclipse GUI integrates the following pages in wizards and dialogs of the Eclipse Business Intelligence and Reporting Tools (BIRT):

### **Registry Page**

The CentraSite Eclipse GUI integrates the CentraSite Registry page in the BIRT Edit Data Source dialog for data sources of type CentraSite. The page has the following fields and options:

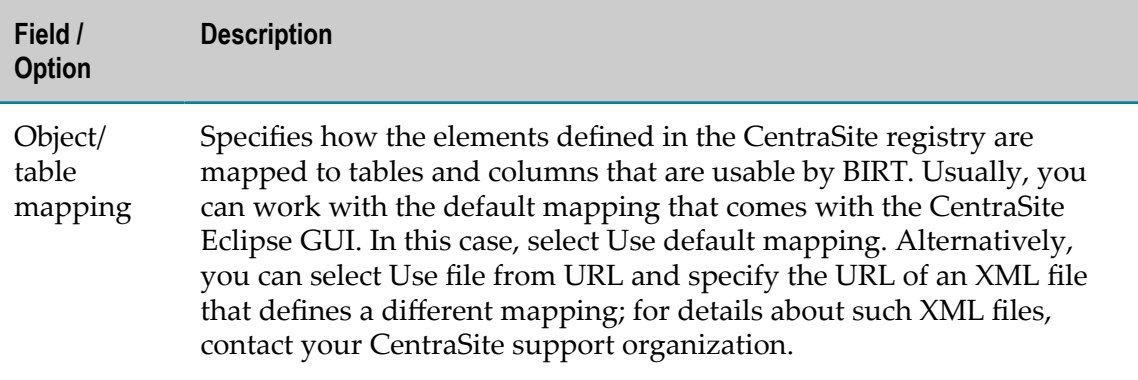

#### **Define Query Page**

The CentraSite Eclipse GUI integrates the Define Query page in the BIRT New Data Set wizard and Edit Data Set dialog for data sets that use a data source of type CentraSite. The page has the following fields and options:

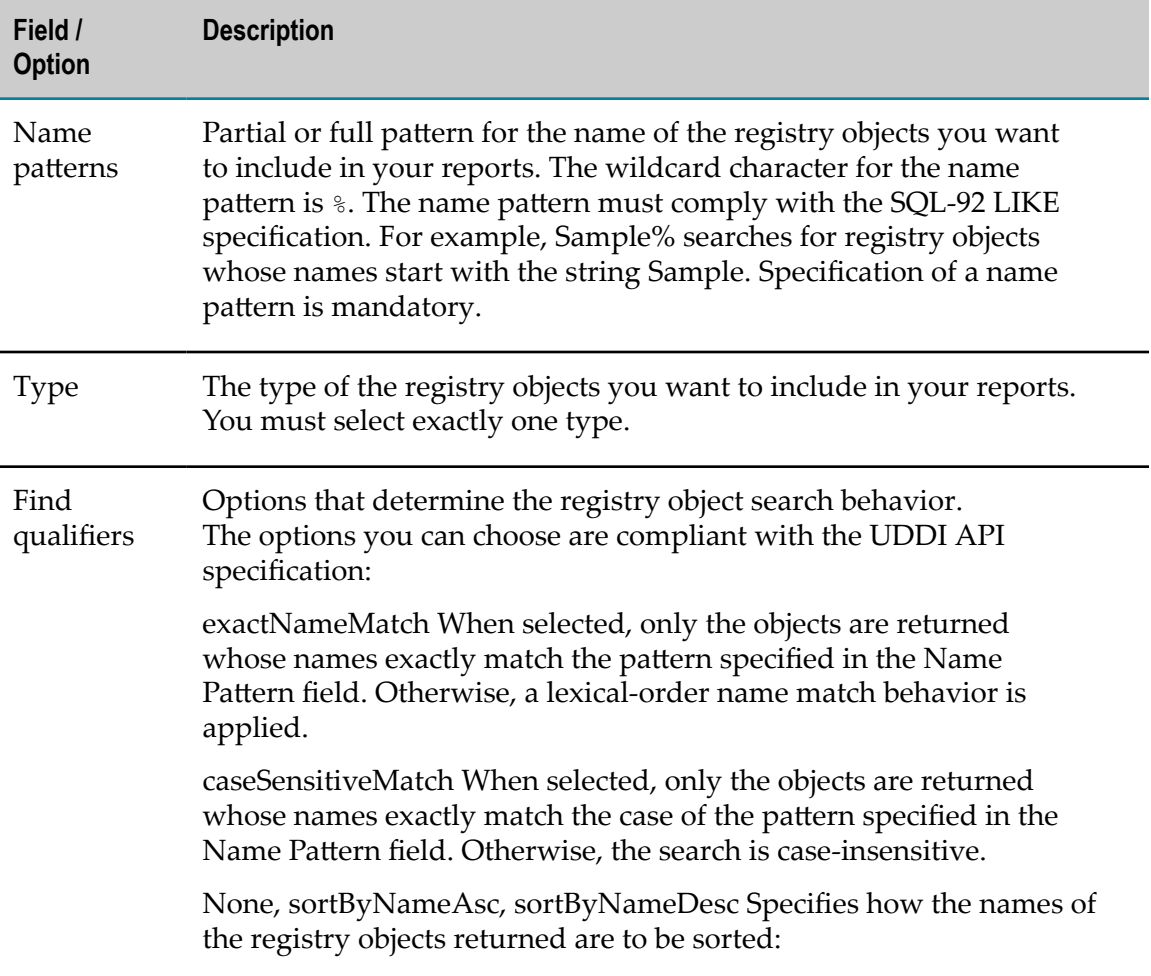

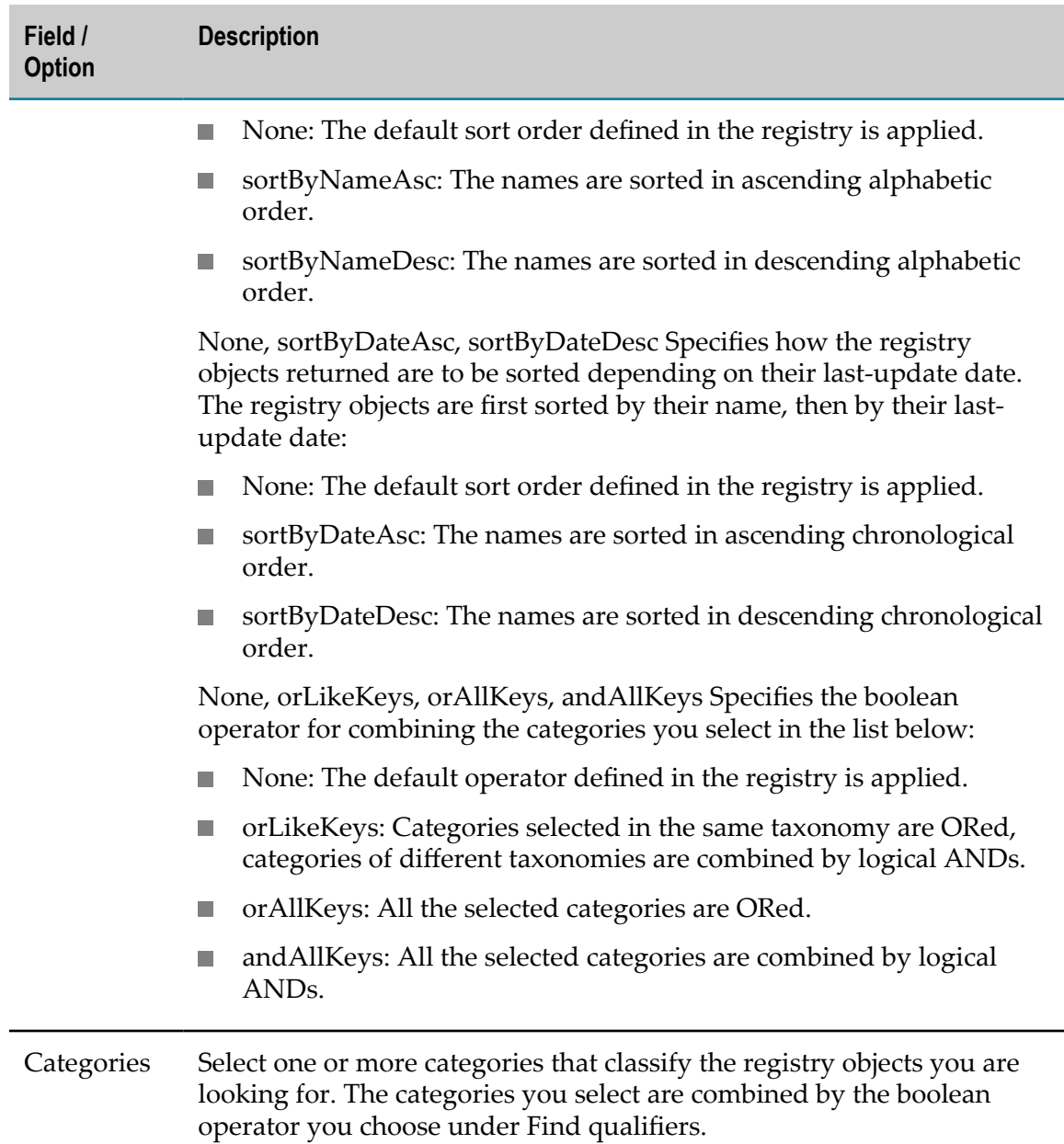

## **Specify XQuery Page**

The CentraSite Eclipse GUI integrates the Specify XQuery page in the BIRT New Data Set wizard and Edit Data Set dialog for data sets that use a data source of type CentraSite XQuery. The page has the following fields and options:

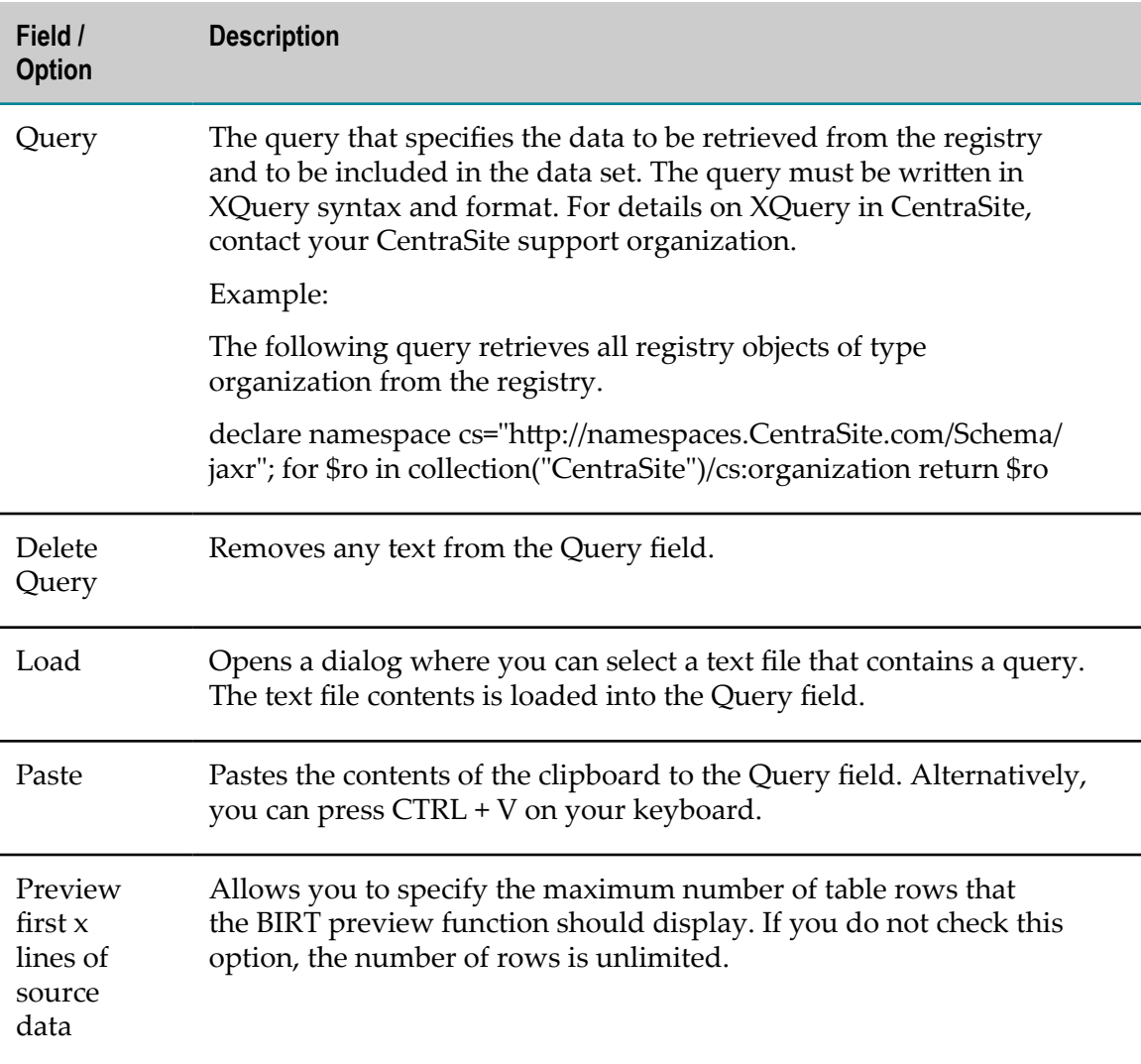

#### <span id="page-153-0"></span>**Define Table Mapping Page**

The CentraSite Eclipse GUI integrates the Define Table Mapping page in the BIRT New Data Set wizard and Edit Data Set dialog for data sets that use a data source of type CentraSite XQuery. The page has the following fields and options:

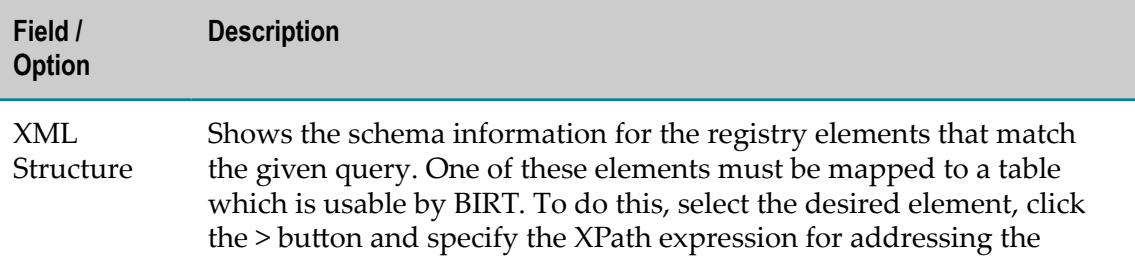

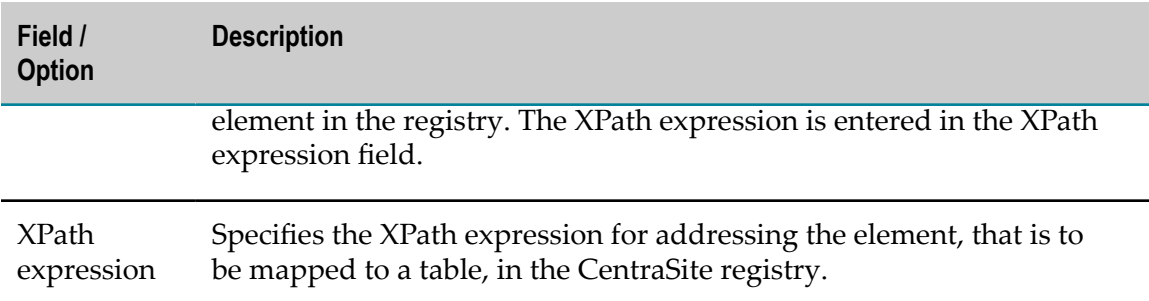

#### **Define Column Mapping Page**

The CentraSite Eclipse GUI integrates the Define Column Mapping page in the BIRT New Data Set wizard and Edit Data Set dialog for data sets that use a data source of type CentraSite XQuery. The page has the following fields and options:

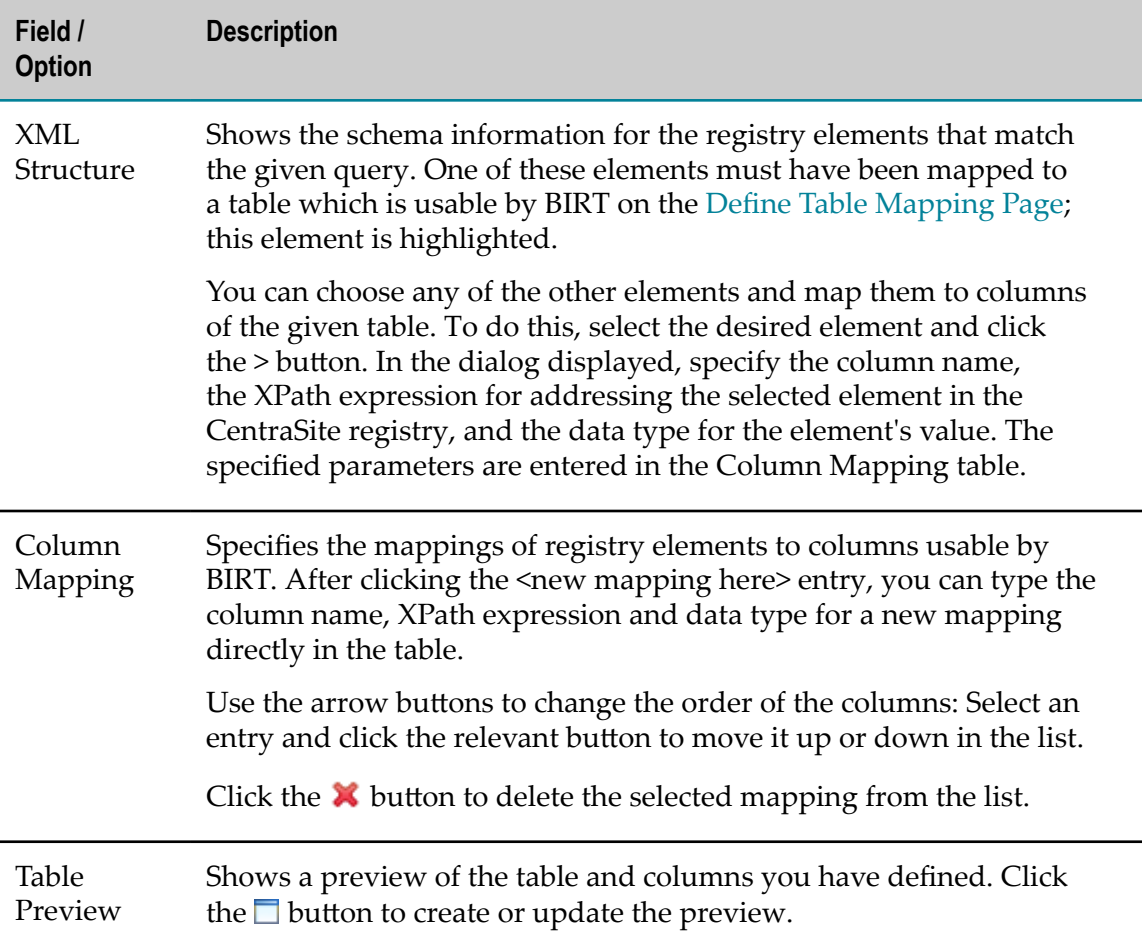

# **Pages in the Search Dialog**

For searching registry objects, the CentraSite Eclipse GUI adds the following pages to the standard Search dialog of the Eclipse Workbench:

Use the Customize option to select or deselect the pages to be displayed in the Search dialog.

#### **Advanced Search Page**

The CentraSite Eclipse GUI adds the CentraSite Advanced Search page to the standard Search dialog of the Eclipse Workbench. The page has the following fields and options:

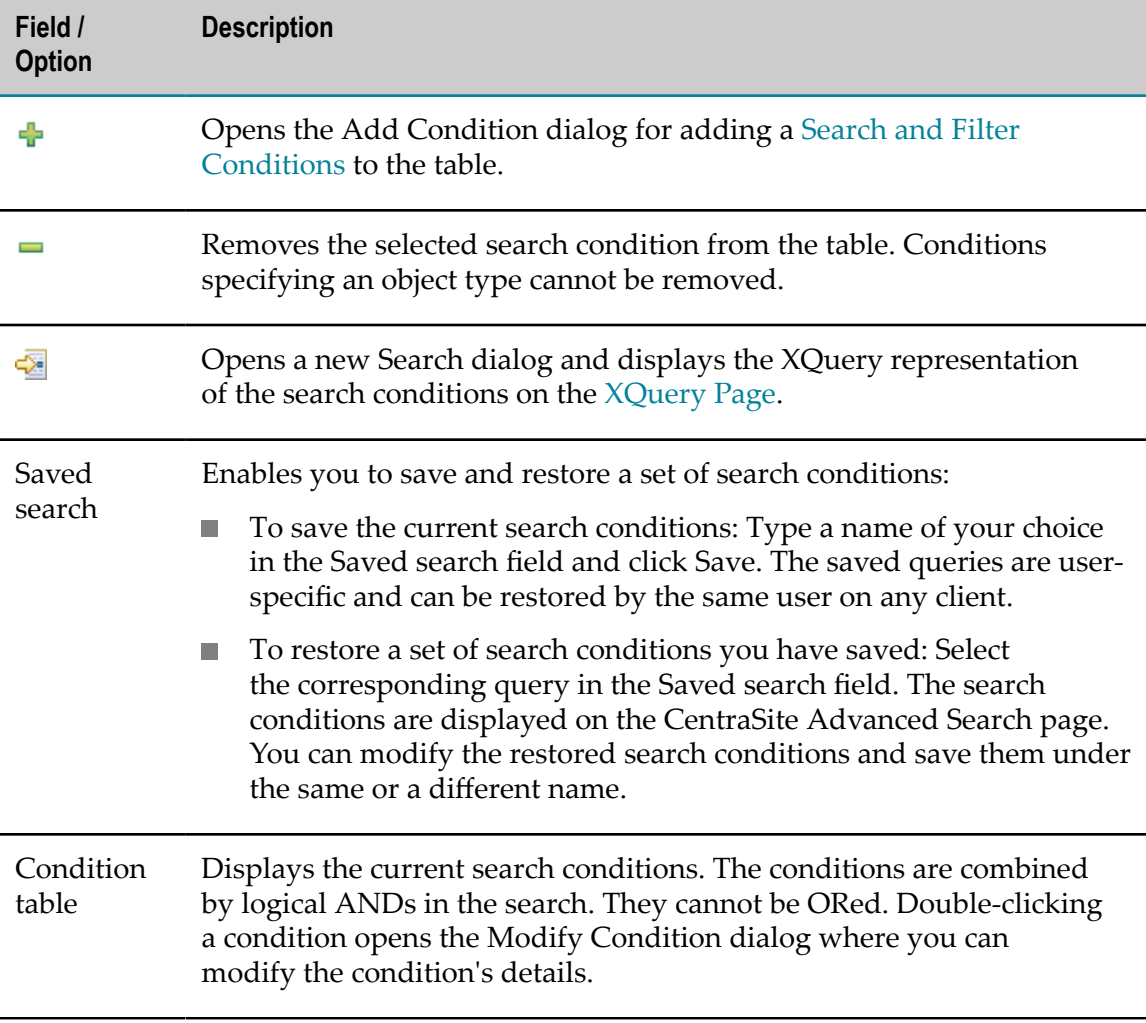

#### **Keyword Search Page**

The CentraSite Eclipse GUI adds the CentraSite Keyword Search page to the standard Search dialog of the Eclipse Workbench. The page has the following fields and options:

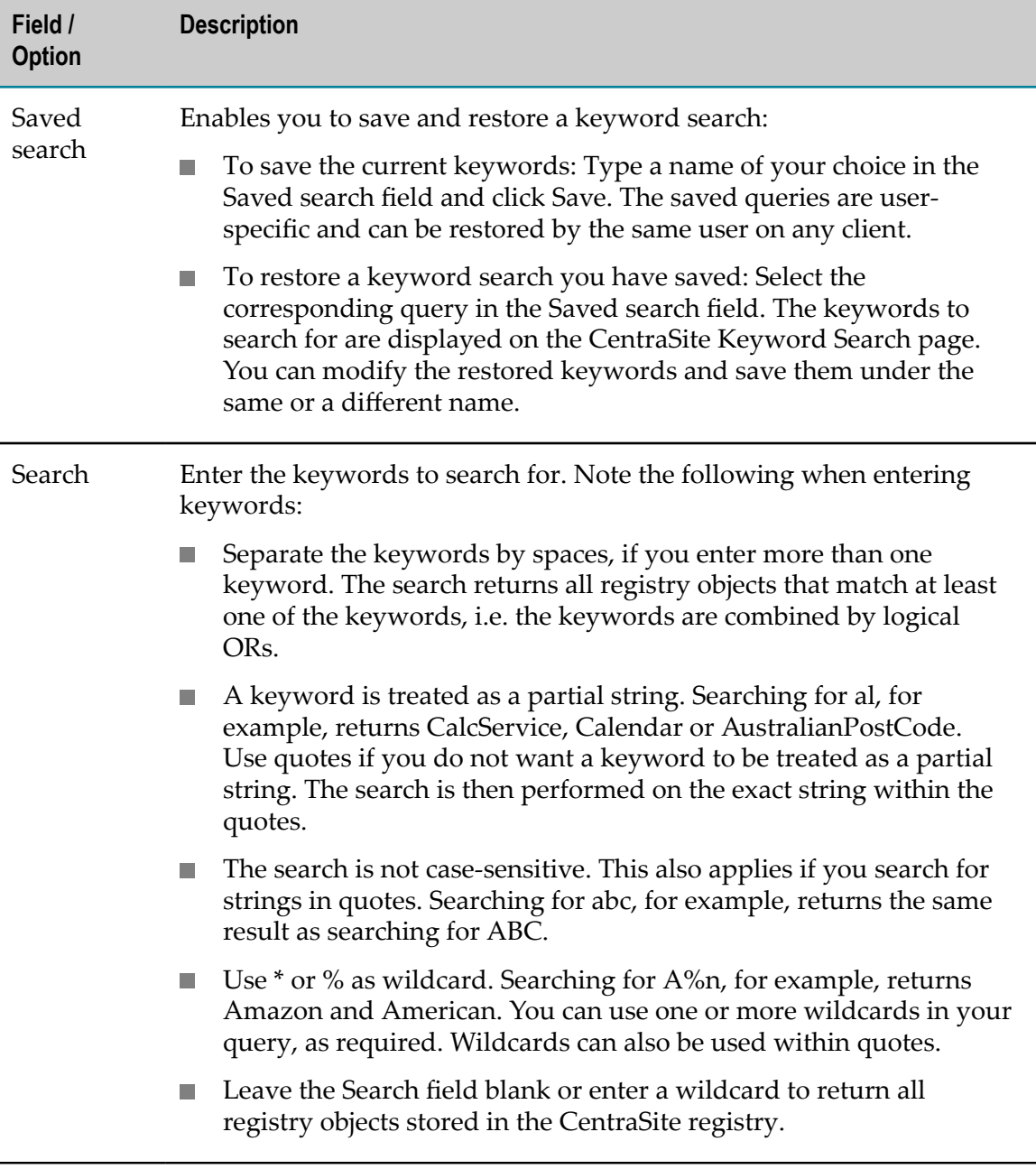

#### <span id="page-157-0"></span>**XQuery Page**

The CentraSite Eclipse GUI adds the CentraSite XQuery page to the standard Search dialog of the Eclipse Workbench. The page has the following fields and options:

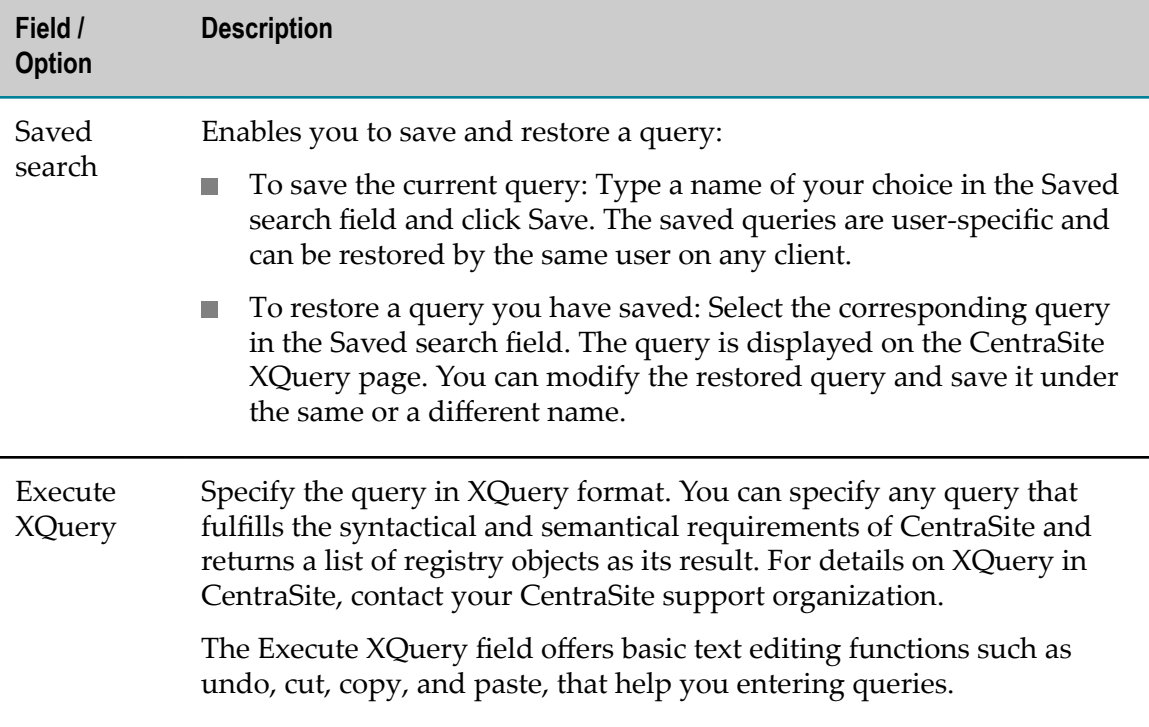

#### **Customizing Options for the Impact Analyzer**

In the Impact [Analyzer](#page-117-0) View, you use the options in the menu bar to select the types of [Associations](#page-31-1) Between Registry Objects and [Assets and Registry Objects](#page-23-0) you want to include in the impact analysis and display in the view. The options allow you to determine exactly what you want to display and to size and print the graph as required.

The menu bar has the following pull-down menus:

- Ľ, [Types](#page-158-0)
- [Associations](#page-159-0) m.
- **[Controls](#page-159-1)** E
- E **[Configuration](#page-160-1)**

Next to the pull-down menus, the following options are provided:

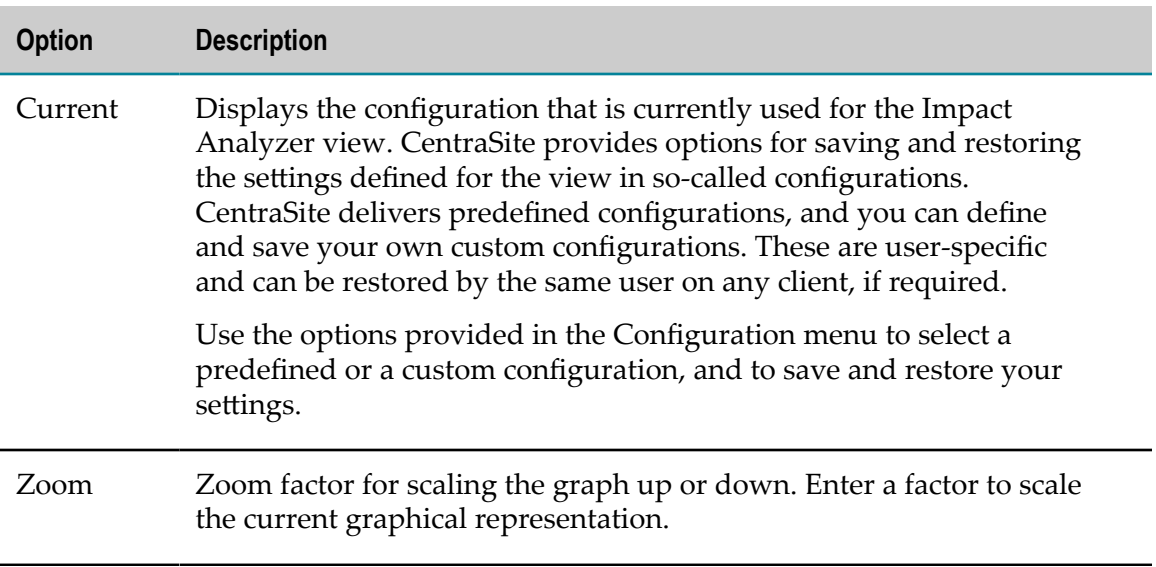

## <span id="page-158-0"></span>**Types**

You can use the options in the Types menu to select the types of registry objects to be considered in the impact analysis and displayed in the Impact Analyzer view:

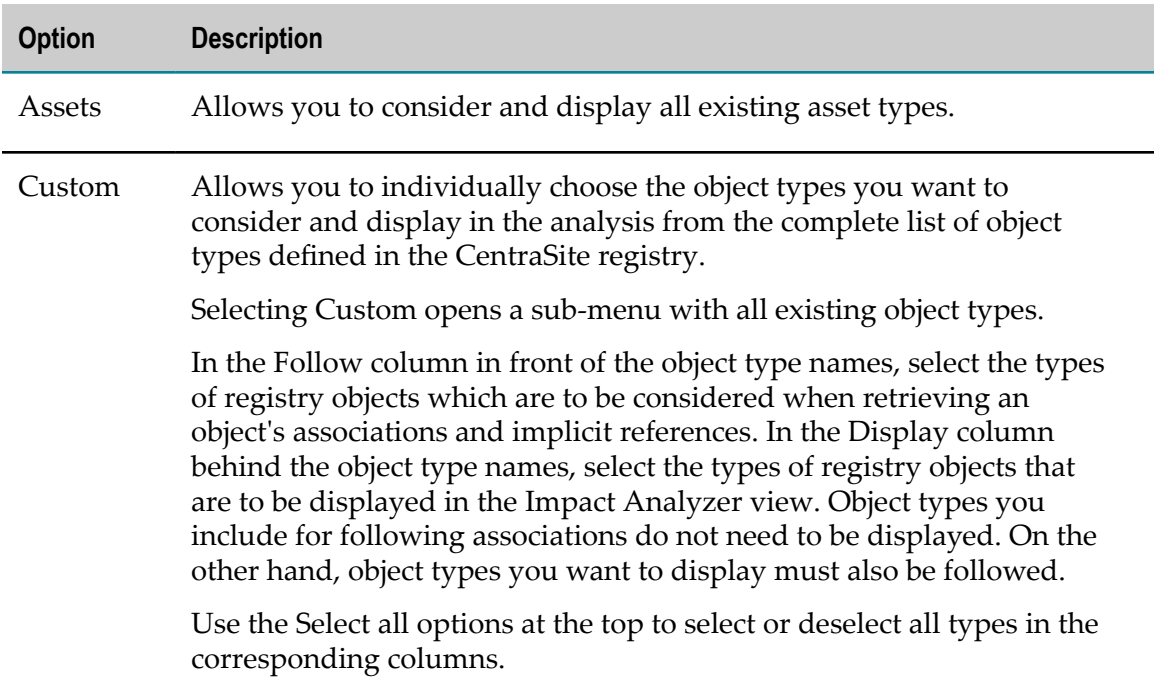

#### <span id="page-159-0"></span>**Associations**

You can use the options in the Associations menu to specify the types of associations to be considered in the impact analysis and displayed in the Impact Analyzer view:

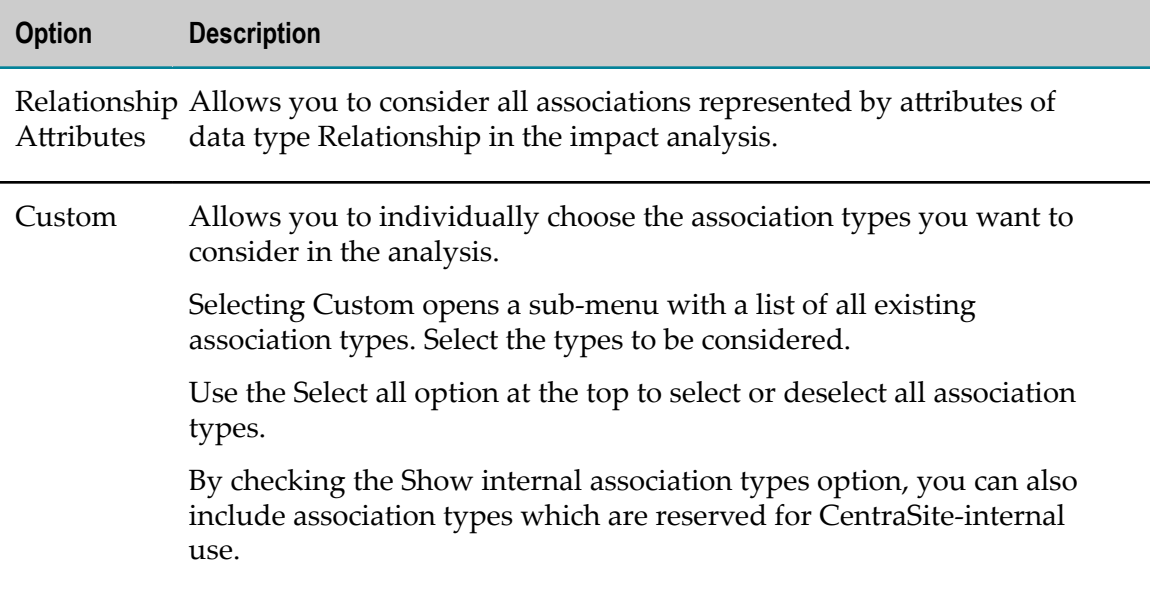

#### <span id="page-159-1"></span>**Controls**

You can use the options in the Controls menu to specify the number of association levels to be displayed, print the results of an analysis and change your screen display:

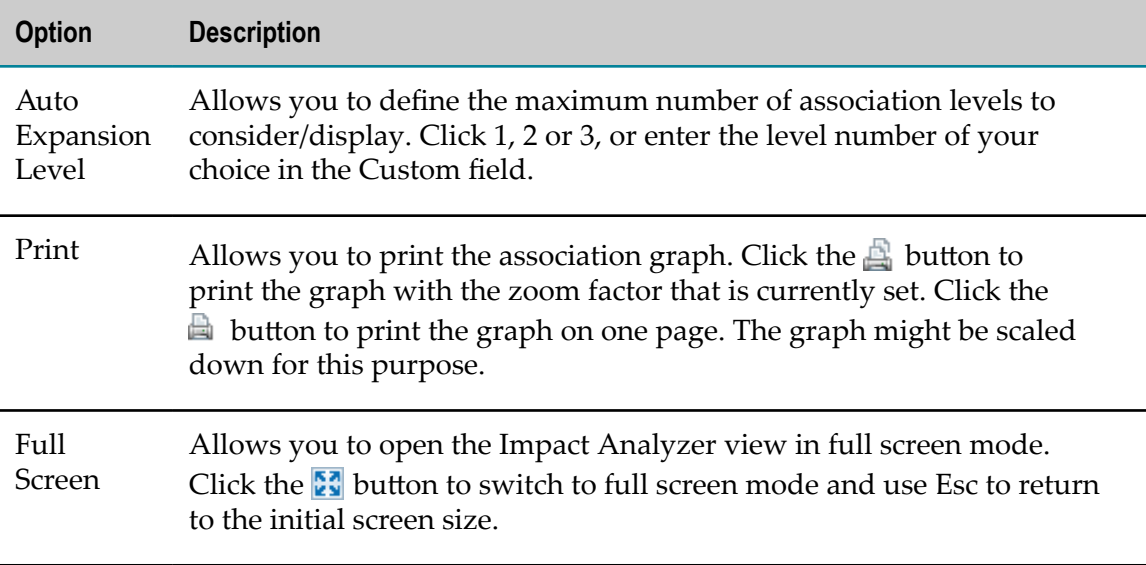

### <span id="page-160-1"></span>**Configuration**

The Configuration menu enables you to save and load settings for the Impact Analyzer. CentraSite provides predefined configurations, and you can save settings in so-called custom configurations. You can restore your custom configurations on any client, as required.

The following configurations are predefined in CentraSite:

- Asset Dependencies П
- F. Schema Usage
- Organization Details n.
- Service Details m.

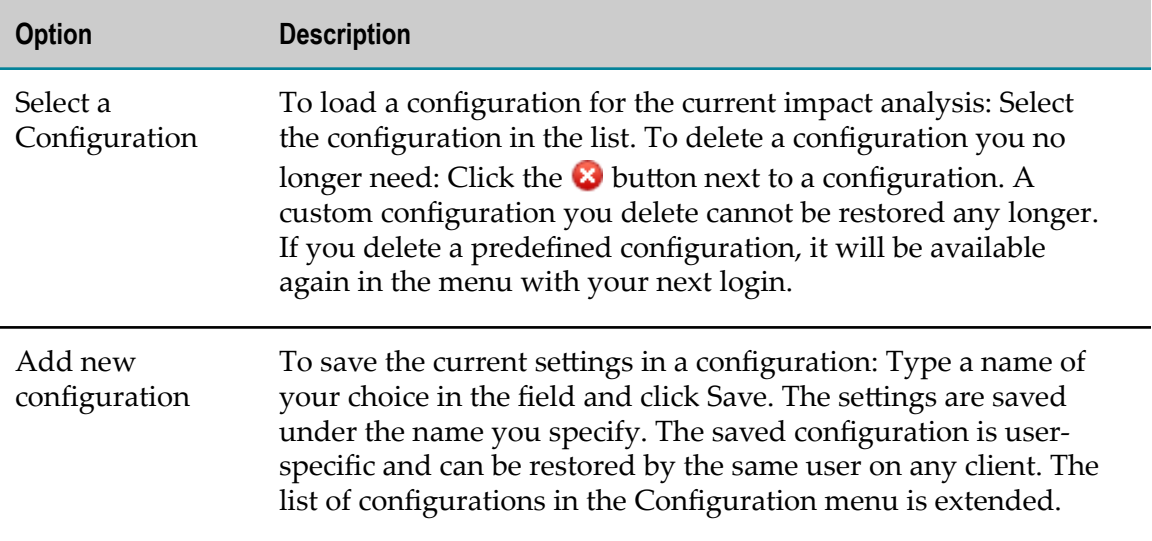

## <span id="page-160-0"></span>**Search and Filter Conditions**

When executing a registry search by conditions or selecting registry objects, you can add or edit search or filter conditions in a corresponding dialog. The available conditions are listed in the Type of Condition area of the dialog. They depend on the action you are executing and on the object type or types you have selected as a condition. In the Details area of the dialog, you can specify the details and parameters for the condition selected in the Type of Condition area.

The type of the registry objects to be included in the search or filter is predefined on the CentraSite Advanced Search page. To change the object type, double-click the condition. This displays the Modify Condition dialog where you can modify the condition's details. When the Show all types option is not checked, the type list includes the most important object types that are predefined in CentraSite as well as object types you have defined yourself. When the option is checked, the list includes all available object types.

The following table describes all the conditions that may be shown in the Type of Condition dialog and the details you can specify for each of them.

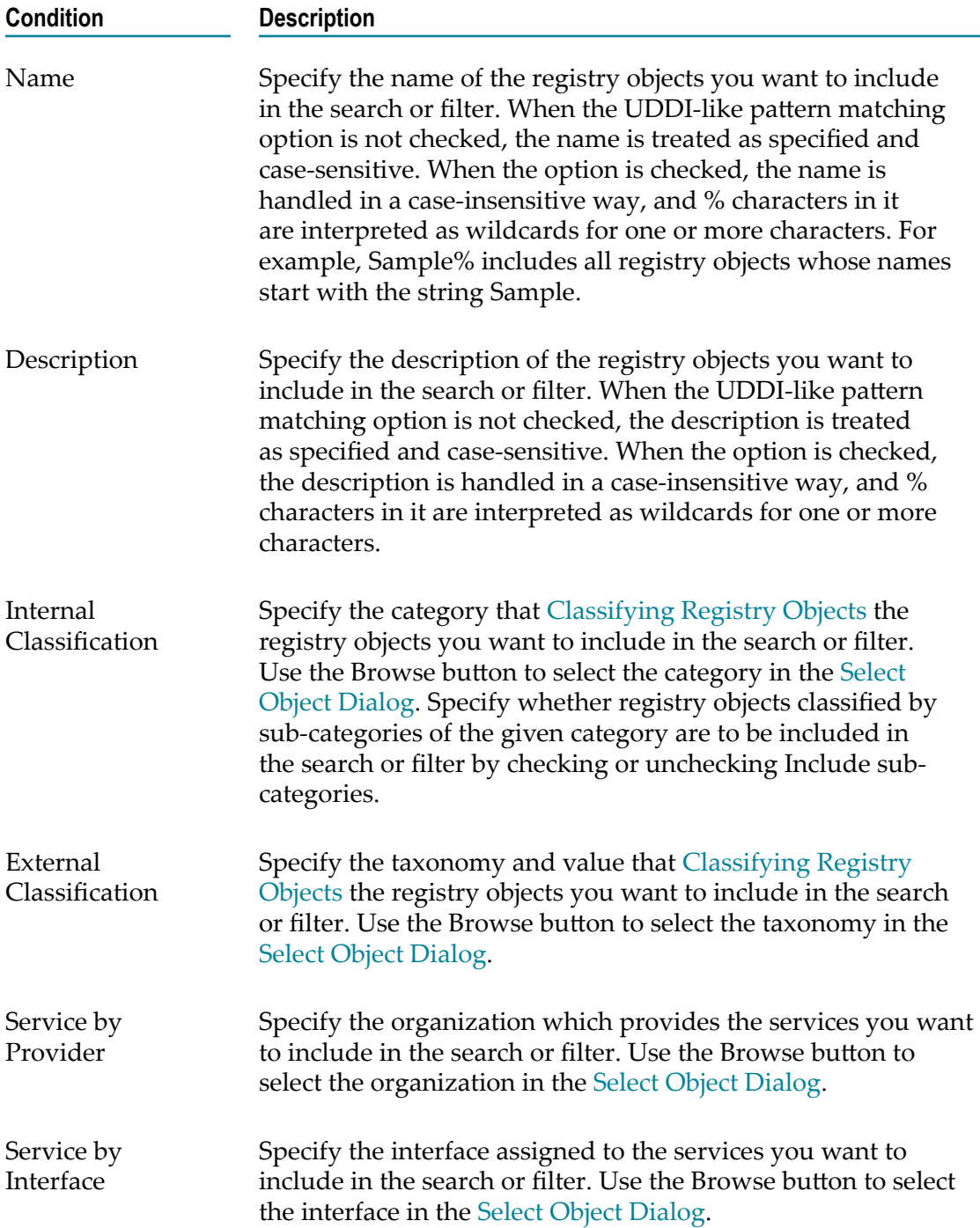

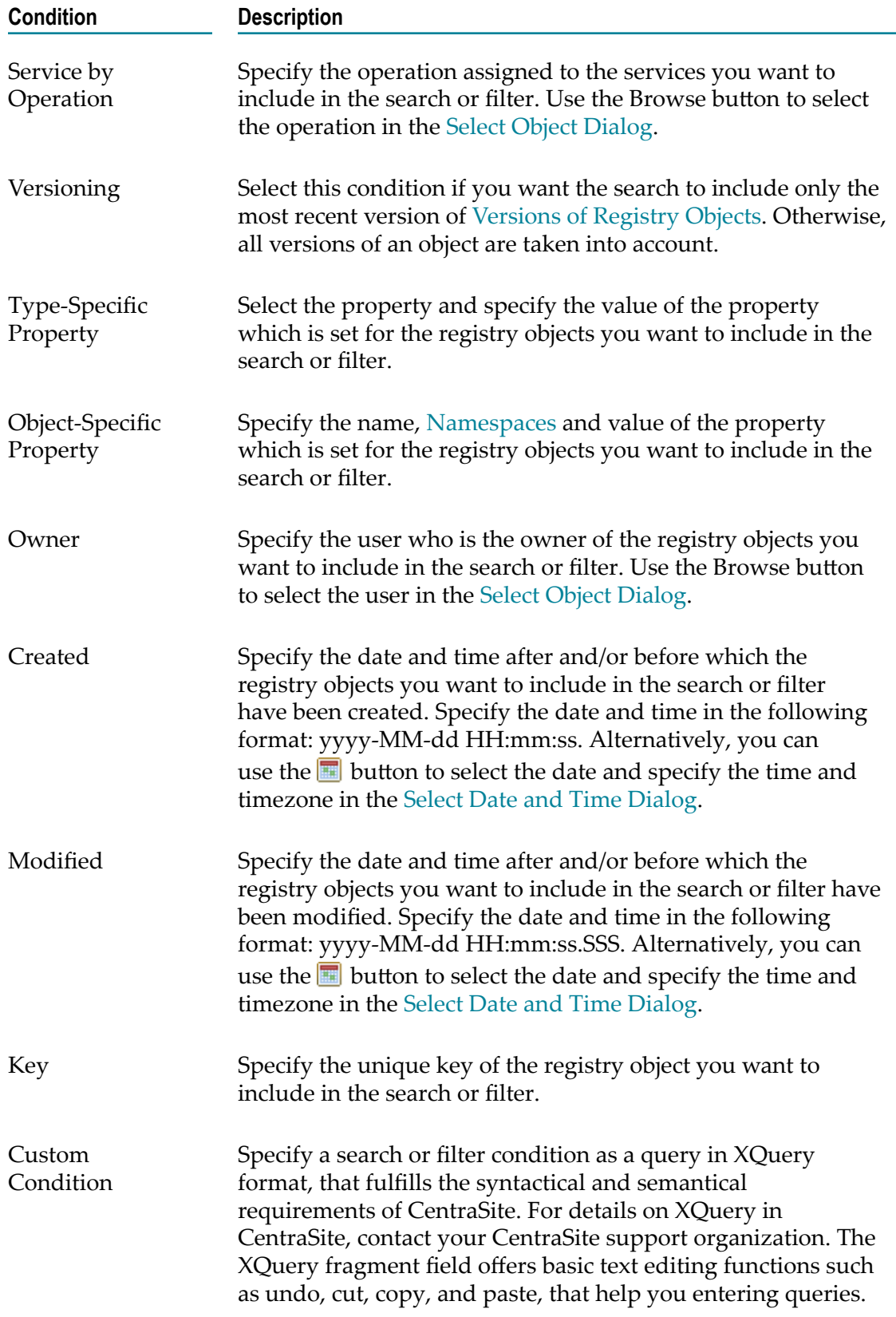